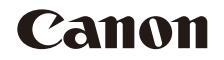

# PowerShot D30

# Guida dell'utente della fotocamera

# **ITALIANO**

- **•**  Prima di utilizzare la fotocamera, assicurarsi di leggere questa guida, incluse le ["Precauzioni per la](#page-6-1)  [sicurezza" \(](#page-6-0)**CD7**).
- **•**  La lettura della presente guida consentirà di imparare a utilizzare correttamente la fotocamera.
- **•**  Conservare la guida in un luogo sicuro per un utilizzo futuro.
- **•**  Fare clic sui pulsanti in basso a destra per accedere ad altre pagine.
	- **D**: Pagina successiva
	- **d**: Pagina precedente
	- s: Pagina precedente al clic
- **•**  Per saltare all'inizio di un capitolo, fare clic sul titolo del capitolo sulla destra.

Dalle pagine con i titoli dei capitoli, è possibile accedere agli argomenti facendo clic sui titoli corrispondenti.

#### **Prima dell'uso**

**Guida di base**

**Guida avanzata**

**Nozioni fondamentali della fotocamera**

**Utilizzo delle funzioni GPS**

**Modalità Automatica**

**Altre modalità di scatto**

**Modalità P**

**Modalità riproduzione**

**Menu di impostazione**

**Accessori**

**Appendice**

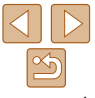

# <span id="page-1-1"></span><span id="page-1-0"></span>Contenuto della confezione

Prima di utilizzare la fotocamera, assicurarsi che la confezione contenga gli elementi riportati di seguito.

In caso di elementi mancanti, rivolgersi al rivenditore della fotocamera.

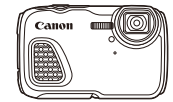

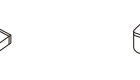

Fotocamera Batteria ricaricabile

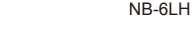

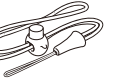

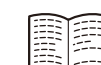

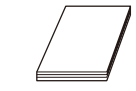

Carica batteria CB-2LY/CB-2LYE

Cinghietta da polso Guida introduttiva Libretto della garanzia Canon

• La memory card non è inclusa (**12**).

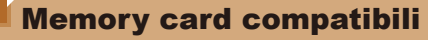

È possibile utilizzare le memory card riportate di seguito (vendute separatamente), indipendentemente dalla capacità.

- **•**  Memory card SD\*
- **•**  Memory card SDHC\*
- Memory card SDXC\*
- **•**  Eye-Fi card
- \* Memory card conformi agli standard SD. Tuttavia, non è stato veriicato il funzionamento di tutte le memory card con la fotocamera.

# **Informazioni sulle Eye-Fi card**

Non si garantisce la compatibilità di questo prodotto con le funzioni dell'Eye-Fi card (incluso il trasferimento wireless). In caso di problemi con l'Eye-Fi card, si prega di contattare il costruttore della scheda. In molti paesi è richiesta un'approvazione per l'uso dell'Eye-Fi card. Senza la suddetta approvazione, la scheda non può essere utilizzata. Se ci fossero dubbi in merito all'utilizzo della scheda nelle zone d'interesse, si prega di controllare con il costruttore della scheda.

**Prima dell'uso**

# **Guida di base**

# **Guida avanzata**

**Nozioni fondamentali della fotocamera**

**Utilizzo delle funzioni GPS**

**Modalità Automatica**

**Altre modalità di scatto**

# **Modalità P**

**Modalità riproduzione**

**Menu di impostazione**

**Accessori**

**Appendice**

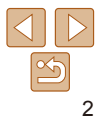

# <span id="page-2-0"></span>Note preliminari e informazioni legali

- **Inizialmente, effettuare e verificare alcuni scatti per essere sicuri che le** immagini vengano registrate in modo corretto. Canon Inc., le sue affiliate e consociate e i distributori non possono essere considerati responsabili per danni indiretti dovuti al malfunzionamento di una fotocamera o di un accessorio, incluse le memory card, che comportino la mancata registrazione di un'immagine o la registrazione in un modo non adatto alla fotocamera.
- Le immagini registrate dalla fotocamera saranno a uso personale. Astenersi dalla registrazione non autorizzata che viola le leggi sul copyright e tenere presente che, anche per uso personale, fotografare durante alcuni spettacoli e alcune mostre o in alcuni contesti commerciali può violare il copyright o altri diritti legali.
- **•**  Per informazioni sulla garanzia della fotocamera, consultare quelle fornite con la fotocamera. Per informazioni sui contatti del Supporto Clienti Canon, consultare le informazioni sulla garanzia.
- **•**  Sebbene il monitor LCD venga prodotto in condizioni di fabbricazione di alta precisione e più del 99.99% dei pixel soddisfi le specifiche di progettazione, in rari casi alcuni pixel potrebbero presentare difetti o apparire come punti rossi o neri. Ciò non indica danni della fotocamera e non influisce sulle immagini registrate.
- **•**  Il monitor LCD potrebbe essere coperto da una sottile pellicola di plastica per proteggerlo da eventuali graffi durante il trasporto. In tal caso, rimuovere la pellicola prima di utilizzare la fotocamera.
- **•**  Utilizzata per lunghi periodi di tempo, la fotocamera potrebbe surriscaldarsi. Ciò non indica danni.

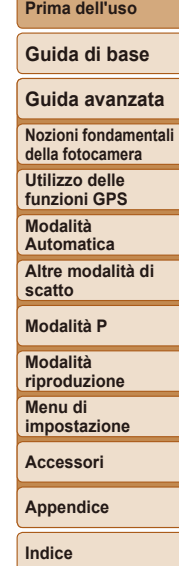

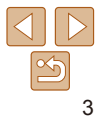

# <span id="page-3-1"></span><span id="page-3-0"></span>Nomi delle parti e convenzioni utilizzate in questa guida

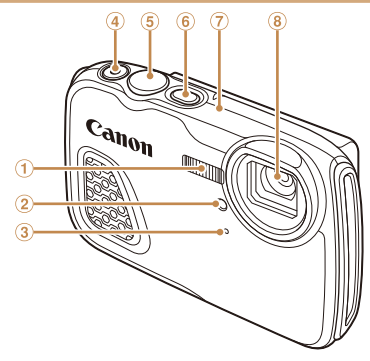

- Flash
- Lampadina

Pulsante Filmato

Microfono

 Pulsante ON/OFF Antenna GPS

Pulsante dell'otturatore

- Obiettivo
- In questa guida, le icone vengono utilizzate per rappresentare i pulsanti della fotocamera corrispondenti su cui appaiono o ai quali assomigliano.
- **•**  : informazioni importanti da sapere
- *i* : note e suggerimenti per un utilizzo avanzato della telecamera
- **<u><b>Elxx:**</u> pagine con informazioni correlate (in questo esempio, "xx" rappresenta</u> un numero di pagina)
- **Le istruzioni di questa quida si riferiscono alle impostazioni predefinite della** fotocamera.
- **•**  Per motivi di praticità, tutte le memory card supportate vengono denominate "memory card".
- **•**  Le schede mostrate sopra i titoli indicano se la funzione è utilizzata per le foto, *i* filmati o per entrambi.

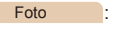

Foto : indica che la funzione è utilizzata per lo scatto o la visualizzazione di foto.

Filmati : indica che la funzione è utilizzata per la ripresa o la visualizzazione di filmati.

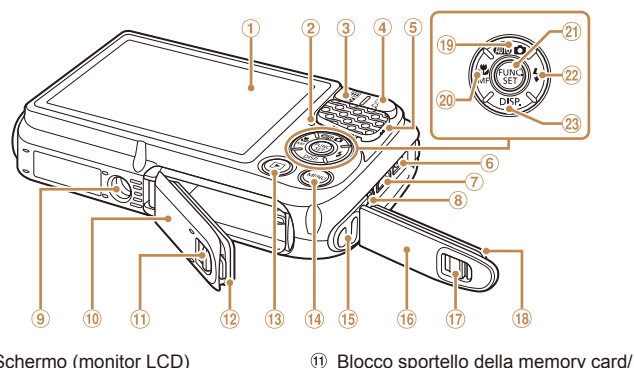

- Schermo (monitor LCD)
- $(2)$  Livello MF
- Pulsante dello zoom Scatto: <**//***[44]* (grandangolo)> Riproduzione: <**DE** (indice)>
- Pulsante dello zoom Scatto: <<sup>1</sup>/<sub>1</sub> (teleobiettivo)> Riproduzione: < $Q$  (ingrandimento)>
- Altoparlante
- Terminale DC IN (Ingresso)
- Terminale HDMITM
- Terminale DIGITAL e AV OUT (uscita audio/video)
- Attacco per il treppiede
- vano batteria
- **•**  I pulsanti e i controlli riportati di seguito vengono rappresentati da icone.
	- <▲> Pulsante Su <sup>(19</sup> sulla parte posteriore <<> Pulsante Sinistra @ sulla parte posteriore
	- <**▶**> Pulsante Destra 2 sulla parte posteriore <**▼**> Pulsante Giù 2 sulla parte posteriore
- **•**  Le modalità di scatto, le icone e il testo visualizzati sullo schermo sono indicati fra parentesi.

# **Prima dell'uso**

**Guida di base**

# **Guida avanzata**

**Nozioni fondamentali della fotocamera**

**Utilizzo delle funzioni GPS**

**Modalità Automatica**

**Altre modalità di scatto**

**Modalità P**

**Modalità riproduzione Menu di** 

**impostazione**

**Accessori**

**Appendice**

**Indice**

- <sup>(8)</sup> Guarnizione impermeabile
- Modalità di selezione / Pulsante Su
- Pulsante <*e* (Macro)> / <*f* (Focus Manuale)> / Sinistra
- Pulsante FUNC./SET

del vano batteria Guarnizione impermeabile Pulsante <*1* (Riproduzione)>

(4) Pulsante <MENU> <sup>15</sup> Attacco della cinghia Copriterminale **17** Blocco copriterminale

- Pulsante <*h* (Flash)> / Destra
- 23 Pulsante <**DISP**. (Visualizza)> / Giù

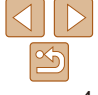

- 
- -
- Sportello della memory card/del

# Sommario

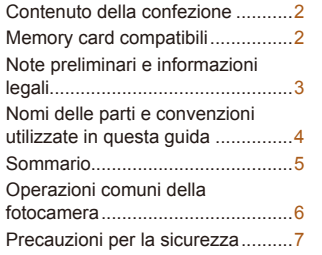

# [Guida di base .................](#page-9-0) 10

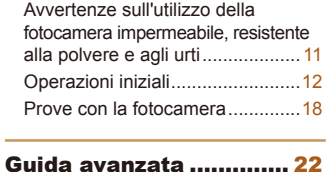

# **[Nozioni fondamentali della](#page-21-0)**

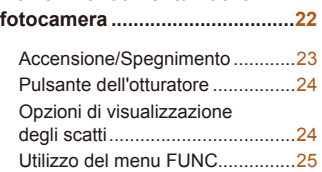

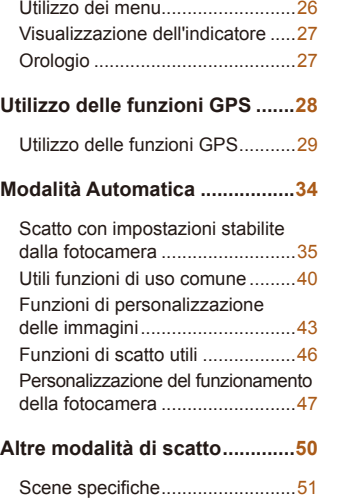

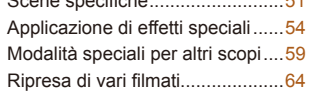

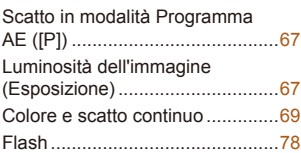

**[Modalità P ...................................66](#page-65-0)**

# **[Modalità riproduzione ...............79](#page-78-0)**

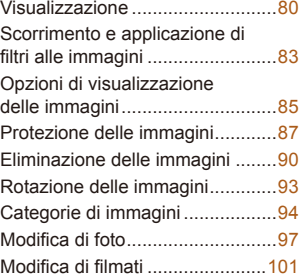

# **[Menu di impostazione .............103](#page-102-0)**

[Regolazione delle funzioni di](#page-103-0)  [base della fotocamera ...............104](#page-103-0)

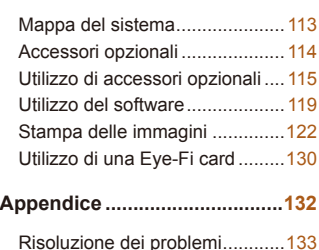

[Messaggi visualizzati sullo](#page-134-0)  [schermo .....................................135](#page-134-0) [Informazioni visualizzate sullo](#page-136-0)  [schermo .....................................137](#page-136-0) [Tabelle delle funzioni e dei](#page-139-0)  [menu ..........................................140](#page-139-0) [Precauzioni di utilizzo ................146](#page-145-0) Speciiche [..................................147](#page-146-0) [Indice .........................................150](#page-149-0)

**[Accessori .................................112](#page-111-0)**

# **Guida di base Guida avanzata**

**Prima dell'uso**

# **Nozioni fondamentali della fotocamera Utilizzo delle funzioni GPS Modalità Automatica Altre modalità di scatto Modalità P Modalità riproduzione Menu di impostazione Accessori Appendice**

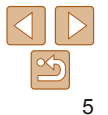

<span id="page-5-0"></span>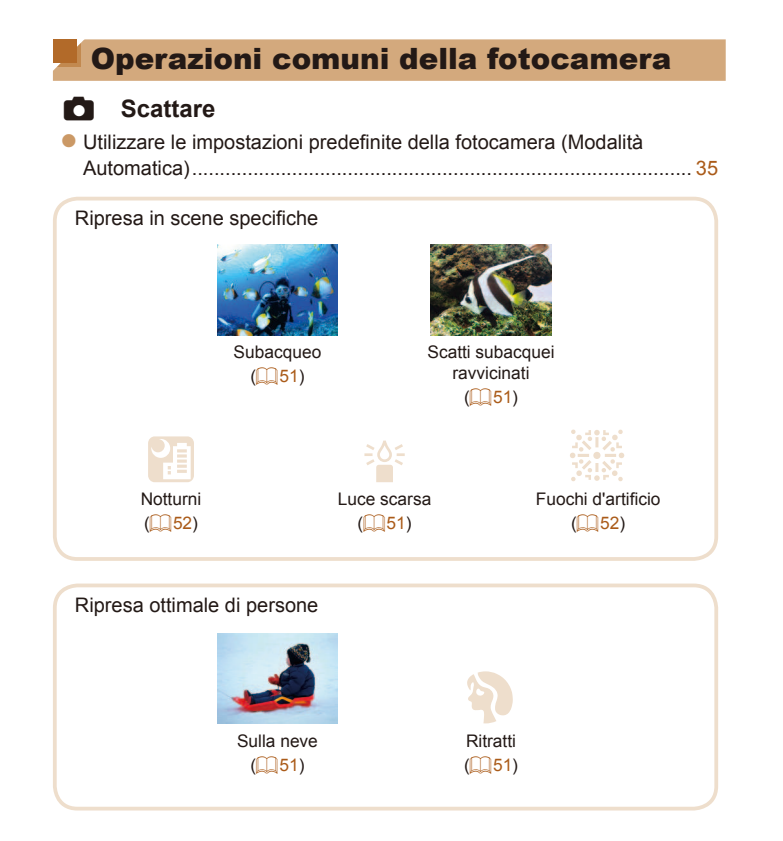

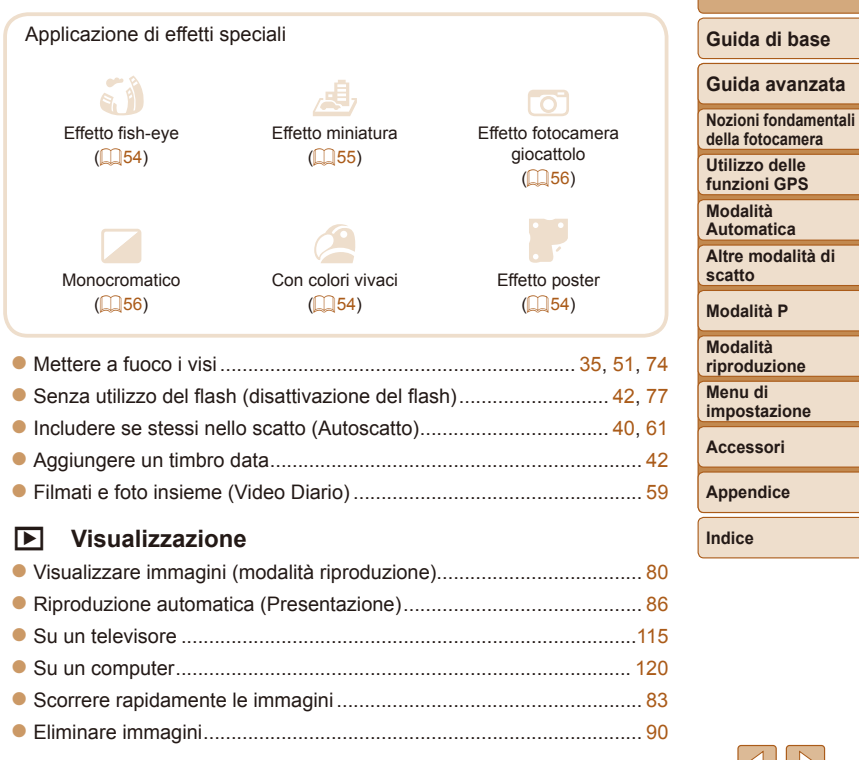

# <span id="page-6-2"></span><span id="page-6-1"></span> *E* **Ripresa/visualizzazione di ilmati**

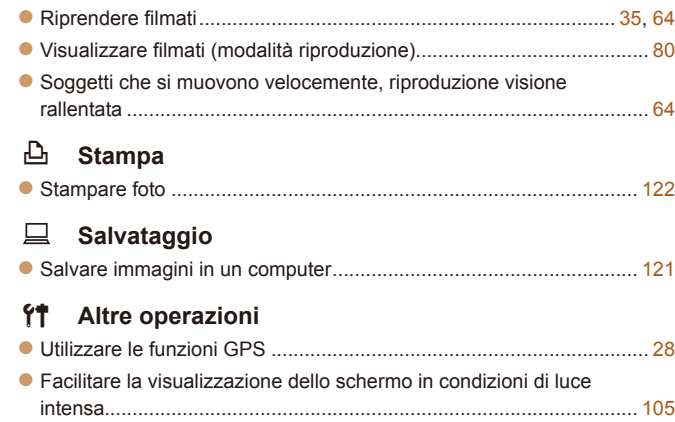

# <span id="page-6-0"></span>Precauzioni per la sicurezza

- **•** Prima di utilizzare il prodotto, leggere attentamente le precauzioni per la sicurezza riportate di seguito. Accertarsi sempre che il prodotto venga utilizzato in modo corretto.
- **•** Le precauzioni per la sicurezza riportate di seguito vengono fornite per evitare che l'utente e altre persone incorrano in incidenti o danni alle apparecchiature.
- **•** Consultare anche le guide fornite con gli accessori in uso acquistati separatamente.

Avvertenza Indica la possibilità di lesioni gravi o di morte.

• Non fare scattare il flash in prossimità degli occhi delle persone.

L'esposizione alla luce intensa generata dal flash potrebbe causare danni alla vista. In particolare, quando si utilizza il flash è necessario mantenersi ad almeno un metro di distanza dai neonati.

• Conservare l'apparecchiatura fuori della portata di bambini e neonati. una cinghia avvolta intorno al collo di un bambino potrebbe causarne il soffocamento.

Se il prodotto richiede un cavo di alimentazione, l'accidentale avvolgimento attorno al collo di un bambino potrebbe causarne il soffocamento.

- **• Utilizzare esclusivamente le sorgenti di alimentazione consigliate.**
- Non smontare, modificare o esporre il prodotto a fonti di calore.
- **• Non lasciare cadere né sottoporre il prodotto a urti.**
- **• Non toccare le parti interne del prodotto in caso di rottura, ad esempio conseguente a una caduta.**
- **• Sospendere immediatamente l'uso del prodotto in caso di emissione di fumo o odori strani oppure di altro funzionamento anomalo.**
- **• Non utilizzare solventi organici quali alcool, benzina o diluente per pulire il prodotto.**
- Evitare che liquidi o corpi estranei penetrino all'interno del prodotto. Ciò potrebbe provocare scosse elettriche o incendi.

Se il prodotto entra in contatto con liquidi o corpi estranei, rimuovere immediatamente la batteria ricaricabile; se il prodotto si bagna, scollegarlo. **Prima dell'uso**

**Guida di base**

**Guida avanzata**

**Nozioni fondamentali della fotocamera**

**Utilizzo delle funzioni GPS**

**Modalità Automatica**

**Altre modalità di scatto**

**Modalità P**

**Modalità riproduzione**

**Menu di impostazione**

**Accessori**

**Appendice**

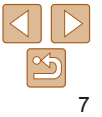

**• Non guardare attraverso il mirino (se disponibile sul modello in uso) sorgenti luminose intense, ad esempio il sole in un giorno sereno o una fonte di luce artiiciale intensa.**

Ciò potrebbe provocare danni alla vista.

**• Se collegato alla corrente, non toccare il prodotto durante i temporali.** Ciò potrebbe provocare scosse elettriche o incendi. Interrompere immediatamente l'utilizzo del prodotto e allontanarsi.

- **• Utilizzare soltanto la batteria ricaricabile o le batterie consigliate.**
- **• Non posizionare la batteria ricaricabile o le batterie in prossimità di**  una fonte di calore né esporle a una fiamma diretta.

La batteria ricaricabile o le batterie potrebbero esplodere o presentare fuoriuscite di liquido, con conseguente rischio di scosse elettriche, incendi o lesioni. Se gli elettroliti fuoriusciti dalla batteria entrano in contatto con occhi, bocca, cute o abiti, sciacquare immediatamente con acqua.

- **• Se il prodotto utilizza un carica batteria, prendere nota delle seguenti precauzioni.**
- **Rimuovere periodicamente la spina e, con un panno asciutto,**  rimuovere la polvere e la sporcizia che si accumulano sulla spina. **all'esterno della presa di alimentazione e nell'area circostante.**
- **Non inserire o rimuovere la spina con le mani bagnate.**
- **Non utilizzare l'apparecchiatura in modo da superare la capacità nominale della presa elettrica o degli accessori di cablaggio. Non utilizzarla se la spina risulta danneggiata oppure non inserita completamente nella presa.**
- Evitare che oggetti metallici (ad esempio graffette o chiavi) o **sporcizia entrino in contatto con i terminali o con la spina.**
- **Non tagliare, danneggiare, modiicare o posizionare oggetti pesanti**
- sopra al cavo di alimentazione, se il prodotto in uso ne ha uno. Ciò potrebbe provocare scosse elettriche o incendi.

**• Spegnere la fotocamera nei luoghi in cui l'uso di fotocamere è vietato.** Le onde elettromagnetiche emesse dalla fotocamera potrebbero interferire con il funzionamento di strumenti elettronici e altri dispositivi. Prestare particolare attenzione quando si utilizza il prodotto in luoghi in cui è vietato l'uso di dispositivi elettronici, ad esempio all'interno di aerei e strutture sanitarie.

- **Attenzione** Indica la possibilità di lesioni. • Quando si tiene il prodotto per la cinghia, prestare attenzione a non **colpirlo né a fargli subire forti scosse o urti. • Prestare attenzione a non urtare lo schermo.** In caso di rottura dello schermo, i frammenti potrebbero provocare lesioni. • Quando si utilizza il flash, prestare attenzione a non coprirlo con le **dita o con gli abiti.** Ciò potrebbe provocare ustioni o danneggiare il flash. • Non utilizzare, collocare o conservare il prodotto nei sequenti luoghi: **- Luoghi esposti a luce del sole diretta - Luoghi con temperatura superiore a 40°C - Luoghi umidi o polverosi** Si potrebbero verificare fuoriuscite di liquido, surriscaldamento o esplosione della batteria ricaricabile o delle batterie, con conseguente rischio di scosse elettriche, incendi, ustioni o altri tipi di lesioni. Surriscaldamento e danni potrebbero provocare scosse elettriche, incendi, ustioni o altri tipi di lesioni. **• Gli effetti di transizione della presentazione potrebbero provocare disturbi se visualizzati per periodi prolungati.**
	- **Quando si utilizzano obiettivi opzionali, filtri per obiettivo o adattatori** filtri (se applicabili), assicurarsi di collegare saldamente tali **accessori.**

In caso di allentamento e caduta, gli accessori per l'obiettivo potrebbero rompersi e i frammenti di vetro potrebbero causare lesioni personali.

• Nei prodotti in cui il flash si solleva o si abbassa automaticamente. evitare di schiacciarsi le dita durante l'abbassamento.

Ciò potrebbe provocare lesioni personali.

**Prima dell'uso**

**Guida di base**

**Guida avanzata**

**Nozioni fondamentali della fotocamera**

**Utilizzo delle funzioni GPS**

**Modalità Automatica**

**Altre modalità di scatto**

**Modalità P**

**Modalità riproduzione**

**Menu di impostazione**

**Accessori**

**Appendice**

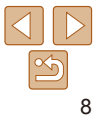

# Attenzione | Indica la possibilità di danni alle apparecchiature.

**• Non guardare attraverso la fotocamera sorgenti luminose intense, ad**  esempio il sole in un giorno sereno o una fonte di luce artificiale intensa. Questo potrebbe danneggiare il sensore immagine o altri componenti interni.

**• Il prodotto non può essere utilizzato sott'acqua a più di 25 m di profondità o in fonti di acqua calda e altre acque termali.**

Un simile utilizzo potrebbe provocare danni o infiltrazioni d'acqua.

- **• Quando si utilizza la fotocamera sulla spiaggia o in località**  particolarmente ventose, evitare che la polvere o la sabbia penetrino **all'interno della fotocamera.**
- Nei prodotti in cui il flash si solleva o si abbassa automaticamente, **non provare ad abbassarlo o a sollevarlo manualmente.**

Ciò potrebbe provocare il malfunzionamento del prodotto.

**• Rimuovere polvere, sporcizia o altri corpi estranei dal flash utilizzando un tampone o un panno di cotone.**

Il calore emesso dal flash potrebbe causare emissione di fumo dal corpo estraneo o malfunzionamento del prodotto.

**• Rimuovere e conservare la batteria ricaricabile o le batterie quando il prodotto non viene utilizzato.**

Eventuali fuoriuscite di liquido dalla batteria potrebbero causare danni al prodotto.

**• Quando il prodotto non è in uso, tenere chiusi gli sportelli.** Se si ripone il prodotto con gli sportelli aperti, si potrebbero verificare danni in caso contatto con liquidi o polvere.

**• Prima di smaltire la batteria ricaricabile o le batterie, coprire i terminali con nastro adesivo o altro materiale isolante.**

Il contatto con altri materiali metallici potrebbe provocare incendi o esplosioni.

# **• Quando non in uso, scollegare il carica batteria del prodotto. Durante l'uso, non coprirlo con panni o altri oggetti.**

Se viene lasciata collegata per un periodo di tempo prolungato, l'unità potrebbe surriscaldarsi e deformarsi, con conseguente rischio di incendio. **• Non lasciare le batterie ricaricabili alla portata di animali domestici.** Gli animali domestici potrebbero mordere la batteria ricaricabile provocando fuoriuscite di liquido, surriscaldamento o esplosioni, con conseguente rischio di incendi o danni.

**• Se il prodotto utilizza più batterie, non utilizzare insieme batterie con diversi livelli di carica, né batterie nuove e usate. Non inserire le batterie con i terminali + e – invertiti.**

Ciò potrebbe provocare il malfunzionamento del prodotto.

- **• Non sedersi dopo aver riposto la fotocamera nella tasca dei pantaloni.** Questa azione potrebbe danneggiare lo schermo o provocarne il malfunzionamento.
- Nel riporre la fotocamera nella borsa, assicurarsi che oggetti rigidi non urtino lo schermo. Inoltre, se il prodotto ha uno schermo richiudibile. chiuderlo in modo che sia rivolto verso il corpo del prodotto.
- **• Non collegare alcun oggetto rigido al prodotto.**

Questa azione potrebbe danneggiare lo schermo o provocarne il malfunzionamento.

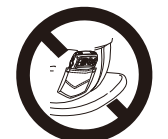

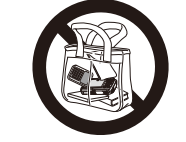

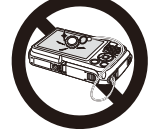

**Indice**

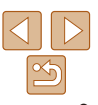

#### **Prima dell'uso**

**Guida di base**

# **Guida avanzata**

**Nozioni fondamentali della fotocamera**

**Utilizzo delle funzioni GPS**

**Modalità Automatica**

**Altre modalità di scatto**

**Modalità P**

**Modalità riproduzione**

**Menu di impostazione Accessori**

**Appendice**

# <span id="page-9-0"></span>Guida di base

Informazioni e istruzioni di base, dalle operazioni iniziali allo scatto e alla riproduzione

# **[Avvertenze sull'utilizzo della fotocamera](#page-10-0)  [impermeabile, resistente alla polvere e](#page-10-0)**

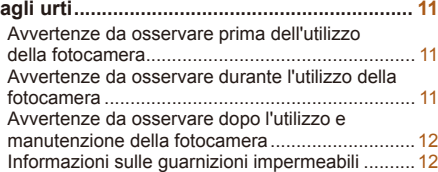

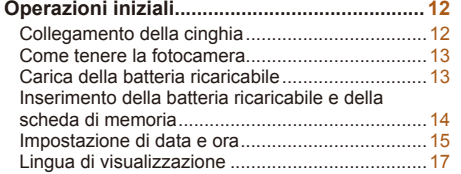

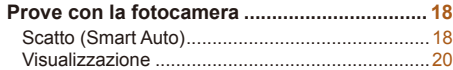

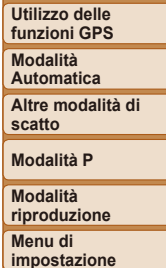

**Accessori Appendice Indice**

**Prima dell'uso**

**Guida di base Guida avanzata**

**Nozioni fondamentali della fotocamera**

# **Guida di base**

# **Guida avanzata**

**Nozioni fondamentali della fotocamera**

**Utilizzo delle funzioni GPS**

**Modalità Automatica**

**Altre modalità di scatto**

**Modalità P**

**Modalità riproduzione**

**Menu di impostazione**

**Accessori**

**Appendice**

**Indice**

# <span id="page-10-0"></span>Avvertenze sull'utilizzo della fotocamera impermeabile, resistente alla polvere e agli urti

La fotocamera può essere utilizzata sotto la pioggia, sulla spiaggia, mentre si scia o sott'acqua a non più di 25 m di profondità. Tuttavia, non può essere utilizzata in fonti di acqua calda e altre acque termali.

Canon non si assume alcuna responsabilità per danni alla fotocamera, alle batterie ricaricabili, alle memory card o ai dati salvati provocati da infiltrazioni di acqua dovute a un utilizzo improprio del prodotto. La fotocamera è sottoposta ai test standard di Canon. Tuttavia, non si garantisce che la fotocamera non subisca danni o malfunzionamenti (per ulteriori informazioni in merito alle specifiche di impermeabilità, resistenza alla polvere e agli urti, consultare **[147**].

# Avvertenze da osservare prima dell'utilizzo della fotocamera

- Prima dello scatto, verificare che lo sportello della memory card/del vano batteria e il copriterminale ( $\Box$ ) siano completamente chiusi (*[=](#page-14-1)*15, [18](#page-17-1)). Se lo sportello non è completamente chiuso, potrebbero verificarsi infiltrazioni d'acqua con conseguenti danni alla fotocamera.
- **•**  Assicurarsi che le guarnizioni impermeabili (*[=](#page-13-1)*14) all'interno degli sportelli e le aree circostanti siano prive di graffi e corpi estranei quali sabbia, polvere o capelli. Questo potrebbe provocare infiltrazioni d'acqua. Nel caso in cui la guarnizione impermeabile sia danneggiata, non utilizzare la fotocamera in acqua.
- **•**  Evitare di aprire e chiudere gli sportelli sulla spiaggia o nelle vicinanze di acqua. Cambiare le memory card e le batterie ricaricabili in un luogo asciutto e protetto dalla brezza marina.
- **•**  Non aprire gli sportelli in caso di fotocamera umida. In caso di umidità sulla fotocamera, rimuoverla con un panno morbido e asciutto finché non sarà completamente asciutta.

# Avvertenze da osservare durante l'utilizzo della fotocamera

- **•**  Non utilizzare la fotocamera sott'acqua a più di 25 m di profondità.
- **•**  Non esporre la fotocamera a forti scosse o urti in ambiente subacqueo. Gli urti potrebbero causare l'apertura degli sportelli o compromettere in altro modo l'impermeabilità della fotocamera.
- **•**  La fotocamera è stata dichiarata resistente agli urti in seguito ai test standard di Canon ( $\Box$ **147**). Tuttavia, forti urti potrebbero graffiare la fotocamera o causarne il malfunzionamento. Evitare di far cadere la fotocamera da altezze elevate o di esporla a forti urti.
- **•**  L'impermeabilità non è garantita in caso di caduta o altri urti.

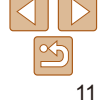

# <span id="page-11-0"></span>Avvertenze da osservare dopo l'utilizzo e manutenzione della fotocamera

- **•**  In presenza di liquidi o sabbia dopo l'uso, sciacquare la fotocamera. Il liquido potrebbe sporcare o corrodere la fotocamera, mentre pulirla in presenza di sabbia potrebbe causare graffi
- **•**  Dopo l'utilizzo della fotocamera in ambiente subacqueo o in ambienti sabbiosi o fangosi sciacquarla immediatamente con acqua fresca o acqua corrente a temperatura non superiore ai 30 °C.

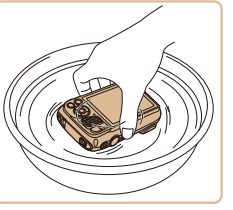

Corpi estranei o residui salini sulla fotocamera potrebbero corrodere le parti in metallo o causare il blocco dei pulsanti.

- Dopo aver lavato la fotocamera, asciugarla completamente con un panno asciutto e morbido. Una volta lavata e asciugata, premere o aprire e chiudere gli sportelli per verificare che non siano bloccati.
- **•**  Per fare in modo che le guarnizioni impermeabili non vengano danneggiate e che non si verifichino infiltrazioni, evitare che le guarnizioni entrino in contatto con sabbia e altri corpi estranei e non trattare le quarnizioni con composti chimici o lubrificanti.

# Informazioni sulle guarnizioni impermeabili

La presenza di graffi o crepe sulle quarnizioni impermeabili potrebbe provocare danni o infiltrazioni. Contattare un Help Desk del Supporto Clienti Canon per una riparazione immediata. La guarnizione impermeabile verrà sostituita a pagamento.

# Operazioni iniziali

Di seguito sono riportate le operazioni preliminari allo scatto.

# Collegamento della cinghia

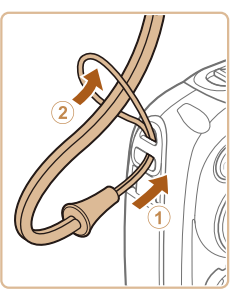

● Far passare l'estremità della cinghia attraverso il relativo foro  $(1)$ , quindi tirare l'altra estremità della cinghia utilizzando l'anello sull'estremità filettata (2).

# **Prima dell'uso**

**Guida di base**

# **Guida avanzata**

**Nozioni fondamentali della fotocamera**

**Utilizzo delle funzioni GPS**

**Modalità Automatica**

**Altre modalità di scatto**

**Modalità P**

**Modalità riproduzione**

**Menu di impostazione**

**Accessori**

**Appendice**

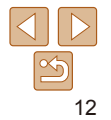

# <span id="page-12-0"></span>Come tenere la fotocamera

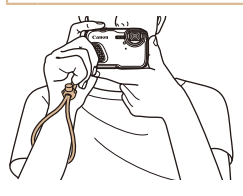

- $\bullet$  Mettere la cinghia intorno al polso.
- **Durante la ripresa, tenere le braccia** vicine al corpo e afferrare saldamente la fotocamera per evitare che si sposti. Non poggiare le dita sul flash.

# Carica della batteria ricaricabile

Prima dell'uso, caricare la batteria ricaricabile utilizzando il carica batteria incluso. Caricare subito la batteria ricaricabile, poiché la fotocamera non viene venduta carica.

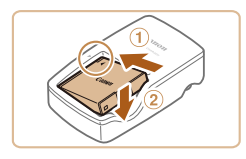

# 1 **Inserire la batteria ricaricabile.**

 $\bullet$  Dopo avere allineato i simboli  $\blacktriangle$ sulla batteria ricaricabile e sul carica batteria, inserire la batteria ricaricabile spingendola all'interno (1) e verso il basso  $(2)$ .

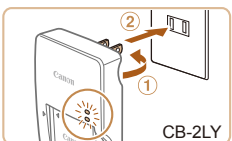

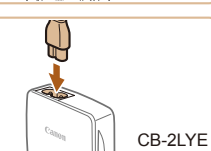

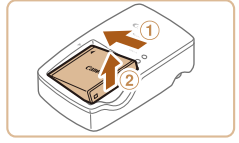

# 2 **Caricare la batteria ricaricabile.**

- **CB-2LY**: ruotare la spina verso l'esterno  $(①)$  e inserire il carica batteria in una presa di corrente (2).
- **CB-2LYE**: inserire il cavo di alimentazione nel carica batteria, quindi inserirne l'altra estremità in una presa di corrente.
- La spia di carica diventa arancione e la carica ha inizio.
- $\bullet$  Al termine della carica, la spia diventa verde.

# 3 **Rimuovere la batteria ricaricabile.**

 $\bullet$  Dopo aver scollegato il carica batteria dalla presa di corrente, rimuovere la batteria ricaricabile spingendola all'interno  $(1)$  e verso l'alto  $(2)$ .

**Guida di base**

# **Guida avanzata**

**Nozioni fondamentali della fotocamera**

**Utilizzo delle funzioni GPS**

**Modalità Automatica**

**Altre modalità di scatto**

**Modalità P**

**Modalità riproduzione**

**Menu di impostazione**

**Accessori**

**Appendice**

- Per proteggere la batteria ricaricabile e tenerla in condizioni ottimali, l'operazione di carica non deve durare più di 24 ore consecutive.
	- **•** Per i carica batteria che utilizzano un cavo di alimentazione, non collegare il carica batteria o il cavo ad altri oggetti. Ciò potrebbe provocare un malfunzionamento o danni al prodotto.

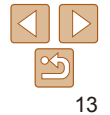

**Guida di base**

**Guida avanzata**

**Nozioni fondamentali della fotocamera**

**Utilizzo delle funzioni GPS**

**Modalità Automatica**

**Altre modalità di scatto**

**Modalità P**

**Modalità riproduzione**

**Menu di impostazione**

**Accessori**

**Appendice**

**Indice**

2 **Inserire la batteria ricaricabile. • Tenendo premuto il blocco della batteria** nella direzione indicata dalla freccia,

> inserire la batteria ricaricabile come mostrato e spingerla finché non scatta

 $\bullet$  Se la batteria ricaricabile viene inserita erroneamente, non è possibile bloccarla nella posizione corretta. Verificare sempre che la batteria ricaricabile sia orientata nella direzione corretta e, una

nella posizione di blocco.

volta inserita, bloccarla. **• Durante l'inserimento della batteria** ricaricabile, fare attenzione a non danneggiare la guarnizione impermeabile.

<span id="page-13-1"></span>**Verificare la linguetta di protezione dalla scrittura e inserire la memory card.**

nella posizione di blocco.

è in posizione di blocco, non è possibile registrare sulle memory card. Spostare la linguetta in posizione di sblocco.  $\bullet$  Inserire la memory card nella direzione mostrata e spingerla finché non scatta

● Quando si inserisce la memory card, assicurarsi che sia rivolta nella direzione corretta. L'inserimento di memory card con orientamento errato può danneggiare la fotocamera. **• Durante l'inserimento della memory card.** fare attenzione a non danneggiare la guarnizione impermeabile.

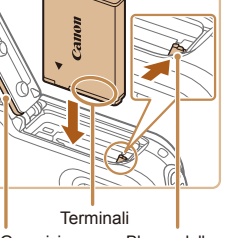

Guarnizione impermeabile Blocco della batteria

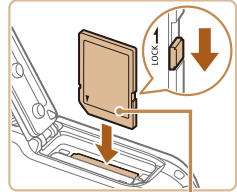

Etichetta

- <span id="page-13-0"></span>**•**  Per informazioni dettagliate sulla durata della carica, il numero di scatti e la durata di registrazione consentiti da una batteria ricaricabile completamente carica, vedere ["Numero di scatti/Durata di registrazione/Durata riproduzione"](#page-146-2)  (*=* [147\)](#page-146-2).
- **•**  Le batteria ricaricabili caricate si scaricano gradualmente anche se non vengono utilizzate. Caricare la batteria ricaricabile il giorno stesso dell'utilizzo o immediatamente prima.
- **•**  Il carica batteria può essere utilizzato in aree con alimentazione CA da 100 a 240 V (50/60 Hz). Per le prese elettriche di formato diverso, utilizzare un comune adattatore per spine disponibile in commercio. Non utilizzare un trasformatore elettrico progettato per i viaggi all'estero, poiché potrebbe danneggiare la batteria ricaricabile.

# Inserimento della batteria ricaricabile e della scheda di memoria

Inserire la batteria ricaricabile inclusa e una memory card (venduta separatamente).

Prima di utilizzare una memory card nuova (o una memory card già formattata in un altro dispositivo), è necessario formattarla con la fotocamera in uso ( $\Box$  [106\)](#page-105-0).

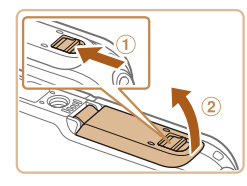

# 1 **Aprire lo sportello.**

 $\bullet$  Fare scorrere il blocco  $(1)$  e sollevare lo sportello  $(2)$ .

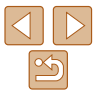

# $\bullet$  Se la linguetta di protezione dalla scrittura

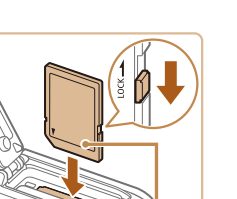

<span id="page-14-0"></span>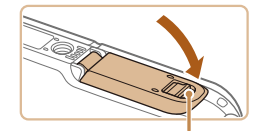

Contrassegno rosso

# <span id="page-14-1"></span>Chiudere lo sportello.

- Abbassare lo sportello nella direzione indicata dalla freccia e premerlo finché non scatta nella posizione di chiusura.
- zz Assicurarsi che il blocco ritorni nella posizione indicata, con il contrassegno rosso non più visibile.
- **•** Non aprire gli sportelli in caso di fotocamera umida o immersa in acqua. In caso di umidità sulla fotocamera, rimuoverla con un panno morbido e asciutto finché non sarà completamente asciutta.
	- **•** Assicurarsi che le guarnizioni impermeabili e le aree circostanti siano prive di graffi e di corpi estranei quali sabbia, polvere o capelli. Questo potrebbe provocare infiltrazioni d'acqua.
	- **•** Evitare di aprire e chiudere gli sportelli sulla spiaggia o nelle vicinanze di acqua. Cambiare le memory card e le batterie ricaricabili in un luogo asciutto e protetto dalla brezza marina.

Per linee quida sul numero di scatti o sulle ore di registrazione che è possibile salvare su una memory card, vedere ["Numero di scatti 4:3 per memory card"](#page-147-0)  (*=* [148\)](#page-147-0).

# **Rimozione della batteria ricaricabile e della memory card**

dalla freccia.

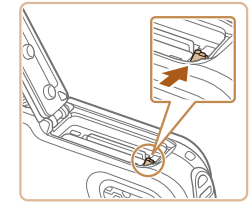

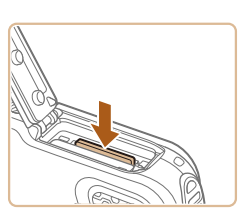

# **Rimuovere la memory card.**

 $\bullet$  Spingere la memory card finché non scatta, quindi rilasciarla lentamente.

**Rimuovere la batteria ricaricabile.** ● Aprire lo sportello e premere il blocco della batteria nella direzione indicata

La batteria ricaricabile verrà espulsa.

 $\bullet$  La memory card verrà espulsa.

# <span id="page-14-2"></span>Impostazione di data e ora

Impostare correttamente la data e l'ora correnti come descritto di seguito se viene visualizzata la schermata [Data/Ora] quando si accende la fotocamera. Le informazioni specificate vengono salvate nelle proprietà dell'immagine al momento dello scatto e vengono utilizzate per gestire le immagini in base alla data di scatto o per stampare immagini che mostrano la data. È anche possibile aggiungere un timbro data agli scatti (*[=](#page-41-1)* 42).

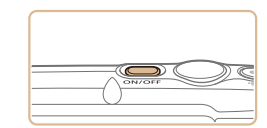

# 1 **Accendere la fotocamera.**

- **Premere il pulsante ON/OFF.**
- $\bullet$  Viene visualizzata la schermata [Data/Ora].

# **Guida di base**

# **Guida avanzata**

**Nozioni fondamentali della fotocamera**

**Utilizzo delle funzioni GPS**

**Modalità Automatica**

**Altre modalità di scatto**

**Modalità P**

**Modalità riproduzione**

**Menu di impostazione**

**Accessori**

**Appendice**

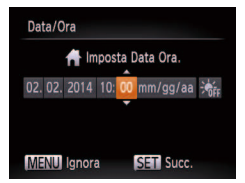

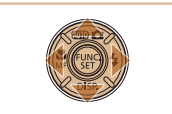

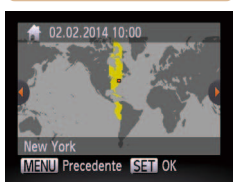

# <span id="page-15-0"></span>2 **Impostare la data e l'ora.**

● Premere i pulsanti < $\blacktriangleleft$  > > per scegliere un'opzione.

- Premere i pulsanti < $\blacktriangle$ ><**▼**> per specificare la data e l'ora.
- **Al termine, premere il pulsante <**  $\left(\frac{F_{\text{eff}}}{F}\right)$  >.

3 **Impostare il fuso orario locale.**

il fuso orario locale.

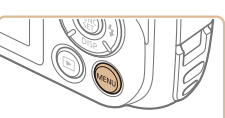

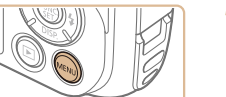

<span id="page-15-2"></span>**Modiica della data e dell'ora**

Modificare la data e l'ora attenendosi alla seguente procedura.

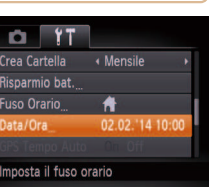

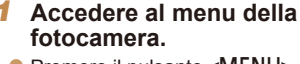

**•** Premere il pulsante <*MENU*>.

# 2 **Scegliere [Data/Ora].**

- **Premere il pulsante dello zoom per** scegliere la scheda [*3*].
- Premere i pulsanti <**△><**▼> per scegliere [Data/Ora], quindi premere il pulsante < $(m)$ >.

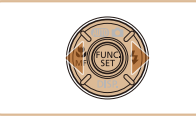

- 4 **Terminare il processo di impostazione.**
	- Al termine, premere il pulsante <*me*>. Dopo un messaggio di conferma, la schermata di impostazione non viene più visualizzata.
	- **Per spegnere la fotocamera, premere il** pulsante ON/OFF.

Se la data, l'ora e il fuso orario locale non vengono impostati, la schermata [Data/Ora] verrà visualizzata ogni volta che si accende la fotocamera. Specificare le informazioni corrette.

<span id="page-15-1"></span>Per impostare l'ora legale (1 ora avanti), scegliere [ $\frac{1}{2}$ <sub>ref</sub>] al passo 2, quindi scegliere  $[\frac{1}{2} \cdot \frac{1}{2}]$  premendo i pulsanti < $\triangle$ >< $\blacktriangleright$ .

- Modificare la data e l'ora.
	- Attenersi al passo 2 di "Impostazione di data e ora" (*[=](#page-15-0)* 16) per regolare le impostazioni.
	- chiudere il menu.

# **Prima dell'uso**

**Guida di base**

# **Guida avanzata**

**Nozioni fondamentali della fotocamera**

**Utilizzo delle funzioni GPS**

**Modalità Automatica**

**Altre modalità di scatto**

**Modalità P**

**Modalità riproduzione**

**Menu di impostazione**

**Accessori**

**Appendice**

**Indice**

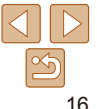

- 
- 
- **•** Premere il pulsante <**MENU**> per

● Premere i pulsanti < $\blacktriangleleft$  > > per scegliere

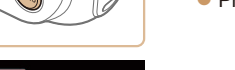

# **Guida di base**

# **Guida avanzata**

**Nozioni fondamentali della fotocamera**

**Utilizzo delle funzioni GPS**

**Modalità Automatica**

**Altre modalità di scatto**

# **Modalità P**

**Modalità riproduzione**

**Menu di impostazione**

**Accessori**

**Appendice**

**Indice**

- 3 **Impostare la lingua di visualizzazione.** ● Premere i pulsanti < $\blacktriangle$ ><**▼><<**→<**◆**> per
	- scegliere una lingua, quindi premere il pulsante < $(m)$ >.
	- Una volta impostata la lingua di visualizzazione, la schermata delle impostazioni non viene più visualizzata.

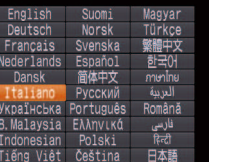

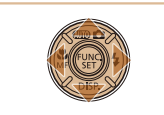

- *•* ante < $\frac{m}{\mathbb{E}}$  > al passo 2, si attende un periodo di nere il pulsante <MENU>, verrà visualizzata nere il pulsante <(<sup>mm</sup>c)> per eliminare la ere il passo 2.
- È possibile cambiare la lingua di visualizzazione anche premendo il pulsante <**MENU**> e scegliendo [Lingua **[3]** nella scheda [**17**].

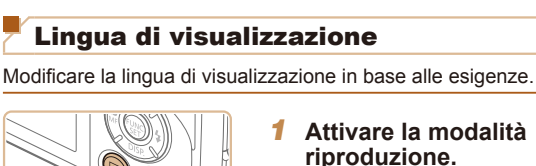

<span id="page-16-0"></span>**•**  Le impostazioni di data/ora possono essere conservate per circa 3 settimane dalla batteria data/ora incorporata (batteria di riserva) della fotocamera dopo la

**•**  La batteria data/ora verrà caricata in circa 4 ore dopo aver inserito una batteria ricaricabile carica o dopo aver collegato la fotocamera a un kit adattatore CA (venduto separatamente, *=* [114\)](#page-113-1), anche se la fotocamera viene tenuta spenta. **•**  Quando la batteria data/ora è scarica, all'accensione della fotocamera viene visualizzata la schermata [Data/Ora]. Impostare l'ora e la data corrette attenendosi alla procedura riportata in ["Impostazione di data e ora" \(](#page-14-2)*=* 15). **•**  È possibile aggiornare automaticamente la data e l'ora utilizzando la funzione

rimozione della batteria ricaricabile.

**•** Premere il pulsante < $\overline{P}$ >.

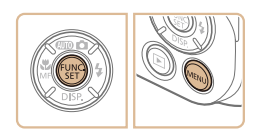

GPS ( $\Box$  33).

2 Accedere alla schermata delle **impostazioni.**

**•** Tenere premuto il pulsante < $\mathbb{R}^m$ >, quindi premere immediatamente il pulsante <*MENU>*.

⚠

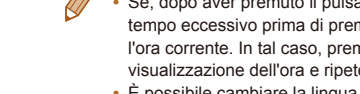

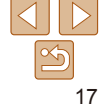

#### Foto Filmati

# <span id="page-17-1"></span><span id="page-17-0"></span>Prove con la fotocamera

Attenersi alle istruzioni riportate di seguito per accendere la fotocamera, scattare foto o filmati e visualizzarli.

# Scatto (Smart Auto)

Per una selezione completamente automatica delle impostazioni ottimali per scene specifiche, è sufficiente consentire alla fotocamera di determinare le condizioni del soggetto e dello scatto.

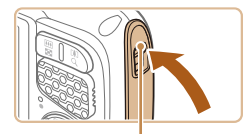

Contrassegno rosso

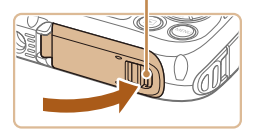

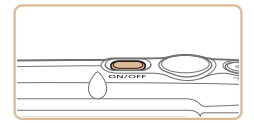

# **Assicurarsi che gli sportelli siano chiusi.**

- zz Assicurarsi che sia il blocco dello sportello della memory card/del vano batteria che il blocco del copriterminale tornino della posizione indicata e che il contrassegno rosso non sia più visibile.
- Se lo sportello non è completamente chiuso, in caso di contatto con l'acqua potrebbero verificarsi infiltrazioni con conseguenti danni alla fotocamera.

# 2 **Accendere la fotocamera.**

- **Premere il pulsante ON/OFF.**
- zz Viene visualizzata la schermata di avvio.

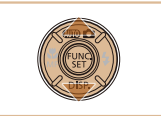

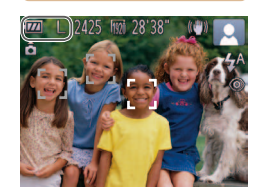

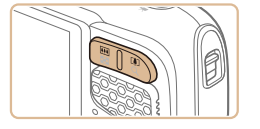

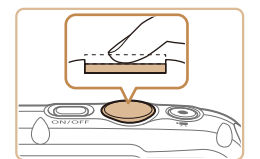

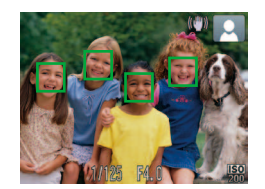

# 3 **Attivare la modalità [ ].**

- **•** Premere il pulsante < $\triangle$ >, premere i pulsanti <**▲**><▼> per scegliere [**AUTO**], quindi premere il pulsante < *m*>.
- Le icone che rappresentano la scena e la modalità di stabilizzazione dell'immagine vengono visualizzate nell'angolo superiore destro dello schermo.
- $\bullet$  Le cornici visualizzate intorno ai soggetti rilevati indicano che questi ultimi sono a fuoco.

# 4 **Comporre lo scatto.**

• Per effettuare lo zoom in avanti e ingrandire<br>il sociatto, premere il pulsante dello zoom il soggetto, premere il pulsante dello zoom <*i*> (teleobiettivo) e per allontanare lo zoom dal soggetto, premere il pulsante dello zoom < *j*> (grandangolo).

# 5 **Scattare. Scatto di foto Mettere a fuoco.**

**• Premere leggermente il pulsante** dell'otturatore fino a metà corsa. La fotocamera emette due segnali acustici dopo la messa a fuoco e vengono visualizzate cornici AF per indicare le aree a fuoco dell'immagine.

# **Guida di base**

# **Guida avanzata**

**Nozioni fondamentali della fotocamera Utilizzo delle funzioni GPS**

**Modalità Automatica**

**Altre modalità di scatto**

# **Modalità P**

**Modalità riproduzione Menu di impostazione**

**Accessori**

**Appendice**

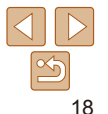

# **Guida di base**

# **Guida avanzata**

**Nozioni fondamentali della fotocamera**

**Utilizzo delle funzioni GPS**

**Modalità Automatica**

**Altre modalità di scatto**

**Modalità P**

**Modalità riproduzione**

**Menu di impostazione**

**Accessori**

**Appendice**

**Indice**

# **Scattare.**

- $\bullet$  Premere completamente il pulsante dell'otturatore.
- $\bullet$  Mentre la fotocamera scatta, viene riprodotto il suono dello scatto e, in condizioni di luce scarsa, il flash si attiva automaticamente.
- $\bullet$  Lo scatto rimane visualizzato sullo schermo per due secondi circa.
- Anche durante la visualizzazione dello scatto è possibile effettuare un altro scatto premendo nuovamente il pulsante dell'otturatore.

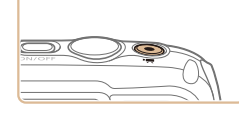

Tempo trascorso

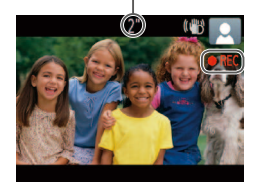

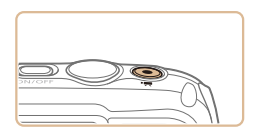

# **Ripresa di ilmati Avviare la ripresa.**

- **•** Premere il pulsante del filmato. Quando. la registrazione inizia, la fotocamera emette un segnale acustico e viene visualizzato [ $\bullet$  RECI insieme al tempo trascorso.
- Le barre nere visualizzate sui bordi superiore e inferiore dello schermo indicano aree dell'immagine non registrate.
- $\bullet$  Una volta iniziata la registrazione. sollevare il dito dal pulsante del filmato.

# **Terminare la ripresa.**

**• Premere nuovamente il pulsante del** filmato per arrestare la ripresa. Quando la registrazione si interrompe, la fotocamera emette due segnali acustici.

# <span id="page-19-0"></span>Visualizzazione

Dopo la ripresa di immagini o filmati, è possibile visualizzarli sullo schermo attendendosi alla seguente procedura.

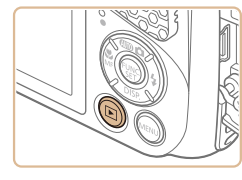

- 1 **Attivare la modalità riproduzione.**
- **•** Premere il pulsante < $\overline{P}$  >.
- zz Viene visualizzato l'ultimo scatto.

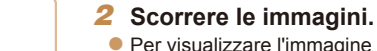

 $\bullet$  Per visualizzare l'immagine precedente. premere il pulsante <*q*>. Per visualizzare l'immagine successiva, premere il  $pulsante < \rightarrow$ .

**SET Mad** 

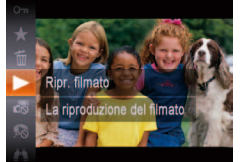

- **Riprodurre i filmati.** 
	- **•** Premere il pulsante < $\frac{m}{\sqrt{m}}$ >, premere i pulsanti < $\blacktriangle$ >< $\blacktriangledown$ > per scegliere [ $\blacktriangleright$ ]. quindi premere nuovamente il pulsante  $\lt$  $(\frac{func}{crt})$
	- zz La riproduzione ha inizio e al termine del filmato viene visualizzato  $[$  $I$ .
	- **Per regolare il volume, premere i pulsanti** <*o*><*p*>.

**•**  Per passare dalla modalità riproduzione alla modalità di scatto, premere il pulsante dell'otturatore fino a metà corsa.

 $\bullet$  I filmati sono identificati dall'icona  $\mathbb{R}$ . Per riprodurre i filmati, andare al passo 3.

## **Prima dell'uso**

**Guida di base**

# **Guida avanzata**

**Nozioni fondamentali della fotocamera**

**Utilizzo delle funzioni GPS**

**Modalità Automatica**

**Altre modalità di scatto**

**Modalità P**

**Modalità riproduzione**

**Menu di impostazione**

**Accessori**

**Appendice**

**Indice**

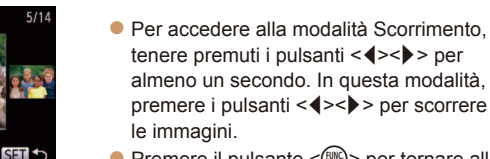

**•** Premere il pulsante <  $\frac{m}{m}$  per tornare alla visualizzazione di singole immagini.

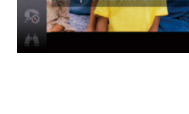

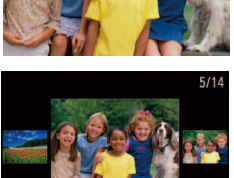

 $02/02/14 \div$ 

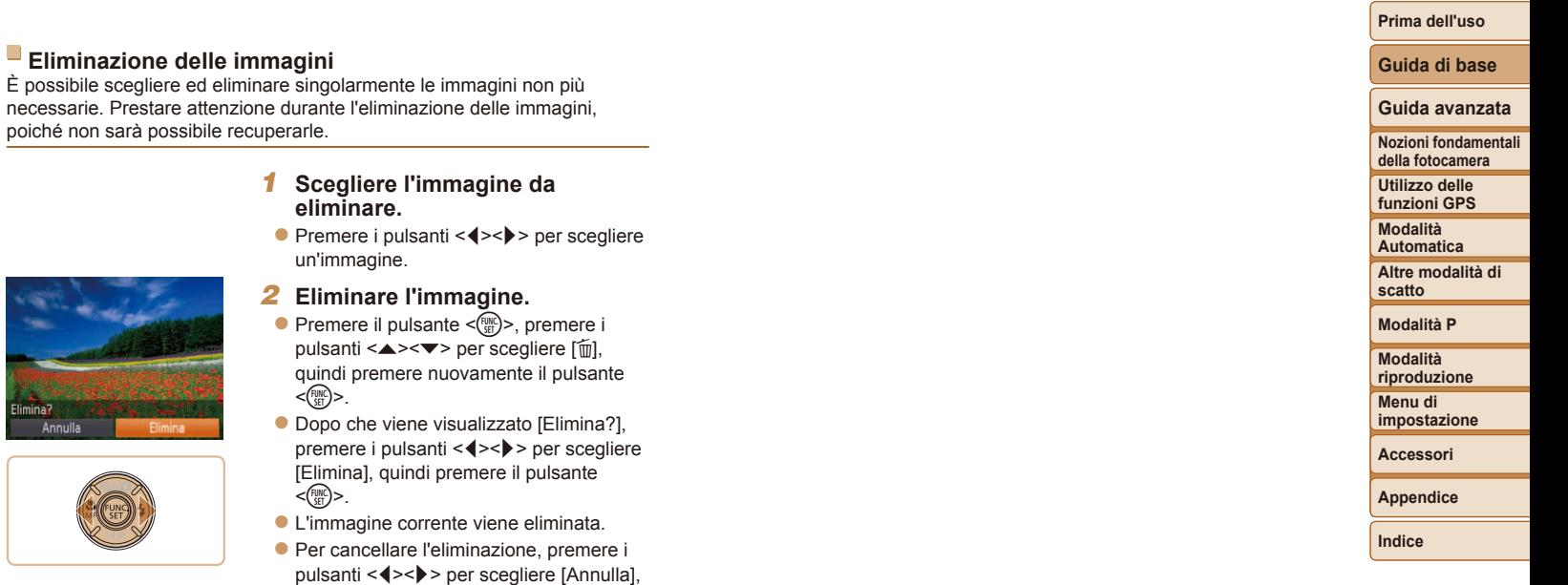

• È anche possibile eliminare più immagini contemporaneamente (**QQ91**).

Ø

quindi premere il pulsante < *m*>.

# <span id="page-21-0"></span>Guida avanzata

# Nozioni fondamentali della fotocamera

Altre operazioni di base e altri modi per utilizzare le funzioni della fotocamera, incluse le opzioni di scatto e riproduzione

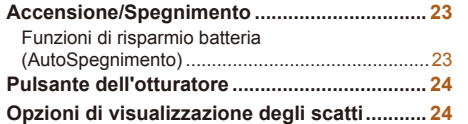

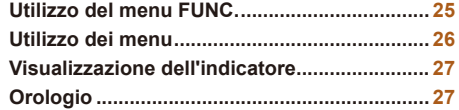

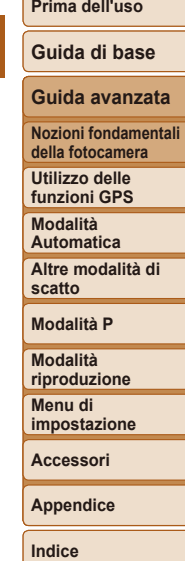

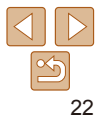

# <span id="page-22-0"></span>Accensione/Spegnimento

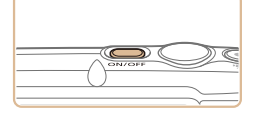

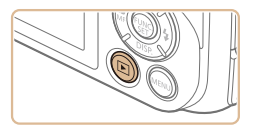

# **Modalità di scatto**

- zz Per accendere la fotocamera ed effettuare le operazioni preliminari alla ripresa, premere il pulsante ON/OFF.
- **Per spegnere la fotocamera, premere** nuovamente il pulsante ON/OFF.

# **Modalità riproduzione**

- Per accendere la fotocamera e visualizzare gli scatti effettuati, premere il pulsante <*1*>.
- **Per spegnere la fotocamera, premere** nuovamente il pulsante <*1*>.
- Per passare dalla modalità di scatto alla modalità riproduzione, premere il pulsante <*1*>.
- **•**  Per passare dalla modalità riproduzione alla modalità di scatto, premere il pulsante dell'otturatore fino a metà corsa (**[124**).
- **•**  La fotocamera potrebbe non riavviarsi se viene spenta e immediatamente si preme di nuovo il pulsante ON/OFF. In questo caso, attendere un attimo prima di riaccenderla.

# <span id="page-22-1"></span>Funzioni di risparmio batteria (AutoSpegnimento)

Per preservare la carica della batteria, lo schermo (Spegni display) si disattiva automaticamente e la fotocamera si spegne dopo un periodo di inattività specificato.

# **Risparmio batteria in modalità di scatto**

Lo schermo si spegne dopo circa un minuto dall'ultimo utilizzo e la luce dell'indicatore è verde. La fotocamera si spegne dopo altri due minuti circa. Per attivare lo schermo ed effettuare le operazioni preliminari alla ripresa quando lo schermo è spento e l'indicatore è verde, premere il pulsante dell'otturatore fino a metà corsa ( $\Box$  **24**).

# **Risparmio batteria in modalità riproduzione**

La fotocamera si spegne automaticamente dopo circa cinque minuti di inattività.

È possibile disattivare l'AutoSpegnimento e modificare la temporizzazione di Spegni display in base alle necessità (<sup>1108</sup>).

**Prima dell'uso**

# **Guida di base**

**Guida avanzata**

**Nozioni fondamentali della fotocamera**

**Utilizzo delle funzioni GPS**

**Modalità Automatica**

**Altre modalità di scatto**

**Modalità P**

**Modalità riproduzione**

**Menu di impostazione**

**Accessori**

**Appendice**

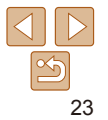

# <span id="page-23-1"></span><span id="page-23-0"></span>Pulsante dell'otturatore

Per verificare che gli scatti siano a fuoco, iniziare sempre tenendo premuto il pulsante dell'otturatore fino a metà corsa e, una volta messo a fuoco il soggetto, premerlo completamente per scattare.

In questo manuale, le operazioni del pulsante dell'otturatore descritte sono quelle relative alla pressione del pulsante *ino a metà corsa* o *completa*.

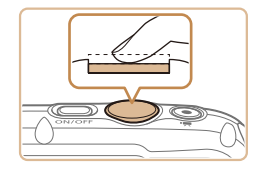

# **Premere fino a metà corsa (pressione leggera per la messa a fuoco).**

**•** Premere il pulsante dell'otturatore fino a metà corsa. La fotocamera emette due segnali acustici e intorno alle aree a fuoco dell'immagine vengono visualizzate cornici AF.

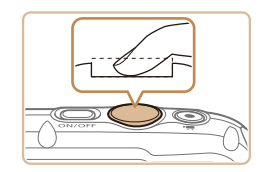

- 2 **Premere completamente (dalla posizione di metà corsa, premere completamente per scattare).**
- $\bullet$  La fotocamera scatta, mentre viene riprodotto il suono dello scatto.
- $\bullet$  Tenere ferma la fotocamera fino al termine del suono dello scatto.

**•** Se si scatta senza avere inizialmente premuto il pulsante dell'otturatore fino a metà corsa, le immagini potrebbero essere fuori fuoco.

**•** La durata del suono dello scatto varia in base al tempo necessario per lo scatto. Per alcune scene potrebbe durare più a lungo e le immagini risulteranno sfocate se si sposta la telecamera (o se il soggetto si muove).

# Opzioni di visualizzazione degli scatti

Premere il pulsante <**▼**> per visualizzare altre informazioni sullo schermo o per nasconderle. Per conoscere i dettagli sulle informazioni visualizzate, vedere ["Messaggi visualizzati sullo schermo" \(](#page-134-1)*=* 135).

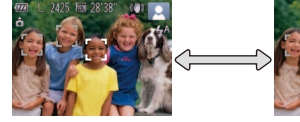

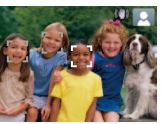

Le informazioni vengono visualizzate

Non viene visualizzata alcuna informazione

**Modalità riproduzione**

**Accessori**

**Appendice**

**Indice**

**•**  Quando si scatta in condizioni di scarsa illuminazione, la luminosità dello schermo aumenta automaticamente grazie alla funzione di vista in notturno, rendendo più semplice il controllo della composizione degli scatti. La luminosità dell'immagine sullo schermo, tuttavia, potrebbe non corrispondere e quella degli scatti. Eventuali distorsioni dell'immagine sullo schermo o bruschi movimenti del soggetto non influiscono sulle immagini registrate.

**•**  Per informazioni sulle opzioni di visualizzazione in modalità riproduzione, vedere ["Alternanza delle modalità di visualizzazione" \(](#page-81-0)**CD82**).

**Nozioni fondamentali della fotocamera**

**Utilizzo delle funzioni GPS**

**Prima dell'uso Guida di base Guida avanzata**

**Modalità Automatica**

**Altre modalità di scatto**

**Modalità P**

**Menu di impostazione**

# **Prima dell'uso Guida di base**

# <span id="page-24-1"></span><span id="page-24-0"></span>Utilizzo del menu FUNC.

Configurare le funzioni di uso comune tramite il menu FUNC. come descritto di seguito.

Le voci e le opzioni del menu variano in base alla modalità di scatto (*=* [141](#page-140-0) - [142](#page-141-0)) o alla modalità riproduzione (*=* [146\)](#page-145-1).

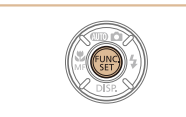

1 **Accedere al menu FUNC. •** Premere il pulsante < $(\frac{F_{\text{LHC}}}{F_{\text{H}}})$ >.

2 **Scegliere una voce di menu.** ● Premere i pulsanti <**△><**▼> per scegliere una voce di menu, quindi premere il pulsante  $\langle \frac{f(u,v)}{g(x)} \rangle$  o  $\langle \}$ . A seconda della voce di menu, è possibile specificare le funzioni semplicemente premendo il pulsante <(\\\)\) \times o < \) > oppure viene visualizzata un'altra schermata per configurare le funzioni.

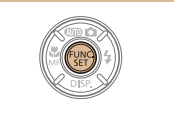

# 4 **Terminare il processo di impostazione.**

- **•** Premere il pulsante < $(\mathbb{R})$ >.
- La schermata mostrata prima di premere il pulsante <(FINC) > al passo 1 viene visualizzata nuovamente con l'opzione configurata.

Per annullare eventuali modifiche involontarie alle impostazioni, è possibile ripristinare le impostazioni predefinite della fotocamera (**Q** [110\)](#page-109-0).

**Nozioni fondamentali della fotocamera Utilizzo delle** 

**Guida avanzata**

**funzioni GPS**

**Modalità Automatica**

**Altre modalità di scatto**

**Modalità P**

**Modalità riproduzione**

**Menu di impostazione**

**Accessori**

**Appendice**

**Indice**

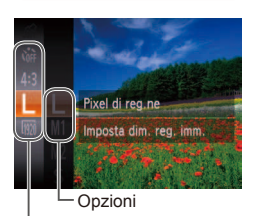

Voci di menu

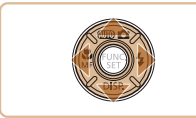

# 3 **Scegliere un'opzione.**

- Premere i pulsanti <**△><**▼> per scegliere un'opzione.
- $\bullet$  Le opzioni contrassegnate con un'icona [ $III$ ] possono essere configurate premendo il pulsante <MENU>.
- **Per tornare alle voci di menu, premere il** pulsante <*q*>.

25

# **Prima dell'uso Guida di base**

**Guida avanzata Nozioni fondamentali della fotocamera Utilizzo delle funzioni GPS Modalità Automatica Altre modalità di** 

# <span id="page-25-1"></span><span id="page-25-0"></span>Utilizzo dei menu

 $\dot{\bm{\epsilon}}$  possibile configurare varie funzioni della fotocamera tramite altri menu, come descritto di seguito. Le voci dei menu sono raggruppate nelle schede in base allo scopo, ad esempio lo scatto [*4*], la riproduzione [*1*] e così via. Le voci di menu disponibili variano in base alla modalità di scatto o di riproduzione selezionata (<sup>11</sup>143 - [146](#page-145-1)).

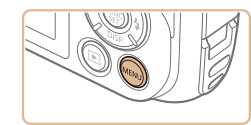

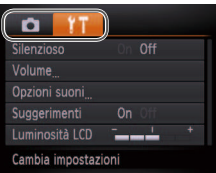

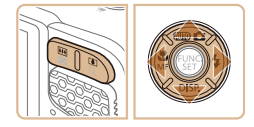

# 1 **Accedere al menu. •** Premere il pulsante <*MENU*>.

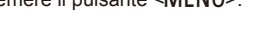

# **Scegliere una scheda.**

- **Premere il pulsante dello zoom per** scegliere una scheda.
- Dopo aver premuto i pulsanti <**▲><** per scegliere all'inizio una scheda, è possibile passare da una scheda all'altra premendo i pulsanti < $\left\langle \bullet \right\rangle$  >.

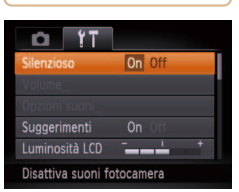

**D** 17

Volume Opzioni suoni **Suggerimenti** Luminosità LCD Attiva suoni fotocamera

On Off

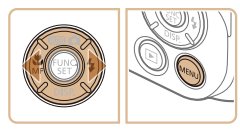

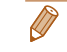

<span id="page-25-2"></span>3 **Scegliere una voce di menu.**

- Premere i pulsanti < $\blacktriangle$ ><**▼**> per scegliere una voce di menu.
- **Per le voci di menu con le opzioni non** mostrate, premere innanzitutto il pulsante <*m*> o <*r*> per cambiare schermata, quindi premere i pulsanti < $\blacktriangle$ >< $\blacktriangledown$ > per selezionare la voce di menu.
- $\bullet$  Per tornare alla schermata precedente premere il pulsante <**MENU**>.

# 4 **Scegliere un'opzione.**

- **•** Premere i pulsanti < $\blacklozenge$  > per scegliere un'opzione.
- 5 **Terminare il processo di impostazione.**
- **•** Premere il pulsante <**MENU**> per tornare alla schermata visualizzata prima di premere il pulsante <MENU> al passo 1.

**scatto Modalità P Modalità** 

**riproduzione Menu di impostazione**

**Accessori**

**Appendice**

**Indice**

Per annullare eventuali modifiche involontarie delle impostazioni, è possibile ripristinare le impostazioni predefinite della fotocamera ( $\Box$  [110\)](#page-109-0).

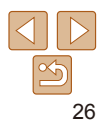

# <span id="page-26-0"></span>Visualizzazione dell'indicatore

L'indicatore sulla parte posteriore della fotocamera (**QQ4**) si accende o lampeggia in base allo stato della fotocamera.

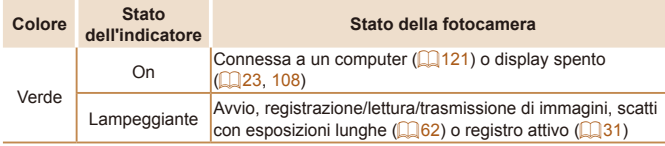

**•** Quando l'indicatore lampeggia in verde, non spegnere la fotocamera, non aprire lo sportello della memory card/del vano batteria e non scuotere o capovolgere la fotocamera per evitare di danneggiare le immagini oppure la fotocamera o la memory card.

# Orologio

È possibile controllare l'ora corrente.

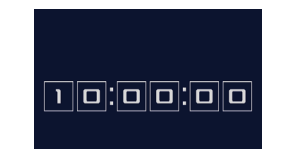

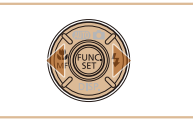

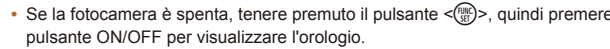

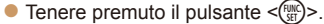

- zz Viene visualizzata l'ora corrente.
- Se si tiene la fotocamera in senso verticale mentre viene utilizzata la funzione dell'orologio, verrà attivata la visualizzazione verticale. Premere i pulsanti < $\blacklozenge$  > per modificare il colore di visualizzazione.
- Premere nuovamente il pulsante <*m*> per disattivare la visualizzazione dell'orologio.
- **•** Se la fotocamera è spenta, tenere premuto il pulsante < $\frac{m}{n}$ >, quindi premere il

## **Prima dell'uso**

**Guida di base**

# **Guida avanzata**

**Nozioni fondamentali della fotocamera**

**Utilizzo delle funzioni GPS**

**Modalità Automatica**

**Altre modalità di scatto**

**Modalità P**

**Modalità riproduzione**

**Menu di impostazione**

**Accessori**

**Appendice**

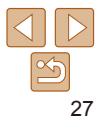

# <span id="page-27-1"></span><span id="page-27-0"></span>Utilizzo delle funzioni GPS

Operazioni e funzioni di base GPS

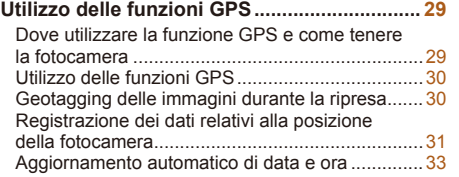

**Prima dell'uso Guida di base**

**Guida avanzata Nozioni fondamentali della fotocamera**

**Utilizzo delle funzioni GPS**

**Modalità Automatica**

**Altre modalità di scatto**

**Modalità P**

**Modalità riproduzione**

**Menu di impostazione**

**Accessori**

**Appendice**

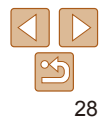

# <span id="page-28-0"></span>Utilizzo delle funzioni GPS

Le informazioni sulla posizione della fotocamera (latitudine, longitudine e altezza) basate sui segnali acquisiti dai satelliti GPS possono essere aggiunte alle foto e ai filmati effettuati oppure essere registrate separatamente. Oltre alle informazioni di geotagging, è possibile aggiornare automaticamente anche l'orologio della fotocamera.

Prima di utilizzare le funzioni GPS, assicurarsi che la data, l'ora e il fuso orario locali della fotocamera siano impostati correttamente, come descritto in ["Impostazione di data e ora" \(](#page-14-2)**[14]** 15).

Durante l'utilizzo delle funzioni GPS, tenere presente quanto segue.

- **•** In determinati paesi e regioni, l'utilizzo del GPS potrebbe presentare restrizioni. Pertanto, assicurarsi di utilizzare la funzione GPS in conformità alle normative e ai regolamenti del proprio paese o regione. Fare particolarmente attenzione quando si viaggia fuori del proprio Paese.
- **•** Prestare attenzione all'utilizzo delle funzioni GPS nei luoghi in cui l'utilizzo di dispositivi elettronici è soggetto a restrizioni, poiché la fotocamera riceve segnali GPS.
- **•** La posizione dell'utente potrebbe essere localizzata o individuata da terzi utilizzando i dati della posizione presenti nelle foto o nei filmati che contengono informazioni di geotagging. Prestare attenzione quando si condividono queste immagini o i file di registro GPS con terzi, ad esempio quando vengono pubblicate immagini online dove possono essere visualizzate da molte altre persone.

**GPS: Global Positioning System.** 

# <span id="page-28-2"></span>Dove utilizzare la funzione GPS e come tenere la fotocamera

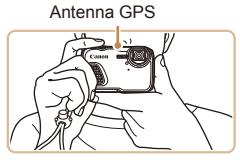

- zz Utilizzare la fotocamera all'esterno, dove è presente una vista del cielo libera (con le funzioni GPS non si otterranno i risultati previsti se si utilizzano in interni o in altre aree lontane dalla copertura GPS (*[=](#page-28-1)* 29)).
- $\bullet$  Tenere la fotocamera correttamente come mostrato, per facilitare la ricezione dei segnali GPS.
- **Tenere le dita o altri oggetti lontani** dall'antenna GPS.

# **Modalità di trasporto della fotocamera quando si utilizza la funzione Registro**

Per una ricezione dei segnali GPS migliore, provare a tenere l'antenna GPS rivolta verso l'alto, in direzione del cielo. Quando si trasporta la fotocamera in una borsa, rivolgere l'antenna GPS verso l'alto e, se possibile, riporre la fotocamera in una tasca esterna della borsa.

# <span id="page-28-1"></span>**Luoghi con scarsa copertura GPS**

- **•**  È possibile che le informazioni sulla posizione non vengano registrate, o vengano registrate in modo non accurato, quando la copertura dei segnali GPS è scarsa, ad esempio nei luoghi indicati di seguito.
	- In interni nel sottosuolo nei pressi di edifici o in valli in tunnel o foreste ● nei pressi di linee di alta tensione o di telefoni cellulari che utilizzano la banda da 1,5 GHz ● all'interno di borse o valigie ● sott'acqua ● quando si percorrono lunghe distanze di viaggio ● quando ci si sposta
	- in ambienti diversi
- **•**  Il movimento dei satelliti GPS può interferire con il geotagging anche in altri luoghi, con il risultato di informazioni sulla posizione mancanti o non accurate oppure di informazioni che indicano erroneamente che la fotocamera è stata utilizzata altrove.

# **Guida di base**

# **Guida avanzata**

**Nozioni fondamentali della fotocamera**

**Utilizzo delle funzioni GPS**

**Modalità Automatica**

**Altre modalità di scatto**

**Modalità P**

**Modalità riproduzione Menu di impostazione**

**Accessori**

**Appendice**

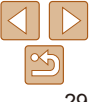

**Prima dell'uso Guida di base**

**Guida avanzata Nozioni fondamentali della fotocamera Utilizzo delle funzioni GPS Modalità Automatica Altre modalità di scatto Modalità P Modalità riproduzione Menu di impostazione Accessori Appendice Indice**

# <span id="page-29-0"></span>**Tempo necessario per ricevere un segnale GPS**

**•**  La ricezione dei segnali GPS può richiedere più tempo dopo la sostituzione della batteria o se le funzioni GPS non vengono utilizzate da tempo.

# <span id="page-29-1"></span>Utilizzo delle funzioni GPS

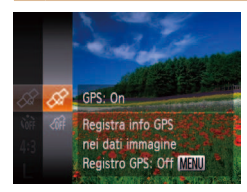

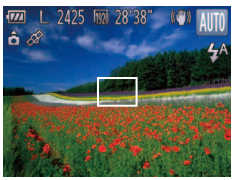

# <span id="page-29-2"></span>**Configurare l'impostazione.**

- Premere il pulsante </weekstrander and Premere [and Premere in  $\frac{1}{2}$  and Premere in  $\frac{1}{2}$  and Premere in  $\frac{1}{2}$  and Premere in pulsante </web and Premere in  $\frac{1}{2}$  and Premere in  $\frac{1}{2}$  and Premere in puls dal menu, quindi scegliere [ $\mathcal{D}$ ] (**00**25).
- $\bullet$  Per ripristinare l'impostazione originale. ripetere la procedura scegliendo, tuttavia,  $\lceil$  $\langle \hat{m} \rangle$ .

# **2** Verificare lo stato della **ricezione.**

- zz Utilizzare la fotocamera all'esterno, dove è presente una vista del cielo libera (con le funzioni GPS non si otterranno i risultati previsti se si utilizzano in interni o in altre aree lontane dalla copertura GPS (*[=](#page-28-1)* 29)).
- zz Veriicare lo stato della ricezione GPS come mostrato sullo schermo.

**E** anche possibile configurare le impostazioni GPS in **MENU** ( $\Box$ 26).

# <span id="page-29-3"></span>**Visualizzazione dello stato delle ricezione**

| Â | (on)          | Segnale GPS ricevuto. È possibile registrare la posizione. |
|---|---------------|------------------------------------------------------------|
|   |               | (lampeggiante) È in corso la ricerca del segnale GPS.      |
|   | $\infty$ (on) | Nessun segnale GPS.                                        |

<sup>\*</sup> Se è stato attivato il registro (**[10, 31**), viene visualizzato anche [ $\frac{10}{10}$ ].

# **Suggerimenti:** quando viene visualizzato [ $\&$ ]

- Quando non è possibile ricevere i segnali GPS perché ci si trova in interni o in altri luoghi lontani dalla copertura (*[=](#page-28-1)* 29), provare a utilizzare la fotocamera all'esterno, dove la vista del cielo è libera. Tenere la fotocamera correttamente (*[=](#page-28-2)* 29) e puntare l'antenna GPS verso l'alto, in direzione del cielo.
- In genere  $\sqrt{3}$  viene visualizzato entro pochi minuti quando la fotocamera viene utilizzata in aree con ampia copertura GPS, ad esempio aree all'esterno con una vista del cielo libera. Se [  $\mathcal{D}$ ] non viene visualizzato, spostarsi in un'area priva di ostruzioni (ad esempio edifici) tra la fotocamera e i satelliti GPS e attendere alcuni minuti finché non compare.

# <span id="page-29-4"></span>Geotagging delle immagini durante la ripresa

Alle foto e ai filmati ripresi è possibile aggiungere automaticamente le informazioni di geotagging quali latitudine, longitudine e altezza. È possibile visualizzare le informazioni sulla posizione registrate nella fotocamera (*[=](#page-81-1)* 82). Utilizzando il software (*=* [119](#page-118-1)), è anche possibile visualizzare le posizioni su una mappa, con accanto le foto e i filmati.

# 1 **Attivare il GPS.**

● Attenersi alle istruzioni dei passi 1 - 2 di "Utilizzo delle funzioni GPS" (**[10]** 30) per configurare l'impostazione.

# 2 **Scattare.**

 $\bullet$  Le foto e i filmati ripresi contengono ora le informazioni di geotagging ed è possibile visualizzare le informazioni sulla posizione come descritto in ["Visualizzazione](#page-81-1)  [informazioni GPS" \(](#page-81-1)**<sub>1982</sub>**).

Oltre alle informazioni di geotagging, è anche possibile contrassegnare gli scatti con la data e l'ora di scatto (*[=](#page-81-1)* 82) in formato UTC ( $\Box$  33).

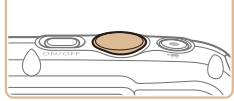

# 30

**Guida di base**

# **Guida avanzata**

**Nozioni fondamentali della fotocamera**

**Utilizzo delle funzioni GPS**

**Modalità Automatica**

**Altre modalità di scatto**

**Modalità P**

**Modalità riproduzione**

**Menu di impostazione**

**Accessori**

**Appendice**

**Indice**

<span id="page-30-1"></span>**•**  Il geotagging applica la data e l'ora di scatto iniziali della fotocamera, acquisite quando si inizia a riprendere un filmato.

**•** Per i filmati girati in modalità [ ] ([ 59), il geotagging applica la data e l'ora di scatto iniziali della fotocamera, acquisite per il primo filmato ripreso nel giorno in questione.

# <span id="page-30-0"></span>Registrazione dei dati relativi alla posizione della fotocamera

È possibile tenere traccia dei luoghi in cui è stata portata la fotocamera utilizzando le informazioni sulla posizione acquisite dai segnali satellitari GPS in un determinato periodo di tempo. I dati giornalieri sulla posizione e l'ora vengono registrati in un file separato dalle immagini. I file di registro possono essere visualizzati nella fotocamera ( *[=](#page-31-0)* 32) e tramite il software ( *=* [119\)](#page-118-1) è possibile utilizzarli per seguire su una mappa il percorso compiuto con la fotocamera. Il registro GPS riduce la durata della batteria perché comporta un lieve consumo energetico anche quando la fotocamera è spenta. Caricare la batteria ricaricabile in base alle proprie esigenze o portarne con sé un'altra completamente carica di riserva.

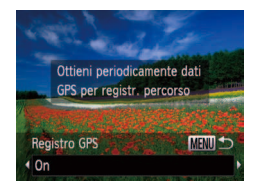

# **Configurare l'impostazione.**

- $\bullet$  Attenersi alla procedura indicata al passo 1 di "Utilizzo delle funzioni GPS" ( *[=](#page-29-2)* 30) per scegliere [*⊗* ], premere il pulsante<br><**MENU**>, quindi premere i pulsanti <**∢**>> per scegliere [On].
- $\bullet$  Per ripristinare l'impostazione originale, ripetere la procedura scegliendo, tuttavia, [Off].

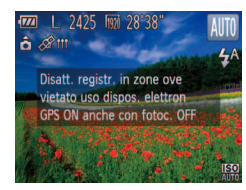

# 2 **Terminare il processo di impostazione.**

- **Quando si preme il pulsante <(***mc*)>, viene visualizzato un messaggio relativo al registro. Leggere il messaggio.
- L'icona [  $M$ ] visualizzata insieme agli scatti indica lo stato di ricezione GPS in quel momento (**Q**30).
- Verrà attivata la funzione Registro e nella fotocamera verranno registrate informazioni su posizione, data e ora basate sui segnali acquisiti dai satelliti GPS.
- $\bullet$  Il registro continuerà a funzionare anche quando la fotocamera è spenta.

# **Salvare i file di registro GPS nella memory card.**

- Allo spegnimento della fotocamera viene visualizzato un messaggio relativo al registro. Le informazioni sulla posizione, la data e l'ora saranno salvate nella memory card. Queste informazioni non rimarranno nella fotocamera.
- $\bullet$  Le informazioni su posizione, data e ora verranno salvate nella memory card quando si esegue una qualsiasi delle seguenti operazioni.
- Visualizzazione dei file di registro
- Visualizzazione della schermata di impostazione di data/ora
- Visualizzazione della schermata di impostazione del fuso orario
- $\bullet$  Se la fotocamera è spenta e si desidera rimuovere la memory card quando il registro è in uso, accendere la fotocamera, quindi spegnerla di nuovo prima di rimuovere la memory card.

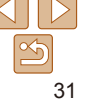

# <span id="page-31-0"></span>Controllo dei file di registro GPS

 $\dot{\mathsf{E}}$  possibile controllare i file di registro GPS salvati in una memory card nella fotocamera.

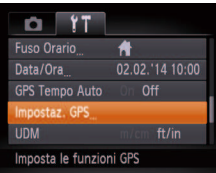

# Impostaz, GPS **PRE Registro GPS** sualizza file di registro Verifica info GPS registrate con funzione di registraz. **MENU SO**

# **Accedere alla schermata [Impostaz. GPS].**

**•** Premere il pulsante <**MENU**>, scegliere [Impostaz. GPS] nella scheda [*3*], quindi premere il pulsante <*m*> (*[=](#page-25-1)* 26).

# 2 Accedere alla schermata **[Visualizza file di registro].**

 $\bullet$  Scegliere [Visualizza file di registro], quindi premere il pulsante <*m*> (*[=](#page-25-2)* 26).

**Nozioni fondamentali della fotocamera Utilizzo delle** 

**Guida avanzata**

**funzioni GPS**

**Modalità Automatica**

**Altre modalità di scatto**

# **Modalità P**

**Modalità riproduzione**

**Menu di impostazione**

**Accessori**

**Appendice**

**Indice**

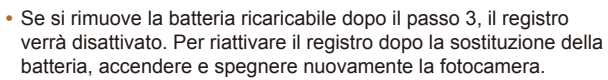

- **•** Se la linguetta di protezione dalla scrittura della memory card è nella posizione di blocco, non è possibile salvare i file di registro GPS. Assicurarsi che la linguetta sia impostata sulla posizione di sblocco.
- **•** Le informazioni su posizione, data e ora verranno salvate nella memory card a fotocamera spenta o durante la visualizzazione dei file di registro (**[1244]**. Per questo motivo, se la fotocamera è spenta e si desidera rimuovere la memory card quando il registro è in uso, accendere la fotocamera, quindi spegnerla di nuovo prima di rimuovere la memory card.
- **•** Se si utilizza la funzione registro, fare attenzione qualora la fotocamera venga utilizzata da un'altra persona: le informazioni su posizione, data e ora registrate restano memorizzate nella fotocamera finché non vengono salvate in una memory card (anche se la batteria ricaricabile è scarica).
- **•** Prestare attenzione durante la formattazione delle memory card ( $\Box$  [106](#page-105-0)), perché verrà eliminato anche il file del registro GPS.

 $\hat{E}$  anche possibile configurare le impostazioni di registro in **MENU** ( $\Box$ 109).

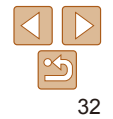

# **Guida di base**

# **Guida avanzata**

**Nozioni fondamentali della fotocamera**

**Utilizzo delle funzioni GPS**

**Modalità Automatica**

**Altre modalità di scatto**

**Modalità P**

**Modalità riproduzione Menu di** 

**impostazione**

**Accessori**

**Appendice**

**Indice**

# Scegliere il file di registro da **esaminare.**

- zz A destra della data odierna è visualizzato il tempo trascorso dall'ultima registrazione di informazioni sulla posizione.
- Scegliere la data desiderata, quindi premere il pulsante <(FIIIIIIIIIIIIII) >. Vengono visualizzati latitudine, longitudine, ora registrata e il numero di registri acquisiti in quel giorno.
- **•** Premere il pulsante <MENU> due volte per tornare alla schermata [Impostaz. GPS]. Quando si preme di nuovo il pulsante <MENU>, sullo schermo viene visualizzato un messaggio relativo al GPS e alla registrazione. Dopo aver letto il messaggio, premere il pulsante < $\binom{f(x)}{x}$ .

# <span id="page-32-0"></span>Aggiornamento automatico di data e ora

È possibile impostare la fotocamera in modo che la data e l'ora per il fuso orario configurato (**CD**15, [109\)](#page-108-1) vengano aggiornate automaticamente quando la fotocamera riceve segnali GPS.

Gli scatti verranno contrassegnati con la data e l'ora di scatto aggiornate (<sup>1</sup>82, in formato UTC) e con le informazioni sulla posizione (<sup>1</sup> 30).

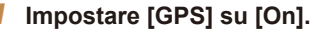

● Attenersi alle istruzioni dei passi 1 - 2 di "Utilizzo delle funzioni GPS" (**[**130) per configurare l'impostazione.

# 2 **Conigurare l'impostazione.**

- **•** Premere il pulsante <**MENU**>, scegliere [GPS Tempo Auto] nella scheda [*3*], quindi scegliere [On] (**[**126).
- **•** Per impostare l'ora legale attenersi alla procedura indicata in "Impostazione di data e ora" (**<u></u>** 16).

# **Conferma dell'aggiornamento automatico dell'ora**

Dopo l'aggiornamento automatico della data e dell'ora, viene visualizzato [Agg. completato] nella parte inferiore della schermata [Data/Ora], a cui è possibile accedere come descritto in ["Modiica della data e dell'ora"](#page-15-2)  (*=* [16\)](#page-15-2). [GPS Tempo Auto: On] viene visualizzato se non è stato ancora ricevuto un segnale GPS.

- 
- **•** Quando [GPS Tempo Auto] è impostato su [On], non è possibile modificare la data e l'ora effettuando l'accesso alla schermata [Data/ Oral come descritto in "Modifica della data e dell'ora" (**Company**). perché queste informazioni verranno aggiornate automaticamente.

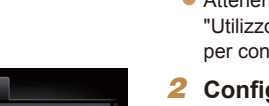

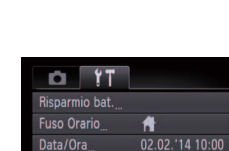

PS Tempo Auto On Of mpostaz, GPS Il GPS aggiorna la data

<span id="page-32-1"></span>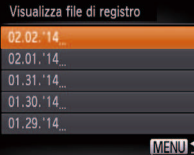

Numero di registri acquisiti

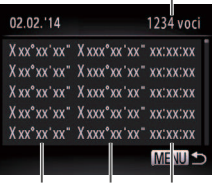

Latitudine Longitudine Ora

# <span id="page-33-0"></span>Modalità Automatica

Utile modalità che consente di scattare in modo facile esercitando un maggiore controllo sulla ripresa

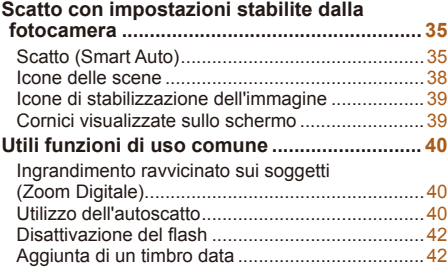

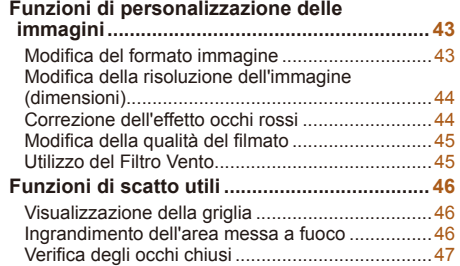

# **[Personalizzazione del funzionamento della](#page-46-0)**

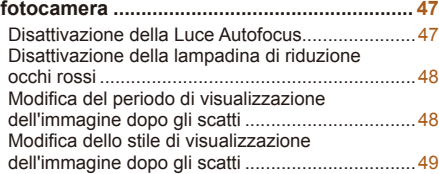

# **Modalità riproduzione Menu di impostazione**

**Accessori**

**Appendice**

**Indice**

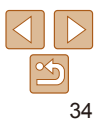

#### **Prima dell'uso**

# **Guida di base Guida avanzata**

**Nozioni fondamentali della fotocamera Utilizzo delle funzioni GPS Modalità Automatica Altre modalità di scatto Modalità P**

# <span id="page-34-1"></span><span id="page-34-0"></span>Scatto con impostazioni stabilite dalla fotocamera

Per una selezione completamente automatica delle impostazioni ottimali per scene specifiche, è sufficiente consentire alla fotocamera di determinare le condizioni del soggetto e dello scatto.

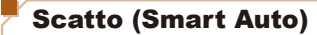

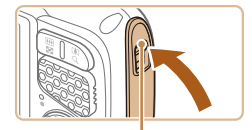

Contrassegno rosso

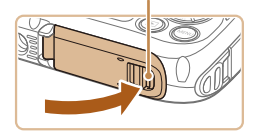

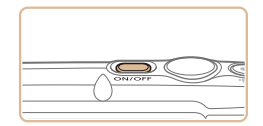

# **1** Assicurarsi che gli sportelli **siano chiusi.**

zz Assicurarsi che sia il blocco dello sportello della memory card/del vano batteria che il blocco del copriterminale tornino alla posizione indicata e che il contrassegno rosso non sia più visibile.

Foto Filmati

● Se lo sportello non è completamente chiuso, in caso di contatto con l'acqua potrebbero verificarsi infiltrazioni con conseguenti danni alla fotocamera.

# 2 **Accendere la fotocamera.**

- **Premere il pulsante ON/OFF.**
- zz Viene visualizzata la schermata di avvio.

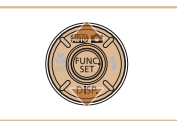

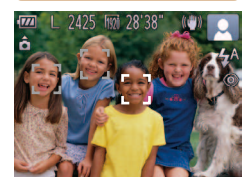

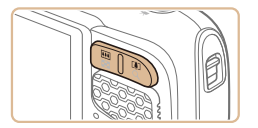

Barra dello zoom

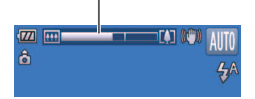

# 3 **Attivare la modalità [ ].**

- **•** Premere il pulsante < $\blacktriangle$ >, premere i pulsanti < $\blacktriangle$ >< $\blacktriangledown$ > per scegliere [AUTO], quindi premere il pulsante <*m*>.
- Le icone che rappresentano la scena e la modalità di stabilizzazione dell'immagine vengono visualizzate nell'angolo superiore destro dello schermo (**[**138, [39](#page-38-1)).
- $\bullet$  Le cornici visualizzate intorno ai soggetti rilevati indicano che questi ultimi sono a fuoco.

# 4 **Comporre lo scatto.**

**Per effettuare lo zoom in avanti e** ingrandire il soggetto, premere il pulsante dello zoom < $\sqrt{1}$ > (teleobiettivo) e per allontanare lo zoom dal soggetto, premere il pulsante dello zoom <**WII>** (grandangolo). (Viene visualizzata una barra dello zoom con l'indicazione della posizione dello zoom).

# **Guida di base**

# **Guida avanzata**

**Nozioni fondamentali della fotocamera Utilizzo delle** 

**funzioni GPS**

**Modalità Automatica**

**Altre modalità di scatto**

# **Modalità P**

**Modalità riproduzione Menu di** 

**impostazione**

**Accessori**

**Appendice**

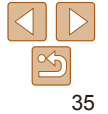

# **Guida di base**

# **Guida avanzata**

**Nozioni fondamentali della fotocamera**

**Utilizzo delle funzioni GPS**

**Modalità Automatica**

**Altre modalità di scatto**

**Modalità P**

**Modalità riproduzione**

**Menu di impostazione**

**Accessori**

**Appendice**

**Indice**

# 5 **Scattare. Scatto di foto Mettere a fuoco.**

- $\bullet$  Premere il pulsante dell'otturatore fino a metà corsa. La fotocamera emette due segnali acustici dopo la messa a fuoco e vengono visualizzate cornici AF per indicare le aree a fuoco dell'immagine.
- Quando più aree sono messe a fuoco, vengono visualizzate diverse cornici AF.

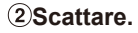

- Premere completamente il pulsante dell'otturatore.
- $\bullet$  Mentre la fotocamera scatta, viene riprodotto il suono dello scatto e, in condizioni di luce scarsa, il flash si attiva automaticamente.
- zz Lo scatto rimane visualizzato sullo schermo per due secondi circa.
- **Anche durante la visualizzazione dello** scatto è possibile effettuare un altro scatto premendo nuovamente il pulsante dell'otturatore.

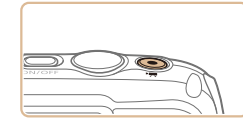

**Ripresa di ilmati Avviare la ripresa.**

trascorso.

registrate.

**•** Premere il pulsante del filmato. Quando la registrazione inizia, la fotocamera emette un segnale acustico e viene visualizzato [ REC] insieme al tempo

Le barre nere visualizzate sui bordi superiore e inferiore dello schermo indicano aree dell'immagine non

 $\bullet$  Una volta iniziata la registrazione. sollevare il dito dal pulsante del filmato.

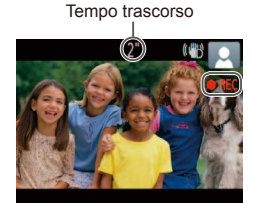

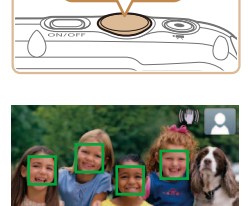

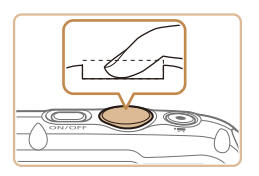

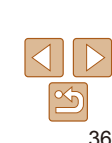
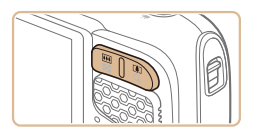

#### **Ridimensionare il soggetto ed effettuare di nuovo la composizione dello scatto in base alle esigenze.**

- **Per ridimensionare il soggetto, ripetere le** procedure indicate al passo 4 (**[**135). Si noti, tuttavia, che il suono delle operazioni della fotocamera verrà registrato. Si noti che i filmati ripresi con i fattori di zoom mostrati in blu appariranno sgranati.
- Quando si effettua di nuovo la composizione degli scatti, la messa a fuoco, la luminosità e i colori verranno regolati automaticamente.

#### **Terminare la ripresa.**

- **Premere nuovamente il pulsante del** filmato per arrestare la ripresa. Quando la registrazione si interrompe, la fotocamera emette due segnali acustici.
- La registrazione si interromperà automaticamente quando la memory card si riempie.

#### **Foto/ilmati**

Se la fotocamera è accesa mentre viene tenuto premuto il pulsante <**▼**>, non verrà più riprodotto alcun suono. Per ripristinare i suoni, premere il pulsante <MENU> e scegliere [Silenzioso] nella scheda [<sup>2</sup>], quindi premere i pulsanti < $\langle$ > < $\rangle$ > per scegliere [Off].

### **Foto**

- Un'icona [ $\Omega$ ] lampeggiante avvisa che l'effetto fotocamera mossa aumenta la probabilità che le immagini siano sfocate. In questo caso, fissare la fotocamera a un treppiede oppure adottare altri metodi per tenerla ferma.
	- Se le foto risultano scure nonostante l'attivazione del flash, avvicinarsi al soggetto. Per ulteriori informazioni sulla portata del flash, vedere "Copertura del flash" (<sup>1148</sup>).
	- **•** Se la fotocamera emette un solo segnale acustico quando si preme il pulsante dell'otturatore fino a metà corsa, il soggetto potrebbe essere troppo vicino. Per ulteriori informazioni sul campo di messa a fuoco (distanza di scatto), vedere ["Distanza di scatto" \(](#page-147-1)**QQ** 148).
	- **•** Per ridurre l'effetto occhi rossi e facilitare la messa a fuoco, è possibile che la spia si attivi in condizioni di luce scarsa.
	- Un'icona [ $\sharp$ ] lampeggiante visualizzata guando si tenta di scattare indica che non è possibile effettuare riprese fino a quando il flash non termina la ricarica. È possibile riprendere a scattare non appena il flash è pronto, quindi premere completamente il pulsante dell'otturatore e attendere oppure rilasciarlo e premerlo nuovamente.

È possibile modificare la durata di visualizzazione delle immagini dopo gli scatti (**<sup>48</sup>**).

**Prima dell'uso**

#### **Guida di base**

**Guida avanzata**

**Nozioni fondamentali della fotocamera**

**Utilizzo delle funzioni GPS**

**Modalità Automatica**

**Altre modalità di scatto**

**Modalità P**

**Modalità riproduzione**

**Menu di impostazione**

**Accessori**

**Appendice**

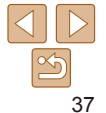

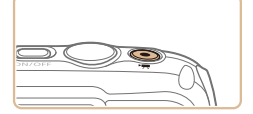

#### **Filmati**

**•** La fotocamera potrebbe surriscaldarsi se si effettuano riprese di filmati ripetutamente per un periodo di tempo prolungato. Ciò non indica danni.

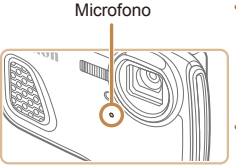

- Durante la ripresa di filmati, tenere le dita lontane dal microfono. Il blocco del microfono potrebbe impedire la registrazione dell'audio o causare la registrazione di un suono smorzato. **Durante la ripresa di filmati, evitare** di toccare comandi della fotocamera diversi dal pulsante del filmato perché i suoni prodotti dalla fotocamera verranno registrati.
- **•** Per correggere un colore dell'immagine non ottimale che può verificarsi nella ripresa di filmati [**mi]** ( $\Box$ **45**) dopo aver effettuato nuovamente la composizione degli scatti, premere il pulsante del filmato per interrompere la registrazione, quindi premerlo nuovamente per riprendere la registrazione.

La registrazione audio è mono.

#### Icone delle scene

fuoco, luminosità del soggetto e colore.

**luce**  $\begin{bmatrix} 2^{x_1} & 2^{x_2} \\ 0 & 0 \end{bmatrix}$  –

 $\overline{\mathbf{R}}$ 

 $\mathbf{R}$ 

**luce**  $\begin{array}{c|c|c|c|c} \hline \text{sum} & \text{max} & \text{max} & \text{max} \end{array}$ 

 $\overline{\mathbf{R}}$ 

**In movimento\*<sup>1</sup> sul viso\*<sup>1</sup> Ombre** 

 $p_{\overline{z}}$ 

 $\Omega_{\Xi}$ 

A

**Soggetto**

**Sfondo**

**Chiaro**

**Con cielo blu**

**Luci spot**

**Scuro Con treppiede**

**Contro-**

Foto **Filmati** 

**In movimento\*<sup>1</sup> Vicini**

 $C<sub>F</sub>$ 

 $G<sub>F</sub>$ 

e<sup>2</sup>

 $\overline{S}$ 

 $\overline{\mathbf{C}}$ 

**With** 

 $\mathbf{\Lambda}$  $\overline{\mathbf{C}}$ 

–

**Prima dell'uso**

**Colore di sfondo dell'icona**

Blu chiaro

Blu scuro

**Guida di base**

#### **Guida avanzata**

**Nozioni fondamentali della fotocamera**

**Utilizzo delle funzioni GPS**

**Modalità Automatica**

**Altre modalità di scatto**

**Modalità P**

**Modalità riproduzione Menu di** 

**impostazione**

**Accessori**

**Appendice**

**Indice**

\*1 Non visualizzata per i filmati.

\* 2

\*2 Visualizzata in scene scure quando la fotocamera viene tenuta ferma, ad esempio quando viene fissata a un treppiede.

– IV<sup>\*2</sup>

In modalità [AUTO], le scene di ripresa determinate dalla fotocamera sono indicate dall'icona visualizzata e le impostazioni corrispondenti vengono selezionate automaticamente per ottenere condizioni ottimali di messa a

**Persone Altri soggetti** 

**Contro- B<sub>2</sub> B<sub>2</sub> B<sub>2</sub> B<sub>2</sub> B<sub>2</sub> B**<sub>2</sub> **C**rigio

**AUTO** 

**AUTO** 

**R** 

 $\blacksquare$ 

**AUTO** 

 $\sqrt{2}$ 

 $\overline{R}$ 

 $\boxed{2}$ 

**Tramonti** – – **Arancione** – **Arancione** – **Arancione** 

**Provare a scattare in modalità [P] (** $\Box$  **66) se l'icona della scena** non corrisponde alle condizioni di scatto effettive oppure se non è possibile scattare con l'effetto, il colore o la luminosità previsti.

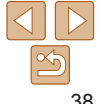

#### Foto Filmati

### Icone di stabilizzazione dell'immagine

La stabilizzazione ottimale dell'immagine viene applicata automaticamente in base alle condizioni di scatto (Intelligent IS). Inoltre, in modalità [AUTO] vengono visualizzate le icone riportate di seguito.

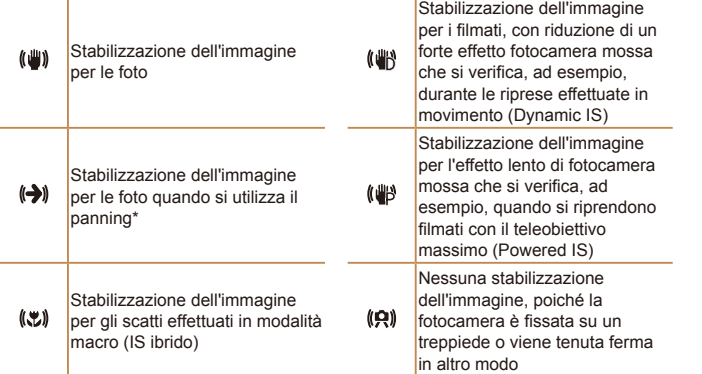

\* Visualizzata quando si utilizza il panning, seguendo soggetti in movimento con la fotocamera. Quando si seguono soggetti che si muovono in orizzontale, la stabilizzazione dell'immagine neutralizza solo l'effetto fotocamera mossa in verticale e la stabilizzazione dell'immagine in orizzontale si interrompe. Analogamente, quando si seguono soggetti che si muovono in verticale, la stabilizzazione dell'immagine neutralizza solo l'effetto fotocamera mossa in orizzontale.

**•**  Per annullare la stabilizzazione dell'immagine, impostare [Mod. IS] su [Off] (*[=](#page-77-0)* 78). In questo caso, l'icona IS non viene più visualizzata.

### Cornici visualizzate sullo schermo

**Guida di base** Foto Filmati

Quando la fotocamera rileva i soggetti verso i quali si sta puntando la fotocamera, vengono visualizzate varie cornici.

• Una cornice bianca viene visualizzata intorno al soggetto (o al viso della persona) determinato come soggetto principale dalla fotocamera e intorno agli altri visi rilevati vengono visualizzate cornici grigie. Le cornici seguono i soggetti in movimento fino a una certa distanza per mantenerli a fuoco.

Tuttavia, se la fotocamera rileva il movimento del soggetto, solo la cornice bianca resterà sullo schermo.

- Quando si preme il pulsante dell'otturatore fino a metà corsa e la fotocamera rileva il movimento del soggetto, viene visualizzata una cornice blu e la messa a fuoco e la luminosità dell'immagine vengono regolati costantemente (AF Servo).
	- **Provare a scattare in modalità [P] (<b>Q**) 66) se non viene visualizzata alcuna cornice, se non vengono visualizzate cornici intorno ai soggetti desiderati o se le cornici vengono visualizzate sullo sfondo o in aree simili.

**Guida avanzata Nozioni fondamentali della fotocamera**

**Utilizzo delle funzioni GPS**

**Modalità Automatica**

**Altre modalità di scatto**

**Modalità P**

**Modalità riproduzione**

**Menu di impostazione**

**Accessori**

**Appendice**

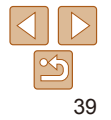

# Utili funzioni di uso comune

#### <span id="page-39-2"></span>Foto Filmati Ingrandimento ravvicinato sui soggetti (Zoom Digitale)

Quando i soggetti distanti sono troppo lontani per essere ingranditi utilizzando lo zoom ottico, utilizzare lo zoom digitale per un ingrandimento fino a circa 20x.

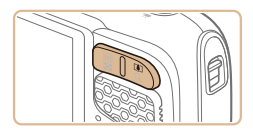

#### 1 **Premere il pulsante dello zoom <***i***>.**

- Tenere premuto il pulsante finché lo zoom non si arresta.
- Lo zoom si arresta quando raggiunge il fattore massimo possibile (prima che l'immagine diventi sgranata), che viene visualizzato quando si rilascia il pulsante dello zoom.

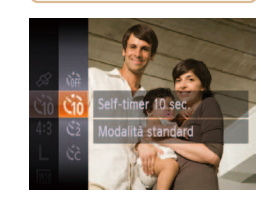

<span id="page-39-0"></span>Utilizzo dell'autoscatto

premuto il pulsante dell'otturatore.

Fattore di zoom

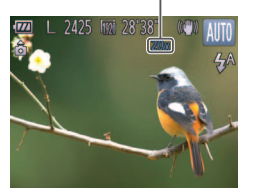

#### 2 **Premere nuovamente il pulsante dello zoom <***i***>.**

**Utilizzando lo zoom digitale, è possibile** ingrandire il soggetto a una distanza ancora più ravvicinata.

Con alcune impostazioni di risoluzione (**QQ44**) e alcuni fattori di zoom le immagini ingrandite possono apparire sgranate. In questo caso, il fattore di zoom viene mostrato in blu.

Foto Filmati

## **Prima dell'uso**

#### **Guida di base**

#### **Guida avanzata**

**Nozioni fondamentali della fotocamera**

**Utilizzo delle funzioni GPS**

**Modalità Automatica**

**Altre modalità di scatto**

**Modalità P**

**Modalità riproduzione**

**Menu di impostazione**

**Accessori**

**Appendice**

**Indice**

### <span id="page-39-1"></span>2 **Scattare.**

(*[=](#page-24-0)* 25).

visualizzato [*Go]*.

● Per le foto: premere il pulsante dell'otturatore fino a metà corsa per mettere a fuoco il soggetto, quindi premerlo completamente.

Configurare l'impostazione. Premere il pulsante <(File)>, scegliere [Cord] dal menu, quindi scegliere l'opzione [ $\hat{a}$ ]

 $\bullet$  Al termine dell'impostazione, viene

**•** Per i filmati: Premere il pulsante del ilmato.

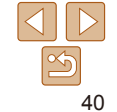

L'autoscatto consente di includere se stessi nelle foto di gruppo o in altri scatti temporizzati. La fotocamera scatterà circa 10 secondi dopo aver

**<sup>•</sup>** Per disattivare lo zoom digitale, scegliere MENU ( $\Box$ 26) > la scheda [ $\Box$ ] > [Zoom Digitale] > [Off] (**QQ** 26).

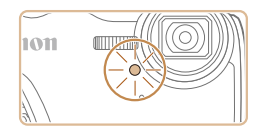

- **Dopo aver avviato l'autoscatto, la spia** lampeggerà e la fotocamera riprodurrà il suono dell'autoscatto.
- $\bullet$  Due secondi prima dello scatto, la frequenza di lampeggiamento della spia e di emissione del suono dell'autoscatto aumenta (la spia resterà accesa per l'eventuale attivazione del flash).
- $\bullet$  Per annullare la ripresa dopo aver attivato l'autoscatto, premere il pulsante <*MENU*>.
- $\bullet$  Per ripristinare l'impostazione originale. scegliere [comptet] al passo 1.

Foto Filmati

#### <span id="page-40-0"></span>**Utilizzo dell'autoscatto per evitare l'effetto fotocamera mossa**

Questa opzione ritarda il rilascio dell'otturatore fino a circa due secondi dopo aver premuto il relativo pulsante. L'eventuale instabilità della fotocamera durante la pressione dell'otturatore non influisce sullo scatto.

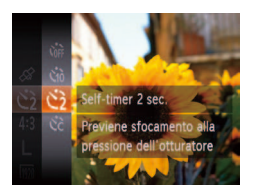

- Attenersi alla procedura indicata al passo 1 di "Utilizzo dell'autoscatto" (**0040**) e scegliere  $[\binom{5}{2}]$ .
- $\bullet$  Al termine dell'impostazione, viene visualizzato [ $\binom{5}{2}$ ].
- $\bullet$  Attenersi alla procedura indicata al passo 2 di "Utilizzo dell'autoscatto" (*[=](#page-39-1)* 40) per scattare.

### **Personalizzazione dell'autoscatto**

 $\dot{E}$  possibile specificare il ritardo (0 – 30 secondi) e il numero di scatti (1 – 10).

### 1 **Scegliere [***\$***].**

- Sequendo la procedura indicata nel passo 1 in "Utilizzo dell'autoscatto" (*[=](#page-39-0)* 40), scegliere [*\$*] e premere il pulsante <MENU>.
- **Configurare l'impostazione.** 
	- Premere i pulsanti <**△><**▼> per scegliere [Ritardo] o [Fotogrammi].
- Premere i pulsanti < $\blacktriangleleft$  > > per scegliere un valore, quindi premere il pulsante < $\frac{m}{m}$ >.
- $\bullet$  Al termine dell'impostazione, viene visualizzato [*\$*].
- $\bullet$  Attenersi alla procedura indicata al passo 2 di "Utilizzo dell'autoscatto" (*[=](#page-39-1)* 40) per scattare.

**Indice**

- 
- 

Foto Filmati

- -
- 
- 
- 

Per la ripresa di filmati effettuata con l'autoscatto, [Ritardo] rappresenta il ritardo prima dell'inizio della registrazione, ma l'impostazione [Fotogrammi] non produce alcun effetto.

- Quando si specificano più scatti, la luminosità e il bilanciamento del bianco dell'immagine sono determinati dal primo scatto. Se il flash scatta o se è stato specificato un numero di scatti eccessivo, è necessaria una maggiore quantità di tempo tra uno scatto e l'altro. La ripresa si interromperà automaticamente quando la memory card si riempie.
	- Quando si specifica un ritardo superiore a due secondi, due secondi prima dello scatto la frequenza di lampeggiamento della spia e di emissione del suono dell'autoscatto aumenta (la spia resterà accesa per l'eventuale attivazione del flash).

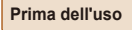

**Guida di base**

**Guida avanzata**

**Nozioni fondamentali della fotocamera**

**Utilizzo delle funzioni GPS**

**Modalità Automatica**

**Altre modalità di scatto**

**Modalità P**

**Modalità riproduzione**

**Menu di impostazione**

**Accessori**

**Appendice**

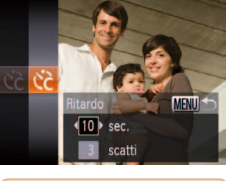

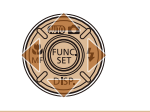

### **Prima dell'uso Guida di base**

Foto

**Guida avanzata Nozioni fondamentali della fotocamera Utilizzo delle funzioni GPS Modalità Automatica Altre modalità di scatto Modalità P**

#### Foto

### <span id="page-41-0"></span>Disattivazione del flash

Preparare la fotocamera per le riprese senza flash attenendosi alla seguente procedura.

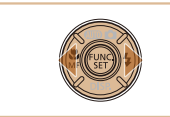

**Impostazion** 

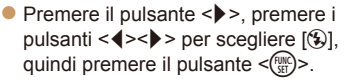

- $\bullet$  Al termine dell'impostazione, viene visualizzato [40].
- $\bullet$  Per ripristinare l'impostazione originale. ripetere la procedura scegliendo, tuttavia,  $[4^A]$ .

Se viene visualizzata un'icona [O] lampeggiante quando si preme il pulsante dell'otturatore fino a metà corsa in condizioni di luce scarsa e di movimento della fotocamera, fissare la fotocamera a un treppiede o adottare altri metodi per tenerla ferma.

### Aggiunta di un timbro data

La fotocamera può aggiungere la data di scatto alle immagini nell'angolo in basso a destra.

Tuttavia, non è possibile modificare o rimuovere il timbro data, quindi è necessario verificare preventivamente che la data e l'ora siano corrette (*[=](#page-14-0)* 15).

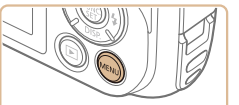

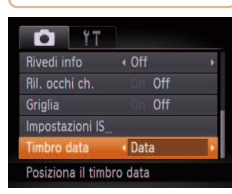

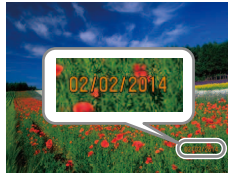

### **Configurare l'impostazione.**

- **•** Premere il pulsante <**MENU**>, scegliere [Timbro data] nella scheda [*4*], quindi scegliere l'opzione desiderata (**QQ**26).
- $\bullet$  Al termine dell'impostazione, viene visualizzato [DATA].

 $\bullet$  Man mano che si effettuano gli scatti, la fotocamera aggiunge la data o l'ora di scatto nell'angolo in basso a destra delle

scegliere [Off] al passo 1.

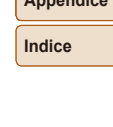

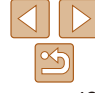

#### immagini.  $\bullet$  Per ripristinare l'impostazione originale.

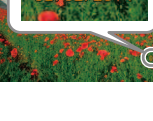

Non è possibile modificare o rimuovere i timbri data.

2 **Scattare.**

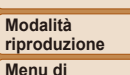

**impostazione**

**Accessori**

**Appendice**

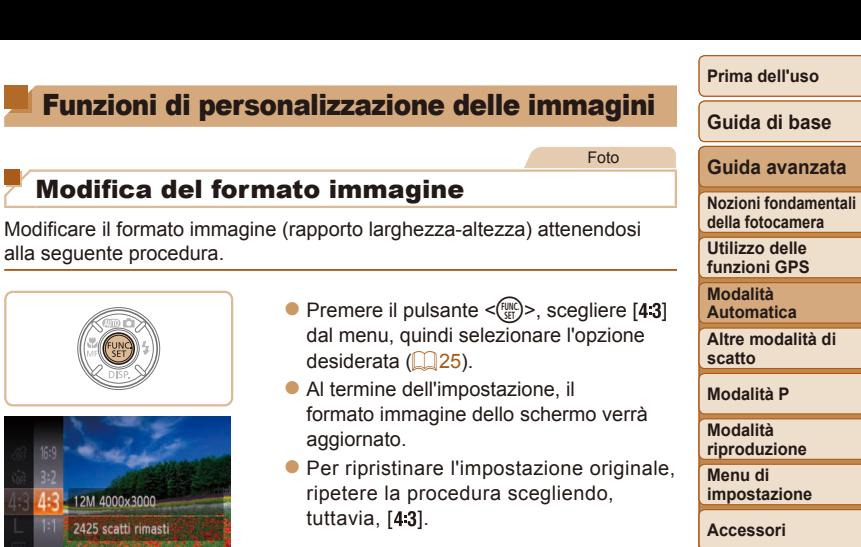

Utilizzato per la visualizzazione su televisori HD widescreen o dispositivi di  $16:9$ visualizzazione simili. Stesso formato immagine della pellicola da 35 mm, utilizzato per la stampa di  $3.2$ immagini in formato 130 x 180 o formato cartolina. Formato immagine nativo dello schermo della fotocamera, utilizzato anche per la visualizzazione su televisori a visualizzazione standard o dispositivi di 43 visualizzazione simili oppure per la stampa di immagini in formato 90 x 130 mm o nei formati della serie A.

11 Formato immagine quadrato.

<span id="page-42-0"></span>alla seguente procedura.

2M 4000x3000 2425 scatti rimasti

**•**  Le foto scattate senza l'aggiunta del timbro data possono essere stampate con

Tuttavia, se si aggiunge il timbro data a immagini in cui queste informazioni sono già presenti, è possibile che il timbro data venga stampate due volte.

- Per stampare, utilizzare le impostazioni di stampa DPOF (*=* [126](#page-125-0)) - Stampare con il software scaricato dal sito Web di Canon (**Q**119)

il timbro data attenendosi alla seguente procedura.

- Stampare con le funzioni della stampante (**Q** [122](#page-121-0))

**•** Con i formati immagine diversi da [4:3], lo zoom digitale ( $\Box$ 40) non è disponibile ([Zoom Digitale] è impostato su [Off]).

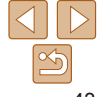

**Appendice Indice**

## Correzione dell'effetto occhi rossi

L'effetto occhi rossi che si verifica nella fotografia con flash può essere corretta automaticamente utilizzando la procedura descritta di seguito.

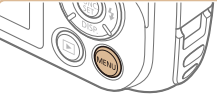

+ Standard

 $\overline{on}$ 

 $O<sub>ff</sub>$ 

 $\Omega$  17 oom Digitale

AF-Point Zoom

Luce Autofocus On postazioni Flash iltro Vento Seleziona impostazioni flash

Impostazioni Flash

Irchi rossi

Luce o. rossi

### **Accedere alla schermata [Impostazioni Flash].**

**•** Premere il pulsante <**MENU**>, scegliere [Impostazioni Flash] nella scheda [*4*], quindi premere il pulsante <*m*> (*[=](#page-25-0)* 26).

#### **Prima dell'uso**

Foto

#### **Guida di base**

#### **Guida avanzata**

**Nozioni fondamentali della fotocamera**

**Utilizzo delle funzioni GPS**

**Modalità Automatica**

**Altre modalità di scatto**

#### **Modalità P**

**Modalità riproduzione**

**Menu di impostazione**

#### **Accessori**

**Appendice**

**Indice**

- **Configurare l'impostazione.**
- Scegliere [Occhi rossi], quindi scegliere  $[On]$   $(226)$ .
- $\bullet$  Al termine dell'impostazione, viene visualizzato [**o**].
- $\bullet$  Per ripristinare l'impostazione originale. ripetere la procedura scegliendo, tuttavia, [Off].
- La correzione dell'effetto occhi rossi può essere applicata alle aree dell'immagine diverse dagli occhi (ad esempio nel caso in cui un trucco rosso degli occhi venga erroneamente interpretato come effetto pupille rosse).

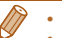

<span id="page-43-0"></span>Modiica della risoluzione dell'immagine (dimensioni)

Scegliere fra 4 livelli di risoluzione dell'immagine, come descritto di seguito. Per linee guida sul numero di scatti che una memory card è in grado di contenere a ciascuna impostazione di risoluzione, vedere ["Numero di scatti](#page-147-2)  [4:3 per memory card" \(](#page-147-2)**148**).

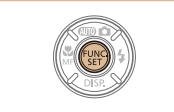

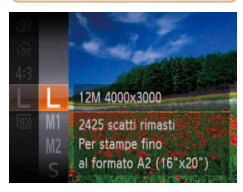

**•** Premere il pulsante < $\frac{f(x)}{x}$ >, scegliere [  $\Box$  ] dal menu, quindi selezionare l'opzione desiderata ( $\Box$  25).

Foto

- Viene visualizzata l'opzione configurata.
- $\bullet$  Per ripristinare l'impostazione originale. ripetere la procedura scegliendo, tuttavia,  $[L]$ .

**Linee guida per la scelta di una risoluzione in base al formato carta (per le immagini 4:3)** 

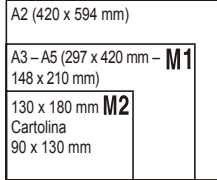

- $\bullet$  [ $S$ ]: per l'invio di immagini tramite e-mail.
- 
- On Off
- MENU S

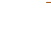

**E** anche possibile correggere le immagini esistenti ( $\Box$  [100](#page-99-0)). **•**  È possibile accedere alla schermata indicata nel passo 2 anche premendo il pulsante < $\blacktriangleright$ , quindi il pulsante <*MENU*>.

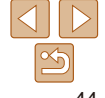

#### Filmati

### <span id="page-44-0"></span>Modifica della qualità del filmato

Sono disponibili 3 impostazioni della qualità dell'immagine. Per linee guida sulla lunghezza massima dei filmati che una memory card è in grado di contenere a ciascun livello di qualità dell'immagine, vedere ["Durata di](#page-147-3)  [registrazione per memory card" \(](#page-147-3)**QQ** 148).

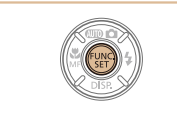

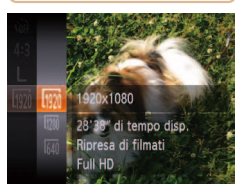

- Premere il pulsante < $\frac{F(W)}{SET}$ >, scegliere  $\frac{F(W)}{S(T)}$ ] dal menu, quindi selezionare l'opzione desiderata (**Q25**).
- $\bullet$  Viene visualizzata l'opzione configurata.
- **Per ripristinare l'impostazione originale,** ripetere la procedura scegliendo, tuttavia, [  $\overline{1920}$  ].

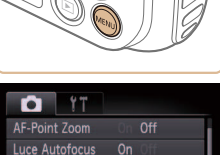

On Off

 $\overline{4}$  2 sec.

mpostazioni Flash

Riduce rumore del

iltro Vento

Visualizza

innaturale.

Utilizzo del Filtro Vento

La distorsione dell'audio causata dalla presenza di vento forte durante la registrazione può essere ridotta. Tuttavia, se si utilizza questa opzione in assenza di vento, l'audio della registrazione potrebbe assumere un tono

- **•** Premere il pulsante <**MENU**>, scegliere [Filtro Vento] nella scheda [*4*], quindi scegliere [On] (**QQ**26).
- $\bullet$  Per ripristinare l'impostazione originale. ripetere la procedura scegliendo, tuttavia, [Off].

**Prima dell'uso**

Filmati

#### **Guida di base**

**Guida avanzata**

**Nozioni fondamentali della fotocamera**

**Utilizzo delle funzioni GPS**

**Modalità Automatica**

**Altre modalità di scatto**

**Modalità P**

**Modalità riproduzione**

**Menu di impostazione**

**Accessori**

**Appendice**

**Indice**

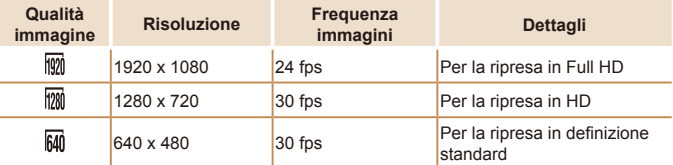

• Nelle modalità [  $\frac{1}{2}$  e [  $\frac{1}{2}$  ], le barre nere visualizzate sui bordi superiore e inferiore dello schermo indicano aree dell'immagine non registrate.

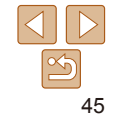

### Funzioni di scatto utili

#### Foto Filmati

### Visualizzazione della griglia

È possibile visualizzare sullo schermo una griglia per l'orientamento verticale e orizzontale come riferimento per lo scatto.

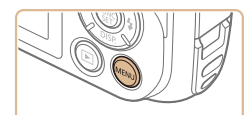

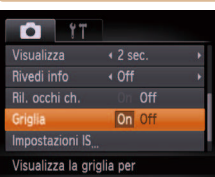

- **•** Premere il pulsante <**MENU**>, scegliere [Griglia] nella scheda [*4*], quindi scegliere [On] (**[**126).
- $\bullet$  Al termine dell'impostazione, la griglia viene visualizzata sullo schermo.
- $\bullet$  Per ripristinare l'impostazione originale. ripetere la procedura scegliendo, tuttavia, [Off].

La griglia non viene registrata negli scatti.

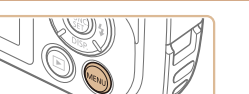

+ Standard

**On** Of

 $\Omega$  17

oom Digitale

F-Point Zoom uce Autofocus On mpostazioni Flash Filtro Vento Visualizza l'ingrandimento **Configurare l'impostazione.** 

Ingrandimento dell'area messa a fuoco

 $\dot{\mathsf{E}}$  possibile verificare la messa a fuoco premendo il pulsante dell'otturatore fino a metà corsa per ingrandire la parte dell'immagine a fuoco nella cornice AF.

> **•** Premere il pulsante <**MENU**>, scegliere [AF-Point Zoom] nella scheda [*4*], quindi scegliere [On] (**[**126).

# Verificare la messa a fuoco.

- $\bullet$  Premere il pulsante dell'otturatore fino a metà corsa. Il viso rilevato come soggetto principale adesso è ingrandito.
- $\bullet$  Per ripristinare l'impostazione originale. scegliere [Off] al passo 1.
- Quando si preme il pulsante dell'otturatore fino a metà corsa, l'area di messa a fuoco non viene ingrandita se il viso non viene rilevato, se il soggetto è troppo vicino alla fotocamera e il viso risulta essere troppo grande per lo schermo o se la fotocamera rileva il movimento del soggetto.

Foto

#### **Guida avanzata**

**Nozioni fondamentali della fotocamera**

**Utilizzo delle funzioni GPS**

**Modalità Automatica**

**Altre modalità di scatto**

**Modalità P**

**Modalità riproduzione**

**Menu di impostazione**

**Accessori**

**Appendice**

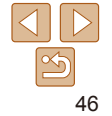

**Guida di base**

#### **Guida avanzata**

**Nozioni fondamentali della fotocamera**

**Utilizzo delle funzioni GPS**

**Modalità Automatica**

Foto

**Altre modalità di scatto**

**Modalità P**

**Modalità riproduzione Menu di** 

**impostazione**

**Accessori**

**Appendice**

**Indice**

**•**  L'area messa a fuoco non viene ingrandita nei seguenti casi quando il pulsante dell'otturatore viene premuto fino a metà corsa.

- Quando viene utilizzato lo zoom digitale (*[=](#page-39-2)* 40)
- Quando viene utilizzato AF tracking (**[14]** 75)
- Quando viene utilizzato un televisore come schermo (*=* [115](#page-114-0))

Foto

### <span id="page-46-0"></span>Verifica degli occhi chiusi

r[ $\le$ ] viene visualizzato quando la fotocamera rileva la possibilità che le persone abbiano gli occhi chiusi.

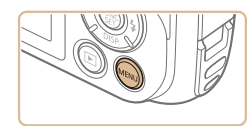

 $Off$  $\leftarrow$  2 sec.

 $\cdot$  Off

On Off  $Off$ 

 $O$  17 Filtro Vento

Visualizza Rivedi info

l, occhi ch

Griglia Rileva gli occhi chiusi

### **Configurare l'impostazione.**

**•** Premere il pulsante <**MENU**>, scegliere [Ril. occhi ch.] nella scheda [*4*], quindi scegliere [On] (**[**126).

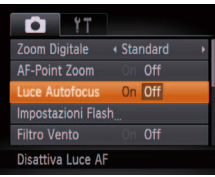

condizioni di luce scarsa.

descritto di seguito.

della fotocamera

**•** Premere il pulsante <**MENU**>, scegliere [Luce Autofocus] nella scheda [*4*], quindi scegliere [Off] (**QQ**26).

Personalizzazione del funzionamento

Personalizzare le funzioni di ripresa nella scheda MENU [*4*] come

Disattivazione della Luce Autofocus

Per istruzioni sulle funzioni del menu, vedere ["Utilizzo dei menu" \(](#page-25-0)**00**26).

È possibile disattivare la lampada che normalmente si accende per facilitare la messa a fuoco quando si preme il pulsante dell'otturatore a metà corsa in

> ripetere la procedura scegliendo, tuttavia, [On].

 $\bullet$  Per ripristinare l'impostazione originale.

2 **Scattare.**

- Quando la fotocamera rileva una persona con gli occhi chiusi,  $[$
- $\bullet$  Per ripristinare l'impostazione originale. scegliere [Off] al passo 1.

Se sono stati specificati più scatti nella modalità [ $\hat{C}$ ], questa funzione è disponibile solo per lo scatto finale.

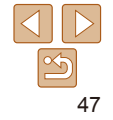

### Disattivazione della lampadina di riduzione occhi rossi

È possibile disattivare la lampadina di riduzione occhi rossi che si illumina per ridurre l'effetto occhi rossi causato dall'utilizzo del flash in condizioni di luce scarsa.

### **Impostazioni Flash** Occhi rossi Off On Off uce o, rossi **MENUIS**

### **Accedere alla schermata [Impostazioni Flash].**

**•** Premere il pulsante <**MENU**>, scegliere [Impostazioni Flash] nella scheda [*4*], quindi premere il pulsante <*m*> (*[=](#page-25-0)* 26).

### **2** Configurare l'impostazione.

- Scegliere [Luce o. rossi], quindi scegliere [Off] (**QQ**26).
- $\bullet$  Per ripristinare l'impostazione originale. ripetere la procedura scegliendo, tuttavia, [On].

#### Foto

### **Guida di base Guida avanzata**

**Nozioni fondamentali della fotocamera Utilizzo delle funzioni GPS**

**Prima dell'uso**

### <span id="page-47-0"></span>Modifica del periodo di visualizzazione dell'immagine dopo gli scatti

Per modificare la durata della visualizzazione delle immagini dopo gli scatti, attenersi alla procedura indicata di seguito.

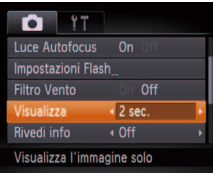

### **Configurare l'impostazione.**

- **•** Premere il pulsante <**MENU**>, scegliere [Visualizza] nella scheda [*4*], quindi scegliere l'opzione desiderata (**QQ** 26).
- $\bullet$  Per ripristinare l'impostazione originale. ripetere la procedura scegliendo, tuttavia,  $[2 \text{ sec.}]$ .

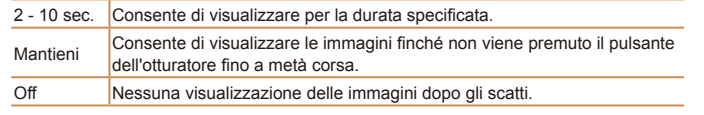

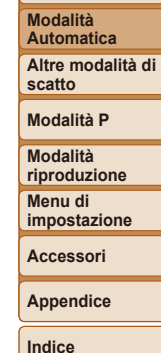

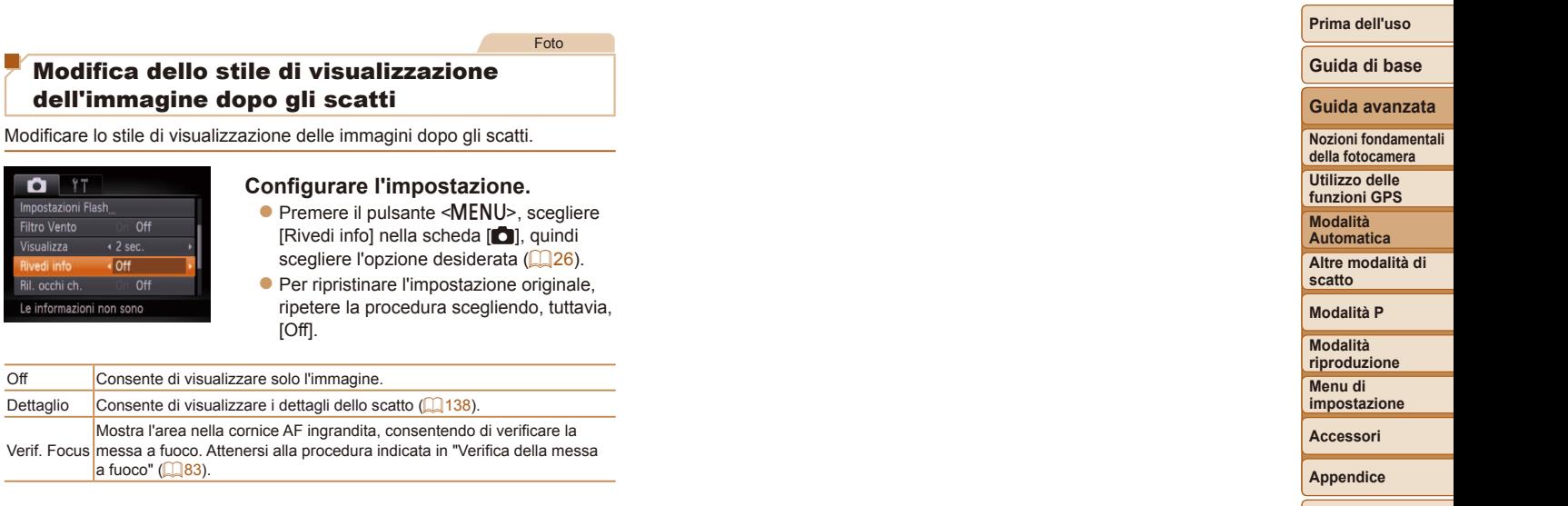

 $\bullet$  Premere

[Off].

a fuoco" ( $\Box$ 83).

 $\cdot$  Off

 $Off$ 

 $T$  17 Impostazioni Flash **Filtro Vento** Visualizza

vedi info Ril. occhi ch.

Le informazioni non sono

scegliere

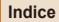

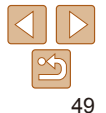

# Altre modalità di scatto

Grazie agli esclusivi effetti immagine e alle funzioni speciali è possibile scattare bellissime foto di qualità professionale in vari tipi di scene

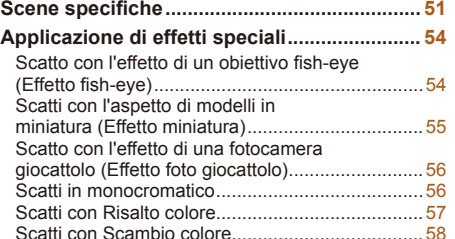

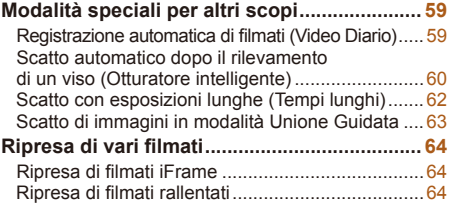

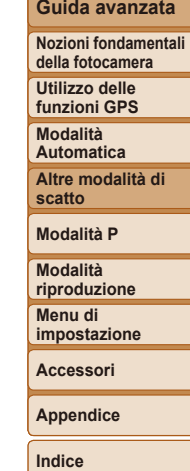

**Prima dell'uso Guida di base**

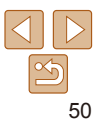

#### **Prima dell'uso**

### <span id="page-50-3"></span><span id="page-50-0"></span>Scene specifiche

Scegliere una modalità corrispondente alla scena da riprendere. La fotocamera configurerà in modo automatico le impostazioni per effettuare scatti ottimali.

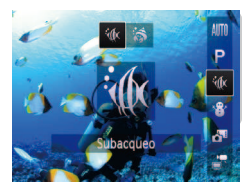

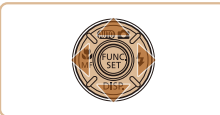

<span id="page-50-2"></span>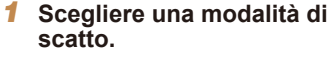

- Premere il pulsante <**A**>, quindi i pulsanti < $\triangle$ > >< $\blacktriangledown$ > per scegliere una modalità di scatto.
- Quando al centro dello schermo vengono visualizzate più icone, premere i pulsanti <*q*><*r*> per scegliere una modalità di scatto.

Foto Filmati

- **•** Premere il pulsante < $(\mathbb{R}^m)$ >.
- 2 **Scattare.**

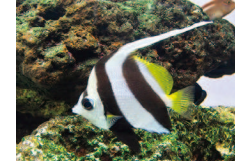

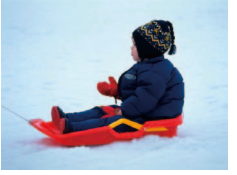

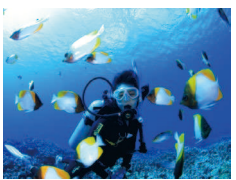

#### <span id="page-50-1"></span>*K* Fotografie subacquee **(Subacqueo)**

- Consente di effettuare scatti della vita marina e dei paesaggi subacquei dai colori naturali.
- Questa modalità consente di correggere il bilanciamento del bianco e può corrispondere all'effetto dell'utilizzo di un filtro di compensazione del colore disponibile in commercio (**QQ**53).

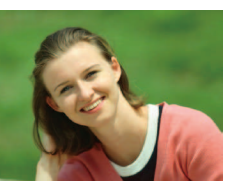

#### Foto Filmati

#### **Scatti subacquei ravvicinati (Macro subacquee)**

● Consente di effettuare scatti ravvicinati e raffigurare i colori naturali della vita marina. Utilizzare lo zoom digitale per effettuare scatti ancora più ravvicinati. Tuttavia, l'utilizzo dello zoom digitale può causare la produzione di immagini sgranate ad alcune risoluzioni (**[**144).

#### Foto Filmati

#### *<b>&* Scatti con sfondi innevati (Neve) ● Riprese di persone su sfondi innevati con colori luminosi e naturali.

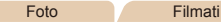

### *I* **Ritratti (Ritratto)**

• Riprendere immagini di persone con un effetto sfumato.

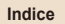

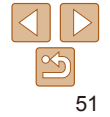

**Guida di base**

#### **Guida avanzata**

**Nozioni fondamentali della fotocamera**

**Utilizzo delle funzioni GPS**

**Modalità Automatica**

**Altre modalità di scatto**

**Modalità P**

**Modalità riproduzione Menu di impostazione**

**Accessori**

**Appendice**

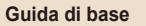

#### **Guida avanzata**

**Nozioni fondamentali della fotocamera**

**Utilizzo delle funzioni GPS**

**Modalità Automatica**

**Altre modalità di scatto**

**Modalità P**

**Modalità riproduzione**

**Menu di impostazione**

**Accessori**

**Appendice**

**Indice**

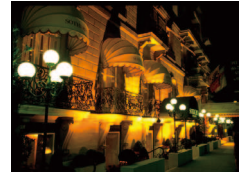

#### Foto

Foto

- **Ripresa di scene notturne senza l'utilizzo di un treppiede (Notturno senza treppiede)**
- Consente di scattare eccellenti fotografie di scene notturne senza la necessità di tenere ben ferma la fotocamera, come con un treppiede.
- Consente di creare un'immagine singola combinando scatti consecutivi, riducendo l'effetto di fotocamera mossa ed eventuali disturbi delle immagini.

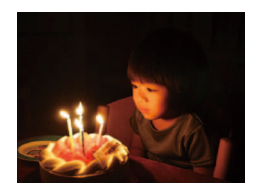

- **Scatti in condizione di scarsa illuminazione (Luce scarsa)**
	- Scattare riducendo al minimo l'effetto mosso della fotocamera e del soggetto anche in condizioni di scarsa illuminazione.

Foto Filmati

- **EXALUARY Riprese di fuochi d'artificio (Fuochi d'artiicio)**
- Riprese di fuochi d'artificio con colori intensi.
- In modalità  $\left[\frac{1}{2}\right]$ , le immagini possono apparire sgranate poiché la sensibilità ISO (**<sup>169</sup>)** viene aumentata per adattarsi alle condizioni di scatto.
- Poiché la fotocamera scatterà in modo continuo in modalità [, si consiglia di tenerla saldamente senza muoverla.
- In modalità [ $\blacksquare$ ], un eccessivo effetto mosso o alcune condizioni di scatto potrebbero impedire di ottenere i risultati desiderati.
- **•** In modalità [*t*], issare la fotocamera a un treppiede oppure adottare altri metodi per tenerla ferma e impedire l'effetto fotocamera mossa. Inoltre, quando si scatta con un treppiede o si utilizza un altro metodo per fissare la fotocamera, impostare [Mod. IS] su [Off] (**2278**).
- Se per le scene notturne si utilizza un treppiede, gli scatti in modalità [AUTO] anziché [**Pi**]] daranno risultati migliori (**[**135).
	- La risoluzione della modalità [<sup>30</sup><sub>2</sub>] è [M] (1984 x 1488) e non può essere modificata
	- In modalità [3], lo zoom ottico viene impostato sul grandangolo massimo e non può essere utilizzato.

**Guida avanzata Nozioni fondamentali della fotocamera Utilizzo delle funzioni GPS Modalità Automatica Altre modalità di** 

#### Foto Filmati

#### Foto

### **Scatti subacquei veloci**

Per evitare di perdere opportunità di scatto subacqueo con soggetti a una distanza di circa 3 m, provare a passare alla modalità [*S*] (*[=](#page-50-1)* 51) e impostare la distanza di messa a fuoco su [*8*]. Queste impostazioni sono particolarmente efficaci quando i soggetti dello scatto sono in movimento.

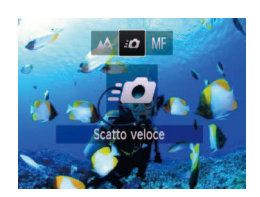

- 1 **Scegliere [***S***].**
- zz Attenersi alla procedura indicata al passo 1 di "Scene specifiche" (**QQ51**) e scegliere [<sup>3</sup> $\alpha$ ].
- 2 **Scegliere la distanza di messa a fuoco.**
- **•** Premere il pulsante < $\blacktriangleleft$ >, premere i pulsanti < $\blacklozenge$  > per scegliere [ $\blacklozenge$ ], quindi premere il pulsante <*m*>.

#### 3 **Scattare.**

- zz Puntare la fotocamera in modo che il soggetto si trovi nella cornice centrale e premere il pulsante dell'otturatore fino a metà corsa.
- $\bullet$  Non appena si presenta una buona opportunità di scatto, premere completamente il pulsante dell'otturatore.

Per soggetti più vicini la cui messa a fuoco non risulta nitida, provare a impostare la distanza di messa a fuoco su [A].

- Quando si preme il pulsante dell'otturatore fino a metà corsa, la cornice AF rimane bianca.
- Tali impostazioni non sono disponibili quando si utilizza AF tracking (**0075**).

egola automaticamenti bil, bianco della sceni

### <span id="page-52-0"></span>**Correzione del bilanciamento del bianco**

Il bilanciamento del bianco può essere corretto manualmente nelle modalità [*S*] e [ $\sin(\pi/51)$ . Questa regolazione può corrispondere all'effetto di quando si utilizza un filtro di compensazione del colore disponibile in commercio.

### 1 **Scegliere [***S***] o [ ].**

- $\bullet$  Attenersi alla procedura indicata ai passi 1 - 2 di "Scene specifiche" (**[**151) e scegliere [<sup>s</sup>iki] o [35].
- 2 **Scegliere il bilanciamento del bianco.**
- Premere il pulsante </mear>, scegliere [AWB] dal menu, quindi premere nuovamente il pulsante < $(m)$ >.

### 3 **Regolare l'impostazione.**

- Premere i pulsanti dello zoom per regolare il livello di correzione per B e A, quindi premere il pulsante <*m*>.
- $\bullet$  Al termine dell'impostazione, viene visualizzato  $[\frac{WB}{vB}]$ .

**•** La fotocamera conserverà i livelli di correzione del bilanciamento del bianco anche se si seleziona un'altra opzione di bilanciamento del bianco nel passo 2, ma i livelli di correzione verranno ripristinati se si registrano i dati di bilanciamento del bianco personalizzato.

- **B** rappresenta il colore blu e A il colore ambra.
- **•**  È anche possibile correggere manualmente il bilanciamento del bianco registrando i relativi dati personalizzati (**QQ**70) prima di seguire le procedure indicate sopra.

# 53

### **scatto Modalità P**

**Modalità riproduzione Menu di impostazione**

**Accessori**

**Appendice**

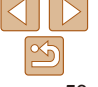

### <span id="page-53-0"></span>Applicazione di effetti speciali

Aggiungere vari effetti alle immagini durante lo scatto.

- 1 **Scegliere una modalità di scatto.**
- $\bullet$  Attenersi alla procedura indicata al passo 1 di "Scene specifiche" (**QQ**51) per scegliere una modalità di scatto.
- 2 **Scattare.**

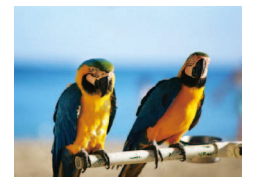

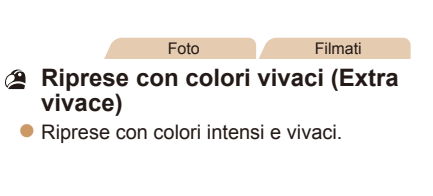

Foto Filmati

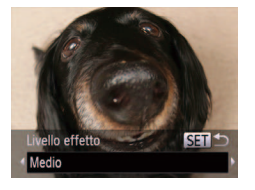

Foto

### **Guida di base Guida avanzata**

**Nozioni fondamentali della fotocamera Utilizzo delle funzioni GPS Modalità Automatica Altre modalità di scatto Modalità P Modalità riproduzione Menu di impostazione Accessori**

**Prima dell'uso**

#### Scatto con l'effetto di un obiettivo fish-eye (Effetto fish-eye)

Scattare con l'effetto di distorsione di un obiettivo fish-eve.

### 1 **Scegliere [ ].**

- $\bullet$  Attenersi alla procedura indicata al passo 1 di "Scene specifiche" (**<sup>1</sup> 51**) e  $s$ cegliere  $\left[ \boldsymbol{\tilde{\epsilon}} \right]$ .
- 2 **Scegliere il livello dell'effetto.**
- **Premere il pulsante <** $\blacktriangledown$ **>**, premere i pulsanti < $\blacklozenge$  > per scegliere un livello dell'effetto, quindi premere il pulsante  $\lt$  $\binom{func}{crt}$
- Viene mostrata l'anteprima dello scatto con l'effetto applicato.
- 3 **Scattare.**

Si consiglia di effettuare qualche scatto preliminare di prova per assicurarsi di ottenere i risultati desiderati.

**Appendice Indice**

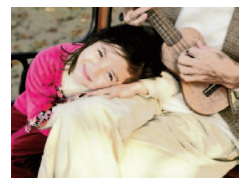

*Scatti posterizzati (Effetto* 

- **poster)**
- Riprese con l'aspetto di un poster o di un'immagine invecchiata.

• Nelle modalità [ **4**] e [  $\bullet$  ] si consiglia di effettuare qualche scatto preliminare di prova per assicurarsi di ottenere i risultati desiderati.

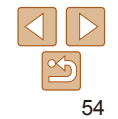

### **Prima dell'uso Guida di base**

**Guida avanzata Nozioni fondamentali della fotocamera Utilizzo delle funzioni GPS Modalità Automatica Altre modalità di scatto Modalità P Modalità riproduzione Menu di impostazione Accessori Appendice Indice**

#### Foto Filmati

### <span id="page-54-0"></span>Scatti con l'aspetto di modelli in miniatura (Effetto miniatura)

Crea l'effetto di un modello in miniatura, sfocando le aree dell'immagine che si trovano sopra e sotto l'area selezionata.

 $\dot{\mathsf{E}}$  anche possibile riprendere filmati che hanno l'aspetto di scene di modelli in miniatura scegliendo la velocità di riproduzione prima della registrazione del filmato. Le persone e gli oggetti nella scena si muoveranno rapidamente durante la riproduzione. I suoni non vengono registrati.

- 1 **Scegliere [ ].**
- $\bullet$  Attenersi alla procedura indicata al passo 1 di "Scene specifiche" (**[** 51) e scegliere [8].
- zz Viene visualizzata una cornice bianca a indicare l'area dell'immagine che non verrà sfocata.

#### 2 **Scegliere l'area da mantenere a fuoco.**

- **•** Premere il pulsante < $\blacktriangledown$ >.
- **Premere un pulsante dello zoom per** ridimensionare la cornice, quindi premere i pulsanti <**△><**▼> per spostarla.

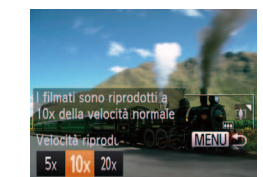

#### **Per i filmati, scegliere la velocità di riproduzione.**

- **•** Premere il pulsante <**MENU**>, quindi premere i pulsanti < $\left\{\rightarrow\right\}$  > per scegliere la velocità.
- **Tornare alla schermata di scatto e scattare.**
- **•** Premere il pulsante <**MENU**> per tornare alla schermata di scatto e scattare.

### **Velocità di riproduzione e durata di riproduzione stimata (per ilmati di un minuto)**

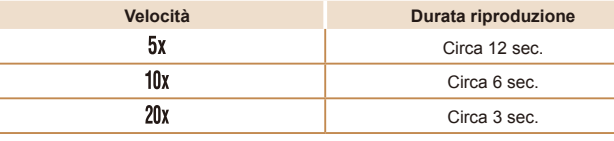

- Lo zoom non è disponibile nella ripresa di filmati. Assicurarsi di impostare lo zoom prima della ripresa.
	- Si consiglia di effettuare qualche scatto preliminare di prova per assicurarsi di ottenere i risultati desiderati.
- **Per modificare l'orientamento della cornice da orizzontale a verticale, premere** i pulsanti < $\blacklozenge$  > al passo 2. Per spostare la cornice, premere nuovamente i pulsanti < $\blacklozenge$  >. Per tornare all'orientamento orizzontale della cornice, premere i pulsanti < $\blacktriangle$ >< $\blacktriangledown$ >.
- **•**  Se la fotocamera viene tenuta in verticale, si cambierà l'orientamento della cornice.
- La qualità dell'immagine del filmato è [  $\frac{10}{10}$  con un formato immagine di [4:3] e [ $\frac{1}{2}$ ] con un aspetto immagine di [169] ( $\frac{1}{2}$ 43). Non è possibile modificare tali impostazioni della qualità.

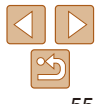

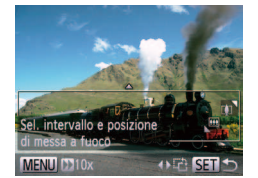

### <span id="page-55-0"></span>Scatto con l'effetto di una fotocamera giocattolo (Effetto foto giocattolo)

Questo effetto consente alle immagini di sembrare scattate con una fotocamera giocattolo grazie alla vignettatura (angoli dell'immagine più scuri e sfocati) e modificando il colore generale.

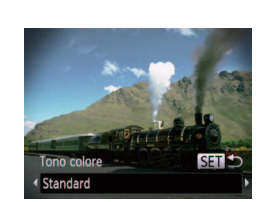

### 1 **Scegliere [ ].**

- $\bullet$  Attenersi alla procedura indicata al passo 1 di "Scene specifiche" (**151**) e scegliere [  $\textcircled{3}$ ].
- **•** Premere il pulsante < $\blacktriangledown$ >, premere i pulsanti < $\blacklozenge$  > per scegliere un tono colore, quindi premere il pulsante < $\frac{f(w)}{w}$ >.

2 **Scegliere un tono colore.**

● Viene mostrata l'anteprima dello scatto con l'effetto applicato.

### 3 **Scattare.**

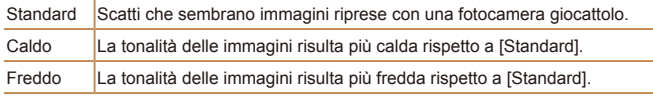

Si consiglia di effettuare qualche scatto preliminare di prova per assicurarsi di ottenere i risultati desiderati.

### Scatti in monocromatico

Scattare immagini in bianco e nero, seppia oppure blu e bianco.

### 1 **Scegliere [ ].**

- $\bullet$  Attenersi alla procedura indicata al passo 1 di "Scene specifiche" (**<sup>1</sup> 51**) e scegliere  $\lceil \square \rceil$ .
- 2 **Scegliere un tono colore.**
- **Premere il pulsante <** $\blacktriangledown$ **>**, premere i pulsanti < $\blacklozenge$  > per scegliere un tono colore, quindi premere il pulsante < $\frac{m}{m}$ >.
- Viene mostrata l'anteprima dello scatto con l'effetto applicato.

### 3 **Scattare.**

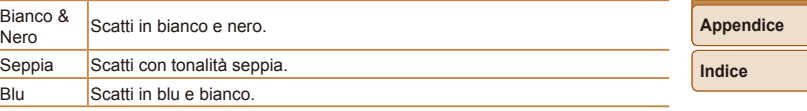

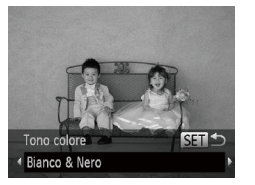

#### Foto Filmati

#### **Prima dell'uso**

**Guida di base**

#### **Guida avanzata**

**Nozioni fondamentali della fotocamera**

**Utilizzo delle funzioni GPS**

**Modalità Automatica**

**Altre modalità di scatto**

**Modalità P**

**Modalità riproduzione**

**Menu di impostazione**

**Accessori**

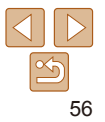

#### **Prima dell'uso**

#### Foto Filmati

### <span id="page-56-0"></span>Scatti con Risalto colore

Scegliere un singolo colore da mantenere e trasformare tutti gli altri in bianco e nero.

- 1 **Scegliere [***T***].**
- Attenersi alla procedura indicata al passo 1 di "Scene specifiche" (**451**) e scegliere [ $\ell$ <sub>A</sub>].
- 2 Accedere alla schermata delle **impostazioni.**
- **•** Premere il pulsante < $\blacktriangledown$ >.
- **L'immagine originale e quella a cui è** stato applicato Risalto colore vengono visualizzate in sequenza.
- $\bullet$  Per impostazione predefinita, verrà mantenuto il colore verde.

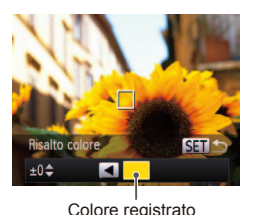

#### **3** Specificare il colore.

- $\bullet$  Posizionare la cornice centrale sul colore da mantenere, quindi premere il pulsante <*q*>.
- $\bullet$  Viene registrato il colore specificato.
- Specificare la gamma di colori **da mantenere.**
- Premere i pulsanti <**△><**▼> per modificare la gamma.
- $\bullet$  Per mantenere solo il colore specificato, scegliere un valore negativo maggiore. Per mantenere anche i colori simili a quello specificato, scegliere un valore positivo maggiore.
- **•** Premere il pulsante <(pm) per tornare alla schermata di scatto.
- 5 **Scattare.**
- L'utilizzo del flash in questa modalità potrebbe produrre risultati non previsti.
	- **•** In alcune scene di ripresa, le immagini potrebbero apparire sgranate e i colori potrebbero non essere quelli previsti.

# **Guida di base**

#### **Guida avanzata**

**Nozioni fondamentali della fotocamera**

**Utilizzo delle funzioni GPS**

**Modalità Automatica**

**Altre modalità di scatto**

#### **Modalità P**

**Modalità riproduzione Menu di impostazione**

**Accessori**

**Appendice**

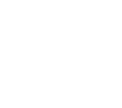

### <span id="page-57-0"></span>Scatti con Scambio colore

È possibile sostituire un colore dell'immagine con un altro prima dello scatto. È possibile sostituire un solo colore.

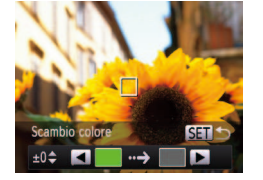

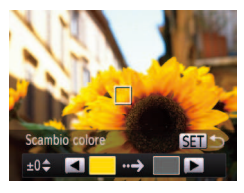

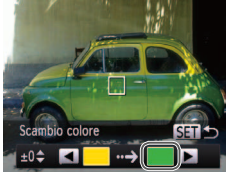

- 1 **Scegliere [***Y***].**
- $\bullet$  Attenersi alla procedura indicata al passo 1 di "Scene specifiche" (**0051**) e scegliere [ $\sqrt[s]{s}$ ].

Foto Filmati

#### Accedere alla schermata delle **impostazioni.**

- **•** Premere il pulsante < $\blacktriangledown$ >.
- **L'immagine originale e quella a cui è** stato applicato Scambio colore vengono visualizzate in sequenza.
- $\bullet$  Per impostazione predefinita, il verde viene sostituito dal grigio.
- Specificare il colore da **sostituire.**
- **Posizionare la cornice centrale sul** colore da sostituire, quindi premere il pulsante <*q*>.
- Viene registrato il colore specificato.
- Specificare il nuovo colore.
	- zz Posizionare la cornice centrale sul nuovo colore, quindi premere il pulsante < $\blacktriangleright$  >.
- $\bullet$  Viene registrato il colore specificato.

#### Specificare la gamma di colori **da sostituire.**

- **Premere i pulsanti <** $\blacktriangle$ **> <<b>** $\blacktriangledown$ > per modificare la gamma.
- $\bullet$  Per sostituire solo il colore specificato, scegliere un valore negativo maggiore. Per sostituire anche i colori simili a quello specificato, scegliere un valore positivo maggiore.
- **•** Premere il pulsante <(pm) per tornare alla schermata di scatto.
- 6 **Scattare.**
- L'utilizzo del flash in questa modalità potrebbe produrre risultati non previsti.
- **•** In alcune scene di ripresa, le immagini potrebbero apparire sgranate e i colori potrebbero non essere quelli previsti.

#### **Prima dell'uso**

#### **Guida di base**

#### **Guida avanzata**

**Nozioni fondamentali della fotocamera**

**Utilizzo delle funzioni GPS**

**Modalità Automatica**

**Altre modalità di scatto**

#### **Modalità P**

**Modalità riproduzione Menu di impostazione**

**Accessori**

**Appendice**

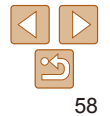

### <span id="page-58-0"></span>Modalità speciali per altri scopi

Foto Filmati

### Registrazione automatica di filmati (Video Diario)

 $\dot{\mathsf{E}}$  possibile creare un breve filmato di un giorno scattando foto. Prima di ogni scatto, la fotocamera registrerà automaticamente un filmato della scena. Ciascun filmato registrato in quel giorno viene combinato in un unico file.

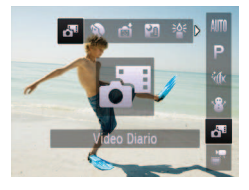

### 1 **Scegliere [ ].**

 $\bullet$  Attenersi alla procedura indicata al passo 1 di "Scene specifiche" (**<b>1**51) e scegliere  $\lceil \frac{1}{2} \rceil$ .

#### 2 **Scattare.**

- **Per scattare una foto, premere** completamente il pulsante dell'otturatore.
- Prima di scattare, la fotocamera registrerà automaticamente un filmato di circa 2 – 4 secondi.
- È possibile che il filmato non venga registrato se si scatta una foto subito dopo avere acceso la fotocamera, scegliendo la modalità [d] o comunque utilizzando la fotocamera in altri modi.
- **•**  La durata della batteria si riduce più in questa modalità che nella modalità [AUTO], poiché per ciascuno scatto viene registrato un filmato.
- Durante la registrazione, verranno inclusi nel filmato tutti i suoni delle operazioni della fotocamera.
- La qualità del filmato della modalità [ $\frac{1}{60}$ ] è [ $\frac{1}{100}$ ] e non può essere modificata.
- Nei sequenti casi, i filmati vengono salvati come file separati, anche se sono stati registrati nello stesso giorno in modalità  $\mathbf{a}^{\mathsf{m}}$ .
	- La dimensione del file del filmato raggiunge circa 4 GB o la durata di registrazione totale è di circa 1 ora.
	- Il filmato è protetto (**QQ87**).
	- Sono state modificate le impostazioni di ora legale (**Q** 16) o fuso orario (*=* [109](#page-108-0)).
	- È stata creata una nuova cartella (*=* [108](#page-107-0)).
- I suoni non vengono riprodotti se si preme il pulsante dell'otturatore fino a metà corsa, si utilizzano i comandi della fotocamera o si attiva l'autoscatto (*=* [104](#page-103-0)).
- I filmati creati in modalità [a<sup>11</sup>] possono essere visualizzati in base alla data  $($  $\Box$  $85)$ .

**Guida di base**

#### **Guida avanzata**

**Nozioni fondamentali della fotocamera**

**Utilizzo delle funzioni GPS**

**Modalità Automatica**

**Altre modalità di scatto**

**Modalità P**

**Modalità riproduzione**

**Menu di impostazione**

**Accessori**

**Appendice**

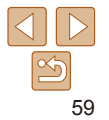

#### Foto

### <span id="page-59-0"></span>Scatto automatico dopo il rilevamento di un viso (Otturatore intelligente)

### **Scatto automatico dopo il rilevamento di un sorriso**

La fotocamera scatta automaticamente dopo avere rilevato un sorriso, anche se non viene premuto il pulsante dell'otturatore.

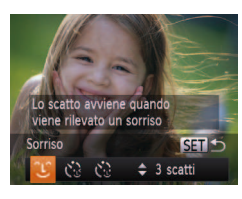

### 1 **Scegliere [ ].**

- $\bullet$  Attenersi alla procedura indicata al passo 1 di "Scene specifiche" (**QQ51**) e scegliere [  $\uparrow$ ], quindi premere il pulsante <*p*>.
- Premere i pulsanti < $\blacklozenge$  > per scegliere [ ], quindi premere il pulsante <*m*>.
- zz Nella fotocamera viene attivata la funzione di attesa e viene visualizzato [Rilevamento sorriso on].
- 2 **Puntare la fotocamera su una persona.**
- Ogni volta che la fotocamera rileva un sorriso, scatterà dopo l'accensione della spia.
- $\bullet$  Per sospendere il rilevamento del sorriso. premere il pulsante <*q*>. Per riprendere il rilevamento, premere nuovamente il pulsante <*q*>.

**•** Al termine della ripresa, passare a un'altra modalità. In caso contrario, la fotocamera continuerà a scattare ogni volta che viene rilevato un sorriso.

- **•**  Per scattare normalmente, è anche possibile premere il pulsante dell'otturatore.
- **•**  La fotocamera sarà in grado di rilevare i sorrisi con maggiore facilità se la persona è rivolta verso di essa e sorride in modo ampio, mostrando la dentatura.
- Per modificare il numero di scatti, premere i pulsanti < $\blacktriangle$ >< $\blacktriangledown$ > dopo avere scelto  $[\hat{L}]$  al passo 1. [Ril. occhi ch.] ( $\Box$ 47) è disponibile solo per lo scatto inale.

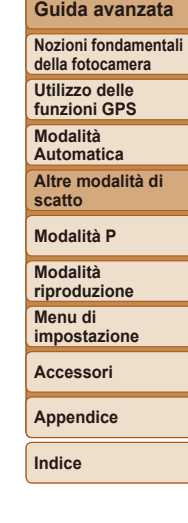

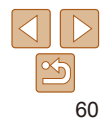

#### Foto

### **Utilizzo della funzione Autoscatto occhiolino**

Puntare la fotocamera verso una persona e premere completamente il pulsante dell'otturatore. La fotocamera scatterà circa due secondi dopo che viene rilevato un occhiolino.

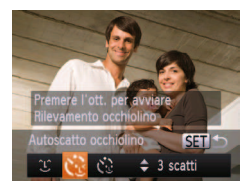

### 1 **Scegliere [ ].**

- $\bullet$  Attenersi alla procedura indicata al passo 1 di "Scene specifiche" (**<sup>1</sup> 51**) e scegliere [ $\frac{1}{2}$ ], quindi premere il pulsante < $\blacktriangleright$ .
- **•** Premere i pulsanti < $\blacklozenge$  > per scegliere [ ], quindi premere il pulsante <*m*>.
- 2 **Comporre lo scatto e premere il pulsante dell'otturatore fino a metà corsa.**
- $\bullet$  Verificare che intorno al viso della persona che farà l'occhiolino sia visualizzata una cornice verde.
- 3 **Premere completamente il pulsante dell'otturatore.**
- $\bullet$  Nella fotocamera viene attivata la funzione di attesa e viene visualizzato [Occhiolino e scattare].
- $\bullet$  La spia lampeggia e viene riprodotto il suono dell'autoscatto.

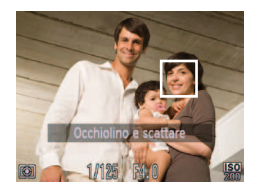

- 4 **Rivolgersi verso la fotocamera e**  fare l'occhiolino.
- La fotocamera scatterà circa due secondi dopo che viene rilevato un occhiolino da parte della persona il cui viso si trova dentro la cornice.
- $\bullet$  Per annullare la ripresa dopo aver attivato l'autoscatto, premere il pulsante <MENU>.
- **•**  Se non viene rilevato l'occhiolino, farlo nuovamente in modo lento e deliberato. **•**  È possibile che l'occhiolino non venga rilevato se gli occhi sono coperti dai capelli o da un cappello oppure dagli occhiali.
- **•**  Anche la chiusura contemporanea di entrambi gli occhi verrà considerata un occhiolino.
- **•**  Se l'occhiolino non viene rilevato, la fotocamera scatterà circa 15 secondi dopo.
- Per modificare il numero di scatti, premere i pulsanti < $\blacktriangle$ >  $\blacktriangleright$  dopo avere scelto [(<sup>\*</sup> $\cdot$ <sub>i</sub>] al passo 1. [Ril. occhi ch.] ( $\Box$ 47) è disponibile solo per lo scatto finale.
- **•**  Se non vi sono persone nell'area di ripresa quando il pulsante dell'otturatore viene premuto completamente, la fotocamera scatterà quando nell'area di ripresa viene rilevata una persona che fa l'occhiolino.

Foto

### **Utilizzo della funzione Autoscatto viso**

La fotocamera scatterà circa due secondi dopo aver rilevato che il viso di un'altra persona (ad esempio, il fotografo) è entrato nell'area di ripresa (*[=](#page-73-0)* 74). Questa funzione risulta utile per includere il fotografo nelle foto di gruppo o in riprese simili.

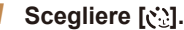

- $\bullet$  Attenersi alla procedura indicata al passo 1 di "Scene specifiche" (**[151**) e scegliere
	- **[ci]**, quindi premere il pulsante < $\blacktriangledown$ >.
- **•** Premere i pulsanti < $\blacklozenge$  > per scegliere [ ], quindi premere il pulsante <*m*>.
- 2 **Comporre lo scatto e premere il pulsante dell'otturatore fino a metà corsa.**
- C Accertarsi che sul viso messo a fuoco venga visualizzata una cornice verde e sui visi delle altre persone vengano visualizzate cornici bianche.

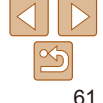

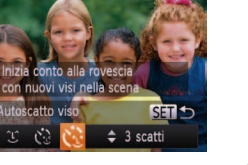

#### **Guida di base**

#### **Guida avanzata**

**Nozioni fondamentali della fotocamera**

**Utilizzo delle funzioni GPS**

**Modalità Automatica**

**Altre modalità di scatto**

**Modalità P**

**Modalità riproduzione**

**Menu di impostazione**

**Accessori Appendice**

- <span id="page-61-0"></span>3 **Premere completamente il pulsante dell'otturatore.**
- Nella fotocamera viene attivata la funzione di attesa prima dello scatto e sullo schermo viene visualizzato il messaggio [Guarda dritto in camera all'inizio del count down].
- La spia lampeggia e viene riprodotto il suono dell'autoscatto.

#### 4 **Unirsi ai soggetti nell'area di ripresa e guardare la fotocamera.**

- zz Quando la fotocamera rileva un nuovo viso, il lampeggiamento della spia e il segnale acustico dell'autoscatto aumentano di frequenza. (Quando il flash si attiva, la spia resterà accesa). La fotocamera scatterà dopo circa due secondi.
- **Per annullare la ripresa dopo aver** attivato l'autoscatto, premere il pulsante <*MENU*>.
- **•**  Anche se il proprio viso non viene rilevato dopo essersi uniti ai soggetti nell'area di ripresa, la fotocamera scatterà circa 15 secondi più tardi.
	- Per modificare il numero di scatti, premere i pulsanti < $\triangle$ >  $\triangle$   $\triangleright$  dopo avere scelto  $\left[\mathbf{C}^{\bullet}\right]$  al passo 1. [Ril. occhi ch.] ( $\Box$ 47) è disponibile solo per lo scatto inale.

### Scatto con esposizioni lunghe (Tempi lunghi)

Specificare una velocità otturatore compresa tra 1 e 15 secondi per scattare con esposizioni lunghe. In questo caso, fissare la fotocamera a un treppiede oppure adottare altri metodi per tenerla ferma e impedire l'effetto fotocamera mossa.

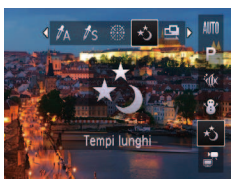

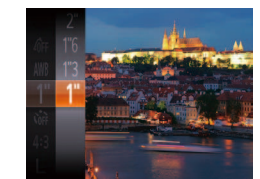

# 1 **Scegliere [***N***].**

 $\bullet$  Attenersi alla procedura indicata al passo 1 di "Scene specifiche" (**QQ**51) e scegliere [ $\star$ <sub>2</sub>].

### 2 **Scegliere la velocità otturatore.**

**•** Premere il pulsante < $\frac{f(m)}{x}$ , scegliere [1] dal menu, quindi la velocità otturatore desiderata (**<sup>1</sup>**25).

#### **Verificare l'esposizione.**

 $\bullet$  Premere il pulsante dell'otturatore fino a metà corsa per visualizzare l'esposizione della velocità otturatore selezionata.

4 **Scattare.**

**Prima dell'uso**

Foto

#### **Guida di base**

#### **Guida avanzata**

**Nozioni fondamentali della fotocamera**

**Utilizzo delle funzioni GPS**

**Modalità Automatica**

**Altre modalità di scatto**

**Modalità P**

**Modalità riproduzione**

**Menu di impostazione**

**Accessori**

**Appendice**

**Prima dell'uso**

**Guida di base**

#### **Guida avanzata**

**Nozioni fondamentali della fotocamera**

**Utilizzo delle funzioni GPS**

**Modalità Automatica**

**Altre modalità di scatto**

**Modalità P**

**Modalità riproduzione**

**Menu di impostazione**

**Accessori**

**Appendice**

**Indice**

<span id="page-62-0"></span>• Quando il pulsante dell'otturatore viene premuto fino a metà corsa, la luminosità dell'immagine visualizzata nel passo 3 potrebbe essere diversa da quella degli scatti.

- **•** Con velocità otturatore di 1,3 secondi o meno, sarà necessario attendere alcuni secondi prima di effettuare un nuovo scatto, poiché la fotocamera elabora le immagini per ridurre i disturbi.
- **•** Quando si scatta con un treppiede o si utilizza un altro metodo per mantenere ferma la fotocamera, impostare [Mod. IS] su [Off]<br>(**<u></u></u>[**78).
- **Se il flash scatta, lo scatto potrebbe essere sovraesposto. In questo caso,** impostare il flash su [**4**] e scattare nuovamente (**[**177].

Foto

### Scatto di immagini in modalità Unione Guidata

Riprendere un soggetto di grandi dimensioni effettuando più scatti in varie posizioni e utilizzare il software ( *=* [119](#page-118-0)) per combinarli in un'immagine panoramica.

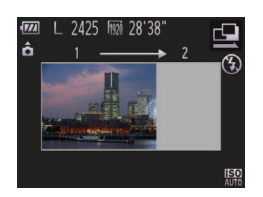

### $1$  Scegliere  $[\mathbf{Q}]$  o  $[\mathbf{E}]$ .

- $\bullet$  Attenersi alla procedura indicata al passo 1 di "Scene specifiche" (**QQ51**) e scegliere [<u>나]</u> o [<u>レ]</u>.
- 2 **Effettuare il primo scatto.**
- Il primo scatto determina l'esposizione e il bilanciamento del bianco.
- 
- 

ब्रा∆ न

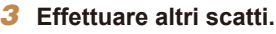

- Comporre il secondo scatto in modo che si sovrapponga parzialmente all'area dell'immagine del primo scatto.
- zz Eventuali disallineamenti nelle sezioni sovrapposte vengono corretti in modo automatico quando le immagini vengono combinate.
- $\bullet$  È possibile effettuare fino a 26 scatti, seguendo la stessa procedura del secondo.

#### 4 **Terminare la ripresa.**

- **•** Premere il pulsante <(FUNC)>.
- 5 **Utilizzare il software fornito per combinare le immagini.**
- $\bullet$  Per istruzioni sull'unione di immagini, consultare ["Manuale di istruzioni](#page-118-1)  [software" \(](#page-118-1)**[** 119).

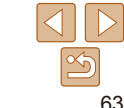

#### Filmati

### <span id="page-63-0"></span>Ripresa di vari filmati

Filmati

### Ripresa di filmati iFrame

 $\dot{\mathsf{E}}$  possibile riprendere filmati che possono essere modificati con software o dispositivi compatibili con iFrame. È possibile modificare, salvare e gestire rapidamente i filmati iFrame utilizzando il software (**00 [119](#page-118-0)**).

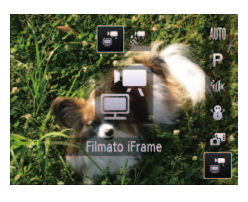

### 1 **Scegliere [ ].**

- Attenersi alla procedura indicata al passo 1 di "Scene specifiche" (**QQ51**) e scegliere [ ].
- Le barre nere visualizzate sui bordi superiore e inferiore dello schermo indicano aree dell'immagine non registrate.

### 2 **Scattare.**

- $\bullet$  Premere il pulsante del filmato.
- **Per interrompere la registrazione del** filmato, premere nuovamente il pulsante del filmato.

• La risoluzione è [  $\frac{1}{2}$   $\frac{1}{2}$   $\frac{1}{2}$  e non può essere modificata.

**•**  iFrame è un formato video sviluppato da Apple Inc.

### 1 **Scegliere [ ].**  $\bullet$  Attenersi alla procedura indicata al passo

È possibile riprendere soggetti che si muovono velocemente per riprodurli successivamente in visione rallentata. I suoni non vengono registrati.

- 1 di "Scene specifiche" (**0051**) e scegliere [ $\frac{1}{25}$ ].
- 2 **Scegliere la velocità dei fotogrammi.**
- Premere il pulsante </weekstrander and Premere [ $\sqrt{m}$ ] dal menu, quindi selezionare la velocità dei fotogrammi desiderata (**QQ25**).
- $\bullet$  Viene visualizzata l'opzione configurata.

### 3 **Scattare.**

- $\bullet$  Premere il pulsante del filmato.
- zz Viene visualizzata una barra che mostra il tempo trascorso. La lunghezza massima del filmato è di circa 30 sec.
- **Per interrompere la registrazione del** filmato, premere nuovamente il pulsante del filmato.

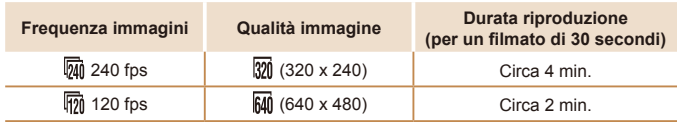

Ripresa di filmati rallentati

**Menu di impostazione**

Filmati

**Accessori**

**Appendice**

**Indice**

#### **Guida di base**

#### **Guida avanzata**

**Nozioni fondamentali della fotocamera**

**Utilizzo delle funzioni GPS**

**Modalità Automatica**

**Altre modalità di scatto**

#### **Modalità P**

**Modalità riproduzione**

#### **Prima dell'uso**

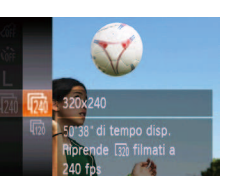

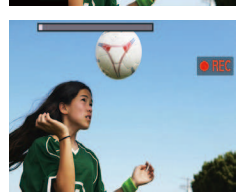

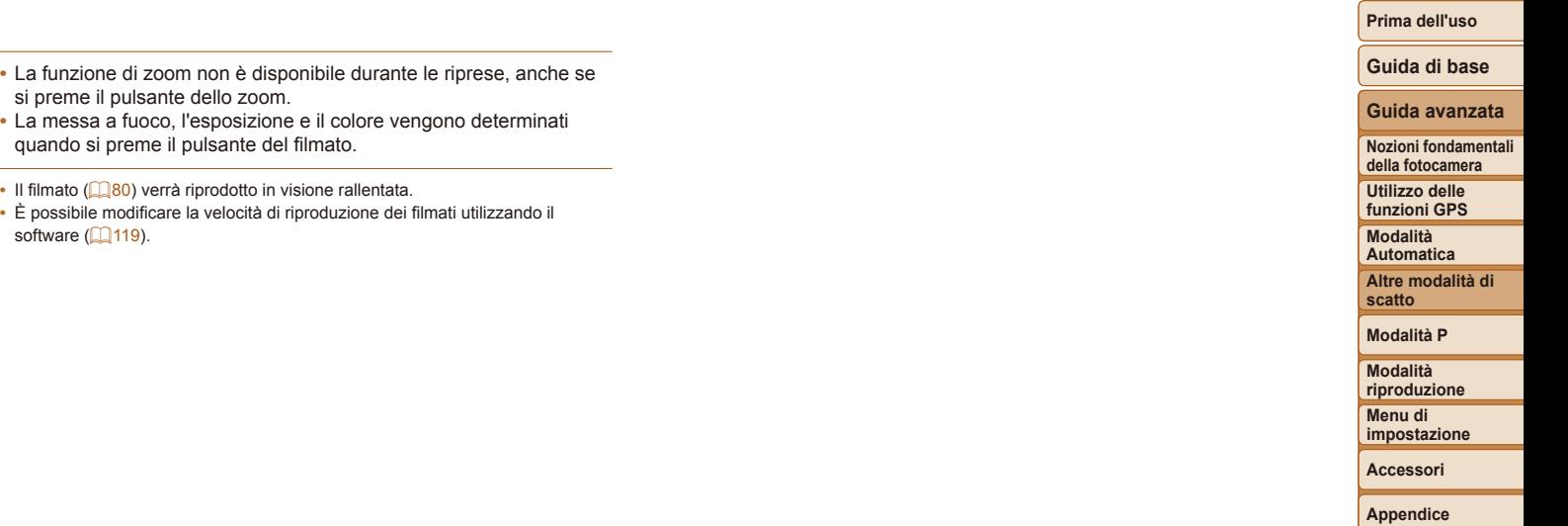

 $\overline{\mathscr{D}}$ 

-

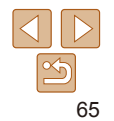

# <span id="page-65-0"></span>Modalità P

Scatti più mirati, con lo stile di ripresa preferito

- **•**  Le istruzioni di questo capitolo si riferiscono alla fotocamera impostata sulla modalità [*G*].
- **[P**]: Programma AE, AE: esposizione automatica
- **•**  Prima di utilizzare una funzione presentata in questo capitolo in modalità diverse dalla [*G*], assicurarsi che la funzione sia disponibile in tali modalità (*=* [140](#page-139-0) - [144\)](#page-143-0).

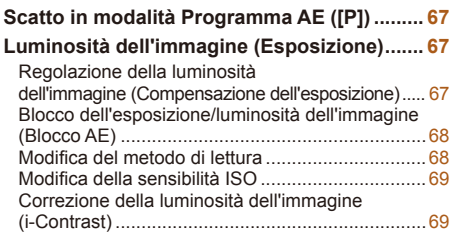

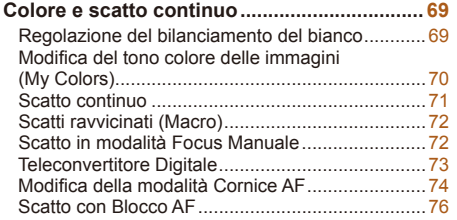

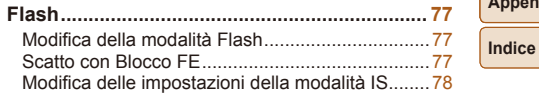

66

#### **Prima dell'uso**

**Guida di base**

#### **Guida avanzata**

**Nozioni fondamentali della fotocamera**

**Utilizzo delle funzioni GPS**

**Modalità Automatica**

**Altre modalità di scatto**

**Modalità P**

**Modalità riproduzione**

**Menu di impostazione**

**Accessori**

**Appendice**

#### <span id="page-66-0"></span>Foto Filmati Scatto in modalità Programma AE ([P])

È possibile personalizzare varie impostazioni delle funzioni per raggiungere lo stile di ripresa preferito.

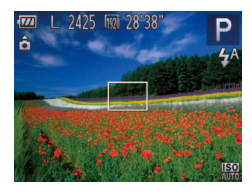

### 1 **Attivare la modalità [***G***].**

 $\bullet$  Attenersi alla procedura indicata al passo 1 di "Scene specifiche" (**[**151) e scegliere [P].

- 2 **Personalizzare le impostazioni in base alle proprie esigenze (***[=](#page-66-1)* **67 - [78](#page-77-2)), quindi scattare.**
- **•**  Le velocità otturatore e il valore del diaframma vengono visualizzati in arancione se non è possibile ottenere un'esposizione adeguata quando si preme il pulsante dell'otturatore fino a metà corsa. In questo caso, provare a modificare la sensibilità ISO (**[**169] o ad attivare il flash (se i soggetti sono scuri, **[177]**, per ottenere un'adeguata esposizione.
- È possibile registrare i filmati anche in modalità [P] premendo il pulsante del filmato. Tuttavia, alcune impostazioni di FUNC. (**[**125] e MENU (<sup>1</sup>26) potrebbero venire modificate automaticamente per la registrazione di filmati.
- **•**  Per ulteriori informazioni sulla distanza di scatto in modalità [*G*], vedere ["Distanza di scatto" \(](#page-147-1)**[1**] 148).

### <span id="page-66-1"></span>Luminosità dell'immagine (Esposizione)

#### Foto

### Regolazione della luminosità dell'immagine (Compensazione dell'esposizione)

L'esposizione standard impostata dalla fotocamera può essere regolata con incrementi di un 1/3 di stop nell'intervallo compreso fra –2 e +2.

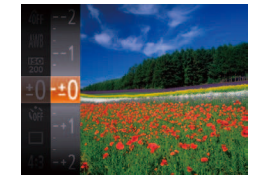

- **•** Premere il pulsante < $\binom{mn}{m}$ > e scegliere [*#*] dal menu. Guardando lo schermo, premere i pulsanti < $\triangle$ >< $\blacktriangledown$ > per regolare la luminosità (**QQ**25).
- zz Viene visualizzato il livello di correzione specificato.

**Guida avanzata Nozioni fondamentali della fotocamera**

**Utilizzo delle funzioni GPS**

**Prima dell'uso Guida di base**

**Modalità Automatica**

**Altre modalità di scatto**

**Modalità P**

**Modalità riproduzione**

**Menu di impostazione**

**Accessori**

**Appendice**

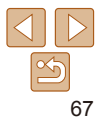

**•** Premere il pulsante < $\mathbb{R}$  >, scegliere  $\mathbb{R}$ dal menu, quindi selezionare l'opzione

 $\bullet$  Viene visualizzata l'opzione configurata.

Foto

#### **Prima dell'uso**

#### **Guida di base**

#### **Guida avanzata**

**Nozioni fondamentali della fotocamera**

**Utilizzo delle funzioni GPS**

**Modalità Automatica**

**Altre modalità di scatto**

**Modalità P**

**Modalità riproduzione**

**Menu di impostazione**

**Accessori**

**Appendice**

**Indice**

### Modiica del metodo di lettura

condizioni di scatto.

dell'area centrale.

Modificare il metodo di lettura (misurazione della luminosità) in base alle condizioni di scatto come indicato di seguito.

desiderata (**225**).

Regola automaticamente l'esposizione per corrispondere alle

(Cornice Punto AE Spot), visualizzata al centro dello schermo.

Stabilisce la luminosità media della luce su tutta l'area dell'immagine, calcolata attribuendo la priorità alla luminosità

Comet La misurazione viene limitata all'interno della cornice [ ]

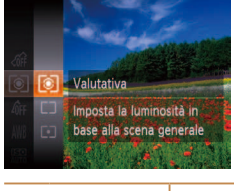

Valutativa

ভিন

Media ponder. centro

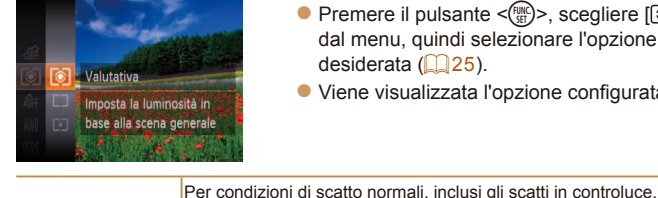

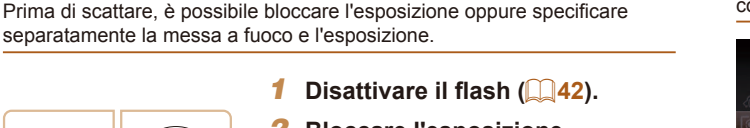

Foto Filmati

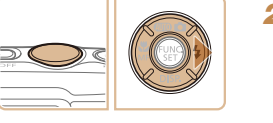

<span id="page-67-0"></span>Blocco dell'esposizione/luminosità

dell'immagine (Blocco AE)

### 2 **Bloccare l'esposizione.**

- zz Puntare la fotocamera sul soggetto da riprendere con l'esposizione bloccata. Con il pulsante dell'otturatore premuto fino a metà corsa, premere il pulsante  $\langle \rangle$
- $\bullet$  Viene visualizzato [ÅFI e l'esposizione viene bloccata.
- Rilasciare il pulsante dell'otturatore e premere nuovamente il pulsante < $\triangleright$  > per sbloccare AE. In questo caso, [AF] 1 non viene più visualizzato.

### 3 **Comporre la ripresa e scattare.**

AE: esposizione automatica

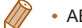

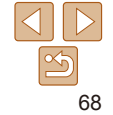

### <span id="page-68-1"></span><span id="page-68-0"></span>Modifica della sensibilità ISO

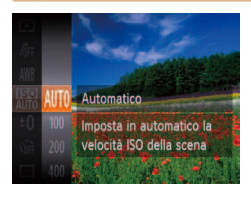

- Premere il pulsante <(FIFC)>, scegliere [ dal menu, quindi selezionare l'opzione desiderata ( $\Box$  25).
- Viene visualizzata l'opzione configurata.

Foto

Foto

### Correzione della luminosità dell'immagine (i-Contrast)

Prima dello scatto, è possibile rilevare le aree dell'immagine troppo luminose o scure (come visi o sfondi) e modificarle automaticamente per ottenere la luminosità ottimale. È anche possibile correggere automaticamente un contrasto insufficiente dell'intera immagine prima dello scatto, per fare risaltare meglio i soggetti.

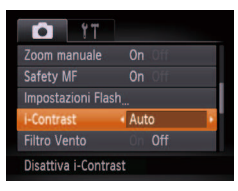

- **•** Premere il pulsante <**MENU**>, scegliere [i-Contrast] nella scheda [*4*], quindi scegliere [Auto] (**QQ** 26).
- $\bullet$  Al termine dell'impostazione, viene visualizzato [*@*].

In alcune condizioni di ripresa, la correzione potrebbe non essere adeguata oppure le immagini potrebbero apparire sgranate.

**E** anche possibile correggere le immagini esistenti ( $\Box$  [100](#page-99-1)).

### Colore e scatto continuo

#### Foto Filmati

### <span id="page-68-2"></span>Regolazione del bilanciamento del bianco

Modificando il bilanciamento del bianco, è possibile rendere più naturali i colori delle immagini per la scena in fase di ripresa.

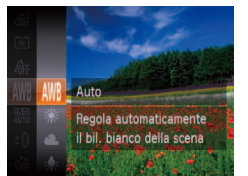

**•** Premere il pulsante < $\binom{m}{\text{ST}}$ >, scegliere [ WR] dal menu, quindi selezionare l'opzione desiderata (<sup>125</sup>).

● Viene visualizzata l'opzione configurata.

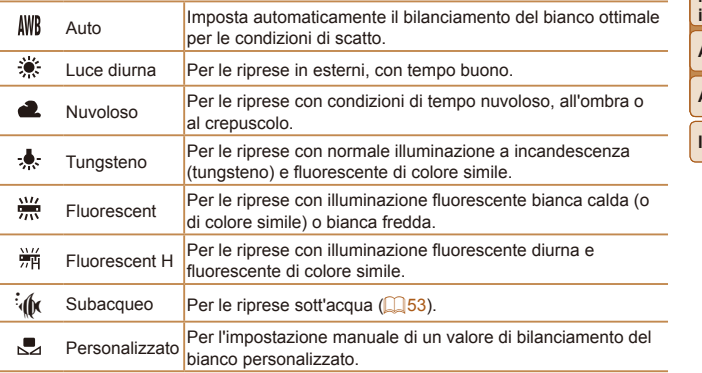

**Nozioni fondamentali della fotocamera Utilizzo delle funzioni GPS Modalità Automatica Altre modalità di scatto**

**Prima dell'uso Guida di base Guida avanzata**

**Modalità P**

**Modalità** 

**riproduzione Menu di impostazione Accessori Appendice**

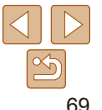

**Guida di base Guida avanzata Nozioni fondamentali** 

#### Foto Filmati

### <span id="page-69-1"></span><span id="page-69-0"></span>**Personalizzazione del bilanciamento del bianco**

Per colori delle immagini che nello scatto mantengano un aspetto naturale sotto la luce, modificare il bilanciamento del bianco per adattarlo alla sorgente luminosa presente nel punto dello scatto. Impostare il bilanciamento del bianco sotto la stessa sorgente luminosa che illumina la ripresa.

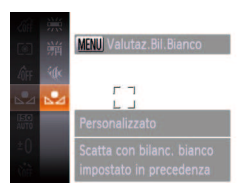

- Sequire la procedura indicata nei passi di ["Regolazione del bilanciamento del](#page-68-2)  [bianco" \(](#page-68-2)**169**) per scegliere [J.
- **Puntare la fotocamera su un semplice** soggetto bianco, in modo da riempire l'intero schermo. Premere il pulsante <MENU>.
- **· Dopo la registrazione dei dati di** bilanciamento del bianco, la tinta dello schermo cambia.

• I colori potrebbero risultare innaturali se vengono modificate le impostazioni della fotocamera dopo avere registrato i dati del bilanciamento del bianco.

# convertendo le immagini in seppia o in bianco e nero. a le impost

personale

Premere il pulsante </weekstrate [  $\frac{1}{2}$  |  $\frac{1}{2}$  |  $\frac{1}{2}$  |  $\frac{1}{2}$  |  $\frac{1}{2}$  |  $\frac{1}{2}$  |  $\frac{1}{2}$  |  $\frac{1}{2}$  |  $\frac{1}{2}$  |  $\frac{1}{2}$  |  $\frac{1}{2}$  |  $\frac{1}{2}$  |  $\frac{1}{2}$  |  $\frac{1}{2}$  |  $\frac{1}{2}$  |  $\frac{1}{2$ dal menu, quindi selezionare l'opzione desiderata ( $\Box$  25).

Foto Filmati

 $\bullet$  Viene visualizzata l'opzione configurata.

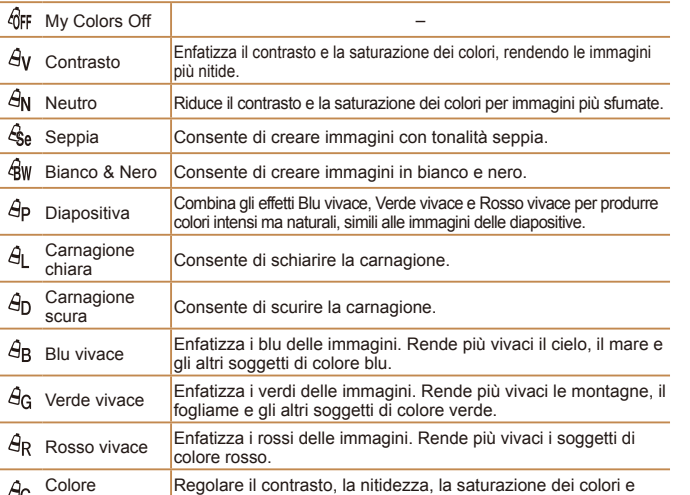

altre caratteristiche in base alle proprie preferenze.

<span id="page-69-2"></span>Modiica del tono colore delle immagini (My Colors) Modificare i toni colore delle immagini in base alle necessità, ad esempio

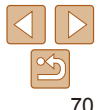

**Prima dell'uso**

#### **Guida di base**

#### **Guida avanzata**

**Nozioni fondamentali della fotocamera**

**Utilizzo delle funzioni GPS**

**Modalità Automatica**

**Altre modalità di scatto**

**Modalità P**

**Modalità riproduzione**

**Menu di impostazione**

**Accessori**

**Appendice**

**Indice**

#### <span id="page-70-0"></span>• Il bilanciamento del bianco (**0069**) non può essere impostato nella modalità [  $\hat{\mathcal{R}}$ ] o [ $\hat{\mathcal{R}}$  w].

• Nelle modalità [ $A_1$ ] e [ $A_2$ ], i colori diversi da quelli della carnagione delle persone potrebbero venire modificati. Con alcune tonalità di carnagione, tali impostazioni potrebbero non produrre i risultati previsti.

**Colore personale**

Scegliere per l'immagine il livello desiderato di contrasto, nitidezza, saturazione dei colori, rosso, verde, blu e tonalità della carnagione, nell'intervallo 1 – 5.

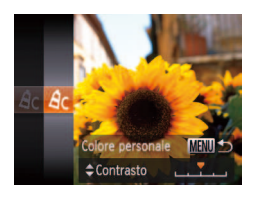

#### Accedere alla schermata delle **impostazioni.**

Foto Filmati

• Seguire la procedura indicata in "Modifica [del tono colore delle immagini \(My](#page-69-2)  [Colors\)" \(](#page-69-2)**[**170) per scegliere [ $\hat{\theta}$ c], quindi premere il pulsante <**MENU**>.

### **Configurare l'impostazione.**

- Premere i pulsanti <**△><**▼> per scegliere un'opzione, quindi specificarne il valore premendo i pulsanti < $\langle \rangle$  >.
- **Per effetti più profondi/più intensi** (o tonalità della carnagione più scure), modificare il valore verso destra, mentre per un effetto più debole/più chiaro (o tonalità della carnagione più chiare), modificare il valore verso sinistra.
- **•** Premere il pulsante <**MENU**> per completare l'impostazione.

Scatto continuo

Premere completamente il pulsante dell'otturatore per scattare in modo continuo.

Per ulteriori informazioni sulla velocità dello scatto continuo, vedere ["Velocità di scatto continuo" \(](#page-148-0)*=* 149).

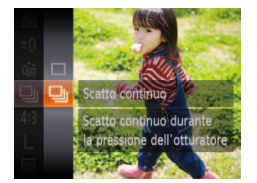

### **Configurare l'impostazione.**

- **•** Premere il pulsante < $\frac{m}{m}$ >, scegliere [ **I]** dal menu, quindi selezionare [ **W** (*[=](#page-24-0)* 25).
- $\bullet$  Al termine dell'impostazione, viene visualizzato [*W*].

### 2 **Scattare.**

- Premere completamente il pulsante dell'otturatore per scattare in modo continuo.
- Non utilizzabile con l'autoscatto (**[**140) o [Ril. occhi ch.] (**[147**).
- **•** Durante lo scatto continuo, la messa a fuoco e l'esposizione sono bloccate in corrispondenza della posizione/del livello stabilito quando si è premuto il pulsante dell'otturatore fino a metà corsa.
	- **•** La ripresa potrebbe interrompersi temporaneamente oppure lo scatto continuo potrebbe rallentare a seconda delle condizioni di scatto, delle impostazioni della fotocamera e della posizione dello zoom.
	- **•** Con il crescere del numero degli scatti, la ripresa potrebbe rallentare.
	- La ripresa potrebbe rallentare se il flash scatta.

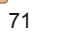

#### Foto

#### **Prima dell'uso**

Foto

### <span id="page-71-0"></span>Scatti ravvicinati (Macro)

Per mettere a fuoco solo i soggetti vicini, impostare la fotocamera su [ $\mathbf{F}$ ]. Per ulteriori informazioni sulla distanza di messa a fuoco, vedere ["Distanza](#page-147-1)  [di scatto" \(](#page-147-1)**148**).

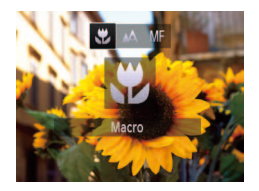

- **•** Premere il pulsante <**4**> premere i pulsanti < $\blacklozenge$  > per scegliere [ $\blacktriangleright$ ]. quindi premere il pulsante < $\frac{m}{m}$ >.
- $\bullet$  Al termine dell'impostazione, viene visualizzato [**P**].

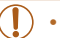

- **•** Nell'area di visualizzazione della barra gialla sotto quella dello zoom, [Lo diventerà grigio e la fotocamera non effettuerà la messa a fuoco.
- **Per impedire l'effetto fotocamera mossa, fissare la fotocamera a un treppiede** e scattare con la fotocamera impostata su  $[\binom{5}{1}]$  ( $\Box$ 41).

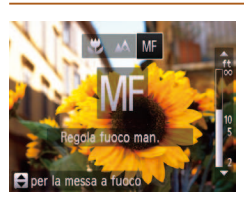

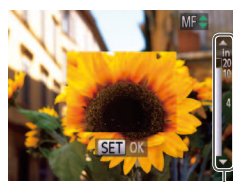

Indicatore MF

Scatto in modalità Focus Manuale

Se non è possibile mettere a fuoco in modalità AF, utilizzare la messa a fuoco manuale. È possibile specificare la posizione di messa a fuoco generale, quindi premere il pulsante dell'otturatore fino a metà corsa per fare in modo che la fotocamera stabilisca la posizione di messa a fuoco ottimale in prossimità di quella specificata. Per ulteriori informazioni sulla distanza di messa a fuoco, vedere ["Distanza di scatto" \(](#page-147-1)*=* 148).

1 **Scegliere [***f***].**

pulsanti < $\blacktriangle$ >< $\blacktriangledown$ >.

**•** Premere il pulsante < $\blacklozenge$ , premere i pulsanti < $\blacktriangleleft$  >< $\blacktriangleright$  > per scegliere [MF]. quindi premere immediatamente i

**2** Specificare la posizione di **messa a fuoco generale.** ● Facendo riferimento alla barra dell'indicatore MF sullo schermo (che mostra la distanza e la posizione della messa a fuoco) e all'area della visualizzazione ingrandita, premere i pulsanti < $\blacktriangle$ >< $\blacktriangledown$ > per specificare la posizione di messa a fuoco generale, quindi premere il pulsante <*m*>.

#### Foto Filmati

#### **Guida di base**

#### **Guida avanzata**

**Nozioni fondamentali della fotocamera**

**Utilizzo delle funzioni GPS**

**Modalità Automatica**

**Altre modalità di scatto**

**Modalità P**

**Modalità riproduzione**

**Menu di impostazione**

**Accessori**

**Appendice**

**Indice**

### **3** Regolare in modo fine la messa **a fuoco.**

 $\bullet$  Premere il pulsante dell'otturatore fino a metà corsa per fare in modo che la fotocamera regoli in modo fine la posizione di messa a fuoco (Safety MF).

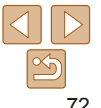
**Prima dell'uso**

- **•** Durante la messa a fuoco manuale, la modalità Cornice AF (*[=](#page-73-0)* 74) è impostata su [Centro] e Misura Cornice AF (*[=](#page-73-1)* 74) è impostato su [Normale] e queste impostazioni non possono essere modificate
- **•** La messa a fuoco è possibile se si utilizza la funzione Zoom Digitale ( $\Box$  40) o Teleconvertitore Digitale ( $\Box$  73) oppure se si utilizza un televisore per visualizzare le immagini (**<b>118**)</u>, ma la visualizzazione ingrandita non verrà mostrata.
- Per mettere a fuoco in modo più accurato, fissare la fotocamera a un treppiede per stabilizzarla.
- **•**  Per nascondere l'area di visualizzazione ingrandita, scegliere MENU (*[=](#page-25-0)* 26) > la scheda [*4*] > [Zoom manuale] > [Off].
- Per disattivare la regolazione fine della messa a fuoco automatica quando si preme il pulsante dell'otturatore fino a metà corsa, scegliere MENU (**[**126) > la scheda [*4*] > [Safety MF] > [Off].

<span id="page-72-0"></span>Teleconvertitore Digitale

La lunghezza focale dell'obiettivo può essere aumentata di circa 1,5x o 2.0x. Ciò può limitare la possibilità dell'effetto fotocamera mossa poiché la velocità otturatore è maggiore rispetto all'utilizzo del solo zoom (compreso lo zoom digitale) con lo stesso fattore di zoom.

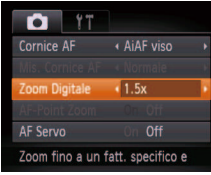

**•** Premere il pulsante <**MENU**>, scegliere [Zoom Digitale] nella scheda [*4*], quindi scegliere l'opzione desiderata (**Q26**).

Foto Filmati

- $\bullet$  La vista viene ingrandita e sullo schermo viene visualizzato il fattore di zoom.
- **•** Le immagini risulteranno sgranate con una risoluzione (*[=](#page-43-0)* 44) di [L] o [M]. In questo caso, il fattore di zoom viene mostrato in blu.
	- **•** Il Teleconvertitore Digitale non può essere utilizzato con lo zoom digitale (**140**) o AF-Point Zoom (146).
	- **•** Il Teleconvertitore Digitale è disponibile solo se il formato immagine è [4:3].

La velocità otturatore potrebbe essere equivalente se si preme il pulsante dello zoom <[ $\blacklozenge$ ] > per l'impostazione massima del teleobiettivo o se si ingrandisce il soggetto fino alle stesse dimensioni attenendosi alla procedura indicata al passo 2 di "Ingrandimento ravvicinato sui soggetti (Zoom Digitale)" (*[=](#page-39-1)* 40).

#### **Guida di base**

**Guida avanzata**

**Nozioni fondamentali della fotocamera**

**Utilizzo delle funzioni GPS**

**Modalità Automatica**

**Altre modalità di scatto**

**Modalità P**

**Modalità riproduzione**

**Menu di impostazione**

**Accessori**

**Appendice**

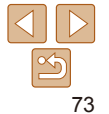

### **Prima dell'uso**

### **Guida di base**

#### **Guida avanzata**

**Nozioni fondamentali della fotocamera**

**Utilizzo delle funzioni GPS**

**Modalità Automatica**

**Altre modalità di scatto**

**Modalità P**

**Modalità riproduzione**

**Menu di impostazione**

**Accessori**

**Appendice**

**Indice**

### <span id="page-73-0"></span>Modifica della modalità Cornice AF

Modificare la modalità Cornice AF (Autofocus) in base alle condizioni di scatto come segue.

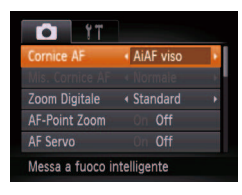

**•** Premere il pulsante <MFNU> scegliere [Cornice AF] nella scheda [*4*], quindi scegliere l'opzione desiderata (**[126**).

Foto Filmati

Foto Filmati

### **AiAF viso**

- **•**  Con questa funzione è possibile rilevare i visi delle persone, quindi impostare la messa a fuoco, l'esposizione (solo in modalità di lettura valutativa) e il bilanciamento del bianco (solo [AWRI).
- **•**  Dopo che si è puntata la fotocamera direttamente sui soggetti, sul viso del soggetto ritenuto principale dalla fotocamera viene visualizzata una cornice bianca e sugli altri visi rilevati vengono visualizzate fino a due cornici grigie.
- **•**  Anche se la fotocamere rileva un movimento, le cornici seguiranno i soggetti nell'ambito di una determinata distanza.
- Dopo avere premuto il pulsante dell'otturatore fino a metà corsa, sui visi dei soggetti messi a fuoco vengono visualizzate fino a nove cornici verdi.

### <span id="page-73-1"></span>**Centro**

Al centro viene visualizzata una cornice AF. Utile per una messa a fuoco afidabile.

Se la fotocamera non riesce a mettere a fuoco quando si preme il pulsante dell'otturatore fino a metà corsa, viene visualizzata una cornice AF gialla con  $[$   $]$ .

Se non viene rilevato alcun viso o vengono visualizzate solo cornici grigie (senza una cornice bianca), quando il pulsante dell'otturatore viene premuto fino a metà corsa vengono visualizzate fino a nove

**Se non viene rilevato alcun viso quando AF Servo (** $\Box$ **76) è** impostato su [On], la cornice AF viene visualizzata al centro dello schermo se si preme il pulsante dell'otturatore fino a metà corsa.

• La fotocamera potrebbe erroneamente identificare soggetti non

**•** Se la fotocamera non riesce a mettere a fuoco quando si preme il pulsante dell'otturatore fino a metà corsa, non viene visualizzata

Foto Filmati

cornici verdi nelle aree messe a fuoco.

- Soggetti scuri o chiari

umani come visi.

alcuna cornice AF.

**•** Esempi di visi che non possono essere rilevati: - Soggetti troppo distanti o estremamente vicini

- Visi di profilo, inclinati o parzialmente nascosti

- **Per ridurre le dimensioni della cornice AF, premere il pulsante <MENU> e** impostare [Mis. Cornice AF] nella scheda [*4*] su [Small] (*[=](#page-25-0)* 26).
	- **•**  Le dimensioni della cornice AF vengono impostate su [Normale] se si utilizza la funzione Zoom Digitale (*[=](#page-39-0)* 40) o Teleconvertitore Digitale (*[=](#page-72-0)* 73) e nella modalità Focus Manuale ( $\Box$ 72).
	- Per comporre scatti in modo che i soggetti siano posizionati in un bordo o in un angolo, puntare prima la fotocamera per acquisire il soggetto in una cornice AF, quindi tenere premuto il pulsante dell'otturatore fino a metà corsa. Continuando a tenere premuto il pulsante dell'otturatore fino a metà corsa, ricomporre lo scatto in base alle proprie preferenze, quindi premere completamente il pulsante dell'otturatore (Blocco della messa a fuoco).
	- **•**  La posizione della cornice AF viene ingrandita quando si preme il pulsante dell'otturatore fino a metà corsa e [AF-Point Zoom] (**[146**) è impostato su [On].

#### Foto

**Scelta dei soggetti da mettere a fuoco (AF tracking)** Scattare dopo avere scelto un soggetto da mettere a fuoco attenendosi alla seguente procedura.

### 1 **Scegliere [AF tracking].**

- Seguire la procedura indicata in "Modifica [della modalità Cornice AF" \(](#page-73-0)**174**) per scegliere IAF tracking].
- $\bullet$   $\overline{1}$  viene visualizzato al centro dello schermo.
- 2 **Scegliere un soggetto da mettere a fuoco.**
- zz Puntare la fotocamera in modo che [ $\Box$ ] sia sul soggetto desiderato, quindi premere il pulsante <*q*>.

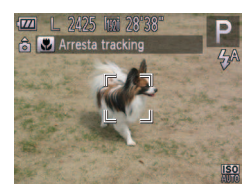

**M** Selez, soon

- $\bullet$  Quando viene rilevato il soggetto, la fotocamera emette un segnale acustico e viene visualizzato  $\begin{bmatrix} 0 & 0 \\ 0 & 1 \end{bmatrix}$ . Anche se il soggetto si muove, la fotocamera continuerà a seguirlo fino a una determinata distanza.
- $\bullet$  Se non viene rilevato alcun soggetto, viene visualizzato  $[\cdot \cdot]$ .
- **Per annullare la funzione AF tracking.** premere nuovamente il pulsante <*q*>.

#### 3 **Scattare.**

- $\bullet$  Premere il pulsante dell'otturatore fino a metà corsa.  $\int_{a}^{b}$  si trasforma in un [ ] blu che seque il soggetto mentre la fotocamera continua a regolare la messa a fuoco e l'esposizione (AF Servo) (*[=](#page-75-0)* 76).
- **Premere completamente il pulsante** dell'otturatore per scattare.
- Anche dopo lo scatto, verrà visualizzato  $\begin{bmatrix} 1 & 1 \\ 1 & 1 \end{bmatrix}$  e la fotocamera continuerà a seguire il soggetto.
- **[AF Servo]** (**176**) è impostato su [On] e non può essere modificato
	- Potrebbe non essere possibile utilizzare la funzione AF tracking se i soggetti sono troppo piccoli o si muovono troppo rapidamente oppure se il colore o la luminosità del soggetto risulta troppo simile a quella dello sfondo.
	- **•** L'opzione [AF-Point Zoom] della scheda [*4*] non è disponibile.
	- **[** $\bullet$ ] non è disponibile.
- La fotocamera è in grado di rilevare i soggetti anche se si preme il pulsante dell'otturatore fino a metà corsa senza premere il pulsante < $\blacklozenge$ . Dopo lo scatto. [ $\Box$ ] viene visualizzato al centro dello schermo.
	- Quando si scatta in modalità [MF] (**QQ**72), tenere premuto il pulsante < $\blacklozenge$ per almeno un secondo.

**Prima dell'uso**

**Guida di base**

**Guida avanzata**

**Nozioni fondamentali della fotocamera**

**Utilizzo delle funzioni GPS**

**Modalità Automatica**

**Altre modalità di scatto**

**Modalità P**

**Modalità riproduzione**

**Menu di impostazione**

**Accessori**

**Appendice**

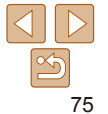

#### Scatto con Blocco AF

Foto

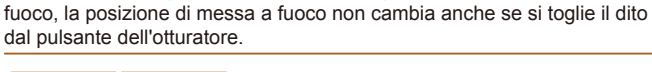

La messa a fuoco può essere bloccata. Dopo che si blocca la messa a

### 1 **Bloccare la messa a fuoco.**

- Con il pulsante dell'otturatore premuto fino a metà corsa, premere il pulsante <*q*>.
- La messa a fuoco è ora bloccata e viene visualizzato [AFI 1.
- Per sbloccare la messa a fuoco, rilasciare il pulsante dell'otturatore e premere nuovamente il pulsante <*q*>. In questo caso, [*%*] non viene più visualizzato.
- 2 **Comporre la ripresa e scattare.**

# **Guida di base**

#### **Guida avanzata**

**Nozioni fondamentali della fotocamera**

**Utilizzo delle funzioni GPS**

**Modalità Automatica**

**Altre modalità di scatto**

**Modalità P**

**Modalità riproduzione Menu di** 

**impostazione**

**Accessori**

**Appendice**

**Indice**

### <span id="page-75-0"></span>**Scatto con AF Servo**

Questa modalità consente di riprendere i soggetti in movimento, poiché la fotocamera continua a metterli a fuoco e modifica l'esposizione finché il pulsante dell'otturatore viene tenuto premuto fino a metà corsa.

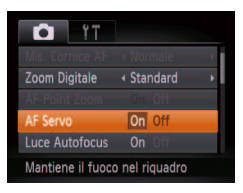

### **Configurare l'impostazione.**

**•** Premere il pulsante <**MENU**>, scegliere [AF Servo] nella scheda [*4*], quindi scegliere [On] (**QQ**26).

#### 2 **Mettere a fuoco.**

- La messa a fuoco e l'esposizione vengono mantenute dove viene visualizzata la cornice AF blu mentre si preme il pulsante dell'otturatore fino a metà corsa.
- **•** In alcune condizioni di scatto, la messa a fuoco potrebbe risultare impossibile.
	- **•** In condizioni di scarsa illuminazione, potrebbe non essere possibile attivare la funzione AF Servo (le cornici AF potrebbero non diventare blu) quando si preme il pulsante dell'otturatore fino a metà corsa. In questo caso, la messa a fuoco e l'esposizione vengono impostate in base alla modalità Cornice AF specificata.
	- **•** Se non è possibile ottenere un'esposizione adeguata, le velocità otturatore e i valori del diaframma vengono visualizzati in arancione. Rilasciare il pulsante dell'otturatore, quindi premerlo nuovamente fino a metà corsa.
	- **•** Lo scatto in modalità Blocco AF non è disponibile.
	- **•** L'opzione [AF-Point Zoom] della scheda [*4*] non è disponibile.
	- Non disponibile se si utilizza l'autoscatto ( $\Box$  40).

76

### Flash

Foto

### <span id="page-76-0"></span>Modiica della modalità Flash

È possibile modificare la modalità Flash per adattarla alla scena da riprendere. Per ulteriori informazioni sulla portata del flash, vedere "Copertura del flash" (**[148**).

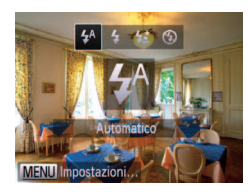

#### **Configurare l'impostazione.**

**Premere il pulsante <<b>>** $>$ , premere i pulsanti < $\blacklozenge$  > per scegliere una modalità Flash, quindi premere il pulsante <*m*>.

 $\bullet$  Viene visualizzata l'opzione configurata.

### **[ ] Auto**

Il flash si attiva automaticamente in condizioni di luce scarsa.

**[***h***] On** Il flash si attiva a ogni scatto.

### **[***Z***] Sincro lenta**

Il flash si attiva per illuminare il soggetto principale (ad esempio, le persone) mentre la fotocamera scatta con una velocità otturatore inferiore per illuminare gli sfondi al di fuori della portata del flash.

**Prima dell'uso Guida di base**

**Guida avanzata Nozioni fondamentali della fotocamera Utilizzo delle funzioni GPS Modalità Automatica Altre modalità di scatto Modalità P Modalità riproduzione Menu di impostazione Accessori**

- **In modalità [** $\frac{1}{2}$ **], fissare la fotocamera a un treppiede oppure adottare** altri metodi per tenerla ferma e impedire l'effetto fotocamera mossa. Inoltre, quando si scatta con un treppiede o si utilizza un altro metodo per fissare la fotocamera, impostare [Mod. IS] su [Off] (**2004**).
	- Nella modalità [ $2\zeta$ ], anche dopo che il flash è scattato, assicurarsi che il soggetto principale non si muova fino al termine del suono dello scatto.

## **[***!***] Off**

Per scatti senza il flash.

Se viene visualizzata un'icona [O] lampeggiante quando si preme il pulsante dell'otturatore fino a metà corsa in condizioni di luce scarsa e di movimento della fotocamera, fissare la fotocamera a un treppiede o adottare altri metodi per tenerla ferma.

#### Foto

### Scatto con Blocco FE

Analogamente al Blocco AE (**0068**), è possibile bloccare l'esposizione per gli scatti con il flash.

### **Impostare il flash su [4] (** $\Box$  **77).**

#### **Bloccare l'esposizione del flash.**

- Puntare la fotocamera sul soggetto da riprendere con l'esposizione bloccata. Con il pulsante dell'otturatore premuto fino a metà corsa, premere il pulsante < $\blacktriangleright$  >.
- $\bullet$  Il flash scatta e, quando viene visualizzato [FF] 1. il livello di potenza del flash viene mantenuto.
- Rilasciare il pulsante dell'otturatore e premere nuovamente il pulsante < $\triangleright$  > per sbloccare FE. In questo caso, [FEL] non viene più visualizzato.
- 3 **Comporre la ripresa e scattare.**

**Appendice Indice**

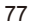

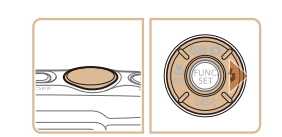

Filmati

#### **Guida di base**

#### **Guida avanzata**

**Nozioni fondamentali della fotocamera**

**Utilizzo delle funzioni GPS**

**Modalità Automatica**

**Altre modalità di scatto**

**Modalità P**

**Modalità riproduzione**

**Menu di impostazione**

**Accessori**

**Appendice**

**Indice**

### **Disattivazione di Powered IS**

Powered IS consente di ridurre l'effetto lento di fotocamera mossa che potrebbe presentarsi quando si riprendono filmati con teleobiettivo. Tuttavia, questa opzione potrebbe non produrre i risultati previsti se utilizzata per contrastare l'effetto fotocamera mossa che potrebbe verificarsi durante le riprese effettuate camminando o spostando la fotocamera per seguire i movimenti del soggetto. In questo caso, impostare Powered IS su [Off].

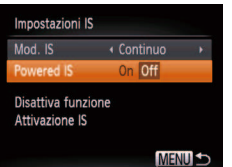

- $\bullet$  Attenersi alla procedura indicata in "Modifica delle impostazioni della [modalità IS" \(](#page-77-0)**[178**) per accedere alla schermata [Impostazioni IS].
- Scegliere [Powered IS], quindi [Off] (*[=](#page-38-0)* 39).
- Le impostazioni [Powered IS] non vengono applicate se [Mod. IS] è impostato su [Off].

Scegliere [Mod. IS], quindi scegliere

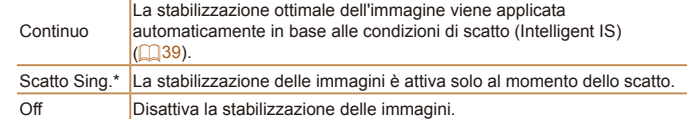

<span id="page-77-0"></span>Modifica delle impostazioni della modalità IS

(*[=](#page-25-0)* 26).

**impostazioni.**

Foto Filmati

Accedere alla schermata delle

**•** Premere il pulsante <**MENU**>, scegliere [Impostazioni IS] nella scheda [*4*], quindi premere il pulsante <*m*>

**Configurare l'impostazione.** 

l'opzione desiderata (**[126**).

\* L'impostazione viene cambiata in [Continuo] per la registrazione di filmati.

Se la stabilizzazione delle immagini non è sufficiente a impedire l'effetto fotocamera mossa, fissare la fotocamera a un treppiede oppure adottare altri metodi per tenerla ferma. In questo caso, impostare [Mod. IS] su [Off].

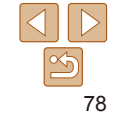

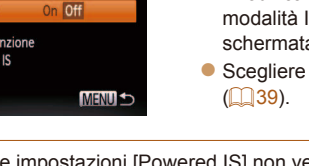

Continuo  $\overline{On}$ 

**MENU SO** 

Impostazioni IS And IS

Powered IS Rileva la scena per una stabilizzazione ottimale dell'imm.

# Modalità riproduzione

Rivedere gli scatti, scorrerli o modificarli a proprio piacere è un divertimento assicurato

• Per preparare la fotocamera per queste operazioni, premere il pulsante <**1**> per attivare la modalità riproduzione.

• Potrebbe non essere possibile riprodurre o modificare le immagini ridenominate o già modificate su un computer oppure quelle di altre fotocamere.

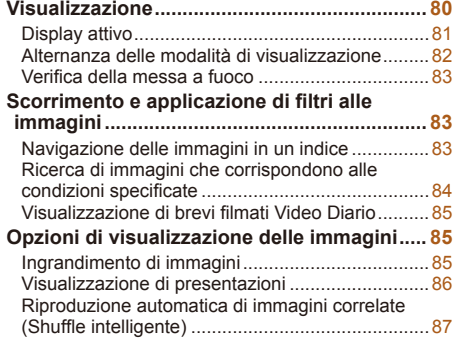

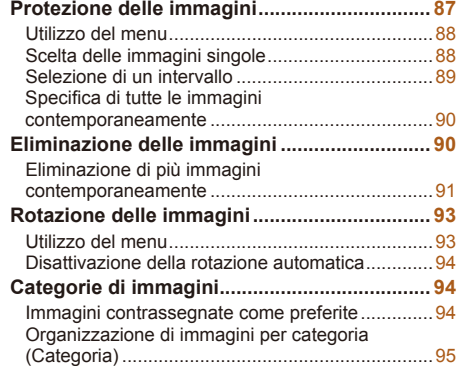

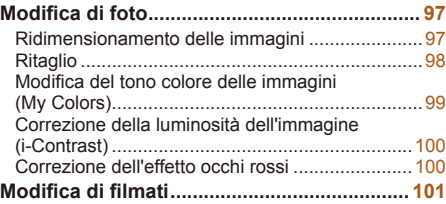

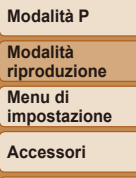

**Prima dell'uso Guida di base Guida avanzata Nozioni fondamentali della fotocamera Utilizzo delle funzioni GPS Modalità Automatica Altre modalità di scatto**

**Appendice**

**Indice**

Ac<sub>1</sub>

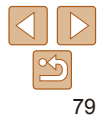

#### **Prima dell'uso**

#### Foto Filmati

### <span id="page-79-2"></span><span id="page-79-0"></span>Visualizzazione

Dopo la ripresa di immagini o filmati, è possibile visualizzarli sullo schermo attenendosi alla seguente procedura.

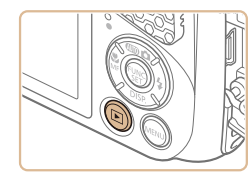

- 1 **Attivare la modalità riproduzione.**
- **•** Premere il pulsante < $\blacksquare$ >.
- zz Viene visualizzato l'ultimo scatto.

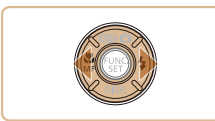

#### <span id="page-79-1"></span>2 **Scorrere le immagini.**

 $\bullet$  Per visualizzare l'immagine precedente. premere il pulsante < *q*>. Per visualizzare l'immagine successiva, premere il pulsante < $\blacktriangleright$ >.

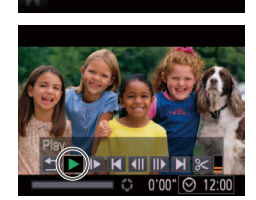

La riproduzione del filmate

**SET N<sub>2</sub>** 

- - $\bullet$  I filmati sono identificati dall'icona  $\mathbb{R}$ . Per riprodurre i filmati, andare al passo 3.

**Guida di base**

#### **Guida avanzata**

**Nozioni fondamentali della fotocamera**

**Utilizzo delle funzioni GPS**

**Modalità Automatica**

**Altre modalità di scatto**

**Modalità P**

**Modalità riproduzione Menu di impostazione**

**Accessori**

**Appendice**

**Indice**

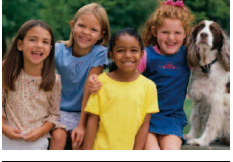

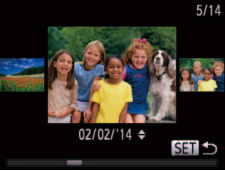

- **Per accedere alla modalità Scorrimento** tenere premuti i pulsanti < $\blacklozenge$  > per almeno un secondo. In questa modalità, premere i pulsanti <<>>> > per scorrere le immagini.
- **•** Premere il pulsante <(*mc*)> per tornare alla visualizzazione di singole immagini.
- **Per scorrere le immagini raggruppate in** base alla data di scatto, premere i pulsanti <<br>**Algebra in modalità Scorrimento**

**Riprodurre i filmati.**  $\bullet$  Per iniziare la riproduzione, premere il pulsante <(wwc)>, premere i pulsanti

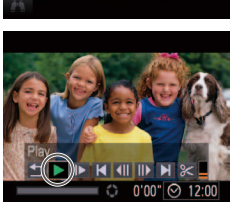

- 5 **Sospendere la riproduzione.**
- **Per sospendere o riprendere la** riproduzione, premere il pulsante <( $_{\tiny\rm SET}^{\tiny\rm FDMC}$ )>.

<▲><▼> per scegliere [ ▶ ], quindi premere nuovamente il pulsante <( $_{\tiny\rm SET}^{\tiny\rm FDMC}$ )>.

● Premere i pulsanti <**▲><** > per regolare

4 **Regolare il volume.**

il volume.

 $\bullet$  Al termine del filmato, viene visualizzato  $[$   $\sin$   $\pi$   $]$ .

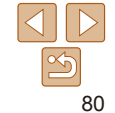

**Guida avanzata Nozioni fondamentali della fotocamera Utilizzo delle funzioni GPS Modalità Automatica Altre modalità di scatto**

### <span id="page-80-1"></span>Display attivo

Foto **Filmati** 

- <span id="page-80-0"></span>**•**  Per passare dalla modalità riproduzione alla modalità di scatto, premere il pulsante dell'otturatore fino a metà corsa.
- **•**  Per disattivare Scorrimento, scegliere MENU (*[=](#page-25-0)* 26) > la scheda [*1*] > [Scorrimento] > [Off].
- **•**  Per far sì che venga visualizzato lo scatto più recente quando si accede alla Modalità riproduzione, scegliere MENU (*[=](#page-25-0)* 26) > la scheda [*1*] > [Riprendi] > [Ult.scatto].
- Per modificare la transizione mostrata fra le immagini, selezionare MENU (*[=](#page-25-0)* 26) e scegliere l'effetto desiderato nella scheda [*1*] > [Transizione].

Per scorrere le immagini durante la visualizzazione, è possibile toccare delicatamente la fotocamera sul lato, come mostrato di seguito.

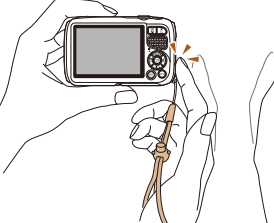

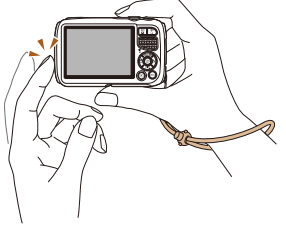

Passaggio all'immagine successiva Passaggio all'immagine precedente

- 
- **Infilare sempre la cinghia attorno al polso e tenere saldamente la** fotocamera per evitare che cada.
	- In base a come viene toccata la fotocamera, potrebbe non essere possibile scorrere le immagini.
- Per scorrere rapidamente le immagini mentre sono selezionate come descritto nel passo 2 di "Visualizzazione" (**[1080**) (dopo aver premuto il pulsante <*n*> e aver disattivato [Scorrimento] nella scheda [*1*]), tenere premuto <*q*> e inclinare la fotocamera. Notare che, con questa operazione, le immagini appaiono sgranate.
- Per disattivare Display attivo, premere il pulsante <MENU>, scegliere [Display] attivo] nella scheda [*1*], quindi selezionare [Off] (*[=](#page-25-0)* 26).

**Modalità P Modalità** 

**riproduzione**

**Menu di impostazione**

**Accessori**

**Appendice**

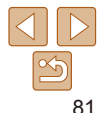

#### **Prima dell'uso**

#### **Guida di base**

#### **Guida avanzata**

**Nozioni fondamentali della fotocamera**

**Utilizzo delle funzioni GPS**

**Modalità Automatica**

**Altre modalità di scatto**

#### **Modalità P**

**Modalità riproduzione Menu di** 

**impostazione**

#### Foto Filmati

<span id="page-81-1"></span><span id="page-81-0"></span>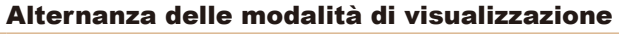

Premere il pulsante <**▼**> per visualizzare altre informazioni sullo schermo o per nasconderle. Per conoscere i dettagli sulle informazioni visualizzate, vedere ["Riproduzione \(visualizzazione dettagliata delle informazioni\)"](#page-137-0)  (*=* [138\)](#page-137-0).

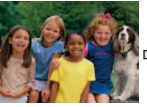

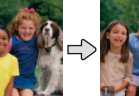

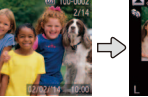

Visualizzazione

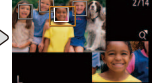

Visualizzazione senza informazioni

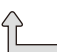

Visualizzazione semplice delle informazioni

dettagliata delle informazioni

Verifica della messa a fuoco ( $\Box$  83)<sup>\*</sup>

\* Non mostrato per i filmati.

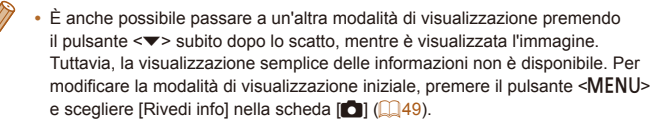

Foto Filmati

#### **Avvertenza di sovraesposizione (per eccesiva illuminazione dell'immagine)**

Le aree sbiadite dell'immagine lampeggiano sullo schermo nella visualizzazione dettagliata delle informazioni (*[=](#page-81-1)* 82).

### **Visualizzazione informazioni GPS**

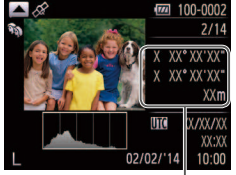

Informazioni GPS

posizione delle foto e dei filmati (latitudine, longitudine e altitudine registrate quando [GPS] è stato impostato su [On] (*[=](#page-29-0)* 30)) nonché la data e l'ora di scatto, premere il pulsante <**A**> nella visualizzazione dettagliata delle informazioni.

**•** Per visualizzare le informazioni sulla

- $\bullet$  Latitudine, longitudine, altitudine e UTC (data e ora di scatto) sono visualizzati dall'alto verso il basso.
- **•** Premere nuovamente il pulsante < $\blacktriangle$  > per ripristinare la visualizzazione dettagliata delle informazioni.
- La visualizzazione di [---] anziché dei valori numerici indica che le informazioni non sono state ricevute dai satelliti GPS o che non è stato possibile calcolare il posizionamento in modo preciso.

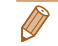

UTC: Tempo coordinato universale, all'incirca equivalente all'ora di Greenwich

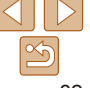

#### 82

### **Istogramma**

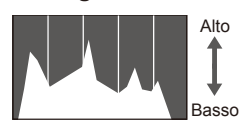

Scuro 
ignosile Chiaro

della luminosità dell'immagine. L'asse orizzontale rappresenta il grado di luminosità, mentre quello verticale mostra quanta parte dell'immagine si trova in corrispondenza di ciascun livello di luminosità. Visualizzando l'istogramma è possibile controllare l'esposizione.

Foto Filmati

 $\bullet$  Il grafico della visualizzazione dettagliata delle informazioni (<sup>182</sup>) è un

istogramma in cui è mostrata la distribuzione

Foto Filmati

**Accessori**

**Appendice**

#### Foto

### <span id="page-82-1"></span><span id="page-82-0"></span>Verifica della messa a fuoco

Per verificare la messa a fuoco degli scatti, è possibile ingrandire l'area dell'immagine che si trovava nella cornice AF al momento dello scatto.

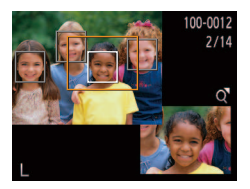

### 1 **Accedere a Verif. Focus.**

- Premere il pulsante < $\blacktriangledown$  ( $\Box$ 82).
- Viene visualizzata una cornice bianca nel punto in cui si trovava la cornice AF quando è stata impostata la messa a fuoco.
- Vengono visualizzate cornici grigie intorno ai visi rilevati in seguito, in modalità riproduzione.
- $\bullet$  La parte dell'immagine nella cornice arancione viene ingrandita.

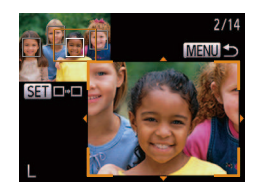

#### 2 **Alternare le cornici.**

- **•** Premere una volta il pulsante dello zoom  $<\Omega$ .
- $\bullet$  Viene visualizzata la schermata a sinistra.
- Per passare a un'altra cornice nel caso ce ne sia più di una, premere il pulsante < $(m)$ >.
- 3 **Ingrandire o rimpicciolire la visualizzazione oppure visualizzare altre aree dell'immagine.**
- $\bullet$  Durante la verifica della messa a fuoco, premere i pulsanti dello zoom per ingrandire o rimpicciolire la visualizzazione. Premere i pulsanti < $\rightarrow$  >< $\rightarrow$  >< $\rightarrow$  > per regolare la posizione di visualizzazione.
- **•** Premere il pulsante <**MENU**> per ripristinare la visualizzazione originale del passo 1.

### Scorrimento e applicazione di filtri alle immagini

#### Foto Filmati

### <span id="page-82-2"></span>Navigazione delle immagini in un indice

Visualizzando più immagini in un indice consente di trovare rapidamente quelle desiderate.

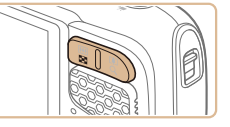

- 1 **Visualizzare le immagini in un indice.**
- **•** Premere il pulsante dello zoom < per visualizzare le immagini in un indice. Premendo nuovamente il pulsante si aumenta il numero di immagini visualizzate.
- **Per visualizzare un numero inferiore di** immagini, premere il pulsante dello zoom <*k*>. Il numero di immagini diminuisce ogni volta che si preme il pulsante.

#### 2 **Scegliere un'immagine.**

- Premere i pulsanti <**△>**<**▼><</>
<** scegliere un'immagine.
- $\bullet$  Intorno all'immagine selezionata viene visualizzata una cornice arancione.
- **•** Premere il pulsante < $\frac{m}{m}$ > per visualizzare l'immagine selezionata nella visualizzazione di singole immagini.

### **Modalità Automatica Altre modalità di**

**Modalità P**

**Modalità riproduzione**

**Menu di impostazione**

**Accessori**

**Appendice**

**Indice**

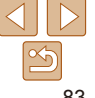

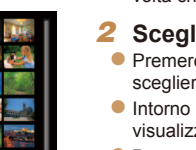

#### **Prima dell'uso**

#### **Guida di base**

#### **Guida avanzata**

**Nozioni fondamentali della fotocamera**

**Utilizzo delle funzioni GPS**

**scatto**

#### Foto Filmati

### <span id="page-83-1"></span><span id="page-83-0"></span>Ricerca di immagini che corrispondono alle condizioni specificate

Per trovare velocemente le immagini desiderate in una memory card, è possibile  $f$ iltrarne la visualizzazione in base alle condizioni specificate. È anche possibile proteggere (*[=](#page-86-1)* 87) o eliminare (*[=](#page-89-1)* 90) tutte le immagini contemporaneamente.

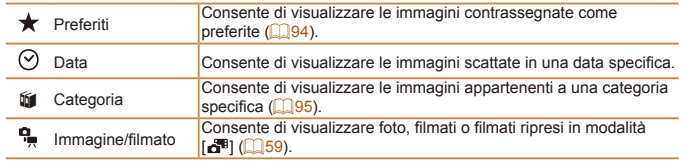

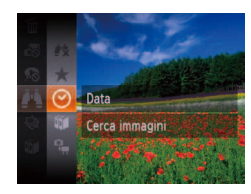

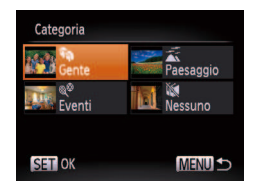

#### 1 **Scegliere una condizione di ricerca.**

- **Premere il pulsante <**( $\frac{m}{m}$ )>, scegliere [ $\bullet$ ] dal menu, quindi scegliere una condizione (*[=](#page-24-0)* 25).
- $\bullet$  Dopo aver selezionato  $\lceil \heartsuit \rceil$ ,  $\lceil \mathbf{m} \rceil$  o  $\lceil \mathbf{m} \rceil$ , scegliere la condizione premendo i pulsanti < $\langle \bullet \rangle$  < $\langle \bullet \rangle$  < $\langle \bullet \rangle$  > sulla schermata, quindi premere il pulsante </memorie >.
- **Visualizzare le immagini filtrate.**
- Le immagini che corrispondono alle condizioni impostate sono visualizzate in cornici gialle. Per visualizzare solo queste immagini, premere i pulsanti <**4**>< $\blacktriangleright$ **>.**
- $\bullet$  Per annullare la visualizzazione filtrata scegliere [<sup>3</sup>] al passo 1.

Se la fotocamera non rileva immagini che corrispondono ad alcune condizioni, tali condizioni non saranno disponibili.

- - **Per mostrare o nascondere le informazioni, premere il pulsante <<b>** $\blacktriangledown$  al passo 2.
	- **•**  Le opzioni per la visualizzazione delle immagini trovate (passo 2) includono ["Navigazione](#page-82-2)  [delle immagini in un indice" \(](#page-82-2)*=* 83), ["Ingrandimento di immagini" \(](#page-84-1)*=* 85) e ["Visualizzazione di presentazioni" \(](#page-85-1)*=* 86). È possibile proteggere, eliminare o stampare contemporaneamente tutte le immagini di un risultato della ricerca scegliendo [Selez. tutte imm. in ricerca] in ["Protezione delle immagini" \(](#page-86-1)**[**187], "Eliminazione di più immagini [contemporaneamente" \(](#page-90-1)*=* 91), ["Aggiunta di immagini alla lista di stampa \(DPOF\)"](#page-125-0)  (*=* [126\)](#page-125-0) o ["Aggiunta di immagini a un fotolibro" \(](#page-127-0)*=* 128).
	- Se le immagini vengono inserite in nuove categorie (**0005**) o modificate e salvate come nuove immagini (**QQ**98 - [101](#page-100-1)), viene visualizzato un messaggio e le immagini trovate non vengono più mostrate.

**Guida di base**

#### **Guida avanzata**

**Nozioni fondamentali della fotocamera**

**Utilizzo delle funzioni GPS**

**Modalità Automatica**

**Altre modalità di scatto**

**Modalità P**

**Modalità riproduzione**

**Menu di impostazione**

**Accessori**

**Appendice**

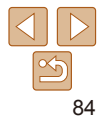

### <span id="page-84-0"></span>Visualizzazione di brevi filmati Video Diario

I brevi filmati creati in modalità [a<sup>ne</sup>] (**[**159) possono essere visualizzati in base alla data.

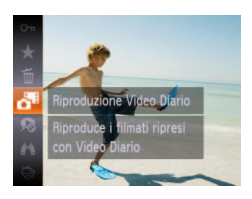

### **Scegliere un filmato.**

**•** Premere il pulsante < $\frac{m}{\sqrt{m}}$ >, scegliere  $\begin{bmatrix} 1 & 0 \\ 0 & 1 \end{bmatrix}$  dal menu, quindi selezionare la data ( $\Box$  25).

### **Riprodurre il filmato.**

**•** Premere il pulsante < $\frac{m}{m}$ > per iniziare la riproduzione.

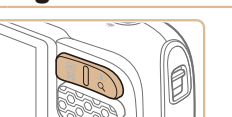

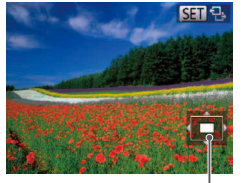

Posizione approssimativa dell'area visualizzata

### Opzioni di visualizzazione delle immagini

#### Foto

### <span id="page-84-1"></span>Ingrandimento di immagini

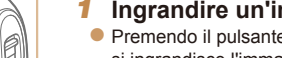

- 1 **Ingrandire un'immagine.**
- $\bullet$  Premendo il pulsante dello zoom < $Q$  > si ingrandisce l'immagine. È possibile ingrandire le immagini fino a circa 10x continuando a tenere premuto il pulsante.
- $\bullet$  Per rimpicciolire la visualizzazione, premere il pulsante dello zoom <**q**<sup>2</sup>>. Continuando a tenerlo premuto, è possibile ripristinare la visualizzazione di singole immagini.

#### 2 **Spostare la posizione di visualizzazione e scorrere le immagini in base alle necessità.**

- $\bullet$  Per spostare la posizione di visualizzazione, premere i pulsanti < $\blacktriangleright$  < $\blacktriangleright$  < $\blacktriangleright$  <  $\blacktriangleright$  >.
- $\bullet$  Mentre è visualizzato  $[$  $\overline{S}$  $\overline{I}$  $\overline{S}$  $\overline{I}$ , è possibile passare a [  $\sqrt{2}$  premendo il pulsante <*m*>. Per passare ad altre immagini ingrandite, premere i pulsanti < $\blacktriangleleft$  >< Premere nuovamente il pulsante </matriclession ripristinare l'impostazione originale.
- $\bullet$  È anche possibile passare ad altre immagini ingrandite toccando delicatamente il lato della fotocamera (**QQ81**, Display attivo).

È possibile ritornare alla visualizzazione di immagini singole da quella ingrandita premendo il pulsante <**MENU**>.

# 85

#### **Prima dell'uso**

**Guida di base**

#### **Guida avanzata**

**Nozioni fondamentali della fotocamera**

**Utilizzo delle funzioni GPS**

**Modalità Automatica**

**Altre modalità di scatto**

**Modalità P**

**Modalità riproduzione**

**Menu di impostazione**

**Accessori**

**Appendice**

#### Foto Filmati

### <span id="page-85-1"></span><span id="page-85-0"></span>Visualizzazione di presentazioni

Riprodurre automaticamente le immagini da una memory card attenendosi alla seguente procedura. Ciascuna immagine viene visualizzata per circa tre secondi.

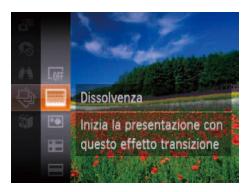

- **■** Premere il pulsante < $\mathbb{R}$  >, scegliere  $\lceil \frac{1}{2} \rceil$ dal menu, quindi l'opzione desiderata (*[=](#page-24-0)* 25).
- $\bullet$  La presentazione viene avviata dopo che [Apertura immagine] viene visualizzata per alcuni secondi.
- **•** Premere il pulsante <**MENU**> per interrompere la presentazione.
- **•** Durante le presentazioni, le funzioni di risparmio batteria della fotocamera (**[**123] vengono disattivate.
- Per sospendere o riprendere le presentazioni, premere il pulsante < $\binom{m}{m}$ >.
- **•**  Durante la presentazione è possibile passare ad altre immagini premendo i pulsanti < $\blacklozenge$  >. Per avanzare o tornare indietro velocemente, tenere premuti i pulsanti < $\blacktriangleleft$  >< $\blacktriangleright$  >.
- **•**  Nella modalità ricerca immagini (*[=](#page-83-1)* 84), vengono riprodotte solo le immagini che corrispondono alle condizioni di ricerca.
- **•**  È anche possibile passare ad altre immagini durante le presentazioni, toccare delicatamente il lato della fotocamera (**QQ81**, Display attivo).

#### Presentazione Ripetizione Off ntervallo Foto  $+3$  sec. **Effetto** · Dissolvenza Avvio **MENU S**

#### **Modiica delle impostazioni delle presentazioni**

È possibile impostare le presentazioni in modo che vengano ripetute nonché modificare le transizioni fra le immagini e la durata di visualizzazione di ciascuna immagine.

- **1** Accedere alla schermata delle **impostazioni.**
- **•** Premere il pulsante <**MENU**>, quindi scegliere [Presentazione] nella scheda [*1*] (*[=](#page-25-0)* 26).
- **Configurare le impostazioni.**
- $\bullet$  Scegliere la voce di menu da configurare. quindi l'opzione desiderata ( $\Box$  **26**).
- Per iniziare la presentazione con le impostazioni personalizzate, scegliere [Avvio] e premere il pulsante <(FINC)>.
- $\bullet$  Per tornare alla schermata del menu. premere il pulsante <**MENU**>.

Non è possibile modificare [Intervallo Foto] se si sceglie [Bolla] in [Effetto].

**Indice**

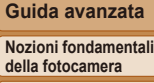

**Utilizzo delle funzioni GPS**

**Prima dell'uso Guida di base**

**Modalità Automatica**

**Altre modalità di scatto**

**Modalità P**

**Modalità riproduzione**

**Menu di impostazione**

**Accessori**

**Appendice**

#### Foto

### <span id="page-86-2"></span><span id="page-86-0"></span>Riproduzione automatica di immagini correlate (Shuffle intelligente)

In base all'immagine corrente, la fotocamera suggerisce quattro immagini da visualizzare. Dopo che si è scelto di visualizzare una di tali immagini, la fotocamera ne suggerirà altre quattro. In questo modo, è possibile effettuare una riproduzione casuale. Si consiglia di utilizzare questa funzione dopo avere effettuato molti scatti in scene diverse.

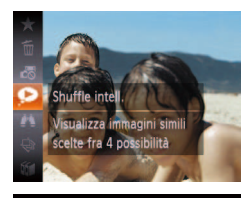

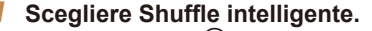

- **•** Premere il pulsante < $\frac{f(x)}{x}$ , quindi scegliere [ $\odot$ ] dal menu ( $\odot$  25).
- $\bullet$  Vengono visualizzate quattro immagini candidate.

Foto Filmati

**•** Premere il pulsante < $\frac{f(x)}{x}$ , quindi scegliere [*:*] dal menu (*[=](#page-24-0)* 25). Viene visualizzato

 $\bullet$  Per annullare la protezione, ripetere la procedura e scegliere nuovamente [Om]. quindi premere il pulsante <*m*>.

#### **Prima dell'uso**

**Guida di base**

#### **Guida avanzata**

**Nozioni fondamentali della fotocamera**

**Utilizzo delle funzioni GPS**

**Modalità Automatica**

**Altre modalità di scatto**

**Modalità P**

**Modalità riproduzione Menu di impostazione**

**Accessori**

**Appendice**

**Indice**

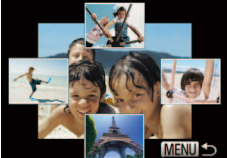

- 2 **Scegliere un'immagine.** ● Premere i pulsanti <**△><**<del>▼</del>><**4><▶>**
- per scegliere la successiva immagine da visualizzare.
- $\bullet$  L'immagine scelta viene visualizzata al centro, circondata dalle successive quattro immagini candidate.
- $\bullet$  Per una visualizzazione a tutto schermo dell'immagine centrale, premere il pulsante <*m*>. Per ripristinare la visualizzazione originale, premere nuovamente il pulsante <(Film)>.
- **•** Premere il pulsante <**MENU**> per ripristinare la visualizzazione di singole immagini.
- La funzione Shuffle intelligente consente di riprodurre solo le foto riprese con questa fotocamera.
	- Shuffle intelligente non è disponibile nei sequenti casi:
		- Se sono stati effettuati meno di 50 scatti con questa fotocamera
		- Se al momento è visualizzata un'immagine non supportata
		- Le immagini sono mostrate nella visualizzazione filtrata (**[**184)

La fotocamera non è in grado di eliminare le immagini protette utilizzando la funzione di eliminazione. Per eliminare queste immagini, annullare prima la protezione.

Proteggere le immagini importanti per impedire l'eliminazione accidentale da

[Protetto].

Le immagini protette presenti su una memory card verranno eliminate se

<span id="page-86-1"></span>Protezione delle immagini

si formatta la scheda ( $\Box$  [106](#page-105-0), [107\)](#page-106-0).

parte della fotocamera ( $\Box$  90).

**Protezione** Proteggi immagine da eliminazione

**Prima dell'uso**

### <span id="page-87-0"></span>Utilizzo del menu

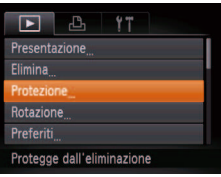

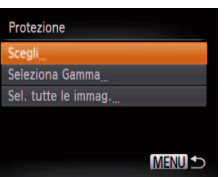

- Accedere alla schermata delle **impostazioni.**
- **•** Premere il pulsante <**MENU**>, quindi scegliere [Protezione] nella scheda [*1*] (*[=](#page-25-0)* 26).

<span id="page-87-1"></span>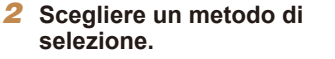

- Scegliere una voce di menu e un'opzione (*[=](#page-25-1)* 26).
- $\bullet$  Per tornare alla schermata del menu. premere il pulsante <MENU>.

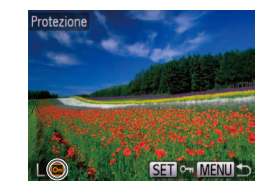

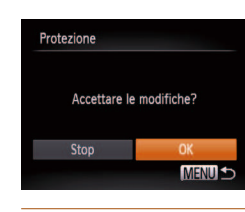

1 **Selezionare [Scegli].**

Scelta delle immagini singole

zz Attenersi alla procedura indicata al passo 2 di "Utilizzo del menu" ( $\Box$ 88). selezionare [Scegli] e premere il pulsante  $\leq$   $\binom{fUNC}{SET}$ 

#### <span id="page-87-2"></span>2 **Scegliere un'immagine.**

- Premere i pulsanti < $\blacktriangleleft$  > > per scegliere un'immagine, quindi premere il pulsante <*(func*)>. Viene visualizzato [  $\boxed{\circ}$  ].
- **Per annullare la selezione, premere** nuovamente il pulsante <//mease implies viene più visualizzato.
- $\bullet$  Ripetere la procedura per specificare altre immagini.
- 3 **Proteggere l'immagine.**
- **•** Premere il pulsante <**MENU**>. Viene visualizzato un messaggio di conferma.
- Premere i pulsanti < $\blacklozenge$  > per scegliere [OK], quindi premere il pulsante <*m*>.

Le immagini non verranno protette se si passa alla modalità di scatto o si spegne la fotocamera prima di completare l'impostazione nel passo 3.

#### **Guida di base**

#### **Guida avanzata**

**Nozioni fondamentali della fotocamera**

**Utilizzo delle funzioni GPS**

**Modalità Automatica**

**Altre modalità di scatto**

**Modalità P**

**Modalità riproduzione**

**Menu di impostazione**

**Accessori**

**Appendice**

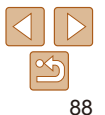

#### **Prima dell'uso**

#### **Guida di base**

#### **Guida avanzata**

**Nozioni fondamentali della fotocamera**

**Utilizzo delle funzioni GPS**

**Modalità Automatica**

**Altre modalità di scatto**

**Modalità P**

**Modalità riproduzione**

**Menu di impostazione**

**Accessori**

**Appendice**

**Indice**

# <span id="page-88-0"></span>Selezione di un intervallo

1 **Scegliere [Seleziona Gamma].**

<span id="page-88-1"></span>2 **Scegliere un'immagine iniziale.**

**•** Premere il pulsante </mearing>.

zz Attenersi alla procedura indicata al passo 2 di "Utilizzo del menu" ( $\Box$ 88). scegliere [Seleziona Gamma] e premere il pulsante  $\langle \frac{FUNC}{SET} \rangle$ .

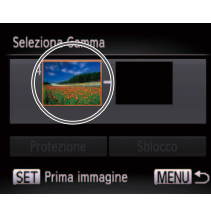

- Prima immagine SET **P. MENU**
- Premere i pulsanti < $\blacklozenge$  > per scegliere un'immagine, quindi premere il pulsante  $\lt$  $(\frac{func}{SET})$

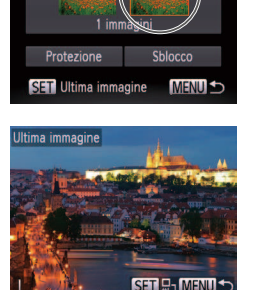

Seleziona Gamma

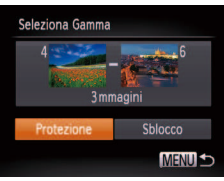

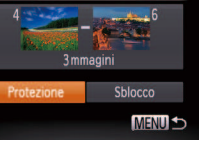

- Scegliere un'immagine finale. **•** Premere il pulsante < $\triangleright$  > per scegliere
- [Ultima immagine], quindi premere il pulsante < $(m)$ >.

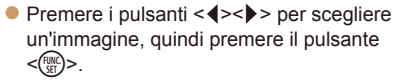

• Le immagini precedenti alla prima immagine non possono essere selezionate come ultima immagine.

### 4 **Proteggere le immagini.**

**•** Premere il pulsante < $\blacktriangledown$ > per scegliere [Protezione], quindi premere il pulsante  $\leq$  $\binom{FUNC}{SFT}$ 

### <span id="page-89-0"></span>Specifica di tutte le immagini contemporaneamente

### 1 **Scegliere [Sel. tutte le immag.].**

 $\bullet$  Attenersi alla procedura indicata al passo 2 di "Utilizzo del menu" (**[188**). scegliere [Sel. tutte le immag.] e premere il pulsante < $\mathbb{R}$ <sup>nm</sup> $>$ .

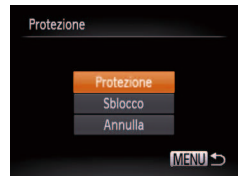

### 2 **Proteggere le immagini.**

- Premere i pulsanti < $\triangle$ ><**▼**> per scegliere [Protezione], quindi premere il pulsante < $(m)$ >.
- **•**  Per annullare la protezione di gruppi di immagini, scegliere [Sblocco] al passo 4 di "Selezione di un intervallo" o al passo 2 di "Specifica di tutte le immagini contemporaneamente".

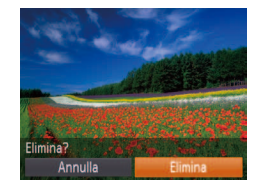

immagini protette ( $\Box$ 87).

<span id="page-89-1"></span>Eliminazione delle immagini

È possibile scegliere ed eliminare singolarmente le immagini non più necessarie. Prestare attenzione durante l'eliminazione delle immagini, poiché non sarà possibile recuperarle. Tuttavia, non è possibile eliminare le

**eliminare.**

un'immagine.

 $\lt$  $(\frac{func}{SET})$ 

#### Foto Filmati

1 **Scegliere l'immagine da** 

2 **Eliminare l'immagine. •** Premere il pulsante < $\frac{m}{m}$ >, quindi scegliere [mar dal menu ( $\Box$  25).  $\bullet$  Dopo che viene visualizzato [Elimina?]. premere i pulsanti < $\left\langle \bullet \right\rangle$  > per scegliere [Elimina], quindi premere il pulsante

• L'immagine corrente viene eliminata. **• Per cancellare l'eliminazione, premere i** pulsanti < $\blacklozenge$  > per scegliere [Annulla], quindi premere il pulsante <*m*>.

### **Prima dell'uso Guida di base**

#### **Guida avanzata**

**Nozioni fondamentali della fotocamera**

**Utilizzo delle funzioni GPS**

**Modalità Automatica**

**Altre modalità di scatto** ● Premere i pulsanti <**4**><**▶**> per scegliere

#### **Modalità P**

**Modalità riproduzione**

**Menu di impostazione**

**Accessori**

**Appendice**

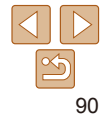

**Prima dell'uso Guida di base**

**Guida avanzata Nozioni fondamentali della fotocamera Utilizzo delle funzioni GPS Modalità Automatica Altre modalità di scatto Modalità P Modalità riproduzione Menu di impostazione Accessori**

### <span id="page-90-1"></span><span id="page-90-0"></span>Eliminazione di più immagini contemporaneamente

È possibile scegliere più immagini da eliminare contemporaneamente. Prestare attenzione durante l'eliminazione delle immagini, poiché non sarà possibile recuperarle. Tuttavia, non è possibile eliminare le immagini protette (**187**)

### **Scelta di un metodo di selezione**

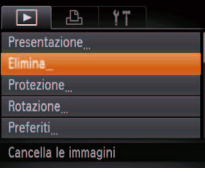

Elimina Seleziona Gamma Sel. tutte le immag. **MENU** 

- 1 Accedere alla schermata delle **impostazioni.**
- **•** Premere il pulsante <**MENU**>, quindi scegliere [Elimina] nella scheda [*1*] (*[=](#page-25-0)* 26).
- <span id="page-90-2"></span>2 **Scegliere un metodo di selezione.**
	- Scegliere una voce di menu e un'opzione (*[=](#page-25-1)* 26).
	- Premere i pulsanti <**△><**▼> per scegliere un metodo di selezione, quindi premere il pulsante < $(m<sub>eff</sub>)$ .
	- $\bullet$  Per tornare alla schermata del menu, premere il pulsante <**MENU**>.

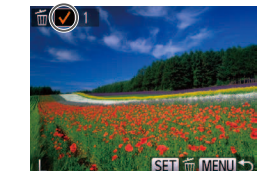

**Elimina** Elimina? **Stop** OK **MENU S** 

**Scelta delle immagini singole**

### 1 **Selezionare [Scegli].**

● Attenersi alla procedura indicata al passo 2 di "Scelta di un metodo di selezione" (*[=](#page-90-2)* 91), selezionare [Scegli] e premere il pulsante  $\langle \frac{f(w)}{w} \rangle$ .

### 2 **Scegliere un'immagine.**

- **Dopo aver scelto un'immagine** attenendosi alla procedura indicata al passo 2 di "Scelta delle immagini singole" (**□ 88**), viene visualizzato [√].
- $\bullet$  Per annullare la selezione, premere nuovamente il pulsante <(<sup>tame</sup>)>. [√] non viene più visualizzato.
- $\bullet$  Ripetere la procedura per specificare altre immagini.

### 3 **Eliminare l'immagine.**

- **•** Premere il pulsante <**MENU**>. Viene visualizzato un messaggio di conferma.
- Premere i pulsanti <**4**> <**▶**> per scegliere [OK], quindi premere il pulsante <*m*>.

### **Appendice Indice**

91

**Prima dell'uso Guida di base**

#### **Selezione di un intervallo**

### 1 **Scegliere [Seleziona Gamma].**

● Attenersi alla procedura indicata al passo 2 di "Scelta di un metodo di selezione" (*[=](#page-90-2)* 91), scegliere [Seleziona Gamma] e premere il pulsante </mearshipsed

### 2 **Scegliere le immagini.**

 $\bullet$  Attenersi alla procedura indicata ai passi 2 - 3 in "Selezione di un intervallo" (**<sup>1</sup>89**) per specificare le immagini.

# Seleziona Gamma 3 mmagini **Elimina MENU S**

### 3 **Eliminare le immagini.**

**•** Premere il pulsante < $\blacktriangledown$ > per scegliere [Elimina], quindi premere il pulsante  $\lt$  $(\frac{FUNC}{SET})$ 

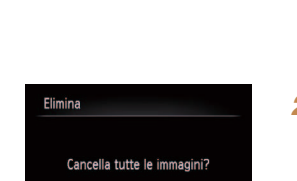

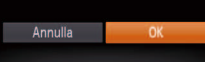

### Specifica di tutte le immagini contemporaneamente

### 1 **Scegliere [Sel. tutte le immag.].**

● Attenersi alla procedura indicata al passo 2 di "Scelta di un metodo di selezione" (*[=](#page-90-2)* 91), scegliere [Sel. tutte le immag.] e premere il pulsante < $\frac{m}{m}$ >.

# 2 **Eliminare le immagini.**

● Premere i pulsanti < $\blacklozenge$  > per scegliere [OK], quindi premere il pulsante < $\binom{f(0)}{s(f)}$ >.

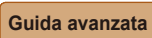

**Nozioni fondamentali della fotocamera**

**Utilizzo delle funzioni GPS**

**Modalità Automatica**

**Altre modalità di scatto**

**Modalità P**

**Modalità riproduzione**

**Menu di impostazione**

**Accessori**

**Appendice**

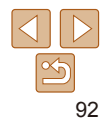

### <span id="page-92-1"></span><span id="page-92-0"></span>Rotazione delle immagini

Modificare l'orientamento delle immagini e salvarle attenendosi alla seguente procedura.

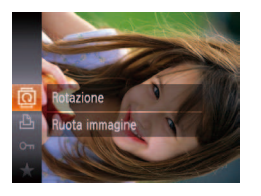

1 **Scegliere [***\***]. •** Premere il pulsante < $\frac{dm}{dr}$ >, quindi scegliere [*\*] dal menu (*[=](#page-24-0)* 25).

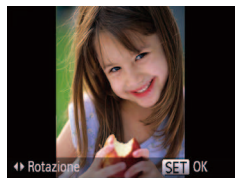

### 2 **Ruotare l'immagine.**

**Premere il pulsante <4> o <<b>** $\rightarrow$  >, in base alla direzione desiderata. Ogni volta che si preme il pulsante, l'immagine viene ruotata di 90°. Premere il pulsante <( $\frac{m}{m}$ )> per completare l'impostazione.

Foto Filmati

### Utilizzo del menu

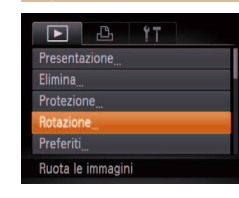

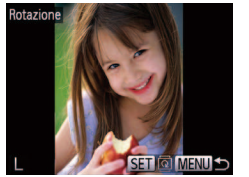

#### 1 **Scegliere [Rotazione].**

- **•** Premere il pulsante <**MENU**>, quindi scegliere [Rotazione] nella scheda [*1*] (*[=](#page-25-0)* 26).
- 2 **Ruotare l'immagine.**
- Premere i pulsanti <**4**><**▶**> per scegliere un'immagine.
- Ogni volta che si preme il pulsante < $\binom{m}{\binom{n}{2}}$ >, l'immagine viene ruotata di 90°.
- $\bullet$  Per tornare alla schermata del menu. premere il pulsante <MENU>.
- Non è possibile ruotare i filmati con una qualità dell'immagine pari a [  $\frac{1}{2}$  0  $\frac{1}{2}$   $\frac{1}{2}$ 
	- Non è possibile effettuare una rotazione se [Orient. Immag.] è impostato su [Off] (<sup>194</sup>).

**Prima dell'uso**

#### **Guida di base**

#### **Guida avanzata**

**Nozioni fondamentali della fotocamera**

**Utilizzo delle funzioni GPS**

**Modalità Automatica**

**Altre modalità di scatto**

#### **Modalità P**

**Modalità riproduzione**

**Menu di impostazione**

**Accessori**

**Appendice**

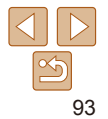

### <span id="page-93-2"></span><span id="page-93-0"></span>Disattivazione della rotazione automatica

Attenersi alla seguente procedura per disattivare la rotazione automatica dell'immagine, che ruota le immagini in base all'orientamento corrente della fotocamera.

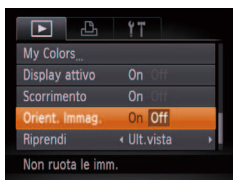

**•** Premere il pulsante <**MENU**>, scegliere [Orient. Immag.] nella scheda [*1*], quindi scegliere [Off] (**[**126).

- Non è possibile ruotare le immagini (**<b>193**) se [Orient. Immag.] è impostato su [Off]. Inoltre, le immagini già ruotate verranno visualizzate con l'orientamento originale.
- Nella modalità Shuffle intelligente (**<sub>187</sub>)**, anche se [Orient. Immag.] è impostato su [Off], le immagini scattate in verticale verranno visualizzate verticalmente, mentre quelle ruotate verranno visualizzate con l'orientamento ruotato.

#### **Prima dell'uso**

**Guida di base**

**Guida avanzata**

**Nozioni fondamentali della fotocamera**

**Utilizzo delle funzioni GPS**

**Modalità Automatica**

**Altre modalità di scatto**

**Modalità P**

**Modalità riproduzione**

**Menu di impostazione**

**Accessori**

**Appendice**

**Indice**

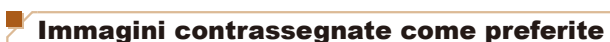

È possibile contrassegnare le immagini come preferite o assegnarle a gruppi Categoria. Scegliendo una categoria nella riproduzione filtrata, è

**•**  ["Visualizzazione" \(](#page-79-2)*=* 80), ["Display attivo" \(](#page-80-1)*=* 81), ["Visualizzazione"](#page-79-2)  (*=* [80\),](#page-79-2) ["Eliminazione delle immagini" \(](#page-89-1)*=* 90), ["Aggiunta di](#page-125-0) 

[immagini alla lista di stampa \(DPOF\)" \(](#page-125-0)**[10]** 126), "Aggiunta di immagini a

<span id="page-93-1"></span>Categorie di immagini

possibile limitare le seguenti operazioni a tali immagini.

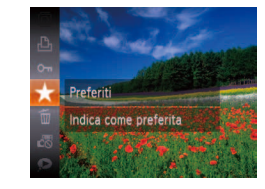

[un fotolibro" \(](#page-127-0)**<sup>11</sup>28**)

- **•** Premere il pulsante < $(\mathbb{R})$ >, quindi scegliere [ $\bigstar$ ] dal menu ( $\Box$  25).
- $\bullet$  Viene visualizzato [Aggiunto a pref.].
- **Per annullare il contrassegno** dell'immagine, ripetere la procedura e scegliere nuovamente  $\left[\bigstar\right]$ , quindi premere il pulsante <*m*>.

### <span id="page-94-1"></span>Organizzazione di immagini per categoria (Categoria)

### **Prima dell'uso Guida di base**

#### **Guida avanzata**

**Nozioni fondamentali della fotocamera**

**Utilizzo delle funzioni GPS**

**Modalità Automatica**

**Altre modalità di scatto**

#### **Modalità P**

**Modalità riproduzione**

**Menu di impostazione**

**Accessori**

**Appendice**

**Indice**

### 1 **Scegliere [Preferiti].**

**•** Premere il pulsante <**MENU**>, quindi scegliere [Preferiti] nella scheda [*1*] (*[=](#page-25-0)* 26).

### 2 **Scegliere un'immagine.**

- **•** Premere i pulsanti < $\blacktriangleleft$  >< **P**> per scegliere un'immagine, quindi premere il pulsante <*func*}>. Viene visualizzato [ $\bigstar$ ].
- $\bullet$  Per annullare il contrassegno dell'immagine. premere nuovamente il pulsante <(\\\\) \permere nuovamente il pulsante <(\\\) \times non viene più visualizzato.
- $\bullet$  Ripetere la procedura per scegliere altre immagini.

### 3 **Terminare il processo di impostazione.**

- **•** Premere il pulsante <**MENU**>. Viene visualizzato un messaggio di conferma.
- Premere i pulsanti < $\blacktriangleleft$  > > per scegliere [OK], quindi premere il pulsante < $\frac{f(x)}{x}$ .

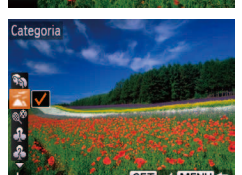

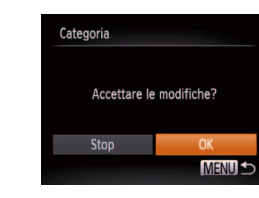

- $\bullet$  Per annullare la selezione, premere viene più visualizzato.
- $\bullet$  Ripetere la procedura per specificare altre immagini.

#### 3 **Terminare il processo di impostazione.**

- **•** Premere il pulsante <**MENU**>. Viene visualizzato un messaggio di conferma.
- Premere i pulsanti < $\blacklozenge$  > per scegliere [OK], quindi premere il pulsante < $\binom{m}{\text{ST}}$ >.

# 1 **Scegliere una categoria. •** Premere il pulsante < $\frac{f(x)}{x}$ , quindi scegliere **[** $\mathbf{u}$ ] dal menu ( $\mathbf{u}$ 25).

### 2 **Scegliere le immagini.**

- Premere i pulsanti < $\blacktriangleleft$  > > per scegliere un'immagine, premere i pulsanti < $\blacktriangle$ >< $\blacktriangledown$ > per scegliere una categoria, quindi premere il pulsante <(\mext{\math}\) >. Viene visualizzato  $\lceil \mathcal{N} \rceil$ .
- nuovamente il pulsante <(\mathbb{\sigma})>. [\approximately non
- 

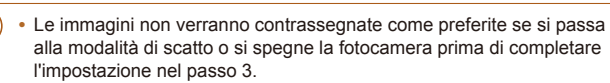

Le immagini preferite avranno un punteggio pari a tre stelle ( $\bigstar \star \star \star$ ) se trasferite in computer con Windows 8, Windows 7 o Windows Vista. Ciò non si applica ai filmati.

Preferiti

**Stop** 

<span id="page-94-0"></span>**Utilizzo del menu**

 $47$ Æ,  $\blacksquare$ Elimina Protezione **Rotazione** rafarit Categoria Indica come preferita

 $ST + M$ FNII

 $n<sub>K</sub>$ **MENU SO** 

Accettare le modifiche?

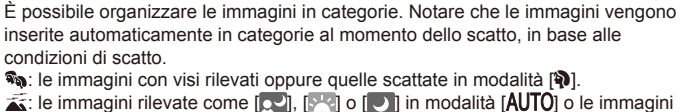

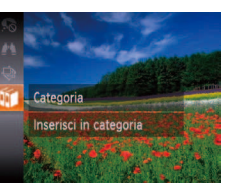

scattate in modalità  $[$ 

 $\mathbb{R}^6$ : le immagini scattate in modalità [  $\mathbb{R}$ ], [  $\mathbb{R}$ ], [  $\mathbb{R}$ ] o [  $\mathbb{R}$ ].

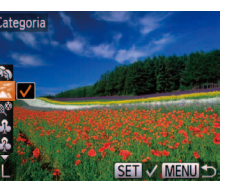

#### **Guida di base**

#### **Guida avanzata**

**Nozioni fondamentali della fotocamera**

**Utilizzo delle funzioni GPS**

**Modalità Automatica**

**Altre modalità di scatto**

#### **Modalità P**

**Modalità riproduzione**

**Menu di impostazione**

**Accessori**

**Appendice**

**Indice**

- 3 **Scegliere una categoria.**
- Premere i pulsanti <**△><**▼> per scegliere una categoria, quindi premere il pulsante <(\\\\) >. Viene visualizzato  $\lceil \sqrt{\ } \rceil$ .
- $\bullet$  Per annullare la selezione, premere nuovamente il pulsante </mears in the non viene più visualizzato.
- $\bullet$  Ripetere la procedura per scegliere altre immagini.

#### 4 **Terminare il processo di impostazione.**

- **•** Premere il pulsante <**MENU**>. Viene visualizzato un messaggio di conferma. Premere i pulsanti < $\left\langle \bullet \right\rangle$  > per scegliere [OK], quindi premere il pulsante <*m*>.
- Le immagini non verranno assegnate a una categoria se si passa alla modalità di scatto o si spegne la fotocamera prima di completare l'impostazione indicata al passo 4.

#### **Selezione di un intervallo**

- 1 **Scegliere [Seleziona Gamma].**
- Attenersi alla procedura indicata al passo 2 di "Utilizzo del menu" ( $\Box$ 96). scegliere [Seleziona Gamma] e premere il pulsante < $\frac{m}{m}$ >.

### 2 **Scegliere le immagini.**

 $\bullet$  Attenersi alla procedura indicata ai passi 2 - 3 in "Selezione di un intervallo" (<sup>289</sup>) per specificare le immagini.

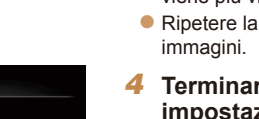

Accettare le modifiche?

्ट द

Categoria

**Stop** 

### 1 **Selezionare [Scegli].**

<span id="page-95-0"></span>2 **Scegliere un metodo di** 

Le immagini non verranno assegnate a una categoria se si passa alla modalità di scatto o si spegne la fotocamera prima di

(*[=](#page-25-0)* 26).

(*[=](#page-25-0)* 26).

**selezione.**

**impostazioni.**

completare l'impostazione indicata al passo 3.

 $\bullet$  Attenersi alla procedura indicata al passo 2 di "Utilizzo del menu" (**<sup>196</sup>)**. selezionare [Scegli] e premere il pulsante < $\binom{FUNC}{SET}$ 

Accedere alla schermata delle

● Scegliere una voce di menu e un'opzione

 $\bullet$  Per tornare alla schermata del menu premere il pulsante <**MENU**>.

**•** Premere il pulsante <**MENU**>, quindi scegliere [Categoria] nella scheda [<sup>1</sup>

### 2 **Scegliere un'immagine.**

● Premere i pulsanti < $\blacktriangleleft$  > > per scegliere un'immagine.

### **Utilizzo del menu**

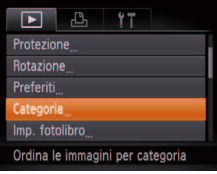

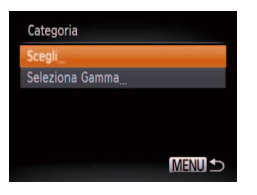

### **Scelta delle immagini singole**

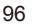

 $0K$ 

**MENU 5** 

SET V MENIT

<span id="page-96-0"></span>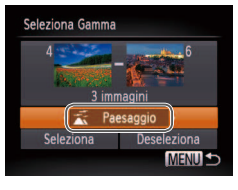

### 3 **Scegliere una categoria.**

**•** Premere il pulsante < $\blacktriangledown$ > per scegliere le opzioni di categoria, quindi premere i pulsanti < $\blacktriangle$  > per scegliere una categoria.

#### 4 **Terminare il processo di impostazione.**

**•** Premere il pulsante < $\blacktriangledown$ > per selezionare **[Scegli], quindi premere il pulsante <(\meglips)>.** 

È possibile eliminare la selezione di tutte le immagini nella categoria [Seleziona Gamma] scegliendo [Deseleziona] al passo 4.

### <span id="page-96-1"></span>**Modifica di foto**

**La funzione di modifica delle foto (** $\Box$ **97 - [101\)](#page-100-2) è disponibile solo** se vi è spazio sufficiente nella memory card.

Foto

### <span id="page-96-2"></span>Ridimensionamento delle immagini

Salvare una copia delle immagini con una risoluzione inferiore.

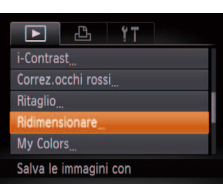

### 1 **Scegliere [Ridimensionare]. •** Premere il pulsante <**MENU**>, quindi

scegliere [Ridimensionare] nella scheda [*1*] (*[=](#page-25-0)* 26).

### 2 **Scegliere un'immagine.**

**•** Premere i pulsanti < $\blacklozenge$  > per scegliere un'immagine, quindi premere il pulsante  $\leq$   $\binom{fUNC}{SET}$ 

### 3 **Scegliere il formato dell'immagine.**

- **•** Premere i pulsanti < $\blacklozenge$  > per scegliere il formato, quindi premere il pulsante  $\lt$  $(\frac{func}{SET})$
- Viene visualizzato [Salva una nuova immagine?].

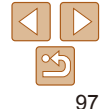

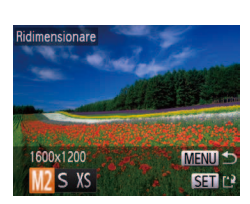

#### **Prima dell'uso**

**Guida di base**

**Guida avanzata**

**Nozioni fondamentali della fotocamera**

**Utilizzo delle funzioni GPS**

**Modalità Automatica**

**Altre modalità di scatto**

**Modalità P**

**Modalità riproduzione**

**Menu di impostazione**

**Accessori**

**Appendice**

<span id="page-97-0"></span>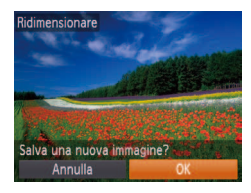

# Mostra una nuova immagine? **No**

### <span id="page-97-1"></span>4 **Salvare la nuova immagine.**

● Premere i pulsanti < $\blacklozenge$  > per scegliere [OK], quindi premere il pulsante < $\binom{F|W}{ST}$ >.

**• L'immagine viene salvata come nuovo** ile.

<span id="page-97-2"></span>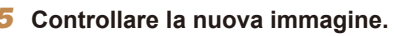

- **•** Premere il pulsante <**MENU**>. Viene visualizzato [Mostra una nuova immagine?].
- Premere i pulsanti < $\blacktriangleleft$  > > per scegliere [Sì], quindi premere il pulsante <*m*>.
- zz L'immagine salvata viene visualizzata.

• Non è possibile modificare le immagini salvate come [XS] al passo 3.

**•**  Non è possibile ridimensionare le immagini a una risoluzione superiore.

#### $\dot{\mathsf{E}}$  possibile specificare una parte di un'immagine da salvare come file immagine separato.  $\mathbb{F}$   $\mathbb{F}$  $YT$ mp. fotolibro

Ritaglio

orrez.occhi rossi

### 1 **Scegliere [Ritaglio].**

- **•** Premere il pulsante <**MENU**>, quindi scegliere [Ritaglio] nella scheda [*1*] (*[=](#page-25-0)* 26).
- 2 **Scegliere un'immagine.**
- **•** Premere i pulsanti < $\blacktriangleleft$  >> per scegliere un'immagine, quindi premere il pulsante  $\lt$  $(\frac{func}{SET})$
- 3 **Regolare l'area di ritaglio.**
- **Intorno alla parte dell'immagine da** ritagliare viene visualizzata una cornice.
- L'immagine originale viene mostrata in alto a sinistra e un'anteprima dell'immagine ritagliata viene visualizzata in basso a destra.
- **Per ridimensionare la cornice, premere i** pulsanti dello zoom.
- **Per spostare la cornice, premere i** pulsanti < $\blacktriangle$ >< $\blacktriangledown$ < $\blacktriangle$ >< $\blacktriangle$  >.
- **Per modificare l'orientamento della** cornice, premere il pulsante < $\binom{m}{\text{ST}}$ >.
- **•** Premere il pulsante <*MENU*>.

#### **Prima dell'uso**

Foto

**Guida di base**

#### **Guida avanzata**

**Nozioni fondamentali della fotocamera**

**Utilizzo delle funzioni GPS**

**Modalità Automatica**

**Altre modalità di scatto**

#### **Modalità P**

**Modalità riproduzione Menu di impostazione**

**Accessori**

**Appendice**

**Indice**

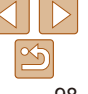

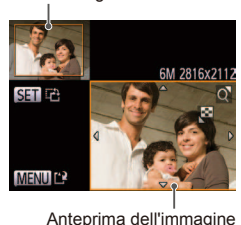

Area di ritaglio

Ridimensionare Ritaglia un'area specifica

dopo il ritaglio

<span id="page-98-0"></span>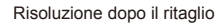

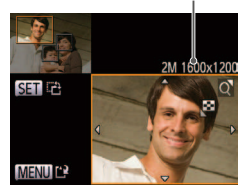

### Risoluzione dopo il ritaglio **4** Salvare come nuova immagine **alla computer della contra della contra della contra della contra dell' e controllare.**

● Attenersi alla procedura indicata ai passi 4 - 5 di "Ridimensionamento delle immagini" (**<sub>198</sub>**).

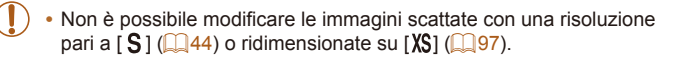

- **•**  Le immagini supportate per il ritaglio avranno lo stesso rapporto dopo il ritaglio.
- **•**  Le immagini ritagliate avranno una risoluzione inferiore rispetto a quelle non ritagliate.

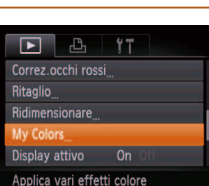

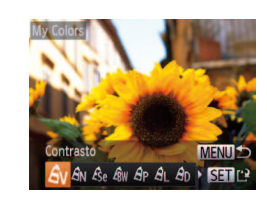

### Modiica del tono colore delle immagini (My Colors)

È possibile modificare i colori delle immagini e salvare l'immagine modificata come file separato. Per ulteriori informazioni su ciascuna opzione, vedere "Modifica del tono colore delle immagini (My Colors)" (**CD**70).

> 1 **Scegliere [My Colors]. •** Premere il pulsante <**MENU**>, quindi

scegliere [My Colors] nella scheda [*1*] (*[=](#page-25-0)* 26).

### 2 **Scegliere un'immagine.**

- **•** Premere i pulsanti < $\blacklozenge$  > per scegliere un'immagine, quindi premere il pulsante  $\leq$   $\binom{fUNC}{SET}$
- 3 **Scegliere un'opzione.**
- Premere i pulsanti < $\blacklozenge$  > per scegliere un'opzione, quindi premere il pulsante < $\langle \frac{m}{m} \rangle$ >.

**Indice**

#### 4 **Salvare come nuova immagine e controllare.**

- $\bullet$  Attenersi alla procedura indicata ai passi 4 - 5 di "Ridimensionamento delle immagini" (**<sup>198</sup>**).
- La qualità delle immagini modificate più volte in questo modo si ridurrà progressivamente e potrebbe non essere possibile ottenere il colore desiderato.

99

**Prima dell'uso**

**Guida di base**

**Guida avanzata**

**Nozioni fondamentali della fotocamera**

**Utilizzo delle funzioni GPS**

**Modalità Automatica**

**Altre modalità di scatto**

#### **Modalità P**

**Modalità riproduzione Menu di impostazione**

**Accessori**

**Appendice**

<span id="page-99-0"></span>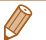

Il colore delle immagini modificate con questa funzione può essere leggermente diverso da quello delle foto scattate con la funzione My Colors (*[=](#page-69-0)* 70).

#### Foto

### Correzione della luminosità dell'immagine (i-Contrast)

 $\dot{\bm{\varepsilon}}$  possibile rilevare le aree dell'immagine troppo scure (come visi o sfondi) e modificarle automaticamente per ottenere la luminosità ottimale. Anche un contrasto insufficiente dell'intera immagine viene corretto automaticamente, per fare risaltare meglio i soggetti. Scegliere fra quattro livelli di correzione e salvare l'immagine come file separato.

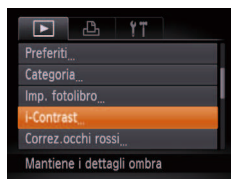

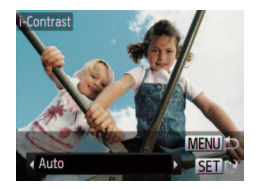

- 1 **Scegliere [i-Contrast]. •** Premere il pulsante <**MENU**>, quindi scegliere [i-Contrast] nella scheda [*1*] (*[=](#page-25-0)* 26).
- 2 **Scegliere un'immagine.**
- Premere i pulsanti <**4**>< $\triangleright$  > per scegliere un'immagine, quindi premere il pulsante <(Film)>.
- 3 **Scegliere un'opzione.**
- Premere i pulsanti < $\blacktriangle$ > > per scegliere un'opzione, quindi premere il pulsante < $(m)$ >.
- 4 **Salvare come nuova immagine e controllare.**
- $\bullet$  Attenersi alla procedura indicata ai passi 4 - 5 di "Ridimensionamento delle immagini" (*[=](#page-97-1)* 98).
- Per alcune immagini, la correzione potrebbe non essere adeguata oppure le immagini potrebbero apparire sgranate.
	- **•**  Le immagini potrebbero apparire sgranate dopo ripetuti interventi di modifica con questa funzione.

Se [Auto] non produce i risultati previsti, correggere le immagini con [Basso], [Medio] o [Alto].

Foto

### Correzione dell'effetto occhi rossi

Corregge automaticamente le immagini in cui sono presenti occhi rossi. È possibile salvare l'immagine corretta come file separato.

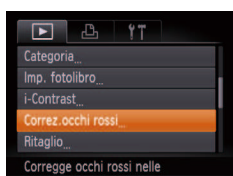

- Scegliere [Correz.occhi rossi]. **•** Premere il pulsante <**MENU**>, quindi scegliere [Correz.occhi rossi] nella scheda [*1*] (*[=](#page-25-0)* 26).
- 2 **Scegliere un'immagine.**
- Premere i pulsanti < $\blacklozenge$  > per scegliere un'immagine.
- 3 **Correggere l'immagine.**
- **Premere il pulsante </mears**
- Gli occhi rossi rilevati dalla fotocamera vengono corretti e viene visualizzata una cornice intorno alle aree corrette dell'immagine.
- $\bullet$  Ingrandire o ridurre le immagini in base alle necessità. Attenersi alla procedura indicata ai passi di ["Ingrandimento di immagini"](#page-84-1)  (*=* [85\)](#page-84-1).

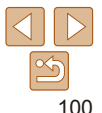

#### **Prima dell'uso**

**Guida di base**

**Guida avanzata**

**Nozioni fondamentali della fotocamera**

**Utilizzo delle funzioni GPS**

**Modalità Automatica**

**Altre modalità di scatto**

#### **Modalità P**

**Modalità riproduzione**

**Menu di impostazione**

**Accessori**

**Indice**

**Appendice**

<span id="page-100-0"></span>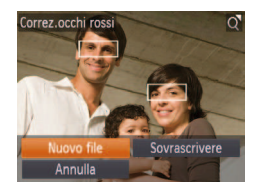

#### <span id="page-100-1"></span>4 **Salvare come nuova immagine e controllare.**

- Premere i pulsanti <**△><▼><<**→<◆> per scegliere [Nuovo file], quindi premere il pulsante < $(m)$ >.
- L'immagine viene salvata come nuovo file
- Attenersi alla procedura indicata al passo 5 di "Ridimensionamento delle immagini" (*[=](#page-97-2)* 98).
- <span id="page-100-2"></span>**•** Alcune immagini potrebbero non essere corrette in modo preciso.
	- **•** Per sovrascrivere l'immagine originale con quella corretta, scegliere [Sovrascrivere] nel passo 4. In questo caso, l'immagine originale viene eliminata.
	- **•** Non è possibile sovrascrivere le immagini protette.

## Modifica di filmati

È possibile tagliare i filmati per rimuoverne le parti non necessarie all'inizio o alla fine.

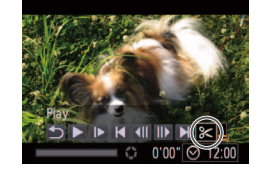

Pannello di modifica dei filmati

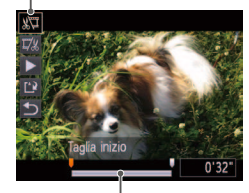

Barra di modifica dei filmati

### 1 **Scegliere [***\****].**

 $\bullet$  Attenersi alla procedura indicata ai passi 1 - 5 di "Visualizzazione" (**[**180). scegliere  $[\mathcal{K}]$  e premere il pulsante < $(\mathbb{R})$ >.

Filmati

 $\bullet$  Vengono visualizzati il pannello e la barra di modifica dei filmati.

### 2 Specificare le parti da tagliare.

- Premere i pulsanti < $\triangle$ ><**▼**> per scegliere  $\left[\sqrt[n]{u}\right]$  o  $\left[\sqrt[n]{u}\right]$ .
- Per visualizzare le parti che è possibile tagliare (identificate da [X] sullo schermo), premere i pulsanti <**4**>< $\blacktriangleright$ **>** per spostare [1]. Tagliare l'inizio del filmato (da  $[\⊂>1]$ ) scegliendo  $[\⊂>1]$  e tagliare la fine scegliendo  $\left[\frac{m}{k}\right]$ .
- $\bullet$  Se si sposta  $\blacksquare$  in un punto diverso dal segno [X], in [ $\sqrt{2}$ ] la parte prima del segno [X] più vicino sulla sinistra verrà ritagliata, mentre in  $[\nabla\!/\!\!\!\!\times]$  verrà ritagliata la parte dopo il segno [X] più vicino sulla destra.

#### **Prima dell'uso**

#### **Guida di base**

**Guida avanzata**

**Nozioni fondamentali della fotocamera**

**Utilizzo delle funzioni GPS**

**Modalità Automatica**

**Altre modalità di scatto**

**Modalità P**

**Modalità riproduzione**

**Menu di impostazione**

**Accessori**

**Appendice**

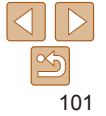

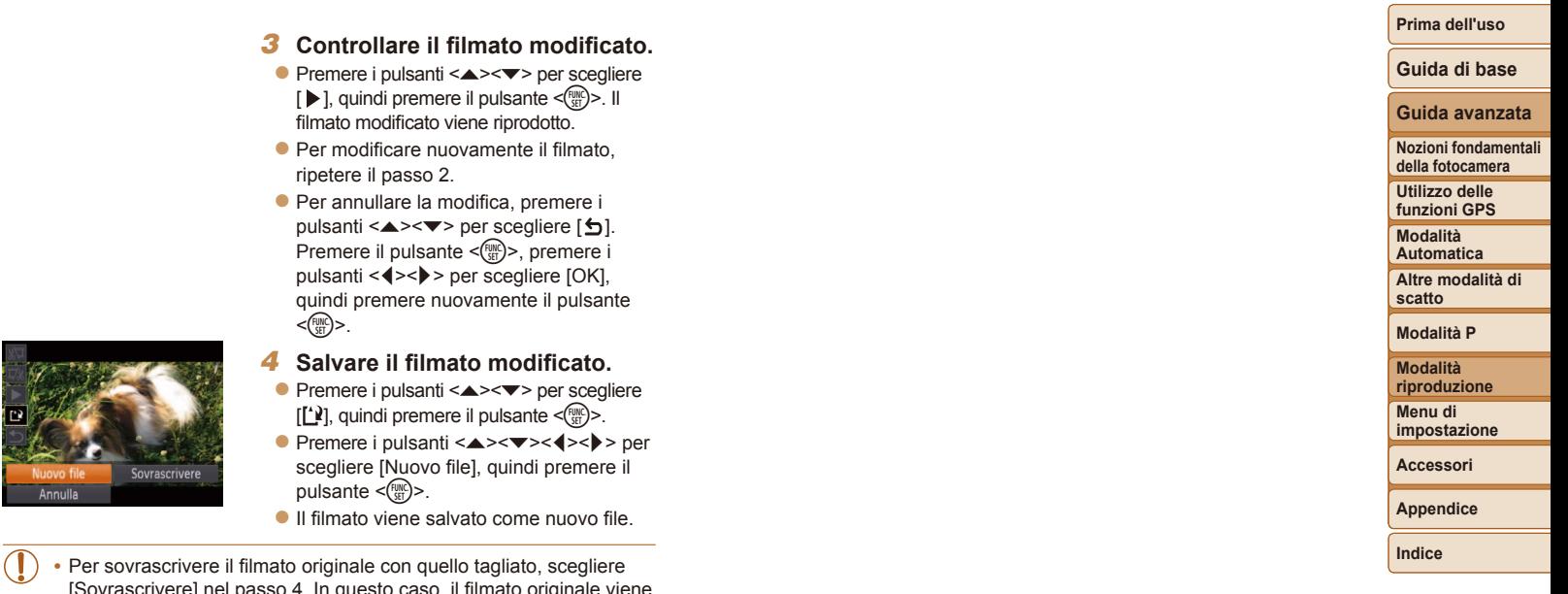

- [Sovrascrivere] riel passo 4. In questo caso, il illinato eliminato.
- Se la memory card non dispone di spazio sufficiente, sarà disponibile solo [Sovrascrivere].
- **•** Se la batteria ricaricabile si esaurisce mentre il salvataggio è in corso, i filmati potrebbero non venire salvati.
- Quando vengono modificati i filmati, si consiglia di utilizzare una batteria ricaricabile completamente carica o il kit adattatore CA (venduto separatamente, **[14**].

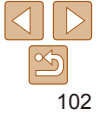

# Menu di impostazione

Personalizzare o modificare le funzioni di base della fotocamera per una maggiore comodità

#### **[Regolazione delle funzioni di base della](#page-103-0)**

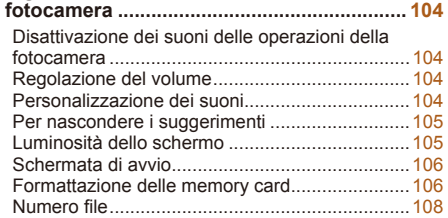

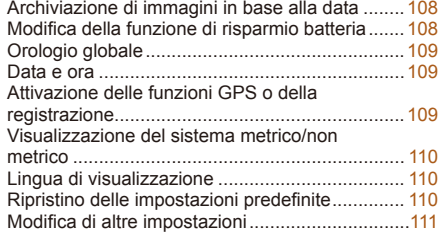

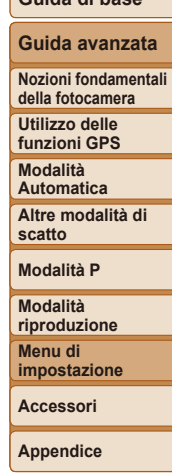

**Indice**

**Prima dell'uso Guida di base**

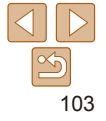

### <span id="page-103-0"></span>Regolazione delle funzioni di base della fotocamera

È possibile configurare le funzioni del MENU (**[126**) nella scheda [**17**]. Personalizzare le funzioni di uso comune in base alle proprie esigenze, per maggiore comodità.

### <span id="page-103-1"></span>Disattivazione dei suoni delle operazioni della fotocamera

Disattivare i suoni e i filmati della fotocamera attenendosi alla seguente procedura.

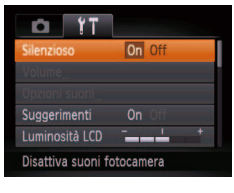

Scegliere [Silenzioso], quindi [On].

- 
- **•**  Per disattivare i suoni delle operazioni è anche possibile tenere premuto il pulsante < $\blacktriangledown$ > mentre si accende la fotocamera.
- Se disattivati, i suoni non vengono riprodotti durante i filmati (**[**180). Per ripristinare i suoni nei filmati, premere il pulsante < $\triangle$ >. Regolare il volume con i pulsanti <**▲><**▼>, in base alle necessità.

### Regolazione del volume

Regolare il volume dei singoli segnali acustici della fotocamera attenendosi alla seguente procedura.

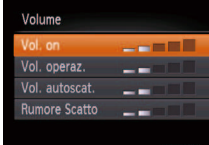

- Scegliere [Volume] e premere il pulsante  $\leq$  $\binom{FUNC}{CFT}$
- Scegliere una voce, quindi premere i pulsanti < $\blacktriangleleft$  > > per regolare il volume.

**Modalità Automatica Altre modalità di scatto**

### Personalizzazione dei suoni

**MENU S** 

MENU S

Personalizzare i suoni operativi della fotocamera attenendosi alla seguente procedura.

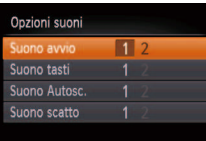

- Scegliere [Opzioni suoni] e premere il pulsante < $(m)$ >.
- Scegliere una voce e premere i pulsanti <<<<<<</a>> per scegliere un'opzione.
- 
- 

**Prima dell'uso**

#### **Guida di base**

**Guida avanzata**

**Nozioni fondamentali della fotocamera**

**Utilizzo delle funzioni GPS**

**Modalità P**

**Modalità riproduzione Menu di** 

**impostazione**

**Accessori**

**Appendice**

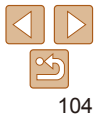

### <span id="page-104-0"></span>Per nascondere i suggerimenti

In genere, i suggerimenti vengono mostrati quando si sceglie una voce del menu FUNC. (*[=](#page-24-0)* 25) o le voci del MENU (*[=](#page-25-0)* 26). Se lo si preferisce, è possibile disattivare queste informazioni.

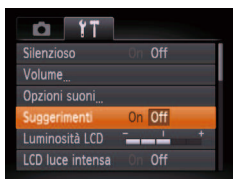

• Scegliere [Suggerimenti], quindi scegliere [Off].

### Modificare la luminosità dello schermo attendendosi alla seguente procedura. **D. YT** Volume

 $On$ 

**Service** 

 $Off$ 

Opzioni suoni Suggerimenti

uminosità LCD

**LCD** luce intensa

 $T$   $T$ Opzioni suoni... Suggerimenti

Imposta luminosità schermo

Luminosità dello schermo

Scegliere [Luminosità LCD], quindi premere i pulsanti < $\leftarrow$  > per regolar la luminosità.

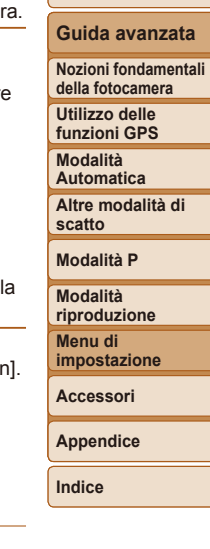

### **Aumento della luminosità dello schermo**

La luminosità dello schermo può essere aumentata in modo da superare luminosità massima in [Luminosità LCD].

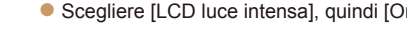

- CD luce intensa On Off Immagine avvio. L'LCD è facil. visib. anche
	- Attivando la modalità [LCD luce intensa], viene annullata l'impostazione [Luminosità LCD].
	- **•**  È possibile accedere alla modalità [LCD luce intensa] anche tenendo premuto il pulsante < $\blacktriangledown$ > per almeno un secondo quando è visualizzata la schermata di scatto o nella visualizzazione di singole immagini. Per ripristinare la luminosità originale, tenere nuovamente premuto il pulsante < $\blacktriangledown$  per almeno un secondo.

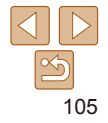

#### **Prima dell'uso**

**Guida di base**

### <span id="page-105-1"></span>Schermata di avvio

Personalizzare la schermata di avvio visualizzata quando si accende la fotocamera attenendosi alla seguente procedura.

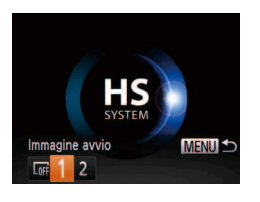

1

l OFF

 $\overline{2}$ 

Nessuna immagine di avvio

Immagine preimpostata (non può essere modificata)

Immagine preimpostata

- Scegliere [Immagine avvio] e premere il pulsante < $(m)$ >.
- Premere i pulsanti < $\blacktriangleleft$  > > per scegliere un'opzione.
- SET 2 MENIT

#### 2 **Scegliere uno scatto.**

● Scegliere un'immagine e premere il pulsante <(FINC)>. Dopo che viene visualizzato [Registrare?], premere i pulsanti < $\blacktriangleleft$  >< $\blacktriangleright$  > per scegliere [OK], quindi premere il pulsante <*m*>.

**•** Quando si assegna una nuova immagine di avvio, la precedente viene sovrascritta.

### <span id="page-105-0"></span>Formattazione delle memory card

Prima di utilizzare una memory card nuova o una memory card già formattata in un altro dispositivo, è necessario formattarla con la fotocamera in uso.

La formattazione elimina tutti i dati della memory card. Prima di procedere alla formattazione, copiare le immagini dalla memory card sul computer oppure effettuarne un backup.

Una Eye-Fi card ( $\Box$  [130](#page-129-0)) include del software. Prima di formattare una Eye-Fi card, installare in un computer il software.

- **Accedere alla schermata [Formattazione].**
- Scegliere [Formattazione], quindi premere il pulsante <*m*>.

#### **Prima dell'uso**

**Guida di base**

#### **Guida avanzata**

**Nozioni fondamentali della fotocamera**

**Utilizzo delle funzioni GPS**

**Modalità Automatica**

**Altre modalità di scatto**

#### **Modalità P**

**Modalità riproduzione**

**Menu di impostazione**

**Accessori**

**Appendice**

**Indice**

Canon **MENU S** Immagine avvio  $STR$ 

Altrimenti, è possibile assegnare lo scatto desiderato.

**Personalizzazione della schermata di avvio**

- **Accedere alla schermata [Immagine avvio] in modalità riproduzione.**
- **•** Premere il pulsante < $\overline{P}$  >.
- $\bullet$  Attenendosi alla procedura precedente, scegliere [2] e premere il pulsante < $\binom{mn}{m}$ >.

106

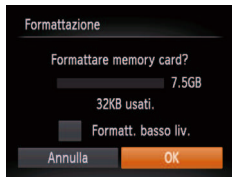

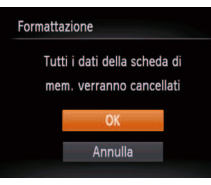

### <span id="page-106-1"></span>2 **Scegliere [OK].**

● Premere i pulsanti < $\triangle$ ><**▼**> per scegliere [Annulla], premere i pulsanti <*q*><*r*> per scegliere [OK], quindi premere il pulsante <*m*>.

#### 3 **Formattare la memory card.**

- **Per iniziare la formattazione, premere i** pulsanti < $\blacktriangle$ >< $\blacktriangledown$ > per scegliere [OK], quindi premere il pulsante < $\frac{m}{m}$ >.
- $\bullet$  Al termine della formattazione, viene visualizzato il messaggio [Formattazione scheda di memoria completata]. Premere il pulsante < $\mathbb{R}$ <sup>nm</sup> $>$ .
- **•** La formattazione o l'eliminazione dei dati di una memory card modifica semplicemente le informazioni di gestione dei file nella scheda e non garantisce la completa eliminazione dei dati. Quando si trasferisce o si smaltisce una memory card, è necessario adottare alcune precauzioni per proteggere le informazioni personali, ad esempio distruggere fisicamente la scheda.

**•**  La capacità totale della scheda indicata nella schermata di formattazione potrebbe essere inferiore a quella pubblicizzata.

### <span id="page-106-0"></span>**Formattazione di basso livello**

Eseguire la formattazione di basso livello nei seguenti casi: viene visualizzato [Errore memory card], la fotocamera non funziona correttamente, la lettura/scrittura delle immagini della scheda risulta rallentata, lo scatto continuo risulta rallentato o la registrazione dei filmati si interrompe improvvisamente. La formattazione di basso livello elimina tutti i dati della memory card. Prima di procedere alla formattazione di basso livello, copiare le immagini dalla memory card sul computer oppure effettuarne un backup.

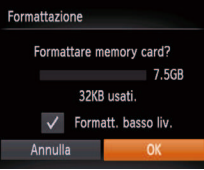

- Nella schermata del passo 2 di "Formattazione delle memory card" ( $□$ 107), premere i pulsanti <**▲><**▼> per scegliere [Formatt. basso liv.], quindi premere i pulsanti < $\left\langle \bullet \right\rangle$  > per selezionare questa opzione. Viene visualizzato un'icona  $\lceil \sqrt{\ } \rceil$ .
- $\bullet$  Attenersi alla procedura indicata ai passi 2 - 3 di "Formattazione delle memory card" (**107**) per continuare la formattazione.

**Prima dell'uso**

#### **Guida di base**

#### **Guida avanzata**

**Nozioni fondamentali della fotocamera**

**Utilizzo delle funzioni GPS**

**Modalità Automatica**

**Altre modalità di scatto**

**Modalità P**

**Modalità riproduzione**

**Menu di impostazione**

**Accessori**

**Appendice**

- La formattazione di basso livello richiede più tempo rispetto alla ["Disattivazione](#page-103-1) [dei suoni delle operazioni della fotocamera" \(](#page-103-1)**QQ** 104), poiché i dati vengono eliminati da tutti i settori di archiviazione della memory card.
	- **•**  Per annullare la formattazione di basso livello in corso, scegliere [Stop]. In questo caso, tutti i dati verranno eliminati, ma sarà possibile utilizzare normalmente la memory card.

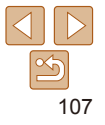

### <span id="page-107-0"></span>Numero file

Gli scatti vengono automaticamente numerati in ordine sequenziale (0001 – 9999) e salvati in cartelle in grado di memorizzare fino a 2.000 immagini ciascuna. È possibile modificare l'assegnazione dei numeri di file da parte della fotocamera.

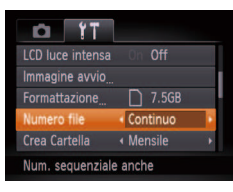

**• Toccare [Numero file] e scegliere** un'opzione.

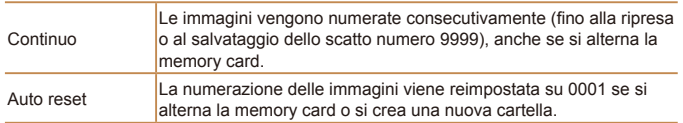

- **•**  A prescindere dall'opzione selezionata in questa impostazione, gli scatti possono venire numerati consecutivamente partendo dall'ultimo numero delle immagini esistenti nelle memory card appena inserite. Per iniziare il salvataggio degli scatti dal numero 0001, utilizzare una memory card vuota o formattata (**Q** [106](#page-105-0)).
	- **•**  Per informazioni sulla struttura delle cartelle della scheda e sui tipi di immagini, consultare ["Manuale di istruzioni software" \(](#page-118-0)**<sup>119</sup>)**.

### Archiviazione di immagini in base alla data

Anziché salvare le immagini in cartelle create mensilmente, è possibile fare in modo che la fotocamera crei cartelle con frequenza giornaliera, per archiviare gli scatti effettuati in quel giorno.

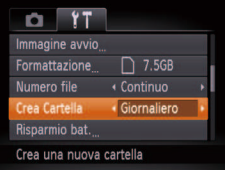

**MENU CO** 

Risparmio bat. lutoSpegnimento On Off Spegni display <1 min.

- Scegliere [Crea Cartella], quindi scegliere [Giornaliero].
- Le immagini verranno ora salvate in cartelle create in corrispondenza della data di scatto.

### Modifica della funzione di risparmio batteria

Modificare la temporizzazione della disattivazione automatica della fotocamera e dello schermo (rispettivamente AutoSpegnimento e Spegni display) in base alle necessità ( $\Box$ **23**).

- Scegliere [Risparmio bat.] e premere il pulsante < $\binom{m}{m}$ >.
	- $\bullet$  Dopo avere scelto una voce, premere i pulsanti < $\blacktriangleleft$  > > per modificarla in base alle necessità.

Per preservare la carica della batteria, scegliere [On] per [AutoSpegnimento] e [1 min.] o un valore inferiore per [Spegni display].

L'impostazione [Spegni display] viene applicata anche se si imposta [AutoSpegnimento] su [Off].

**Prima dell'uso**

**Guida di base**

**Guida avanzata**

**Nozioni fondamentali della fotocamera**

**Utilizzo delle funzioni GPS**

**Modalità Automatica**

> **Altre modalità di scatto**

**Modalità P**

**Modalità riproduzione**

**Menu di impostazione**

**Accessori**

**Appendice**
# <span id="page-108-1"></span>Orologio globale

Per assicurarsi che sugli scatti venga riportata la data e l'ora con il fuso orario corretto quando si viaggia all'estero, è sufficiente registrare preventivamente la destinazione e selezionare il relativo fuso orario. Questa comoda funzione elimina la necessità di modificare manualmente l'impostazione Data/Ora. Prima di utilizzare l'orologio globale, assicurarsi di impostare preventivamente la data, l'ora e il fuso orario locale, come descritto in ["Impostazione di data e ora" \(](#page-14-0)**0015**).

### **Fuso Orario**

### Selezionare un'onzione 02.02.2014 10:00 **Locale** Internaz **Constitution**

**SET** Selez.Fuso Orario **MENU S** 

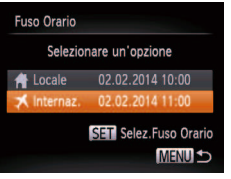

### **Specificare la destinazione.**

- Scegliere [Fuso Orario], quindi premere il pulsante <*m*>.
- Premere i pulsanti < $\blacktriangle$ ><**▼**> per scegliere [ Internaz.], quindi premere il pulsante  $\lt$ (Func) >.
- **•** Premere i pulsanti < $\blacklozenge$  > per scegliere la destinazione.
- Per impostare l'ora legale (avanti di 1 ora). premere i pulsanti < $\left\langle \bullet \right\rangle$  > per scegliere  $[\frac{1}{2}, \frac{1}{2}]$ .
- **•** Premere il pulsante < $(\mathbb{R})$ >.
- 2 **Passare al fuso orario di destinazione.**
- Premere i pulsanti < $\blacktriangle$ ><**▼**> per scegliere [ Internaz.], quindi premere il pulsante <*MFNU>*
- $\bullet$  [ $\blacktriangleright$ ] viene ora visualizzato nella schermata di scatto (**<sup>1</sup>**137).

**• Modificando la data e l'ora nella modalità** [ $\blacktriangleright$ ] ( $\Box$  16), si aggiornerà automaticamente la data e l'ora [ ft Locale].

# <span id="page-108-0"></span>Data e ora

Modificare la data e l'ora attenendosi alla seguente procedura.

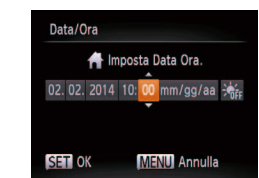

- Scegliere [Data/Ora], quindi premere il pulsante < $(m)$ >.
- Premere i pulsanti < $\blacktriangleleft$  > > per scegliere un'opzione, quindi premere i pulsanti  $\langle\blacktriangle\rangle\langle\blacktriangledown\rangle$  per modificare l'impostazione.

### **Automatica Altre modalità di scatto**

**Modalità P**

**Modalità riproduzione**

**Menu di impostazione**

**Accessori**

**Appendice**

**Indice**

Attivazione delle funzioni GPS o della registrazione

Le funzioni GPS e la registrazione possono essere attivate come segue. Per istruzioni sulle operazioni successive all'attivazione di queste funzioni, consultare ["Utilizzo delle funzioni GPS" \(](#page-29-0)*=* 30).

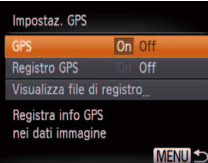

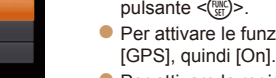

- Scegliere [Impostaz. GPS], quindi premere il pulsante < $(m)$ >. **Per attivare le funzioni GPS, scegliere**
- $\bullet$  Per attivare la registrazione, innanzitutto attivare GPS come descritto sopra, scegliere
- [Registro GPS], quindi [On]. ● Quando si preme il pulsante <**MENU**>. sullo schermo viene visualizzato un messaggio relativo alle funzioni GPS e alla registrazione. Dopo aver letto il messaggio, premere il pulsante <*m*>.

# 109

### **Prima dell'uso**

**Guida di base**

# **Guida avanzata Nozioni fondamentali**

**della fotocamera Utilizzo delle funzioni GPS Modalità** 

# Visualizzazione del sistema metrico/non metrico

Modificare l'unità di misura visualizzata nelle informazioni GPS sull'altitudine (*[=](#page-29-1)* 30), nella barra dello zoom (*[=](#page-34-0)* 35), nell'indicatore MF (*[=](#page-71-0)* 72) e altrove, scegliendo m/cm o ft/in in base alle necessità.

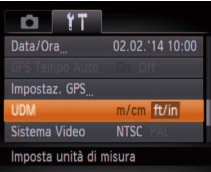

Suomi

**Norsk** 

Svenska

English

Deutsch

Francais

<span id="page-109-0"></span>Lingua di visualizzazione

**Magyar** 

Türkce 繁體中文

Modificare la lingua di visualizzazione in base alle esigenze.

● Scegliere [UDM], quindi scegliere [ft/in].

● Scegliere [Lingua 風], quindi premere il

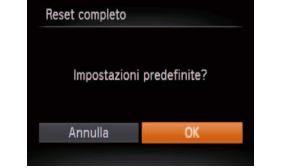

- **Accedere alla schermata [Reset completo].**
- Scegliere [Reset completo], quindi premere il pulsante <*m*>.

### 2 **Ripristinare le impostazioni predeinite.**

- Premere i pulsanti < $\blacklozenge$  > per scegliere [OK], quindi premere il pulsante < $\binom{f(1)(r)}{5r}$ .
- $\bullet$  Le impostazioni predefinite sono ora ripristinate.
- Non è possibile ripristinare le impostazioni predefinite delle sequenti funzioni. - Le impostazioni della scheda [*3*] per l'immagine assegnata a [Immagine avviol ( $\Box$  [106](#page-105-0)).

[Data/Ora] (*=* [109](#page-108-0)), [Fuso Orario] (*=* [109](#page-108-1)), [Lingua ] (*=* [110\)](#page-109-0) e [Sistema Video] (**Quality**).

- I dati di bilanciamento del bianco personalizzati registrati (*[=](#page-69-0)* 70)

Ripristino delle impostazioni predefinite Per annullare eventuali modifiche accidentali delle impostazioni, è possibile

ripristinare le impostazioni predefinite della fotocamera.

- I colori scelti in Risalto colore (*[=](#page-56-0)* 57) o Scambio colore (*[=](#page-57-0)* 58)
- La modalità di scatto (**[**151)

### **Prima dell'uso**

**Guida di base**

### **Guida avanzata**

**Nozioni fondamentali della fotocamera Utilizzo delle** 

**funzioni GPS**

**Modalità Automatica**

**Altre modalità di scatto**

### **Modalità P**

**Modalità riproduzione**

**Menu di impostazione**

**Accessori**

**Appendice**

**Indice**

### **lederlands** Español 한국어 ● Premere i pulsanti <**△><**▼><<**/><**>>>> per muninu 简体中文 Русский العربية scegliere una lingua, quindi premere il Română країнська Português pulsante < $(m)$ >. .Malaysia Ελληνικά نارسی<br>हिन्दी ndonesian Polski Tiếng Việt Čeština 日本語 **•**  Per accedere alla schermata [Lingua] dalla modalità riproduzione, tenere premuto il pulsante <(\\\\) e premere immediatamente il pulsante <MENU>.

pulsante < $(m)$ >.

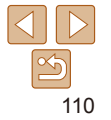

# Modifica di altre impostazioni

Le seguenti impostazioni possono anche essere modificate nella scheda [ $\uparrow$ ].

- [GPS Tempo Auto] (**433**)
- [Impostaz. GPS] > [Visualizza file di registro] ( $\Box$  32)
- [Sistema Video] (**Q** [117](#page-116-0))
- [Contr. via HDMI] (**Q**116)
- [Impostazioni Eye-Fi] (**Q** [130\)](#page-129-0)

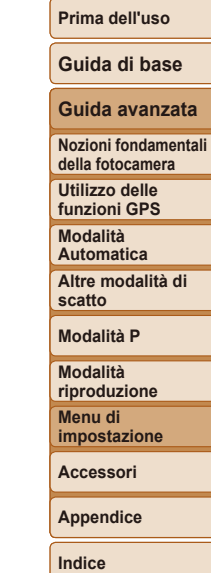

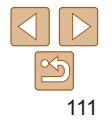

# Accessori

È possibile sfruttare al massimo le potenzialità della fotocamera con gli accessori Canon opzionali e altri accessori compatibili, venduti separatamente

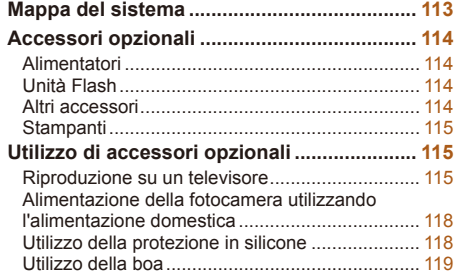

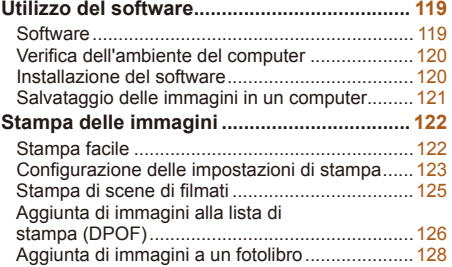

**[Utilizzo di una Eye-Fi card .............................](#page-129-1) 130** Verifica delle informazioni di connessione ..........130 Disattivazione del trasferimento Eye-Fi............... 131

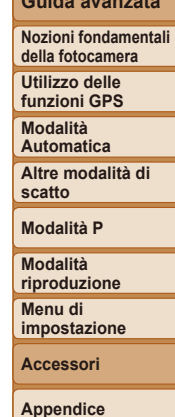

**Prima dell'uso Guida di base Guida avanzata**

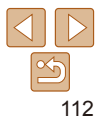

<span id="page-112-0"></span>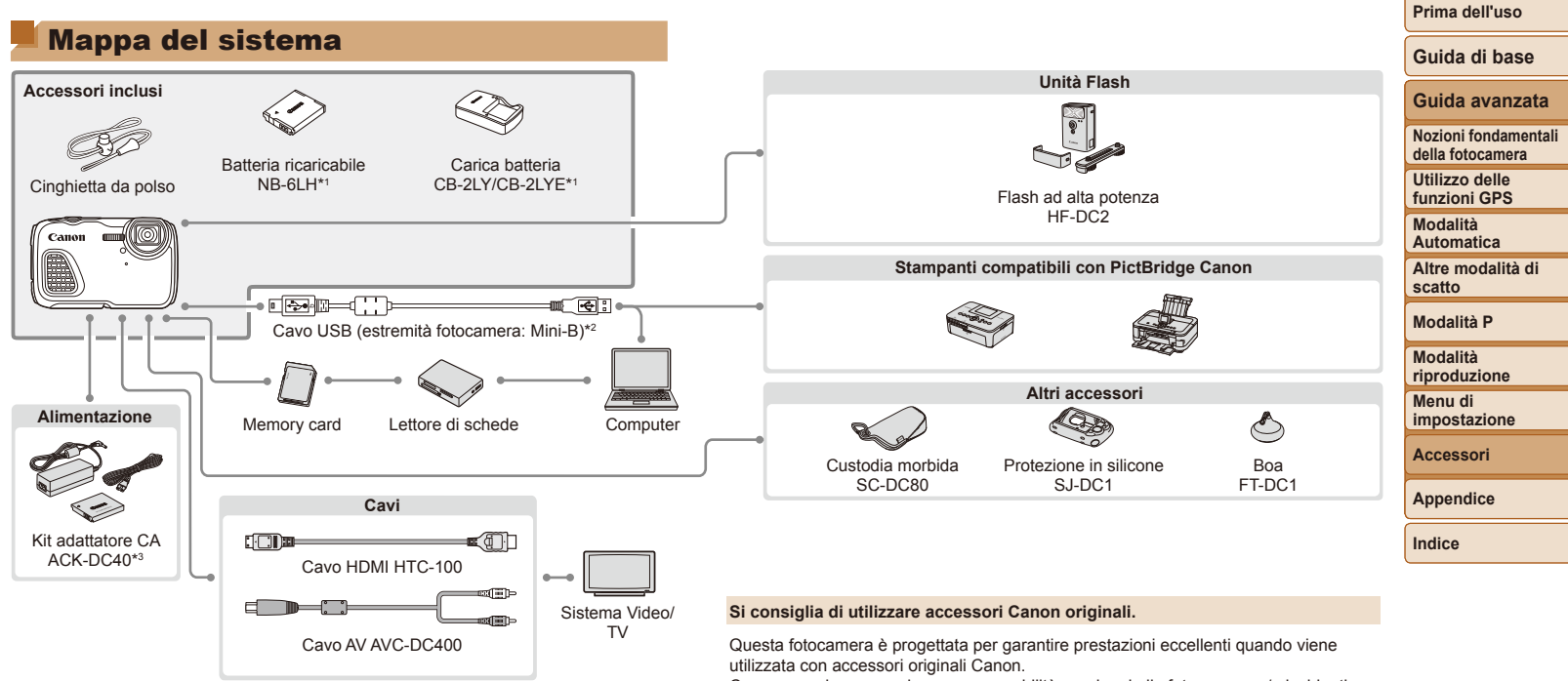

\*1 Acquistabile anche separatamente.

\*2 È disponibile anche un accessorio Canon originale (cavo interfaccia IFC-400PCU). \*3 L'adattatore CC incluso non viene utilizzato.

Canon non si assume alcuna responsabilità per danni alla fotocamera e/o incidenti, quali incendi o altro, provocati dal malfunzionamento di accessori non originali (ad esempio, fuoriuscite di liquido e/o esplosione della batteria ricaricabile). Questa garanzia non è valida per le riparazioni causate dal malfunzionamento di accessori non originali, anche in caso di richieste di riparazione a pagamento.

La disponibilità varia in base all'area e alcuni accessori potrebbero non essere più disponibili.

# <span id="page-113-0"></span>Accessori opzionali

I seguenti accessori della fotocamera sono venduti separatamente. La disponibilità varia in base all'area e alcuni accessori potrebbero non essere più disponibili.

# Alimentatori

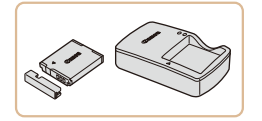

# **Batteria ricaricabile NB-6LH**

 $\bullet$  Batteria ricaricabile agli ioni di litio

# **Carica batteria CB-2LY/CB-2LYE**

- $\bullet$  Carica batteria per batteria ricaricabile NB-6LH
- Con la batteria ricaricabile è incluso un pratico sportello che è possibile collegare per vedere all'istante lo stato di carica. Collegare lo sportello in modo che  $\blacktriangle$  risulti visibile in una batteria ricaricabile carica e in modo che  $\blacktriangle$  non sia visibile in una batteria ricaricabile scarica.
	- **•**  È supportata anche la batteria ricaricabile NB-6L.

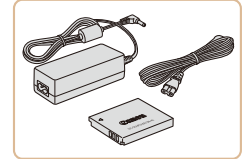

# **Kit adattatore CA ACK-DC40**

Consente di alimentare la fotocamera utilizzando l'alimentazione domestica. Consigliato quando si utilizza la fotocamera per periodi di tempo prolungati o quando si collega la fotocamera a una stampante o a un computer. Non può essere utilizzato per caricare la batteria ricaricabile della fotocamera.

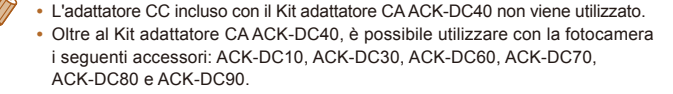

- **•** Il carica batteria e il Kit adattatore CA possono essere utilizzati in aree con alimentazione CA a 100 – 240 V (50/60 Hz).
- **•** Per le prese elettriche di formato diverso, utilizzare un comune adattatore per spine disponibile in commercio. Non utilizzare un trasformatore elettrico progettato per i viaggi all'estero, poiché potrebbe danneggiare la batteria ricaricabile.

# Unità Flash

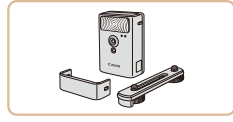

### **Flash ad alta potenza HF-DC2**

**• Flash esterno per l'illuminazione di** soggetti posti al di fuori della portata del flash incorporato. È anche possibile utilizzare il flash ad alta potenza HF-DC1.

# Altri accessori

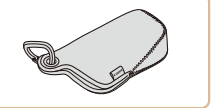

### **Custodia SC-DC80**

● Protegge la fotocamera da polvere e grafi.

# **Indice**

# **Protezione in silicone SJ-DC1**

 $\bullet$  La protezione preserva la fotocamera dai graffi. Può essere anche immersa in acqua e utilizzata in mare.

# **Boa FT-DC1**

- $\bullet$  Impedisce che la fotocamera vada a fondo se utilizzata in acqua.
- La fotocamera può essere utilizzata a una profondità massima di 10 m.

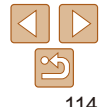

### **Prima dell'uso**

**Guida di base**

### **Guida avanzata**

**Nozioni fondamentali della fotocamera**

**Utilizzo delle funzioni GPS**

**Modalità Automatica**

**Altre modalità di scatto**

**Modalità P**

**Modalità riproduzione**

**Menu di impostazione**

**Accessori**

**Appendice**

<span id="page-114-0"></span>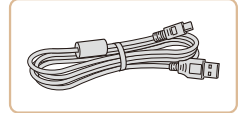

# **Cavo interfaccia IFC-400PCU**

**Per il collegamento della fotocamera a un** computer o a una stampante.

# Utilizzo di accessori opzionali

Collegando la fotocamera a un televisore, è possibile visualizzare gli scatti

**•**  È possibile che alcune informazioni non vengano visualizzate sul televisore

Per ulteriori informazioni sul collegamento o su come commutare gli

**Riproduzione su un televisore ad alta definizione** Collegando la fotocamera a un televisore ad alta definizione (HDTV) utilizzando il cavo HDMI HTC-100 (venduto separatamente), è possibile visualizzare qli scatti su uno schermo più grande. I filmati ripresi a una risoluzione di [M] o [M] possono essere visualizzati ad alta definizione.

<span id="page-114-3"></span>Riproduzione su un televisore

ingressi, fare riferimento al manuale del televisore.

Foto Filmati

Foto Filmati

Foto Filmati

**Prima dell'uso**

**Guida di base**

**Guida avanzata**

**Nozioni fondamentali della fotocamera**

**Utilizzo delle funzioni GPS**

**Modalità Automatica**

**Altre modalità di scatto**

**Modalità P**

**Modalità riproduzione Menu di** 

**impostazione**

**Accessori**

**Appendice**

<span id="page-114-1"></span>**Indice**

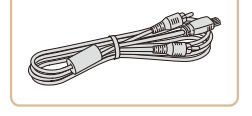

# **Cavo AV AVC-DC400**

Collegare la fotocamera a un televisore per riprodurre le riprese su uno schermo più grande.

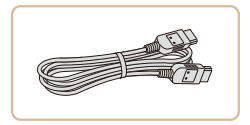

# **Cavo HDMI HTC-100**

**• Per il collegamento della fotocamera a** un ingresso HDMI di un apparecchio televisivo ad alta definizione.

# <span id="page-114-2"></span>Stampanti

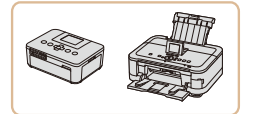

# **Stampanti compatibili con PictBridge Canon**

 $\bullet$  È possibile stampare le immagini senza utilizzare un computer collegando la fotocamera a una stampante compatibile con PictBridge Canon.

Per ulteriori informazioni, rivolgersi al più vicino rivenditore Canon.

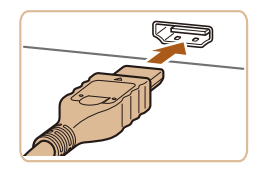

su uno schermo più grande.

(*=* [138\)](#page-137-0).

### Assicurarsi che la fotocamera e **il televisore siano spenti.**

- 2 **Collegare la fotocamera al televisore.**
- $\bullet$  Nel televisore, inserire completamente la spina del cavo nell'ingresso HDMI come mostrato.

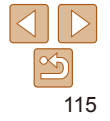

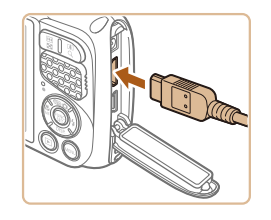

 $\bullet$  Nella fotocamera, aprire il copriterminale e inserire completamente la spina del cavo nel terminale della fotocamera.

### 3 **Accendere il televisore e passare all'ingresso video.**

Commutare l'ingresso del televisore all'ingresso video a cui si è collegato il cavo al passo 2.

# 4 **Accendere la fotocamera.**

- **•** Premere il pulsante < $\blacktriangleright$  > per accendere la fotocamera.
- Le immagini della fotocamera vengono visualizzate sul televisore. Sullo schermo della fotocamera non viene visualizzato nulla.
- Al termine, spegnere la fotocamera e il televisore prima di scollegare il cavo.

**•**  I suoni operativi della fotocamera non vengono riprodotti quando è collegata a un televisore HDTV.

### Foto Filmati

### **Guida di base**

# <span id="page-115-0"></span>**Controllo della fotocamera con un telecomando**

Collegando la fotocamera a un televisore compatibile con HDMI CEC è possibile riprodurre le immagini (incluse le presentazioni) utilizzando il telecomando.

In base al televisore, potrebbe essere necessario modificare alcune impostazioni del televisore. Per ulteriori informazioni, consultare il manuale del televisore.

<span id="page-115-1"></span>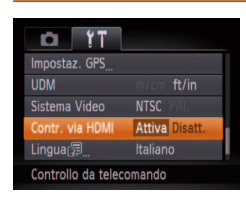

# **Configurare l'impostazione.**

**•** Premere il pulsante <**MENU**>, scegliere [Contr. via HDMI] nella scheda [*3*], quindi scegliere [Attiva] (**QQ26**).

### 2 **Collegare la fotocamera al televisore.**

 $\bullet$  Attenersi alla procedura indicata ai passi 1 - 2 di "Riproduzione su un televisore ad alta definizione" (**[1115**) per collegare la fotocamera al televisore.

**Indice**

# 3 **Visualizzare le immagini.**

- Accendere il televisore. Nella fotocamera premere il pulsante < $\boxed{\blacktriangleright}$ .
- Le immagini della fotocamera vengono visualizzate sul televisore. Sullo schermo della fotocamera non viene visualizzato nulla.

# 116

**Nozioni fondamentali della fotocamera**

**Guida avanzata**

**Utilizzo delle funzioni GPS**

**Prima dell'uso**

**Modalità Automatica**

**Altre modalità di scatto**

**Modalità P**

**Modalità riproduzione**

**Menu di impostazione**

**Accessori**

**Appendice**

### **Prima dell'uso** Foto Filmati

### **Guida di base**

**Guida avanzata**

**Nozioni fondamentali della fotocamera**

**Utilizzo delle funzioni GPS**

**Modalità Automatica**

**Altre modalità di scatto**

**Modalità P**

**Modalità riproduzione**

**Menu di impostazione**

**Accessori**

**Appendice**

**Indice**

# 4 **Controllare la fotocamera con il telecomando.**

- Premere i pulsanti <**4**> < $\blacktriangleright$  > del telecomando per scorrere le immagini.
- **Per visualizzare il pannello di controllo** della fotocamera, premere il pulsante OK/Seleziona. Selezionare le opzioni del pannello di controllo premendo i pulsanti <*q*><*r*> per scegliere un'opzione, quindi premendo nuovamente il pulsante OK/ Seleziona.

# <span id="page-116-1"></span>**Opzioni del pannello di controllo della fotocamera mostrate sul televisore**

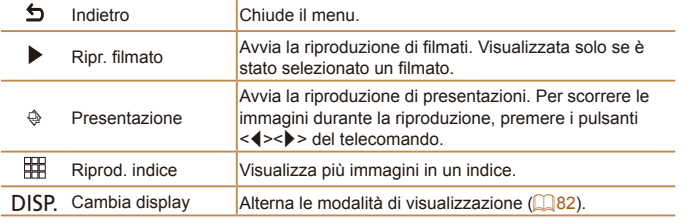

Premendo i pulsanti, come <MENU>, della fotocamera si riporterà il controllo alla fotocamera stessa e non sarà possibile controllare la fotocamera con il telecomando fino a quando non si ripristina la modalità di visualizzazione di singole immagini.

**•**  La fotocamera potrebbe non rispondere sempre correttamente anche se il telecomando è di un televisore compatibile con HDMI CEC.

# <span id="page-116-0"></span>**Riproduzione su un televisore a definizione standard**

Collegando la fotocamera a un televisore utilizzando il cavo AV AVC-DC400 (venduto separatamente), è possibile visualizzare gli scatti su uno schermo più grande mentre si utilizza la fotocamera.

**televisore.**

mostrato.

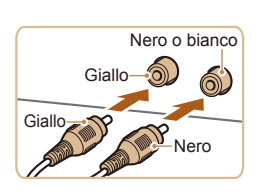

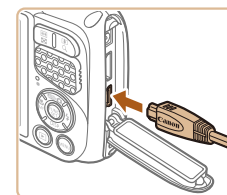

# 3 **Visualizzare le immagini.**

● Attenersi alla procedura indicata ai passi 3 - 4 di "Riproduzione su un televisore ad alta definizione" (**[**116) per visualizzare le immagini.

Assicurarsi che la fotocamera e **il televisore siano spenti.** 2 **Collegare la fotocamera al** 

● Nel televisore, inserire completamente la spina del cavo nell'ingresso video come

e inserire completamente la spina del cavo nel terminale della fotocamera.

**•** Non è possibile ottenere una visualizzazione corretta se il formato di uscita video della fotocamera (NTSC o PAL) non corrisponde a quello del televisore. Per cambiare il formato di uscita video, premere il pulsante <**MENU**> e scegliere [Sistema Video] nella scheda [<sup>21]</sup>.

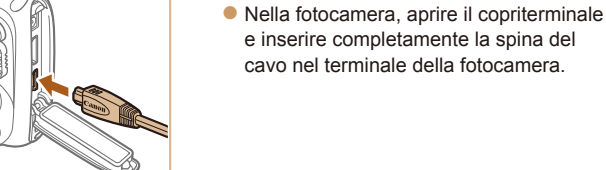

<span id="page-117-0"></span>**•**  Se la fotocamera è collegata a un televisore, è anche possibile scattare visualizzando in anteprima gli scatti su uno schermo più grande. Per scattare, attenersi alle stesse procedure fornite per quando si utilizza lo schermo della fotocamera. Tuttavia, le opzioni AF-Point Zoom (*[=](#page-45-0)* 46), Unione Guidata (*[=](#page-62-0)* 63) e Zoom manuale (*[=](#page-71-1)* 72) non sono disponibili.

# Alimentazione della fotocamera utilizzando l'alimentazione domestica

Se si alimenta la fotocamera con il Kit adattatore CA ACK-DC40 (venduto separatamente) non è necessario monitorare il livello residuo della batteria.

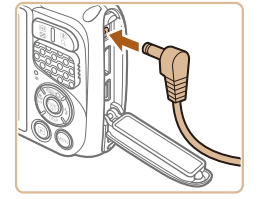

Assicurarsi che la fotocamera **sia spenta.**

Foto Filmati

- 2 **Collegare l'adattatore alla fotocamera.**
- $\bullet$  Aprire lo sportello e inserire completamente la spina dell'adattatore nella fotocamera.

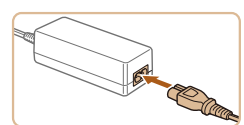

# 3 **Collegare il cavo di alimentazione.**

- **· Inserire un'estremità del cavo di** alimentazione nell'adattatore compatto CA e inserire l'altra estremità nella presa di corrente.
- zz Accendere la fotocamera e utilizzarla in base alle necessità.
- Al termine, spegnere la fotocamera e scollegare il cavo di alimentazione dalla presa di corrente.

fotocamera è ancora accesa. Ciò potrebbe eliminare gli scatti o danneggiare la fotocamera. **•** Non collegare l'adattatore o il cavo dell'adattatore in altri oggetti. Ciò potrebbe provocare un malfunzionamento o danni al prodotto.

Non scollegare l'adattatore né il cavo di alimentazione mentre la

# Utilizzo della protezione in silicone

Inserendo la fotocamera nella protezione in silicone SJ-DC1 (venduta separatamente), si evita la formazione di graffi. La protezione può essere immersa in acqua e utilizzata in mare.

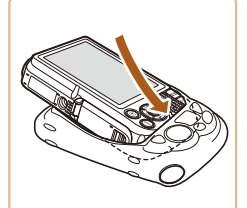

- $\bullet$  Inserire la fotocamera nella protezione seguendo la direzione indicata dalla freccia.
- zz Per fare in modo che la fotocamera non si graffi, evitare che sporcizia e sabbia entrino nella protezione.

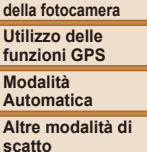

**Modalità P**

**Modalità riproduzione**

**Menu di impostazione**

**Accessori**

**Appendice**

**Indice**

### **•** Fare attenzione durante l'inserimento e la rimozione della fotocamera dalla protezione. Non forzare l'apertura, in modo da evitare danni o rottura. • Per fare in modo che la fotocamera non si graffi, rimuovere sempre sporcizia o sabbia presenti nella protezione.

**•** Dopo l'utilizzo in acqua salata o in ambienti polverosi o sabbiosi, sciacquare accuratamente la protezione con acqua fresca (ad esempio acqua corrente) dalla temperatura non superiore a 30 °C e asciugare con un panno morbido.

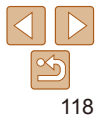

### **Prima dell'uso**

**Nozioni fondamentali** 

# <span id="page-118-0"></span>Utilizzo della boa

Collegando la boa FT-DC1 (venduta separatamente), si impedisce che la fotocamera vada a fondo. La fotocamera può essere utilizzata a una profondità massima di 10 m.

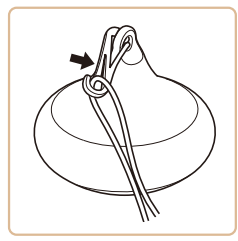

 $\bullet$  Collegare la boa, come indicato, all'estremità della cinghietta da polso in dotazione con la fotocamera.

Se la boa viene schiacciata o graffiata, la sua galleggiabilità potrebbe risultare ridotta.

**•**  Dopo l'utilizzo, sciacquare accuratamente la boa con acqua fresca (ad esempio acqua corrente) dalla temperatura non superiore a 30 °C e asciugare con un panno morbido.

# Utilizzo del software

Di seguito viene illustrato il software disponibile per il download dal sito Web di Canon, con istruzioni per l'installazione e il salvataggio delle immagini in un computer.

# Software

Dopo avere scaricato il software dal sito Web di Canon e dopo averlo installato, è possibile effettuare sul computer le operazioni descritte di seguito.

### **CameraWindow**

- Importare immagini e modificare le impostazioni delle fotocamera **ImageBrowser EX**
- Gestire le immagini: visualizzazione, ricerca e organizzazione
- Stampare e modificare immagini

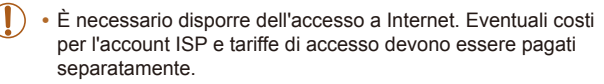

# <span id="page-118-1"></span>**Manuale di istruzioni software**

Consultare il manuale di istruzioni quando si utilizza il software. Il manuale può essere scaricato al seguente indirizzo URL: **http://www.canon.com/icpd/**

### **Prima dell'uso**

**Guida di base**

**Guida avanzata**

**Nozioni fondamentali della fotocamera**

**Utilizzo delle funzioni GPS**

**Modalità Automatica**

**Altre modalità di scatto**

**Modalità P**

**Modalità riproduzione**

**Menu di impostazione**

**Accessori**

**Appendice**

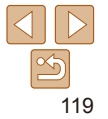

# <span id="page-119-0"></span>Verifica dell'ambiente del computer

Il software può essere utilizzato sui computer riportati di seguito. Per dettagli sui requisiti di sistema e informazioni sulla compatibilità, tra cui il supporto di nuovi sistemi operativi, visitare il sito Web di Canon.

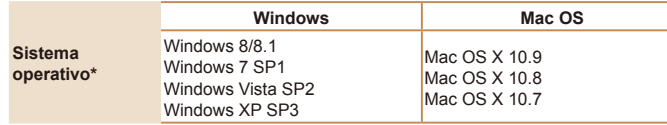

**•**  Visitare il sito Web Canon per informazioni sui requisiti di sistema più recenti, incluse le versioni del sistema operativo supportate.

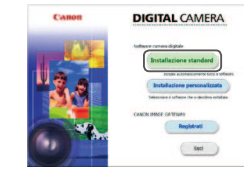

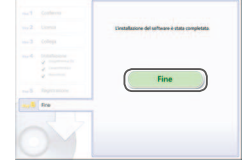

# Installazione del software

Per finalità illustrative vengono utilizzate le schermate di Windows 7 e Mac OS X 10.8.

### 1 **Download del software.**

- $\bullet$  Con un computer connesso a Internet accedere alla pagina http://www.canon.com/icpd/.
- $\bullet$  Accedere al sito specifico per il proprio paese o la propria regione.
- **Download del software**

### **Installare i file.**

- $\bullet$  Fare clic su [Installazione standard] e seguire le istruzioni visualizzate per completare il processo di installazione.
- L'installazione potrebbe richiedere qualche minuto in base alle prestazioni del computer e alla connessione a Internet.
- **•** Fare clic su [Fine] o [Riavvia] nella schermata successiva all'installazione.

### **Prima dell'uso**

**Guida di base**

### **Guida avanzata**

**Nozioni fondamentali della fotocamera**

**Utilizzo delle funzioni GPS**

**Modalità Automatica**

**Altre modalità di scatto**

**Modalità P**

**Modalità riproduzione**

**Menu di impostazione**

**Accessori**

**Appendice**

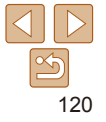

# <span id="page-120-0"></span>Salvataggio delle immagini in un computer

Per finalità illustrative vengono utilizzate le schermate di Windows 7 e Mac OS X 10.8.

Per altre funzioni, fare riferimento al sistema di aiuto del software in questione (tranne alcune applicazioni).

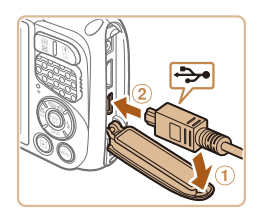

# 1 **Collegare la fotocamera al computer.**

 $\bullet$  Aprire lo sportello con la fotocamera spenta  $(①)$ . Utilizzando la spina più piccola del cavo USB con l'orientamento mostrato, inserire completamente la spina nel terminale della fotocamera  $(2)$ .

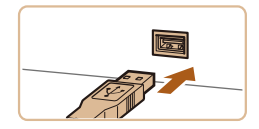

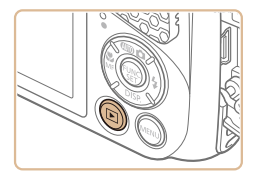

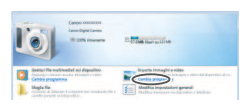

 $\bullet$  Inserire la spina più grande del cavo USB nella porta USB del computer. Per ulteriori informazioni sulle connessioni USB del computer, consultare il manuale per l'utente del computer.

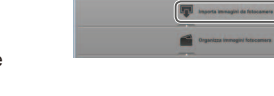

- 2 **Accendere la fotocamera per accedere a CameraWindow.**
- **•** Premere il pulsante <**1**> per accendere la fotocamera.
- **C** Mac OS: CameraWindow viene visualizzato quando si stabilisce una connessione tra la fotocamera e il computer.
- Windows: sequire i passi riportati di sequito.
- $\bullet$  Nella schermata visualizzata, fare clic sul collegamento [ ] per modificare il programma.

**Allen Warrenburg** Cambia programma .<br>È possibile cambiare il programma da utilizzare per Importa immagini e video -<br>Scarica le immagini da Canon Camera  $\overline{\mathsf{OK}}$ Annulla

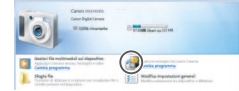

### CameraWindow

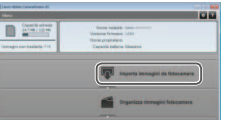

### ● Scegliere [Scarica le immagini da Canon Camera], quindi fare clic su [OK].

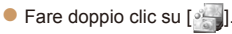

### 3 **Salvare le immagini nel computer.**

- Fare clic su [Importa immagini da fotocamera], quindi su [Importa immagini non trasferite].
- $\bullet$  Le immagini vengono salvate nella cartella Immagini del computer, in cartelle separate denominate dalla data.
- $\bullet$  Dopo aver salvato le immagini, chiudere CameraWindow, premere il pulsante <*1*> per spegnere la fotocamera e scollegare il cavo.
- **•** Per istruzioni sulla visualizzazione di immagini su un computer, consultare il ["Manuale di istruzioni software" \(](#page-118-1)**20119**).

### **Prima dell'uso**

**Guida di base**

### **Guida avanzata**

**Nozioni fondamentali della fotocamera**

**Utilizzo delle funzioni GPS**

**Modalità Automatica**

**Altre modalità di scatto**

### **Modalità P**

**Modalità riproduzione**

**Menu di impostazione**

**Accessori**

**Appendice**

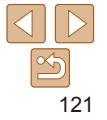

**Prima dell'uso**

**Guida di base**

### **Guida avanzata**

**Nozioni fondamentali della fotocamera**

**Utilizzo delle funzioni GPS**

**Modalità Automatica**

**Altre modalità di scatto**

**Modalità P**

**riproduzione**

**impostazione**

<span id="page-121-1"></span>

**Indice**

# Stampa delle immagini

Stampa facile

facilità le foto scattate.

<span id="page-121-2"></span>È possibile stampare con facilità gli scatti collegando la fotocamera a una stampante. Nella fotocamera, è possibile specificare le immagini per impostare la stampa in batch, preparare gli ordini per i centri di sviluppo fotografico, nonché preparare ordini o stampare immagini per fotolibri. Per finalità illustrative, viene qui utilizzata una stampante foto compatta Canon series SELPHY CP. Le schermate visualizzate e le funzioni disponibili variano in base alla stampante. Per ulteriori informazioni, consultare anche il manuale della stampante.

Foto

# **Modalità**

**Menu di** 

**Accessori**

**Appendice**

Collegando la fotocamera a una stampante compatibile con PictBridge (venduta separatamente) tramite il cavo USB, è possibile stampare con

Foto Filmati

**la stampante siano spente.** 2 **Collegare la fotocamera alla** 

**stampante.**

Assicurarsi che la fotocamera e

- Aprire lo sportello. Tenendo la spina più piccola del cavo nella direzione mostrata, inserirla completamente nel terminale della fotocamera.
- Collegare la spina più grande del cavo alla stampante. Per ulteriori informazioni sul collegamento, consultare il manuale della stampante.
	-

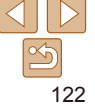

<span id="page-121-0"></span>**•**  Windows 7: se la schermata mostrata al passo 2 non viene visualizzata, fare clic sull'icona [ i ] nella barra delle applicazioni.

- **•**  Windows Vista o XP: per avviare CameraWindow, fare clic su [Scarica le immagini da Canon Camera] nella schermata visualizzata quando si accende la fotocamera al passo 2. Se CameraWindow non viene visualizzato, fare clic sul menu [Avvio] e scegliere [Tutti i programmi] ► [Canon Utilities] ► [CameraWindow] ► [CameraWindow].
- **•**  Mac OS: se CameraWindow non viene visualizzato dopo il passo 2, fare clic sull'icona [CameraWindow] sul Dock.
- **•**  È possibile salvare le immagini in un computer semplicemente collegando la fotocamera al computer, senza utilizzare il software; tenere comunque presente che in questo caso vi sono delle limitazioni.
	- Dopo avere collegato la fotocamera al computer, potrebbero trascorrere alcuni minuti prima di poter accedere alle immagini della fotocamera.
	- È possibile che le immagini scattate con l'orientamento verticale vengano salvate con l'orientamento orizzontale.
	- Le impostazioni di protezione delle immagini potrebbero essere cancellate dalle immagini salvate in un computer.
	- Possono verificarsi alcuni problemi quando si effettua il salvataggio di immagini o delle informazioni relative alle immagini, in base alla versione del sistema operativo, al software in uso o alle dimensioni dei file immagine.
	- I file di registro GPS (**[1] 31**) potrebbero non venire salvati correttamente.
	- È possibile che alcune funzioni fornite nel software, ad esempio la modifica di filmati, non siano disponibili.

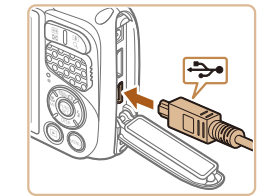

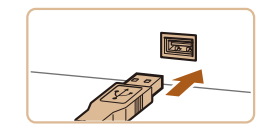

<span id="page-122-0"></span>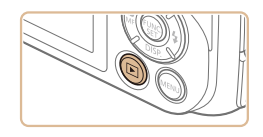

 $\circledcirc$  Standard  $\overline{\sim}$  Standard  $\Box$  1 Copie Ritaglio

Imposta carta

Stampa **MENU SO** 

Stampa Stampa immagine

Standard

**1** Standard

Standard

# 3 **Accendere la stampante.**

# 4 **Accendere la fotocamera.**

● Premere il pulsante <**D**> per accendere la fotocamera.

# 5 **Scegliere un'immagine.**

- Premere i pulsanti < $\blacktriangleleft$  > > per scegliere un'immagine.
- <span id="page-122-1"></span>**6** Accedere alla schermata di **stampa.**
- **•** Premere il pulsante < $\frac{f(x)}{x}$ , scegliere  $[\overline{f}$ , quindi premere nuovamente il pulsante < $(m)$

# <span id="page-122-3"></span>7 **Stampare l'immagine.**

- Premere i pulsanti <**△><**▼> per scegliere [Stampa], quindi premere il pulsante < $(m)$ >.
- $\bullet$  La stampa ha inizio.
- $\bullet$  Per stampare altre immagini, ripetere le procedure descritte sopra partendo dal passo 5 una volta terminata la stampa.
- Al termine della stampa, spegnere la fotocamera e la stampante e scollegare il cavo.

Per informazioni sulle stampanti compatibili con PictBridge Canon (vendute separatamente), vedere ["Stampanti" \(](#page-114-2)**[1415**).

# Configurazione delle impostazioni di stampa

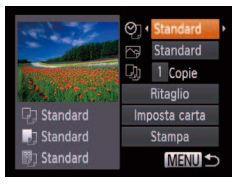

**Imposta** 

### <span id="page-122-2"></span>Accedere alla schermata di **stampa.**

 $\bullet$  Attenersi alla procedura indicata ai passi 1 - 6 di "Stampa facile" (**QQ** [122](#page-121-1) - [123](#page-122-1)) per accedere alla schermata mostrata a sinistra.

Foto

# **Configurare le impostazioni.**

● Premere i pulsanti <**△>**<**▼**> per scegliere una voce, quindi premere i pulsanti <<**/>** <<<<<</>>> per scegliere un'opzione.

**Prima dell'uso**

### **Guida di base**

### **Guida avanzata**

**Nozioni fondamentali della fotocamera**

**Utilizzo delle funzioni GPS**

**Modalità Automatica**

**Altre modalità di scatto**

**Modalità P**

**Modalità riproduzione**

**Menu di impostazione**

**Accessori**

**Appendice**

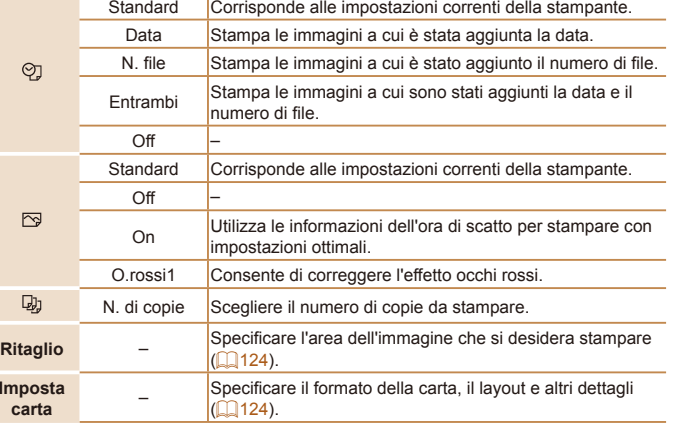

### **Prima dell'uso**

### **Guida di base**

### **Guida avanzata**

**Nozioni fondamentali della fotocamera**

**Utilizzo delle funzioni GPS**

**Modalità Automatica**

**Altre modalità di scatto**

**Modalità P**

**Modalità riproduzione**

**Menu di impostazione**

**Accessori**

**Appendice**

**Indice**

# <span id="page-123-1"></span>**Scelta del formato della carta e del layout prima della stampa**

<span id="page-123-2"></span>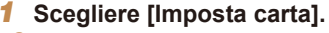

- $\bullet$  Dopo aver seguito la procedura indicata al passo 1 di "Configurazione delle impostazioni di stampa" (**[144]** [123](#page-122-2)) per accedere alla schermata di stampa, scegliere [Imposta carta] e premere il pulsante < $(m)$ >.
- 2 **Scegliere un formato della carta.**

● Premere i pulsanti <**△>**<**▼**> per scegliere un'opzione, quindi premere il pulsante  $\lt$  $(\frac{FUNC}{CCT})$ 

3 **Scegliere il tipo di carta.**

● Premere i pulsanti < $\triangle$ ><**▼**> per scegliere un'opzione, quindi premere il pulsante  $\lt$  $(\frac{func}{SET})$ 

# 4 **Scegliere il layout.**

- Premere i pulsanti < $\blacktriangle$ ><**▼**> per scegliere un'opzione.
- $\bullet$  Se si sceglie  $IN^{\circ}$ imm.xpag], premere i pulsanti < $\blacklozenge$  > per specificare il numero di immagini per foglio.
- **Premere il pulsante </mears**
- 5 **Stampare l'immagine.**

### $\circledcirc$  Standard  $\overline{\sim}$  Standard

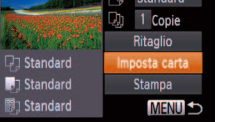

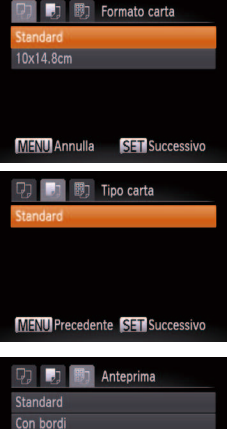

# No bordi 24 imm.xpag **ID** foto

**MENU Precedente SET OK** 

# <span id="page-123-0"></span>**Ritaglio delle immagini prima della stampa**

Ritagliando le immagini prima della stampa, è possibile stampare un'area desiderata dell'immagine, anziché l'immagine completa.

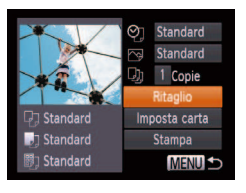

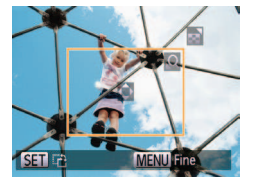

### 1 **Scegliere [Ritaglio].**  $\bullet$  Dopo aver seguito la procedura indicata al

passo 1 di "Configurazione delle impostazioni di stampa" ( $\Box$ 123) per accedere alla schermata di stampa, scegliere [Ritaglio] e premere il pulsante </mears

Foto

**• Intorno all'area dell'immagine da stampare** viene visualizzata una cornice di ritaglio.

### <span id="page-123-3"></span>2 **Modiicare la cornice di ritaglio in base alle necessità.**

- **•** Per ridimensionare la cornice, premere i pulsanti dello zoom.
- Per spostare la cornice, premere i pulsanti <*s*><**v**><*x*><**/**><**/**>
- $\bullet$  Per ruotare la cornice, premere il pulsante < $(mc)$
- **•** Premere il pulsante <**MENU**>, premere i pulsanti < $\triangle$ > >< $\blacktriangledown$ > per scegliere [OK], quindi premere il pulsante <*m*>.
- 3 **Stampare l'immagine.**
- $\bullet$  Attenersi alla procedura indicata al passo 7 di "Stampa facile" (**[**123) per stampare.
- **•**  Potrebbe non essere possibile ritagliare immagini di piccole dimensioni o di determinati formati.
- **•**  Le date potrebbero non venire stampate correttamente se si ritagliano immagini con [Timbro data] selezionato.

# Foto

### **Prima dell'uso**

### **Guida di base**

### **Guida avanzata**

**Nozioni fondamentali della fotocamera**

**Utilizzo delle funzioni GPS**

**Modalità Automatica**

**Altre modalità di scatto**

### **Modalità P**

**Modalità riproduzione**

**Menu di impostazione**

**Accessori**

**Appendice**

**Indice**

# <span id="page-124-0"></span>**Opzioni di layout disponibili**

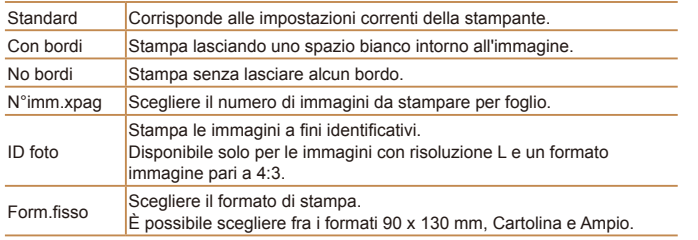

Foto

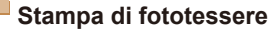

# 1 **Scegliere [ID foto].**

 $\bullet$  Dopo aver seguito la procedura indicata ai passi 1 - 4 di "Scelta del formato della carta e del layout prima della stampa" (*=* [124](#page-123-2)), scegliere [ID foto] e premere il pulsante < $(m)$ >.

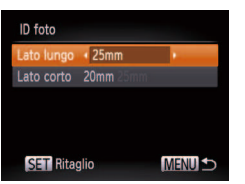

- **Scegliere la lunghezza del lato lungo e di quello corto.**
- Premere i pulsanti < $\triangle$ ><**▼**> per scegliere una voce. Scegliere la lunghezza premendo i pulsanti < $\langle \rangle$  >. quindi premere il pulsante < $\frac{m}{m}$ >.

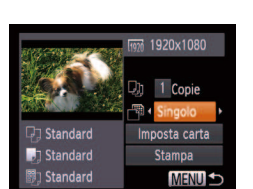

**SET** 

**1** Accedere alla schermata di **stampa.**

4 **Stampare l'immagine.**

3 **Scegliere l'area di stampa.**  $\bullet$  Attenersi alla procedura indicata al passo 2 di "Ritaglio di immagini prima della stampa" (**[124**) per scegliere l'area di

stampa.

Stampa di scene di filmati

 $\blacksquare$ 

**MENU** Fine

● Attenersi alla procedura indicata ai passi 1 - 6 di "Stampa facile" (*=* [122](#page-121-1) - [123](#page-122-1)) per scegliere un filmato. Viene visualizzata la schermata a sinistra.

Filmati

### 2 **Scegliere un metodo di stampa.**

● Premere i pulsanti < $\blacktriangle$ ><**▼**> per scegliere [[40], quindi premere i pulsanti <*q*><*r*> per scegliere il metodo di stampa.

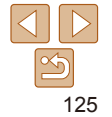

<sup>3</sup> **Stampare l'immagine.**

# <span id="page-125-0"></span>**Opzioni di stampa dei ilmati**

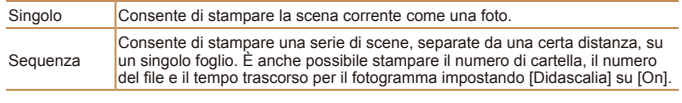

**•**  Per annullare la stampa in corso, premere il pulsante <*m*>.

• IID foto] e [Sequenza] non sono selezionabili sulle stampanti compatibili con PictBridge Canon dai modelli CP720/CP730 e precedenti.

Foto

# <span id="page-125-1"></span>Aggiunta di immagini alla lista di stampa (DPOF)

Nella fotocamera è possibile impostare la stampa in batch (*=* [128\)](#page-127-1) e l'ordine di stampe da un centro di sviluppo fotografico. Scegliere fino a 998 immagini nella memory card e configurare le relative impostazioni, come il numero di copie. attenendosi alla seguente procedura. Le informazioni di stampa approntate in questo modo saranno conformi agli standard DPOF (Digital Print Order Format).

**Aggiunta di immagini alla lista di stampa tramite il menu FUNC.** È possibile aggiungere immagini alla lista di stampa (DPOF) dopo lo scatto o in un secondo momento durante la riproduzione tramite il menu FUNC.

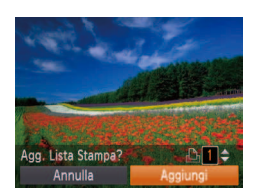

# 1 **Scegliere un'immagine.**

- **•** Premere i pulsanti < $\blacklozenge$  > per scegliere un'immagine.
- 2 **Aggiungere l'immagine alla lista di stampa.**
- **•** Premere il pulsante <(\\\\) \times , scegliere [\\ingles{\)] dal menu, quindi premere nuovamente il pulsante < $(m)$ >.
- Premere i pulsanti <**△>**<**▼**> per specificare il numero di stampe. Scegliere [Aggiungi] premendo i pulsanti < $\blacklozenge$  >. quindi premere il pulsante < $\frac{m}{m}$ >.

<span id="page-125-2"></span>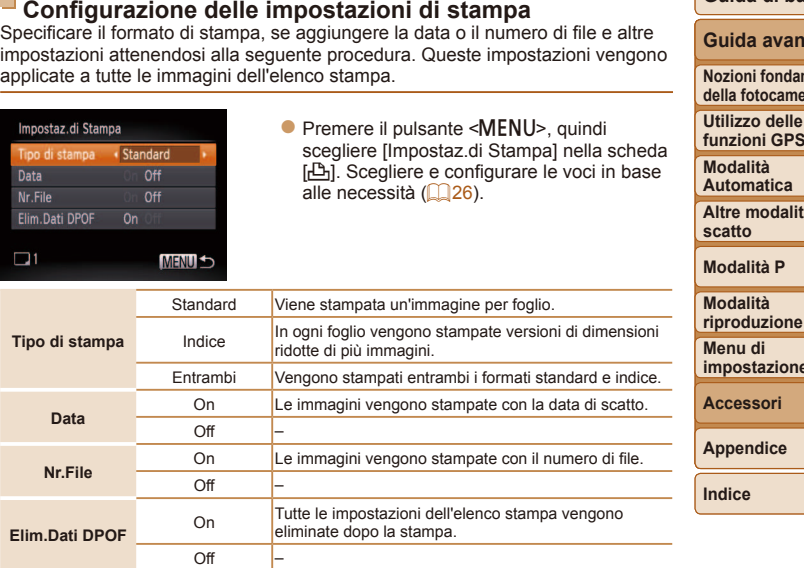

**Guida di base Guida avanzata Nozioni fondamentali** 

fotocamera

**Prima dell'uso**

Foto

**funzioni GPS Modalità Automatica Altre modalità di scatto**

**Modalità P Modalità** 

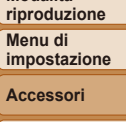

**A**endice

- In alcuni casi, alcune impostazioni DPOF potrebbero non venire applicate dalla stampante o dal centro di sviluppo fotografico.
- **[4]** potrebbe venire visualizzato nella fotocamera per avvertire che le impostazioni di stampa della fotocamera sono state configurate in un'altra fotocamera. Modificando le impostazioni di stampa con questa fotocamera si potrebbero sovrascrivere tutte le impostazioni precedenti.
- **•**  Se [Data] è impostata su [On], alcune stampanti potrebbero stampare la data due volte.

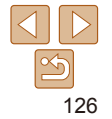

### **Prima dell'uso**

### **Guida di base**

### **Guida avanzata**

**Nozioni fondamentali della fotocamera**

**Utilizzo delle funzioni GPS**

**Modalità Automatica**

**Altre modalità di scatto**

**Modalità P**

**Modalità riproduzione**

**Menu di impostazione**

**Accessori**

**Appendice**

**Indice**

Foto

- Specificare il numero di stampe.
- Premere i pulsanti < $\triangle$ ><**▼**> per specificare il numero di stampe (fino a 99).
- $\bullet$  Per impostare la stampa per altre immagini la procedura dei passi 2 - 3.
- specificata per le stampe indice. È possibile scegliere solo le immagini da stampare, attenendosi alla procedura del passo 2.
- **Al termine, premere il pulsante <MFNU>** per tornare alla schermata del menu.

# e specificare il numero di stampe, ripetere

- La quantità di stampa non può essere
- 

# <span id="page-126-1"></span>**Impostazione della stampa per una serie di immagini**

# 2 **Scegliere un'immagine.**

Specificando [Indice], non sarà possibile scegliere [On] per [Data] e [Nr.File]

**•**  Con alcune stampanti compatibili con PictBridge Canon (vendute separatamente), la funzione di stampa indice non è disponibile. **•**  La data viene stampata in un formato che corrisponde alle informazioni sulle

<span id="page-126-0"></span>**Impostazioni della stampa per le singole immagini**

impostazioni di [Data/Ora] nella scheda [ $\frac{2}{1}$ ] (**Q** 15).

contemporaneamente.

 $E - E$   $T$ Stampa

ielez.lmmag&O.tà Seleziona Gamma Sel, tutte le immag. Elimina le Selezioni Aggiunge le immagini

 $\Box$ 1

● Premere i pulsanti < $\blacktriangleleft$  > > per scegliere un'immagine, quindi premere il pulsante  $\lt$  $(\frac{func}{SET})$ 

1 **Scegliere [Selez.Immag&Q.tà]. •** Premere il pulsante <**MENU**>, scegliere [Selez.Immag&Q.tà] nella scheda [*2*], quindi premere il pulsante <*m*>.

- $\bullet$  A questo punto è possibile specificare il numero di copie.
- $\bullet$  Se per l'immagine si specifica la stampa indice, viene etichettata con l'icona  $[\sqrt{]}$ . Per annullare la stampa indice dell'immagine, premere nuovamente il pulsante <<sup>(<sub>₩</sub>c)>. [√] non viene più</sup> visualizzato.

Foto

SET . MENT

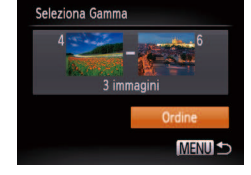

# $\bullet$  Attenersi alla procedura indicata al passo 1 di "Impostazione della stampa per le

- singole immagini" (**QQ** [127\)](#page-126-0), scegliere [Seleziona Gamma] e premere il pulsante  $\lt$  $(\frac{func}{str})$
- Attenersi alla procedura indicata ai passi 2 - 3 di "Selezione di un intervallo" ( $\Box$ 89) per specificare le immagini.
- Premere i pulsanti < $\triangle$ ><**▼**> per scegliere [Ordine], quindi premere il pulsante < $(m)$ >.

### **Prima dell'uso**

### Foto

**Guida di base**

### **Guida avanzata**

**Nozioni fondamentali della fotocamera**

**Utilizzo delle funzioni GPS**

**Modalità Automatica**

**Altre modalità di scatto**

**Modalità P**

**Modalità riproduzione Menu di** 

**impostazione**

**Accessori**

**Appendice**

Foto

Foto

<span id="page-127-2"></span><span id="page-127-0"></span>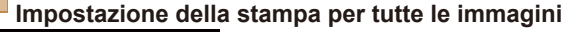

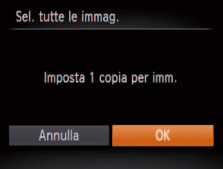

- Attenersi alla procedura indicata al passo 1 di "Impostazione della stampa per le singole immagini" (**QQ** [127\)](#page-126-0), scegliere [Sel. tutte le immag.] e premere il pulsante <*m*>.
- Premere i pulsanti < $\blacklozenge$  > per scegliere [OK], quindi premere il pulsante <*m*>.

### **Cancellazione di tutte le immagini dalla lista di stampa**

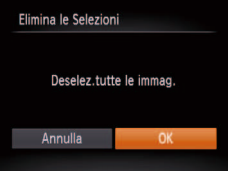

- Attenersi alla procedura indicata al passo 1 di "Impostazione della stampa per le singole immagini" (**[10 127**), scegliere [Elimina le Selezioni] e premere il pulsante <*m*>.
- Premere i pulsanti <<**/><** > per scegliere [OK], quindi premere il pulsante <*m*>.

# <span id="page-127-1"></span>**Stampa di immagini aggiunte alla lista di stampa (DPOF)**

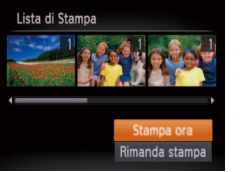

- $\bullet$  Dopo avere aggiunto le immagini alla lista di stampa (**00126 - [128](#page-127-2)**), viene visualizzata la schermata mostrata sulla sinistra dopo avere collegato la fotocamera a una stampante compatibile con PictBridge. Premere i pulsanti <**▲><** >> per scegliere [Stampa ora], quindi premere il pulsante <*m*> per stampare le immagini nella lista di stampa.
- Qualsiasi lavoro di stampa DPOF temporaneamente sospeso verrà ripreso dall'immagine successiva.

Foto

**Indice**

# <span id="page-127-3"></span>**Scelta di un metodo di selezione**

<span id="page-127-4"></span>Aggiunta di immagini a un fotolibro

Per impostare i fotolibri nella fotocamera, scegliere fino a 998 immagini di una memory card e importarle nel software nel computer, dove verranno memorizzate nella relativa cartella. Questa funzione è utile per ordinare fotolibri stampati online o per stamparli con la propria stampante.

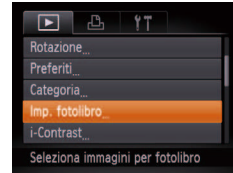

**•** Premere il pulsante <**MENU**>, scegliere [Imp. fotolibro] nella scheda [*1*], quindi scegliere il metodo di selezione delle immagini.

- $\bullet$  Attenendosi alla procedura indicata in ["Scelta di un metodo di selezione"](#page-127-3)  e premere il pulsante < $\frac{m}{m}$ >.
	-

**scatto**

**Prima dell'uso Guida di base Guida avanzata**

**Modalità riproduzione**

**Menu di impostazione**

**Accessori**

**Appendice**

**Indice**

# **Aggiunta di tutte le immagini a un fotolibro**

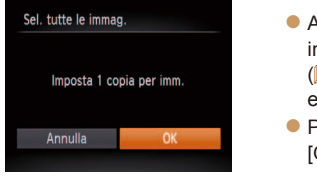

Foto

 $\bullet$  Attenendosi alla procedura indicata

**•** Premere i pulsanti < $\blacktriangleleft$  >> per scegliere [OK], quindi premere il pulsante <*m*>.

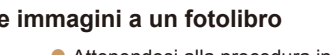

- (<sup>2</sup> [128\),](#page-127-3) scegliere [Sel. tutte le immag.]
- Premere i pulsanti < $\blacktriangleleft$  > > per scegliere [OK], quindi premere il pulsante <*m*>.

**Nozioni fondamentali della fotocamera Utilizzo delle** 

**funzioni GPS Modalità Automatica**

**Altre modalità di** 

# **Modalità P**

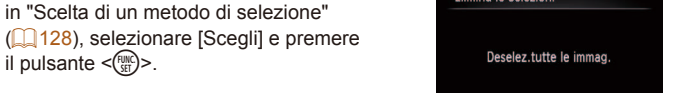

**Flimina le Selezioni** 

Annulla OK

**Rimozione di tutte le immagini da un fotolibro**

- 
- in ["Scelta di un metodo di selezione"](#page-127-3)  (*=* [128\),](#page-127-3) scegliere [Elimina le Selezioni] e premere il pulsante < $(m<sub>ST</sub>)$ .

### 2 **Scegliere un'immagine.** ● Premere i pulsanti < $\blacktriangleleft$  > > per scegliere

**[@]** potrebbe venire visualizzato nella fotocamera per avvertire che le impostazioni di stampa della fotocamera sono state configurate in un'altra fotocamera. Modificando le impostazioni di stampa con questa fotocamera si potrebbero sovrascrivere tutte le impostazioni precedenti. **•**  Dopo avere importato le immagini nel computer, consultare anche il ["Manuale](#page-118-1)  [di istruzioni software" \(](#page-118-1)*=* 119) e il manuale della stampante per ulteriori

> un'immagine, quindi premere il pulsante < $\binom{FUNC}{SET}$  >.

Foto

 $\bullet$  Viene visualizzato  $\lceil \sqrt{\ } \rceil$ .

1 **Selezionare [Scegli].**

il pulsante  $\langle \frac{f(x)}{x+1} \rangle$ .

 $\bullet$  Attenendosi alla procedura indicata

- $\bullet$  Per rimuovere l'immagine dal fotolibro, premere nuovamente il pulsante < $\binom{f(w)}{g}$ >. [√] non viene più visualizzato.
- $\bullet$  Ripetere la procedura per specificare altre immagini.
- Al termine, premere il pulsante <MENU> per tornare alla schermata del menu.

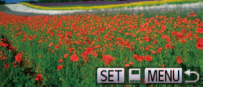

informazioni.

Imn fotolibro

Sel, tutte le immag. Elimina le Selezioni

N. immagini: 0

MENII +

**Aggiunta di immagini singole**

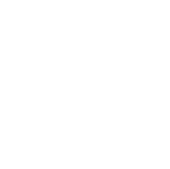

Foto

# <span id="page-129-2"></span><span id="page-129-1"></span>Utilizzo di una Eye-Fi card

Prima di utilizzare una Eye-Fi card, verificare sempre che sia possibile utilizzarla nel luogo in cui ci si trova (**[**12].

Foto Filmati

L'inserimento una Eye-Fi card predisposta consente il trasferimento wireless automatico delle immagini a un computer o il caricamento in un sito Web di condivisione di foto.

Le immagini vengono trasferite tramite la Eye-Fi card. Per istruzioni sulla preparazione e l'utilizzo delle schede o la risoluzione dei problemi di trasferimento, consultare il manuale dell'utente della scheda.

- **•** Durante l'utilizzo dell'Eye-Fi card, tenere presente quanto segue. - Anche se [Trasf. Eye-Fi] è impostato su [Disatt.] (**[**131), le schede possono continuare a trasmettere onde radio. Rimuovere la Eye-Fi card prima di entrare in ospedali, a bordo di aerei oppure in aree in cui è proibito questo tipo di trasmissione.
	- Per la risoluzioni di problemi nel trasferimento delle immagini, controllare le impostazioni della scheda e del computer. Per ulteriori informazioni, consultare il manuale dell'utente della scheda.
	- Una insufficiente qualità della connessione Eye-Fi potrebbe causare il rallentamento del trasferimento delle immagini, che in alcuni casi potrebbe venire interrotto.
	- La Eye-Fi card potrebbero surriscaldarsi a causa delle funzioni di trasferimento.
	- Il consumo della batteria sarà più rapido rispetto all'uso normale.
	- Il funzionamento della fotocamera potrebbe risultare anomalo. Per ovviare a questo problema, impostare [Trasf. Eye-Fi] su [Disatt.].

È possibile verificare lo stato di connessione delle Eve-Fi card nella schermata di scatto (nella normale modalità di visualizzazione informazioni) e nella schermata di riproduzione (nella modalità di visualizzazione semplice delle informazioni).

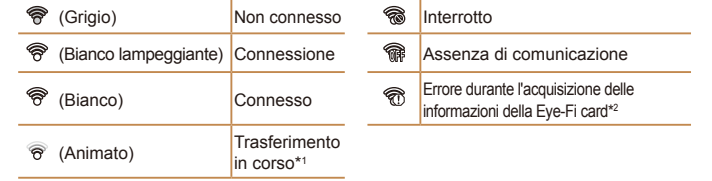

- \*1 La funzione di risparmio batteria (*[=](#page-22-0)* 23) della fotocamera viene temporaneamente disattivata durante il trasferimento delle immagini.
- \*2 Riavviare la fotocamera. La visualizzazione ripetuta di questa icona potrebbe indicare un problema della scheda.

Le immagini contrassegnate dall'icona [<sup>[2]</sup>] sono state trasferite.

**Scegliendo la modalità [**  $\bullet$  **] si interrompe la connessione Eye-Fi. Benché la** connessione Eye-Fi venga ripristinata dopo avere scelto un'altra modalità di scatto o dopo avere attivato la modalità di riproduzione, la fotocamera potrebbe nuovamente trasferire i filmati ripresi con la modalità [..............

# <span id="page-129-0"></span>Verifica delle informazioni di connessione

**Indice**

Verificare il punto di accesso SSID utilizzato dalla Eve-Fi card o lo stato di connessione, in base alle esigenze.

- mpostazioni Eve-Fi Trasf. Eve-Fi Attiva fo connessione **MENU S**
- **•** Premere il pulsante <**MENU**>, scegliere [Impostazioni Eye-Fi] nella scheda [*3*], quindi premere il pulsante < $\binom{mn}{n}$ >.
- Scegliere [Info connessione], quindi premere il pulsante < $\frac{F(W)}{W}$ >.
- zz Viene visualizzata la schermata delle informazioni sulla connessione.

130

### **Prima dell'uso**

**Guida di base**

### **Guida avanzata**

**Nozioni fondamentali della fotocamera Utilizzo delle** 

**funzioni GPS**

**Modalità Automatica**

**Altre modalità di scatto**

**Modalità P**

**Modalità riproduzione**

**Menu di impostazione**

**Accessori Appendice**

# <span id="page-130-1"></span><span id="page-130-0"></span>Disattivazione del trasferimento Eye-Fi

Configurare l'impostazione come segue per disattivare il trasferimento Eye-Fi tramite la scheda, se necessario.

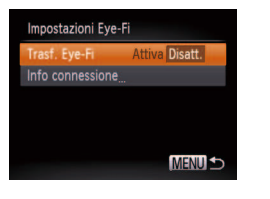

- **•** Premere il pulsante <**MENU**>, scegliere [Impostazioni Eye-Fi] nella scheda [*3*], quindi premere il pulsante <*m*>.
- Scegliere [Trasf. Eye-Fi], quindi [Disatt.].

[Impostazioni Eye-Fi] non verrà visualizzato se una Eye-Fi card non è inserita nella fotocamera con la linguetta di protezione dalla scrittura dell'Eye-Fi card nella posizione di sblocco. Per tale motivo, non è possibile modificare le impostazioni di una Eye-Fi card inserita se la linguetta di protezione dalla scrittura è nella posizione di blocco.

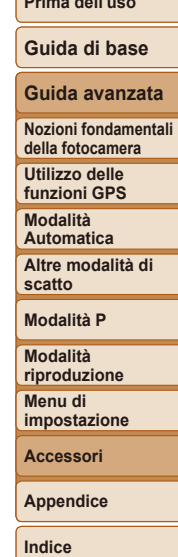

**Prima dell'uso**

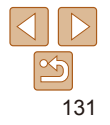

# Appendice

Informazioni utili per l'utilizzo della fotocamera

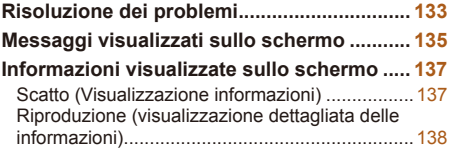

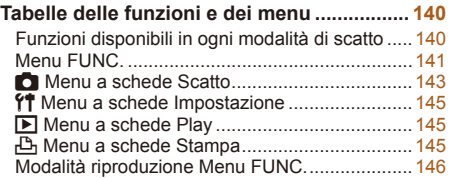

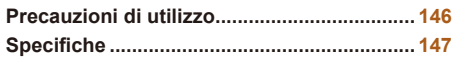

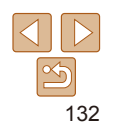

**Prima dell'uso**

**Guida di base**

### **Guida avanzata**

**Nozioni fondamentali della fotocamera**

**Utilizzo delle funzioni GPS**

**Modalità Automatica**

**Altre modalità di scatto**

**Modalità P**

**Modalità riproduzione**

**Menu di impostazione**

**Accessori**

**Appendice**

# <span id="page-132-0"></span>Risoluzione dei problemi

In caso di problemi relativi alla fotocamera, controllare prima quanto segue. Se le indicazioni riportate di seguito non consentono di risolvere il problema, contattare l'Help Desk del Supporto Clienti Canon.

### Alimentazione

### **Quando si preme il pulsante ON/OFF non accade nulla.**

- Verificare che la batteria ricaricabile sia carica (**C13**).
- Verificare che la batteria ricaricabile sia inserita secondo l'orientamento corretto (<sup>214)</sup>.
- Verificare che lo sportello della memory card/del vano batteria sia completamente chiuso  $($  $\Box$ 15).
- **•**  I terminali delle batterie sporchi riducono le prestazioni delle batterie. Provare a pulire i terminali con un batuffolo di cotone e a reinserire la batteria ricaricabile per alcune volte.

### **La batteria ricaricabile si esaurisce rapidamente.**

- **•**  Alle basse temperature, le prestazioni delle batterie possono risultare inferiori. Provare a riscaldare leggermente la batteria ricaricabile riponendola, ad esempio, in una tasca, e assicurarsi che i terminali non tocchino oggetti metallici.
- **•**  Se le misure intraprese non sono risolutive e la batteria ricaricabile continua a esaurirsi rapidamente dopo la ricarica, vuol dire che ha esaurito il suo ciclo di vita. Acquistare una nuova batteria ricaricabile.
- **•**  I terminali delle batterie sporchi riducono le prestazioni delle batterie. Provare a pulire i terminali con un batuffolo di cotone e a reinserire la batteria ricaricabile per alcune volte.

### La batteria ricaricabile si è gonfiata.

• Il rigonfiamento della batteria è normale e non pone problemi di sicurezza. Tuttavia, se il rigonfiamento è tale da impedire l'inserimento della batteria ricaricabile nella fotocamera. contattare l'Help Desk del Supporto Clienti Canon.

# Visualizzazione su televisore

**Le immagini della fotocamera appaiono distorte o non vengono visualizzate sul televisore (** $\Box$ **117).** 

# Scatto

### **Non è possibile scattare.**

• In modalità riproduzione ( $\Box$  79) premere il pulsante dell'otturatore fino a metà corsa ( $\Box$  24).

**In condizioni di luce scarsa la visualizzazione sullo schermo è anomala (***[=](#page-23-1)* **24).**

### **Durante lo scatto la visualizzazione sullo schermo è anomala.**

Tenere presente che i problemi di visualizzazione riportati di seguito non vengono registrati nelle foto, ma nei ilmati.

• Quando viene utilizzata l'illuminazione fluorescente o LED, potrebbe verificarsi lo sfarfallio dello schermo e potrebbero apparire strisce orizzontali.

### **Il timbro data non è stato aggiunto alle immagini.**

- Configurare l'impostazione di [Timbro data] ( $\cap$ 15). Il timbro data non viene aggiunto automaticamente alle immagini, solo perché si sono configurate le impostazioni di [Data/  $Oral$  ( $\Box$ 42).
- **•**  I timbri data non vengono aggiunti nelle modalità di scatto (*=* [143](#page-142-1)) in cui non è possibile configurare tale impostazione ( $\Box$  42).

### **[** $\frac{1}{2}$ **]** lampeggia sullo schermo quando si preme il pulsante **dell'otturatore e non è possibile effettuare riprese (** $\Box$ **37).**

**[** $\Omega$ ] viene visualizzato quando si preme l'otturatore fino a metà corsa **(***[=](#page-36-1)* **37).**

- Impostare [Mod. IS] su [Continuo] ( $\Box$ **78**).
- **•**  Impostare la modalità Flash su [*h*] (*[=](#page-76-0)* 77).
- Aumentare la sensibilità ISO (**£ 69**).
- **•**  Fissare la fotocamera a un treppiede oppure adottare altri metodi per tenerla ferma. In questo caso, impostare [Mod. IS] su [Off] (**Q**78).

### **Gli scatti non sono a fuoco.**

- Premere il pulsante dell'otturatore fino a metà corsa per mettere a fuoco i soggetti prima di premerlo completamente per scattare ( $\Box$ 24).
- Assicurarsi che i soggetti si trovino all'interno del campo di messa a fuoco *(* $\Box$  [148\)](#page-147-0).
- Impostare [Luce Autofocus] su [On] (**[**147).
- Verificare che le funzioni non necessarie, ad esempio la funzione macro, siano disattivate.
- Provare a scattare utilizzando il blocco della messa a fuoco o il Blocco AF ( $\Box$ 74, [76](#page-75-0)).

### **Quando si preme il pulsante dell'otturatore fino a metà corsa, non viene visualizzata alcuna cornice AF e la fotocamera non mette a fuoco.**

• Affinché le cornici AF siano visualizzate e la fotocamera metta a fuoco correttamente provare a comporre lo scatto centrando le aree del soggetto a contrasto più elevato prima di premere il pulsante dell'otturatore fino a metà corsa. In alternativa, provare a premere ripetutamente il pulsante dell'otturatore fino a metà corsa.

### **Prima dell'uso**

**Guida di base**

### **Guida avanzata**

**Nozioni fondamentali della fotocamera**

**Utilizzo delle funzioni GPS**

**Modalità Automatica**

**Altre modalità di scatto**

**Modalità P**

**Modalità riproduzione**

**Menu di impostazione**

**Accessori**

**Appendice**

### **I soggetti negli scatti appaiono troppo scuri.**

- **•**  Impostare la modalità Flash su [*h*] (*[=](#page-76-0)* 77).
- Regolare la luminosità utilizzando la compensazione dell'esposizione ( $\Box$  67).
- Regolare il contrasto utilizzando i-Contrast (**[1069, 100**).
- Utilizzare il blocco AE o la funzione di lettura spot ( $\Box$ 68).

### **I soggetti appaiono troppo luminosi, sono presenti aree sbiadite.**

- Impostare la modalità Flash su [<sup>2</sup>) ( $\Box$  42).
- **•**  Regolare la luminosità utilizzando la compensazione dell'esposizione (*[=](#page-66-0)* 67).
- Utilizzare il blocco AE o la funzione di lettura spot ( $\Box$ 68).
- **•**  Ridurre l'illuminazione sui soggetti.

### **Gli scatti appaiono troppo scuri nonostante l'attivazione del flash (** $\Box$ **37).**

- Scattare nell'area di copertura del flash ( $\Box$  [148](#page-147-1)).
- **•**  Aumentare la sensibilità ISO (*[=](#page-71-2)* 72).

### **I** soggetti negli scatti effettuati con il flash appaiono troppo luminosi, **sono presenti aree sbiadite.**

- Scattare nell'area di copertura del flash ( $\Box$  [148](#page-147-1)).
- Impostare la modalità Flash su [42] (**2142**).

### Negli scatti con il flash appaiono puntini bianchi o simili artefatti **dell'immagine.**

• Questo problema è causato dalla luce prodotta dal flash, che riflette la polvere o particelle aerodisperse.

### **Le immagini appaiono sgranate.**

- Ridurre la sensibilità ISO ( $\Box$ 69).
- **•**  In alcune modalità di scatto le sensibilità ISO elevate possono causare immagini sgranate (*[=](#page-51-0)* 52).

### **I** soggetti presentano l'effetto occhi rossi ( $\Box$ 44).

- **•**  Impostare [Luce o. rossi] su [On] (*[=](#page-47-0)* 48) per attivare la lampadina di riduzione occhi rossi ( $\Box$ 4) negli scatti con il flash. Quando la lampadina di riduzione occhi rossi è accesa (per circa un secondo), non è possibile scattare perché è in corso la neutralizzazione dell'effetto occhi rossi. Per ottenere risultati ottimali, indicare ai soggetti di guardare la lampadina di riduzione occhi rossi. Provare, inoltre, ad aumentare l'illuminazione nelle scene di interni e a scattare da una distanza più ravvicinata.
- Modificare le immagini utilizzando la correzione occhi rossi ( $\Box$  [100\)](#page-99-1).

### La registrazione delle immagini nella memory card richiede troppo tempo o lo scatto continuo è più lento.

• Utilizzare la fotocamera per eseguire la formattazione di basso livello della memory card (<sup>1</sup>. [107\)](#page-106-0).

### **Le impostazioni di scatto o le impostazioni del menu FUNC. non sono disponibili.**

**•**  Le voci delle impostazioni disponibili variano a seconda della modalità di scatto. Consultare le sezioni "Funzioni disponibili in ogni modalità di scatto", "Menu FUNC." e "Menu a schede Scatto" ( $\bigcap$  [140](#page-139-1) - [144\)](#page-143-0).

# Ripresa di filmati

### **Il tempo trascorso visualizzato non è corretto o la registrazione è interrotta.**

**•**  Utilizzare la fotocamera per formattare la memory card o passare a una scheda che supporta la registrazione ad alta velocità. Anche se la visualizzazione del tempo trascorso non è corretta, la lunghezza dei filmati nella memory card corrisponde alla durata di registrazione effettiva (**1106**, [148](#page-147-2)).

### **Viene visualizzato [ ] e la ripresa si interrompe automaticamente.**

Il buffer della memoria interna della fotocamera si è riempito perché la fotocamera non è riuscita a registrare sulla memory card con sufficiente rapidità. Attenersi a una delle sequenti misure.

- Utilizzare la fotocamera per eseguire la formattazione di basso livello della memory card ( $\Box$  [107\)](#page-106-0).
- **•**  Ridurre la qualità dell'immagine (*[=](#page-44-0)* 45).
- Passare a una memory card che supporta la registrazione ad alta velocità (<sup>148</sup>).

### Non è possibile effettuare lo zoom.

• Non è possibile effettuare lo zoom durante la ripresa di filmati in modalità [ **4** ] (**055**) e [  $\frac{1}{2}$ , (064).

### **I soggetti appaino distorti.**

**•**  I soggetti che passano rapidamente davanti alla fotocamera possono apparire distorti. Ciò non costituisce un malfunzionamento.

# Riproduzione

### Non è possibile effettuare la riproduzione.

• La riproduzione di immagini o filmati potrebbe non essere possibile se si utilizza un computer per rinominare i file o modificare la struttura delle cartelle. Per informazioni dettagliate sulla struttura delle cartelle e sui nomi dei file, consultare il "Manuale di istruzioni software" ( $\Box$  119).

### **La riproduzione si arresta o l'audio salta.**

- **•**  Passare a una memory card sulla quale è stata eseguita la formattazione di basso livello con la fotocamera (**2010**7).
- Durante la riproduzione di filmati copiati in memory card con velocità di lettura basse possono verificarsi brevi interruzioni.
- Durante la riproduzione di filmati su un computer, i fotogrammi possono bloccarsi e l'audio saltare se le prestazioni del computer non sono adeguate.

### **Prima dell'uso**

### **Guida di base**

### **Guida avanzata**

**Nozioni fondamentali della fotocamera**

**Utilizzo delle funzioni GPS**

**Modalità Automatica**

**Altre modalità di scatto**

**Modalità P**

**Modalità riproduzione**

**Menu di impostazione**

**Accessori**

**Appendice**

### <span id="page-134-0"></span>**Il suono non viene riprodotto durante i filmati.**

- Regolare il volume ( $\Box$ 80) nel caso in cui sia stato attivato [Silenzioso] ( $\Box$ 104) o se l'audio nel filmato è debole.
- L'audio non viene riprodotto nei filmati ripresi in modalità [4 ] (**Q** 55) o [ $\frac{1}{60}$ ] ( $\cap$ 64), poiché non viene registrato.

# Memory card

### **La memory card non viene riconosciuta.**

• Riavviare la fotocamera con la memory card inserita ( $\Box$ 23).

# Computer

### Non è possibile trasferire le immagini a un computer.

Quando si tenta di trasferire immagini al computer utilizzando un cavo, provare a ridurre la velocità di trasferimento attenendosi alla seguente procedura.

• Premere il pulsante < $\blacktriangleright$  per attivare la modalità riproduzione. Tenere premuto il pulsante <*n*> mentre si premono i pulsanti <*o*> e <*m*> contemporaneamente. Nella schermata successiva, premere i pulsanti < $\blacklozenge$  > per scegliere [B], quindi premere il pulsante </measure >.

# Eye-Fi card

**Non** è possibile trasferire le immagini ( $\Box$ 130).

# Messaggi visualizzati sullo schermo

Se viene visualizzato un messaggio di errore, effettuare le seguenti operazioni.

### **Memory card assente**

**•**  La memory card potrebbe essere stata inserita secondo l'orientamento errato. Reinserirla secondo l'orientamento corretto ( $\Box$  14).

### **Scheda memoria bloccata**

**•**  La linguetta di protezione dalla scrittura della memory card è impostata sulla posizione di blocco. Impostare la linguetta di protezione dalla scrittura sulla posizione di sblocco  $($  $\Box$ 14).

### **Impossibile registrare!**

**•**  Si è tentato di scattare senza aver inserito una memory card nella fotocamera. Per scattare, inserire una memory card secondo l'orientamento corretto ( $\Box$  14).

### Errore memory card (**<sup>107</sup>**)

• Se lo stesso messaggio di errore viene visualizzato anche dopo aver formattato una memory card supportata ( $\Box$ ) e averla inserita secondo l'orientamento corretto ( $\Box$  14), contattare l'Help Desk del Supporto Clienti Canon.

### **Spazio scheda insuff.**

• Lo spazio libero sulla memory card è insufficiente per scattare ( $\Box$ 35, [50,](#page-49-0) [66](#page-65-0)) o modificare le immagini ( $\Box$ 97 - [101](#page-100-0)). Eliminare le immagini non necessarie ( $\Box$ 90) o inserire una memory card con spazio libero sufficiente ( $\Box$  14).

### **Cambiare la batteria (***[=](#page-13-0)* **14)**

### **Nessuna Immagine.**

**•**  La memory card non contiene immagini da visualizzare.

### **Elemento protetto!** ( $\Box$ 87)

### **Immagine non identificata./JPEG Incompatibile/Immagine troppo grande./Impossib. riprodurre AVI/RAW**

- **•**  Non è possibile visualizzare immagini non supportate o danneggiate.
- Potrebbe non essere possibile visualizzare immagini modificate o ridenominate su un computer oppure le immagini scattate con un'altra fotocamera.

### **Prima dell'uso**

### **Guida di base**

**Guida avanzata**

**Nozioni fondamentali della fotocamera**

**Utilizzo delle funzioni GPS**

**Modalità Automatica**

**Altre modalità di scatto**

### **Modalità P**

**Modalità riproduzione**

**Menu di impostazione**

**Accessori**

**Appendice**

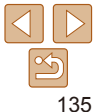

**Impossibile ingrandire!/Imposs. riprod. conten. in Smart Shuffle/Impossibile** ruotare/Imposs. modificare l'immag./Immagine non registrabile!/Imposs. modificare/Impos.assegn.a categoria/Immagine non selezionabile.

**•**  Le funzioni riportate di seguito potrebbero non essere disponibili per le immagini ridenominate o già modiicate su un computer oppure per le immagini scattate con un'altra fotocamera. Le funzioni indicate con un asterisco (\*) non sono disponibili per i filmati. Ingrandimento<sup>\*</sup> (**[**185), Shuffle intelligente<sup>\*</sup> (**[187**), Rotazione<sup>\*</sup> (*[=](#page-92-0)* 93), Preferiti (*[=](#page-93-0)* 94), Modiica\* (*[=](#page-96-0)* 97 - [101\)](#page-100-0), Lista di Stampa\* (*=* [126](#page-125-2)) e Imp. fotolibro<sup>\*</sup> (**20128**).

### **Int. selezione non valido**

• Mentre si specificava un intervallo per una selezione di immagini ( $\Box$  89, [92,](#page-91-0) [127](#page-126-1)), si è tentato di scegliere un'immagine iniziale successiva a quella inale o viceversa.

### **Limite selez. superato**

- **•**  Sono state selezionate più di 998 immagini per la lista di stampa (*=* [126](#page-125-2)) o per l'impostazione del fotolibro (**[**128]. Scegliere al massimo 998 immagini.
- **•**  Non è stato possibile salvare correttamente le impostazioni della lista di stampa (*=* [126](#page-125-2)) o le impostazioni del fotolibro (*=* [128\)](#page-127-4). Ridurre il numero delle immagini selezionate e riprovare.
- Si è tentato di scegliere più di 500 immagini in Protezione (**187)**. Elimina (*[=](#page-89-0)* 90), Preferiti (*[=](#page-93-0)* 94), Categoria (*[=](#page-94-0)* 95), Lista di Stampa (*=* [126](#page-125-2)) o Imp. fotolibro ( $\Box$  [128\)](#page-127-4).

### **Errore di comunicazione**

**•**  Un numero eccessivo di immagini (circa 1.000) presenti nella memory card ha impedito la stampa o il trasferimento di immagini al computer. Per trasferire le immagini, utilizzare un lettore di schede USB disponibile in commercio. Per stampare, inserire la memory card direttamente nel relativo slot della stampante.

### **Errore nome!**

• Non è stato possibile creare la cartella o l'immagine perché è già stato raggiunto il numero massimo di file consentito (999) per memorizzare immagini nella scheda ed è stato raggiunto il numero massimo di immagini consentito (9999) nelle cartelle. Nella scheda [ $\widehat{Y}$ ], impostare [Numero file] su [Auto reset] (**[**108) o formattare la memory card (*=* [106\)](#page-105-1).

### **Errore obiettivo**

- **•**  È stato rilevato un errore dell'obiettivo. Per spegnere e accendere nuovamente la fotocamera, premere il pulsante ON/OFF ( $\Box$  23).
- **•**  La visualizzazione frequente di questo messaggio di errore può indicare danni della fotocamera. In questo caso, contattare l'Help Desk del Supporto Clienti Canon.

### **Rilevato errore fotocamera (***numero errore***)**

- **•**  Se questo messaggio di errore viene visualizzato immediatamente dopo uno scatto, è possibile che l'immagine non sia stata salvata. Passare alla modalità riproduzione per controllare l'immagine.
- **•**  La visualizzazione frequente di questo messaggio di errore può indicare danni della fotocamera. In questo caso, prendere nota del numero di errore (*Exx*) e contattare l'Help Desk del Supporto Clienti Canon.

### **Errore** file

• Potrebbe non essere possibile eseguire correttamente la stampa ( $\Box$ 122) di foto di altre fotocamere o di immagini che sono state modificate utilizzando il software del computer, anche se la fotocamera è connessa alla stampante.

### **Errore di stampa**

• Verificare l'impostazione del formato carta ( $\Box$  [124](#page-123-1)). Se questo messaggio di errore viene visualizzato quando l'impostazione è corretta, riavviare la stampante e ripetere l'impostazione sulla fotocamera.

### **Assorb. inchiostro pieno**

• Contattare l'Help Desk del Supporto Clienti Canon per richiedere un assorbitore di inchiostro sostitutivo.

### **Guida di base**

### **Guida avanzata**

**Nozioni fondamentali della fotocamera**

**Utilizzo delle funzioni GPS**

**Modalità Automatica**

**Altre modalità di scatto**

**Modalità P**

**Modalità riproduzione**

**Menu di impostazione**

**Accessori**

**Appendice**

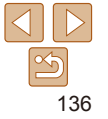

# <span id="page-136-1"></span>Informazioni visualizzate sullo schermo

<span id="page-136-0"></span>Scatto (Visualizzazione informazioni)

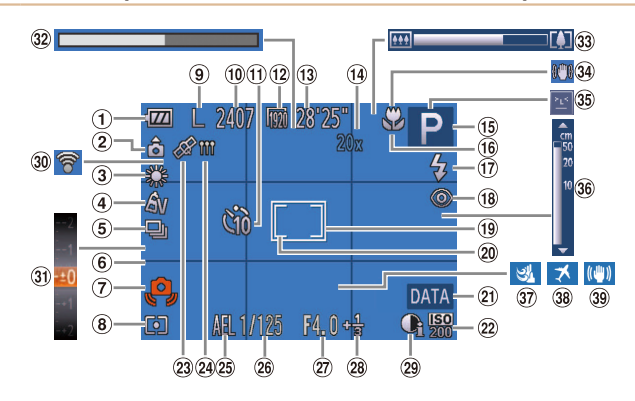

- Livello della batteria (*=* [138](#page-137-2))
- Orientamento della fotocamera\*
- 3 Bilanc Bianco (*[=](#page-68-2)* 69)

(*[=](#page-36-1)* 37)

- My Colors (*[=](#page-69-1)* 70)
- **6** Modo scatto (**2** 71)
- Griglia (*[=](#page-45-1)* 46) Avvertenza di effetto fotocamera mossa
- Metodo di lettura (*[=](#page-67-1)* 68) **9** Risoluzione ( $\Box$ 44)
- <sup>(10)</sup> Scatti registrabili (*=* [148](#page-147-3))
- <sup>(1)</sup> Autoscatto (**140**)
- (12 Qualità filmato
- $($  $\Box$  $45)$ <sup>(13)</sup> Tempo disponibile (*=* [148](#page-147-2))
- Ingrandimento Zoom Digitale (**<sup>440</sup>**). Teleconvertitore Digitale (**QQ**73)
- Modalità di scatto (*=* [140](#page-139-1)), icona della
- scena (**1**38) Campo di messa
- a fuoco ( $\Box$  72). Blocco AF (**176**)
- Modalità Flash (*[=](#page-41-1)* 42, [77](#page-76-0))
- Correz.occhi rossi  $($  $\Box$  $44)$
- Cornice AF (*[=](#page-73-1)* 74)
- Cornice Punto AE Spot (**<sub>168</sub>**)
- **20** Timbro data (**142**)
- Sensibilità ISO (*[=](#page-68-0)* 69)
- <sup>23</sup> Stato ricezione GPS (*[=](#page-29-2)* 30)
- <sup>24</sup> Indicatore registro GPS (*[=](#page-30-0)* 31)
- 25 Blocco AE (**<sup>1</sup>** 68). **Blocco FE (** $\Box$ **77)**
- Velocità dell'otturatore
- Diaframma
- Livello di compensazione dell'esposizione (*[=](#page-66-0)* 67)
- **29 i-Contrast (** $\Box$ **69)**
- Stato connessione Eye-Fi (**<sup>130</sup>**)
- Barra di compensazione dell'esposizione  $($  $\Box$ 67)
- **32 Filmato rallentato** (tempo di ripresa)  $($  $\Box$  64)
- 33 Barra dello zoom (*[=](#page-34-0)* 35)
- $\hat{\mathbf{a}}$ : orientamento normale,  $\hat{\mathbf{b}}$   $\hat{\mathbf{c}}$  : in posizione verticale

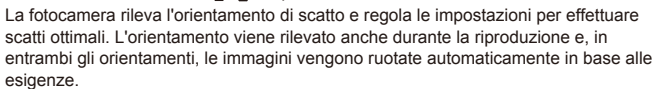

L'orientamento, tuttavia, potrebbe non essere rilevato correttamente quando la fotocamera viene puntata direttamente in basso o in alto.

**Prima dell'uso Guida di base Guida avanzata Nozioni fondamentali della fotocamera Utilizzo delle funzioni GPS Modalità Automatica Altre modalità di scatto**  $\overline{34}$  Icona Mod. IS (*[=](#page-38-0)* 39) Ril. occhi ch.  $($  $\Box$ 47)  $\circledast$  Indicatore MF (*[=](#page-71-0)* 72) **37** Filtro Vento (**145**) **88 Fuso Orario (20109) 39** Stabilizzazione dell'immagine (*[=](#page-77-0)* 78)

**Modalità P**

**Modalità riproduzione**

**Menu di impostazione**

**Accessori**

**Appendice**

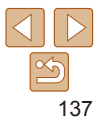

**Prima dell'uso Guida di base**

**Guida avanzata**

# <span id="page-137-2"></span><span id="page-137-1"></span>**Livello della batteria**

Un'icona o un messaggio sullo schermo indica il livello di carica della batteria.

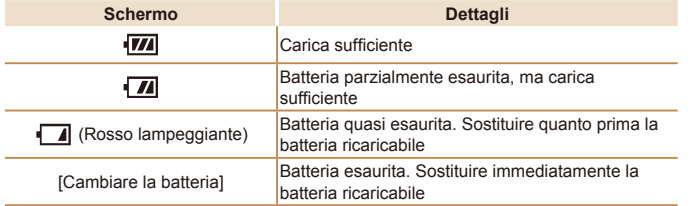

# <span id="page-137-0"></span>Riproduzione (visualizzazione dettagliata delle informazioni)

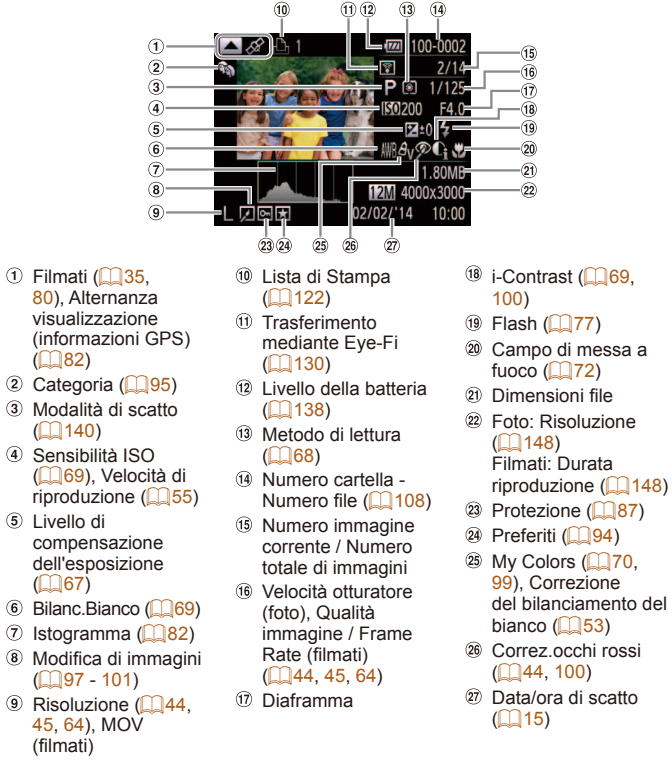

(*[=](#page-66-0)* 67)

**Nozioni fondamentali della fotocamera Utilizzo delle funzioni GPS Modalità Automatica Altre modalità di scatto Modalità P Modalità riproduzione Menu di impostazione Accessori Appendice Indice**

**•**  È possibile che alcune informazioni non vengano mostrate quando si visualizzano le immagini su un televisore ( *=* [115\)](#page-114-3).

# **Riepilogo del pannello di controllo del filmato in ["Visualizzazione" \(](#page-79-1)** *=* **80 )**

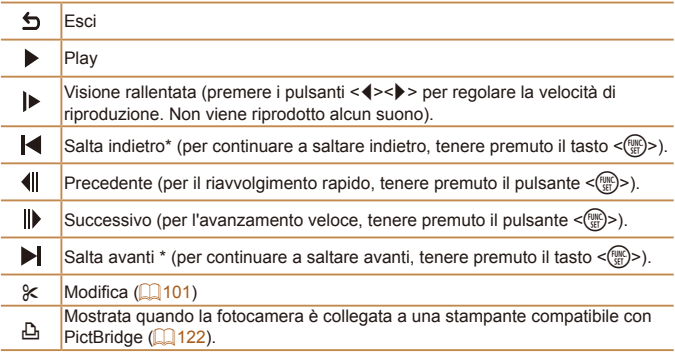

\* Visualizza il fotogramma che si trova circa 4 sec. prima o dopo quello corrente.

• Per saltare avanti o indietro durante la riproduzione del filmato, premere i pulsanti <</a> > o toccare leggermente i lati della fotocamera (Display attivo) ( *[=](#page-80-0)* 81).

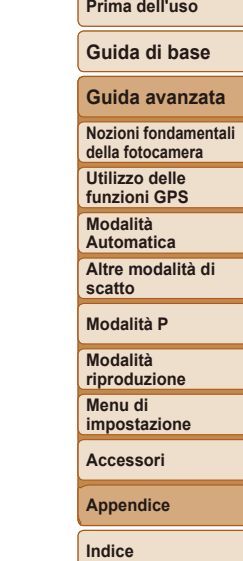

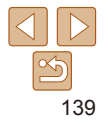

-

<span id="page-139-2"></span><span id="page-139-0"></span>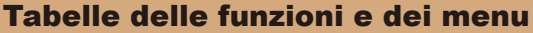

# <span id="page-139-1"></span>Funzioni disponibili in ogni modalità di scatto

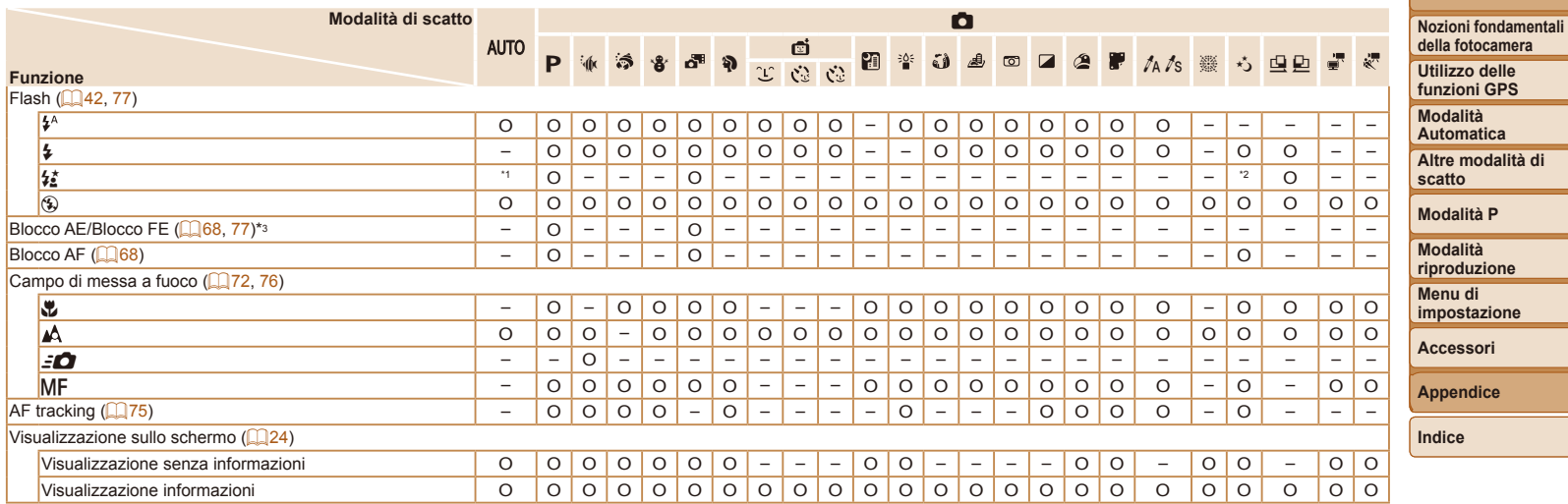

\*1 Non disponibile, ma in alcuni casi passa a [ $\frac{1}{2}$ ].

\*2 Non disponibile, ma passa a [ $\sharp$ <sup>\*</sup>] quando il flash scatta.

\*3 Blocco FE non disponibile nella modalità Flash [*!*].

O Disponibile o impostato automaticamente. – Non disponibile.

140

**Prima dell'uso**

**Guida di base**

**Guida avanzata**

<span id="page-140-0"></span>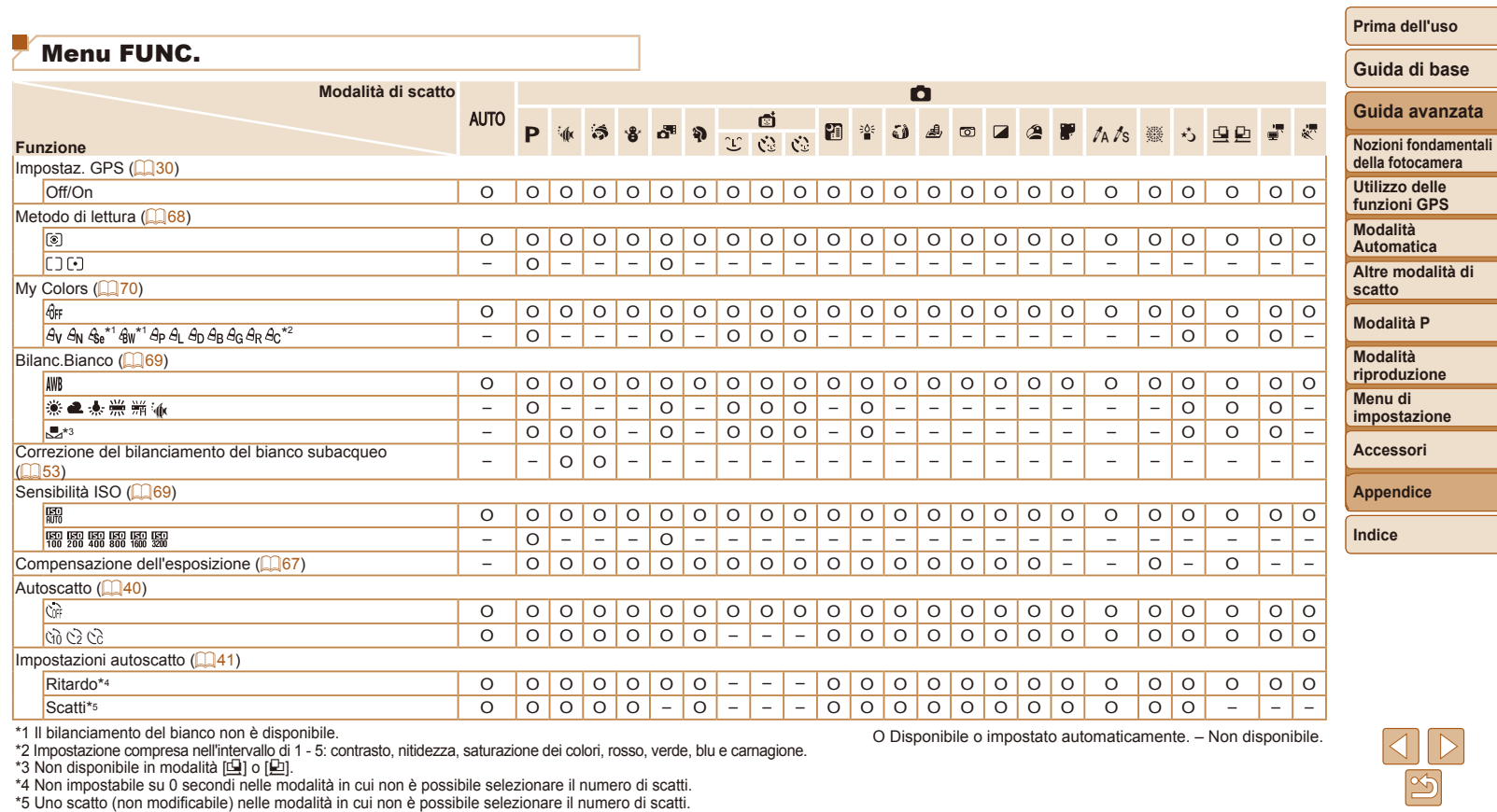

O Disponibile o impostato automaticamente. – Non disponibile.

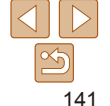

**Prima dell'uso**

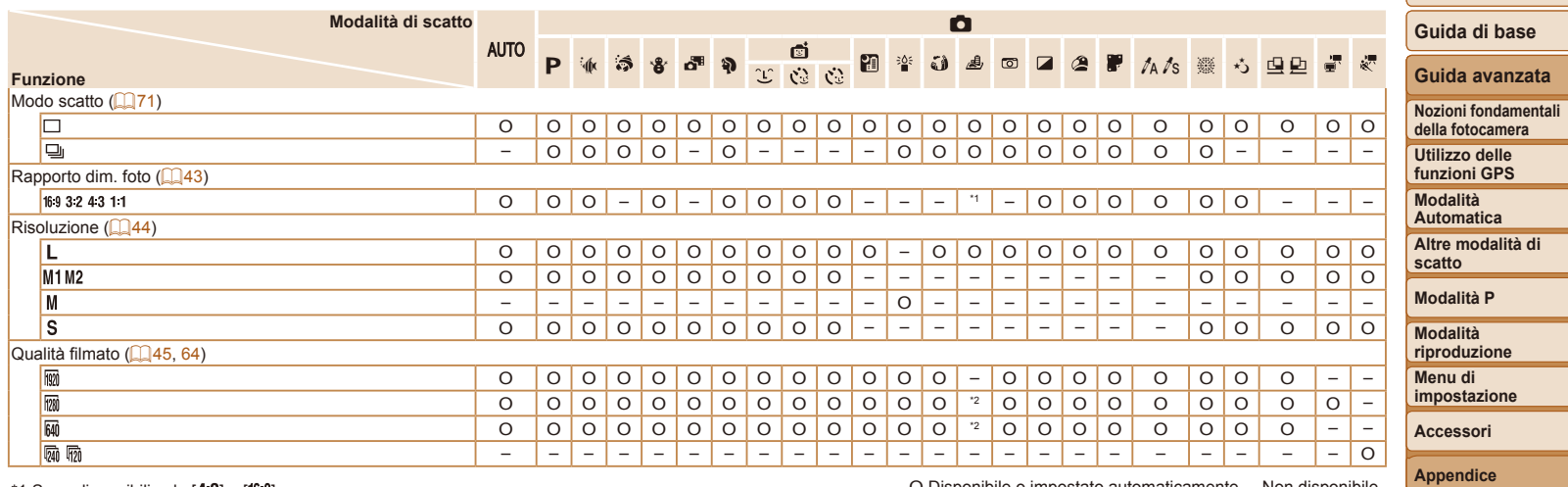

 $*1$  Sono disponibili solo  $[4:3]$  e  $[16:9]$ .

\*2 Viene sincronizzato con l'impostazione del formato immagine e viene impostato automaticamente (*[=](#page-54-0)* 55).

O Disponibile o impostato automaticamente. – Non disponibile.

**Prima dell'uso Guida di base**

# <span id="page-142-1"></span><span id="page-142-0"></span>*4* Menu a schede Scatto

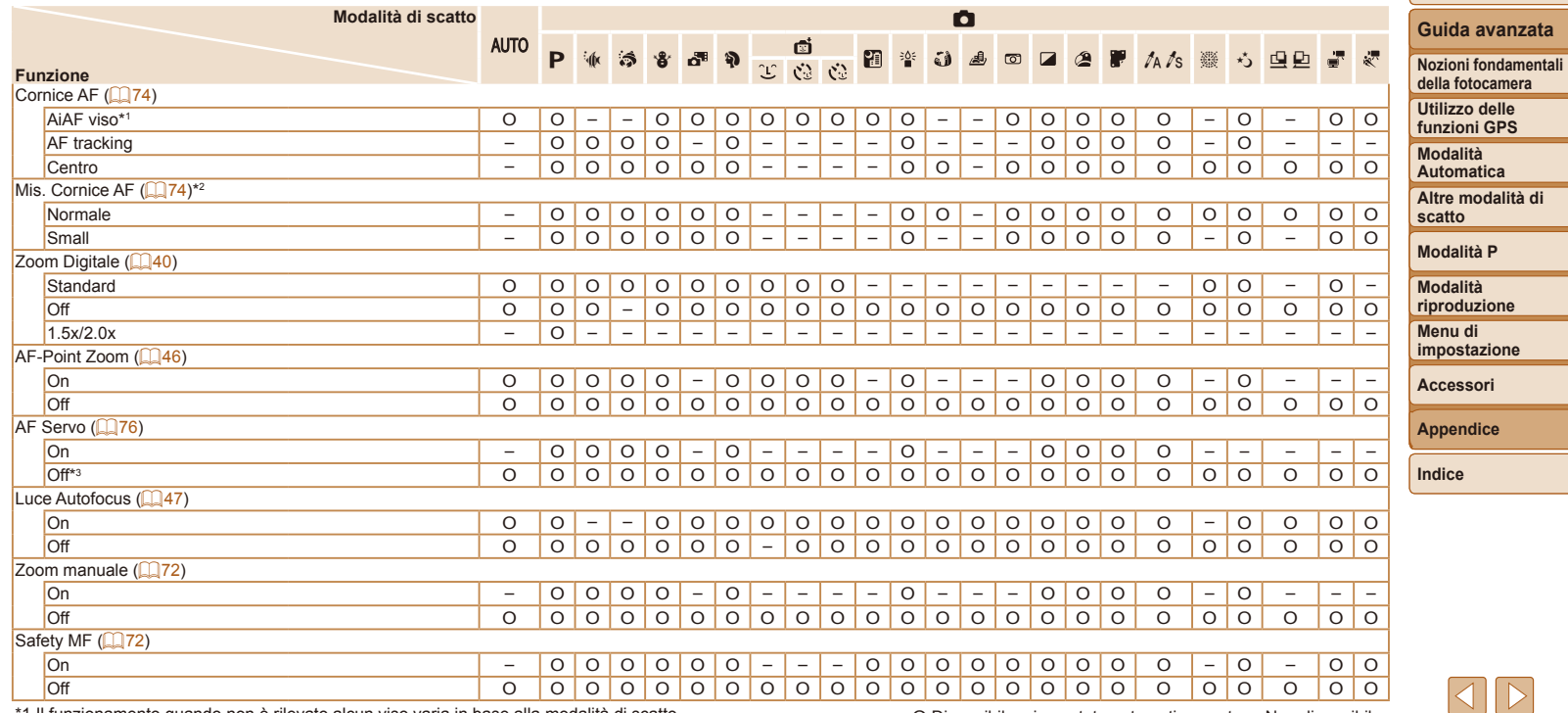

\*1 Il funzionamento quando non è rilevato alcun viso varia in base alla modalità di scatto.

\*2 Disponibile quando la cornice AF è impostata su [Centro].

\*3 [On] se il soggetto in movimento viene rilevato nella modalità [AUTO].

O Disponibile o impostato automaticamente. – Non disponibile.

<span id="page-143-0"></span>**Prima dell'uso**

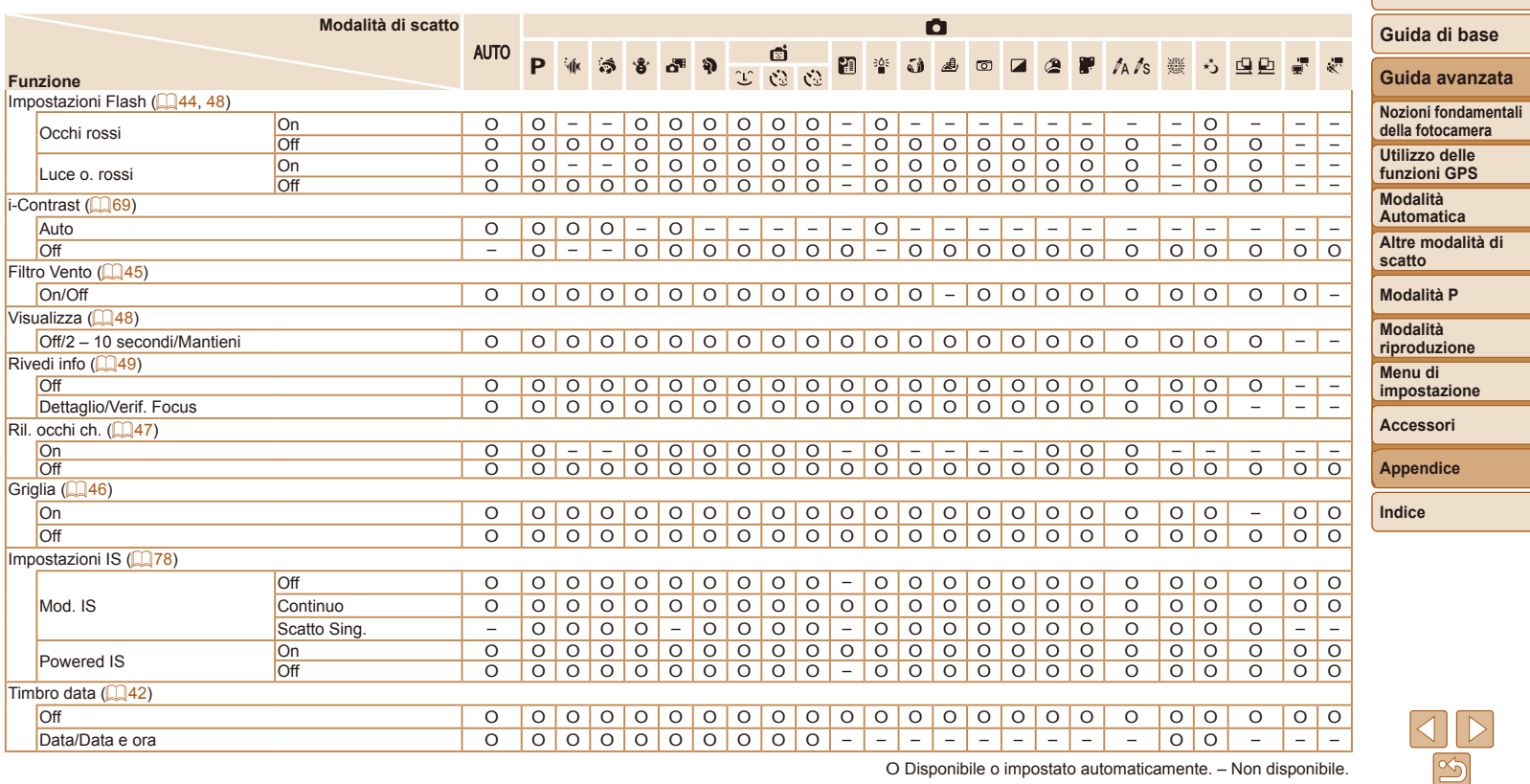

O Disponibile o impostato automaticamente. – Non disponibile.
# **7<sup>1</sup>** Menu a schede Impostazione

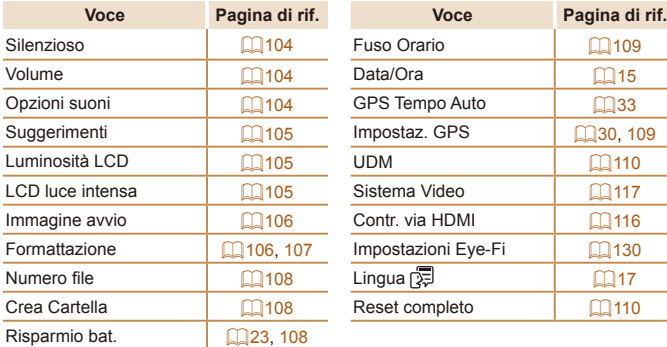

# *1* Menu a schede Play

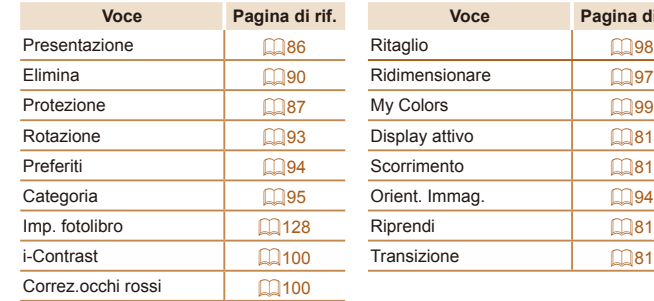

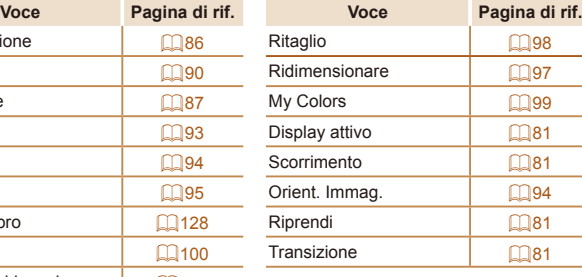

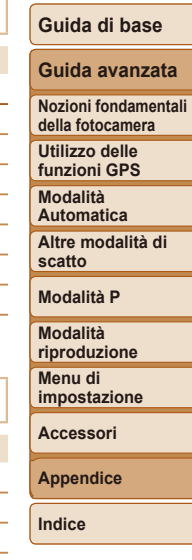

**Prima dell'uso**

# *2* Menu a schede Stampa

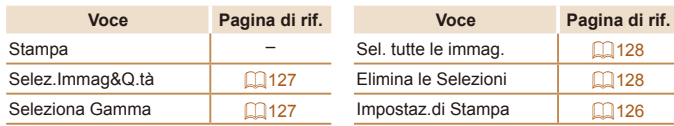

# <span id="page-145-0"></span>Modalità riproduzione Menu FUNC.

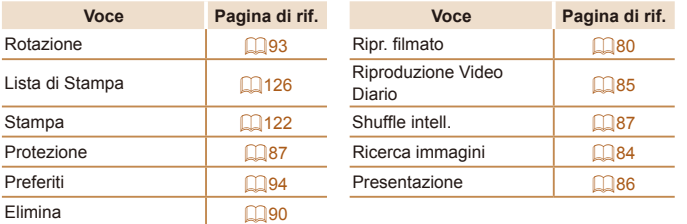

# Precauzioni di utilizzo

- **•**  La fotocamera è un dispositivo elettronico di alta precisione. Evitare di lasciarla cadere o di sottoporla a forti urti.
- **•**  Non avvicinare mai la fotocamera a magneti, motori o altri dispositivi che generano forti campi elettromagnetici, i quali potrebbero causare malfunzionamenti o eliminare i dati delle immagini.
- **•**  Per rimuovere goccioline d'acqua o sporcizia dalla fotocamera o dallo schermo, pulire con un panno morbido asciutto, ad esempio una salvietta per la pulizia degli occhiali. Non strofinare eccessivamente né forzare.
- **•**  Non utilizzare detersivi contenenti solventi organici per pulire la fotocamera o lo schermo.
- **•**  Per rimuovere la polvere dall'obiettivo, utilizzare l'apposito pennello a pompetta. In caso di difficoltà con le operazioni di pulizia, contattare l'Help Desk del Supporto clienti Canon.
- **•**  Per evitare che si formi condensa sulla fotocamera dopo un brusco cambiamento di temperatura (quando la fotocamera viene trasferita da ambienti freddi ad ambienti caldi), riporre l'apparecchiatura in un sacchetto di plastica a tenuta ermetica e attendere che si adatti alle variazioni di temperatura prima di rimuoverla dal sacchetto.
- **Se comunque si forma condensa sulla fotocamera, interrompere** immediatamente l'utilizzo dell'apparecchiatura. In caso contrario, potrebbero verificarsi danni alla fotocamera. Rimuovere la memory card e la batteria ricaricabile dalla fotocamera e attendere che l'umidità sia evaporata prima di riutilizzare l'apparecchiatura.
- **•**  Prima di conservare la batteria per un periodo di tempo prolungato, utilizzare la carica rimanente della batteria ricaricabile, rimuoverla dalla fotocamera e conservarla in una custodia di plastica o un contenitore analogo. La conservazione di una batteria ricaricabile parzialmente carica per lunghi periodi di tempo (circa un anno) può abbreviarne la durata o incidere negativamente sulle prestazioni.

#### **Prima dell'uso**

**Guida di base**

#### **Guida avanzata**

**Nozioni fondamentali della fotocamera**

**Utilizzo delle funzioni GPS**

**Modalità Automatica**

**Altre modalità di scatto**

**Modalità P**

**Modalità riproduzione**

**Menu di impostazione**

**Accessori**

**Appendice**

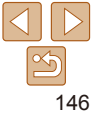

# **Specifiche**

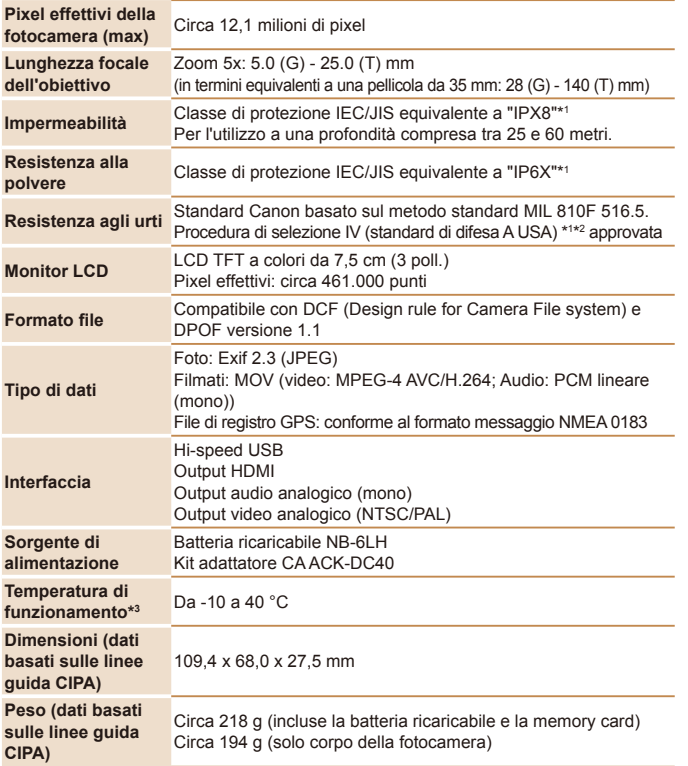

\*1 La fotocamera è sottoposta alle condizioni dei test standard Canon. Tuttavia, non si garantisce che non subisca danni o malfunzionamenti.

\*2 Condizioni del test:

Altezza di caduta: 2,0 m

Superficie di caduta: compensato

Direzione di caduta: ogni superficie (6 superfici), ogni angolo (4 angoli) per un totale di 10 Numero di cadute: 3 per ogni superficie e ogni angolo, per un totale di 30

\*3 Le temperature comprese tra -10 e 0 °C non rientrano nell'intervallo delle temperature consigliate per il funzionamento della batteria ricaricabile NB-6LH. Anche se le prestazioni delle batterie potrebbero subire conseguenze temporanee, il funzionamento è comunque possibile.

Lunghezza focale dello zoom digitale (in termini equivalenti a una **pellicola da 35 mm)**

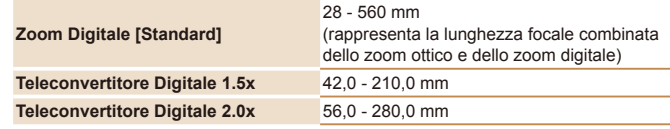

# **Numero di scatti/Durata di registrazione/Durata riproduzione**

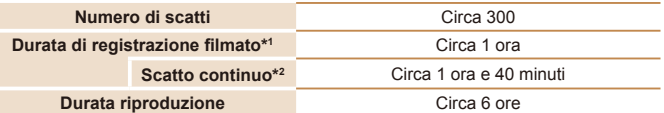

\*1 Tempi basati sulle impostazioni predeinite della fotocamera, quando vengono eseguite operazioni normali quali lo scatto, la messa in pausa, l'accensione e lo spegnimento della fotocamera, e lo zoom.

- \*2 Tempo disponibile quando si effettua la ripresa ripetuta fino alla durata massima del filmato (fino all'interruzione automatica della registrazione).
- **•** Il numero di scatti che è possibile effettuare si basa sulle linee guida di misura dell'associazione CIPA (Camera & Imaging Products Association).
- **•** A seconda delle condizioni di scatto, il numero di scatti possibili e la durata di registrazione potrebbero essere inferiori a quelli indicati sopra.
- **•** Numero di scatti/durata di registrazione con una batteria ricaricabile completamente carica.

#### **Prima dell'uso**

## **Guida di base**

#### **Guida avanzata**

**Nozioni fondamentali della fotocamera**

**Utilizzo delle funzioni GPS**

**Modalità Automatica**

**Altre modalità di scatto**

**Modalità P**

**Modalità riproduzione**

**Menu di impostazione**

**Accessori**

**Appendice**

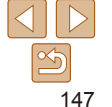

## <span id="page-147-0"></span>**Numero di scatti 4:3 per memory card**

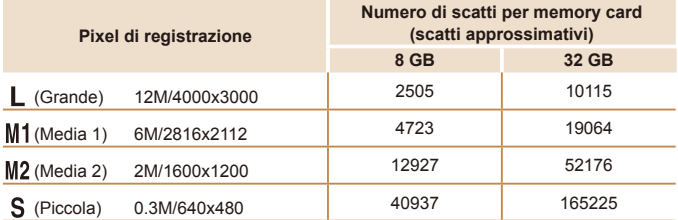

**•** I valori della tabella si basano sulle condizioni di misurazione di Canon e possono variare a seconda del soggetto, della memory card e delle impostazioni della fotocamera.

**•** I valori della tabella si basano sul formato immagine 4:3. Il numero di scatti disponibili varia in base al formato immagine ( $\Box$ 43).

## **Durata di registrazione per memory card**

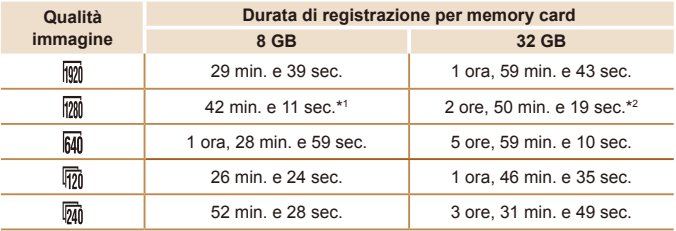

 $*1$  27 min. e 39 sec. per filmati iFrame  $($ 

\*2 1 ora, 51 min. e 37 sec. per filmati iFrame (**QQ64**).

**•** I valori della tabella si basano sulle condizioni di misurazione di Canon e possono variare a seconda del soggetto, della memory card e delle impostazioni della fotocamera.

• La registrazione si interrompe automaticamente quando la dimensione del file del filmato raggiunge 4 GB o quando la durata di registrazione è di circa 29 minuti e 59 secondi quando si scatta in  $\frac{1}{2}$  of  $\frac{1}{2}$  oppure di circa 1 ora in  $\frac{1}{2}$ .

**•** Su alcune memory card, la registrazione potrebbe interrompersi prima che venga raggiunta la durata massima del filmato. Si consiglia di utilizzare memory card SD Speed Class 6 o superiori.

# **Copertura del flash**

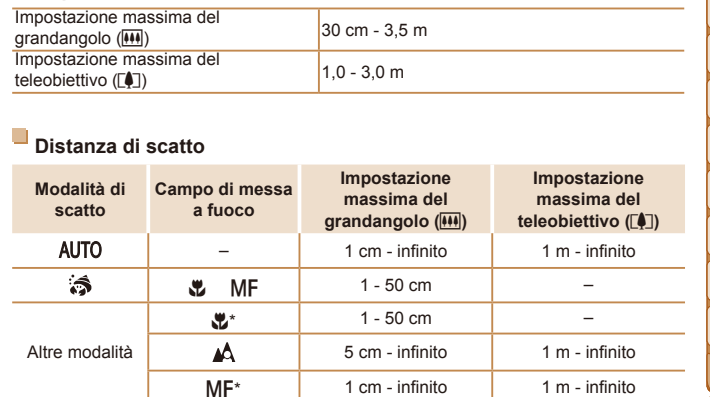

\* Non disponibile in alcune modalità di scatto.

**•** Circa 1,3x per scatti subacquei.

# **Guida avanzata Nozioni fondamentali della fotocamera Utilizzo delle funzioni GPS Modalità Automatica Altre modalità di scatto Modalità P Modalità riproduzione Menu di impostazione Accessori Appendice**

**Prima dell'uso Guida di base**

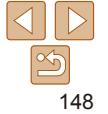

# **Velocità di scatto continuo** Circa 1,9 scatti/sec.

# **Velocità dell'otturatore**

Modalità [**AUTO**], impostazione **1** 1 - 1/1600 sec.<br>automatica dell'intervallo

# **Diaframma**

f/numero f/3.9 / f/8.0 (G), f/4.8 / f/10 (T)

# **Batteria ricaricabile NB-6LH**

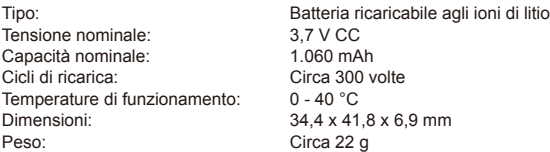

# **Carica batteria CB-2LY/CB-2LYE**

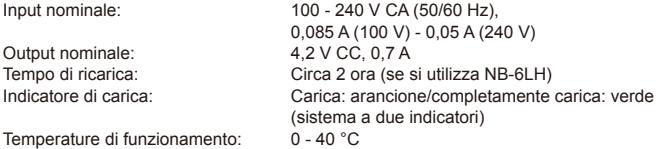

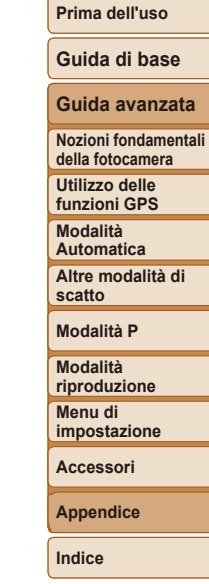

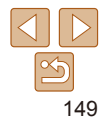

# Indice **<sup>E</sup>**

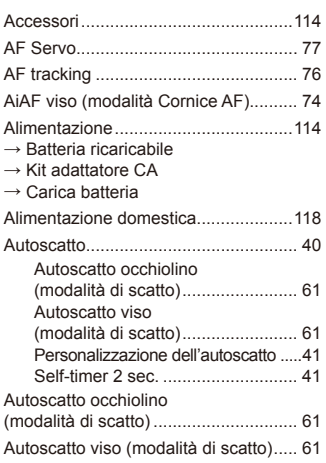

**A**

# **B**

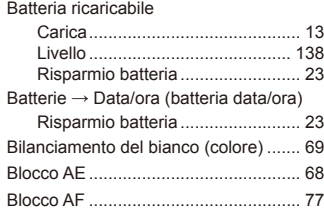

Blocco della messa a fuoco ................. [75](#page-74-0) Blocco FE ............................................ [78](#page-77-0)

## **C**

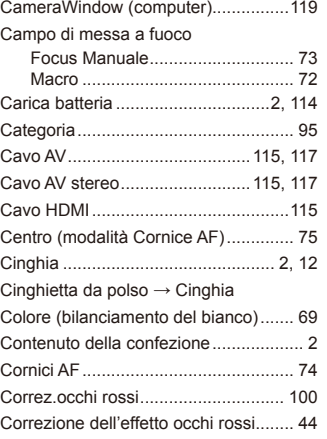

## **D**

Data/ora

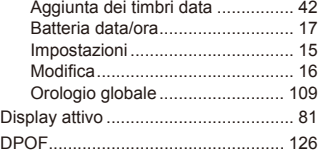

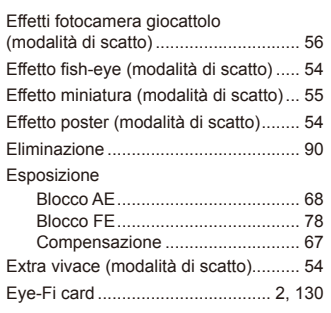

**F**

#### Filmati

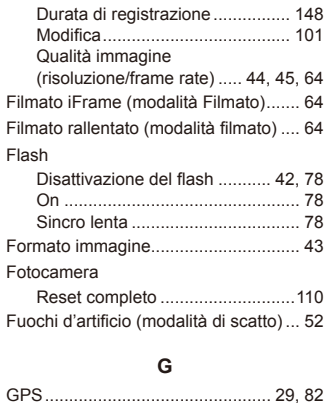

Griglia .................................................. [46](#page-45-0)

# **I** i-Contrast ..................................... [69,](#page-68-0) [100](#page-99-2) Immagini Eliminazione .................................. [90](#page-89-1) Periodo di visualizzazione ............. [48](#page-47-0) Protezione ..................................... [87](#page-86-2) Riproduzione → Visualizzazione Immagini con tonalità seppia ............... [70](#page-69-0) Immagini in bianco e nero ................... [70](#page-69-0) Impostazione del fotolibro.................. [128](#page-127-3) Impostazioni predefinite  $\rightarrow$ Reset completo **K** Kit adattatore CA ........................[114](#page-113-0), [118](#page-117-0)

# **L** Lampadina ..................................... [47](#page-46-0), [48](#page-47-0) Lingua di visualizzazione ..................... [17](#page-16-1) Livello MF ............................................ [27](#page-26-0) Luce scarsa (modalità di scatto).......... [52](#page-51-0)

#### **M**

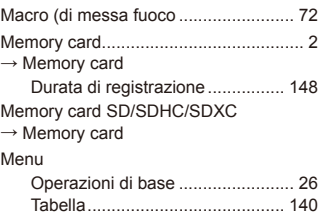

Operazioni di base ........................ [25](#page-24-0)

Menu FUNC.

# 150

## **Prima dell'uso**

**Guida di base**

## **Guida avanzata**

**Nozioni fondamentali della fotocamera Utilizzo delle funzioni GPS Modalità Automatica Altre modalità di scatto**

#### **Modalità P**

**Modalità riproduzione Menu di impostazione Accessori**

**Appendice**

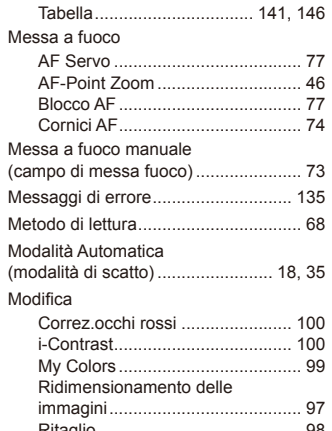

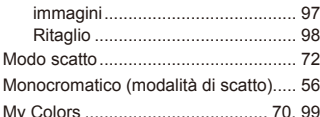

# **N**

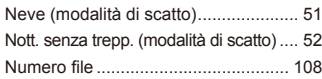

## **O**

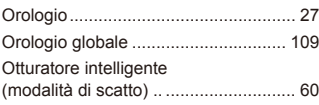

#### **P**

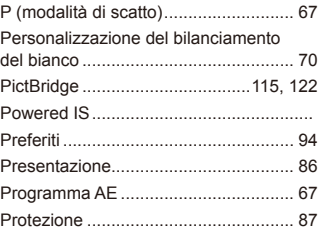

# **Q**

Qualità immagine → Rapporto di compressione (qualità immagine)

## **R**

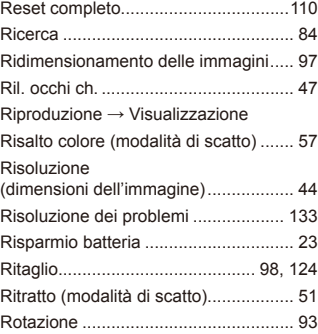

#### **S**

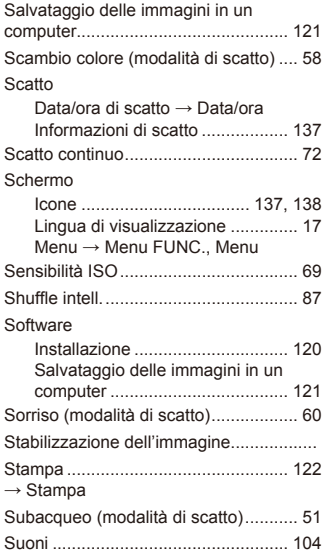

## **T**

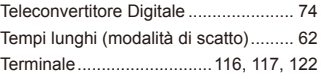

## **U**

Unione Guidata (modalità di scatto) .... [63](#page-62-0)

#### **V**

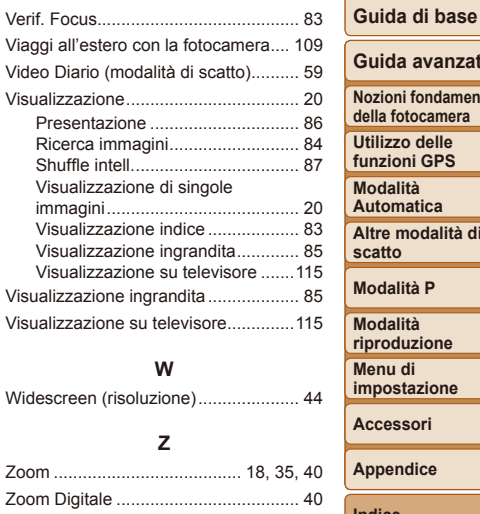

# **Guida avanzata Nozioni fondamentali della fotocamera Utilizzo delle funzioni GPS Modalità Automatica Altre modalità di scatto Modalità P Modalità riproduzione Menu di impostazione Accessori Appendice**

**Indice**

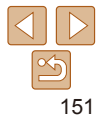

#### **Prima dell'uso**

#### **Si consiglia di utilizzare accessori Canon originali.**

Questa fotocamera è progettata per garantire prestazioni eccellenti quando viene utilizzata con accessori originali Canon.

Canon non si assume alcuna responsabilità per danni alla fotocamera e/o incidenti, quali incendi o altro, provocati dal malfunzionamento di accessori non originali (ad esempio, fuoriuscite di liquido e/o esplosione della batteria ricaricabile). Questa garanzia non è valida per le riparazioni causate dal malfunzionamento di accessori non originali, anche in caso di richieste di riparazione a pagamento.

La disponibilità varia in base all'area e alcuni accessori potrebbero non essere più disponibili.

#### **ATTENZIONE**

RISCHIO DI ESPLOSIONE IN CASO DI SOSTITUZIONE DELLA BATTERIA CON UN TIPO NON IDONEO. SMALTIRE LE BATTERIE USATE CONFORMEMENTE ALLE NORME VIGENTI.

# **Marchi registrati e licenze**

- **•**  Microsoft e Windows sono marchi o marchi registrati di Microsoft Corporation negli Stati Uniti e/o in altri paesi.
- **•**  Macintosh e Mac OS sono marchi registrati di Apple Inc., registrati negli Stati Uniti e in altri paesi.
- **•**  Il logo SDXC è un marchio di SD-3C, LLC.
- HDMI, il logo HDMI e High-Definition Multimedia Interface sono marchi o marchi registrati di HDMI Licensing LLC.
- **•**  Il logo iFrame e il simbolo iFrame sono marchi registrati di Apple Inc.
- **•**  Tutti gli altri marchi sono proprietà dei rispettivi titolari.
- **•**  Questo dispositivo include la tecnologia exFAT concessa in licenza da Microsoft.
- This product is licensed under AT&T patents for the MPEG-4 standard and may be used for encoding MPEG-4 compliant video and/or decoding MPEG-4 compliant video that was encoded only (1) for a personal and non-commercial purpose or (2) by a video provider licensed under the AT&T patents to provide MPEG-4 compliant video. No license is granted or implied for any other use for MPEG-4 standard.

# **Dichiarazione di non responsabilità**

- **•**  È vietata la riproduzione, la trasmissione o la memorizzazione in un sistema di ricerca delle informazioni, anche parziali, contenute in questa guida senza la previa autorizzazione di Canon.
- Canon si riserva il diritto di modificare in qualsiasi momento e senza preavviso il contenuto del presente documento.
- Le figure e le schermate riportate in questa quida potrebbero risultare leggermente diverse da quelle effettivamente visualizzate nell'apparecchiatura.
- **•**  Indipendentemente da quanto stabilito sopra, Canon declina qualsiasi responsabilità in caso di danni dovuti a un utilizzo improprio dei prodotti.

**Guida avanzata**

**Nozioni fondamentali della fotocamera**

**Utilizzo delle funzioni GPS**

**Modalità Automatica**

**Altre modalità di scatto**

**Modalità P**

**Modalità riproduzione**

**Menu di impostazione**

**Accessori**

**Appendice**

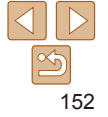

<sup>\*</sup> Avviso visualizzato in inglese, come richiesto.